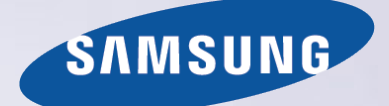

# E-MANUAL

Thank you for purchasing this Samsung product. To receive more complete service, please register your product at

www.samsung.com/register

Model\_\_\_\_\_\_\_\_\_\_\_\_\_\_ Serial No.\_\_\_\_\_\_\_\_\_\_\_\_\_\_

# **Contents**

### [Guides de démarrage](#page-6-0)

[Utilisation de Smart Hub](#page-6-0)

- [1 Connexion à Internet](#page-6-0)
- [1 Configuration de Smart Hub](#page-6-0)
- [1 Utilisation de Smart Hub](#page-6-0)

[Commande vocale du téléviseur](#page-7-0)

- [2 Configuration de Reconnaissance vocale](#page-7-0)
- [3 Commande vocale du téléviseur](#page-8-0)

[Commande par mouvement du téléviseur](#page-9-0)

- [4 Configuration de Commande par mouv.](#page-9-0)
- [5 Contrôle du téléviseur à l'aide de gestes](#page-10-0)

[Utilisation du Samsung Smart Control](#page-11-0)

- [6 Utilisation du téléviseur avec le bouton POINTER](#page-11-0)
- [7 Configuration du Samsung Smart Control](#page-12-0)
- [7 Pairage du téléviseur au Samsung Smart Control](#page-12-0)

#### [Amélioration de l'expérience visuelle des événements sportifs](#page-13-0)

[8 Activation de la fonction Mode Sport](#page-13-0)

#### [Modification des chaînes](#page-14-0)

- [9 Activation de la fonction Modifier la chaîne](#page-14-0)
- [9 Réorganisation ou suppression de chaînes](#page-14-0)

[Lecture de plusieurs écrans](#page-15-0)

### **[Connexions](#page-16-0)**

[Raccordement d'une antenne \(Antenne\)](#page-16-0)

[Connexion à Internet](#page-17-0)

- [12 Mise en place d'une connexion câblée à Internet](#page-17-0)
- [13 Mise en place d'une connexion sans fil à Internet](#page-18-0)

[Connexion à un réseau au moyen d'un dongle mobile](#page-20-0)

[Résolution des problèmes de connectivité Internet](#page-21-0)

- [16 Résolution des problèmes de connectivité Internet câblée](#page-21-0)
- [17 Résolution des problèmes de connectivité Internet sans fil](#page-22-0)

#### [Connexion de périphériques vidéo](#page-23-0)

- [18 Connexion à l'aide d'un câble HDMI](#page-23-0)
- [19 Connexion à l'aide d'un câble composant](#page-24-0)
- [20 Connexion à l'aide d'un câble composite \(A/V\)](#page-25-0)

[Connexions d'entrée et de sortie audio](#page-26-0)

- [21 Connexion à l'aide d'un câble HDMI \(ARC\)](#page-26-0)
- [22 Connexion à l'aide d'un câble audio numérique \(optique\)](#page-27-0)
- [22 Branchement d'un casque](#page-27-0)

#### [Connexion à un ordinateur](#page-28-0)

- [23 Connexion via le port HDMI](#page-28-0)
- [24 Connexion à l'aide d'un câble HDMI vers DVI](#page-29-0)
- [24 Connexion via votre réseau domestique](#page-29-0)

[Connexion d'un périphérique mobile](#page-30-0)

- [25 Connexion à l'aide d'un câble MHL vers HDMI](#page-30-0)
- [26 Utilisation de Réplication de l'écran](#page-31-0)
- [27 Connexion de périphériques mobiles sans routeur sans fil \(Wi-Fi](#page-32-0)  [Direct\)](#page-32-0)
- [28 Connexion d'un périphérique mobile via Samsung Smart View 2.0](#page-33-0)

[Pairage d'un ordinateur portable et du téléviseur - Mise en](#page-33-0)  [miroir de PC sans fil \(ou KINO TV\)](#page-33-0)

[Modification du signal d'entrée avec des périphériques](#page-34-0)  [externes](#page-34-0)

[Remarques sur la connexion](#page-35-0)

- [30 Remarque sur la connexion HDMI](#page-35-0)
- [31 Remarque sur la connexion des périphériques audio](#page-36-0)
- [31 Remarque sur la connexion des ordinateurs](#page-36-0)
- [32 Remarque sur la connexion des périphériques mobiles](#page-37-0)
- [32 Remarques concernant la connexion pour la mise en miroir de](#page-37-0)  [PC sans fil \(ou KINO TV\)](#page-37-0)

### [Télécommande et périphériques](#page-38-0)

[À propos du Samsung Smart Control](#page-38-0)

[Utilisation du Samsung Smart Control](#page-40-0)

- [35 Utilisation du téléviseur avec le bouton POINTER](#page-40-0)
- [35 Utilisation du téléviseur avec les touches de direction et le](#page-40-0)  [bouton Entrer](#page-40-0)
- [36 Affichage et utilisation de la télécommande visuelle](#page-41-0)
- [37 Pairage du téléviseur au Samsung Smart Control](#page-42-0)

[Commande des périphériques externes à l'aide de la](#page-43-0)  [télécommande du téléviseur - Utilisation de la télécommande](#page-43-0)  [universelle](#page-43-0)

- [38 Réglage de la télécommande universelle](#page-43-0)
- [38 Fonctions de la télécommande universelle](#page-43-0)

[Commande du téléviseur à l'aide d'un clavier](#page-44-0)

- [39 Connexion d'un clavier](#page-44-0)
- [40 Utilisation du clavier](#page-45-0)

#### [Commande du téléviseur à l'aide d'une souris](#page-46-0)

- [41 Connexion d'une souris USB](#page-46-0)
- [41 Utilisation d'une souris](#page-46-0)

[Connexion d'une manette Bluetooth](#page-47-0)

[Saisie de texte à l'aide du clavier QWERTY à l'écran](#page-47-0)

[42 Utilisation des autres fonctions](#page-47-0)

### [Fonctions Smart](#page-48-0)

[Affichage de plusieurs écrans ou fonctions avec Multi-Link](#page-48-0)  [Screen](#page-48-0)

[43 Utilisation de Multi-Link Screen](#page-48-0)

#### [Smart Hub](#page-49-0)

- [45 Supprimer ou épingler un élément dans le groupe Récente](#page-50-0)
- [45 Lancement automatique de Smart Hub](#page-50-0)
- [45 Test des connexions Smart Hub](#page-50-0)
- [46 Utilisation du didacticiel Smart Hub](#page-51-0)
- [46 Réinitialisation de Smart Hub](#page-51-0)

#### [Utilisation de Smart Hub avec un Compte Samsung](#page-52-0)

- [47 Création d'un compte Samsung](#page-52-0)
- [48 Ouverture d'un compte Samsung](#page-53-0)
- [48 Association de votre compte Samsung à vos comptes de](#page-53-0)  [services externes](#page-53-0)
- [49 Modification et ajout d'informations à un compte Samsung](#page-54-0)
- [49 Suppression d'un compte Samsung du téléviseur](#page-54-0)

#### [Utilisation du service GAMES](#page-55-0)

- [50 Gestion des jeux via le menu contextuel Options](#page-55-0)
- [50 Affichage de l'écran d'informations détaillées](#page-55-0)
- [51 Installation et exécution d'un jeu](#page-56-0)
- [51 Gestion des jeux téléchargés ou achetés](#page-56-0)

#### [Utilisation du service Mes Applications](#page-58-0)

[53 Gestion des applications téléchargées avec le menu contextuel](#page-58-0)  [Options](#page-58-0)

- [54 Installation d'une application](#page-59-0)
- [54 Activation des mises à jour automatiques des applications](#page-59-0)
- [55 Suppression d'une application du téléviseur](#page-60-0)
- [55 Verrouillage et déverrouillage des applications](#page-60-0)
- [55 Mise à jour des applications](#page-60-0)
- [55 Réorganisation des applications](#page-60-0)
- [55 Notation des applications achetées](#page-60-0)
- [55 Utilisation des autres caractéristiques et fonctions de](#page-60-0)  [l'application](#page-60-0)

#### [Utilisation de l'e-Manual](#page-61-0)

- [56 Lancement du manuel électronique](#page-61-0)
- [56 Utilisation des boutons du manuel électronique](#page-61-0)

#### [Utilisation du navigateur Web.](#page-62-0)

[57 Préférences de navigation](#page-62-0)

#### [Utilisation du service MON CONTENU](#page-63-0)

- [58 À lire avant de lire du contenu multimédia](#page-63-0)
- [59 Lecture de contenu multimédia sur un ordinateur ou un](#page-64-0)  [périphérique mobile](#page-64-0)
- [59 Lecture de contenu multimédia enregistré sur un périphérique](#page-64-0)  [USB](#page-64-0)
- [60 Boutons et fonctions disponibles pendant le visionnage de](#page-65-0)  [photos](#page-65-0)
- [61 Boutons et fonctions disponibles pendant le visionnage de](#page-66-0)  [vidéos](#page-66-0)
- [63 Boutons et fonctions disponibles pendant la lecture de musique](#page-68-0)
- [64 Écoute de musique en qualité HD](#page-69-0)
- [64 Fonctions de l'écran de liste de contenu multimédia](#page-69-0)

#### [Utilisation du service NewsON](#page-70-0)

- [65 Actualités](#page-70-0)
- [65 Météo](#page-70-0)

#### [Commande vocale du téléviseur](#page-71-0)

- [67 À lire avant d'utiliser la fonction de reconnaissance vocale](#page-72-0)
- [67 Apprentissage des principes de base de la reconnaissance vocale](#page-72-0)
- [68 Utilisation de la reconnaissance vocale impérative](#page-73-0)
- [68 Utilisation de la reconnaissance vocale interactive à une courte](#page-73-0)  [distance](#page-73-0)
- [68 Utilisation du didacticiel de reconnaissance vocale](#page-73-0)

[Contrôle du téléviseur à l'aide de gestes \(Commande par](#page-74-0)  [mouv.\)](#page-74-0)

- [69 Test de la luminosité ambiante à l'aide de la caméra du téléviseur](#page-74-0)
- [70 Activation de la commande par mouvement](#page-75-0)
- [73 Modification de la présentation de l'écran de commande par](#page-78-0)  [mouvement](#page-78-0)

#### [Utilisation de la reconnaissance faciale](#page-80-0)

- [75 Enregistrement de votre visage sur votre compte Samsung](#page-80-0)
- [76 Modification du mode de connexion pour la reconnaissance](#page-81-0)  [faciale](#page-81-0)
- [76 Connexion à un compte Samsung à l'aide de la reconnaissance](#page-81-0)  [faciale](#page-81-0)

### [Visionnage du téléviseur](#page-82-0)

[Affichage des informations sur les diffusions numériques en](#page-82-0)  [bref](#page-82-0)

- [77 Utilisation du guide](#page-82-0)
- [78 Consultation des informations sur le programme en cours](#page-83-0)
- [78 Changement de signal de diffusion](#page-83-0)
- [78 Vérification des informations sur le signal de la chaîne](#page-83-0)  [numérique et son intensité](#page-83-0)

#### [Enregistrement de programmes](#page-84-0)

- [79 Enregistrement de programmes](#page-84-0)
- [80 Utilisation des fonctions disponibles lors de l'enregistrement](#page-85-0)  [d'un programme](#page-85-0)
- [80 Utilisation des boutons de la télécommande lors de](#page-85-0)  [l'enregistrement d'un programme](#page-85-0)
- [81 Gestion de la liste des enregistrements planifiés](#page-86-0)
- [81 Visionnage de programmes enregistrés](#page-86-0)
- [83 Gestion des fichiers enregistrés](#page-88-0)

#### [Configuration d'un Programmer visionnage](#page-89-0)

- [84 Configuration du visionnage des programmes d'une chaîne](#page-89-0)
- [85 Modification d'un visionnage programmé](#page-90-0)
- [85 Annulation d'un visionnage programmé](#page-90-0)

#### [Utilisation de Timeshift](#page-90-0)

[86 Utilisation des boutons de la télécommande avec Timeshift](#page-91-0)

#### [Utilisation de la Liste des chaînes](#page-91-0)

[Enregistrement, suppression et modification de chaînes](#page-93-0)

- [88 Enregistrement et suppression de chaînes](#page-93-0)
- [89 Modification de chaînes enregistrées](#page-94-0)
- [90 Activation/désactivation de la protection par mot de passe sur](#page-95-0)  [des chaînes](#page-95-0)
- [90 Verrouillage/déverrouillage des chaînes](#page-95-0)
- [90 Modification des numéros de chaînes](#page-95-0)

#### [Création d'une liste de chaînes favorites personnalisée](#page-96-0)

- [91 Enregistrement des chaînes dans la liste de chaînes favorites](#page-96-0)
- [91 Affichage et sélection des chaînes dans les listes de chaînes](#page-96-0)  [favorites uniquement](#page-96-0)

#### [Modification d'une liste de chaînes favorites](#page-97-0)

[92 Utilisation des options de menu de l'écran Modif. favoris](#page-97-0)

[Des programmes sportifs plus réalistes avec Mode Sport](#page-99-0)

- [94 Activation du mode Sports](#page-99-0)
- [95 Notification du début d'un match](#page-100-0)
- [95 Extraction automatique des moments forts](#page-100-0)
- [96 Utilisation des fonctions disponibles pendant le visionnage](#page-101-0)  [d'événements sportifs en mode Sports](#page-101-0)
- [98 Visionnage d'un événement sportif enregistré en mode Sports](#page-103-0)

[Regarder un film avec une qualité d'image et de son optimale -](#page-103-0)  [African Cinema Mode](#page-103-0)

[Fonctions de prise en charge du visionnage de programmes](#page-104-0)  [télévisés](#page-104-0)

- [99 Lecture de texte numérique](#page-104-0)
- [99 Recherche des chaînes disponibles](#page-104-0)
- [99 Sélection d'un type de connexion aérienne](#page-104-0)
- [100 Sélection de la langue audio de diffusion](#page-105-0)
- [100 Description audio](#page-105-0)
- [100 Sélection du genre](#page-105-0)
- [100 Utilisation des services réservés aux adultes](#page-105-0)

[Utilisation des paramètres de chaînes](#page-106-0)

- [101 Définition du pays \(zone\)](#page-106-0)
- [101 Réglage manuel des signaux de diffusion](#page-106-0)
- [102 Réglage précis de l'écran](#page-107-0)
- [102 Transfert de la liste des chaînes](#page-107-0)
- [102 Suppression du profil de l'opérateur du module CAM](#page-107-0)
- [103 Définition du système satellite](#page-108-0)
- [103 Modification de la langue du télétexte](#page-108-0)
- [103 Affichage du menu d'interface commun](#page-108-0)

### [Image et son](#page-109-0)

[Réglage de la qualité des images](#page-109-0)

- [104 Sélection du mode d'image](#page-109-0)
- [105 Réglage de la qualité des images](#page-110-0)
- [106 Réglage des paramètres avancés](#page-111-0)
- [107 Réglage des options d'image](#page-112-0)

#### [Affichage en 3D](#page-114-0)

- [110 Lancement du contenu 3D](#page-115-0)
- [111 Réglage des effets 3D](#page-116-0)

#### [Fonctions de prise en charge des images](#page-117-0)

- [112 Affichage d'une image incrustée dans l'image \(PIP\)](#page-117-0)
- [113 Modification de la taille et de la position de l'image](#page-118-0)
- [114 Écoute d'un son audio uniquement \(Image désactivée\)](#page-119-0)
- [114 Réinitialisation des paramètres du mode d'image](#page-119-0)

[Réglage de la qualité du son](#page-120-0)

- [115 Sélection du mode son](#page-120-0)
- [116 Application des effets sonores](#page-121-0)

[Utilisation des fonctions de prise en charge du son](#page-122-0)

- [117 Choix des haut-parleurs](#page-122-0)
- [117 Spécification du type d'installation du téléviseur](#page-122-0)
- [117 Écoute du son du téléviseur via un périphérique audio Bluetooth](#page-122-0)  [Samsung](#page-122-0)
- [118 Diffusion du son du téléviseur via un casque Bluetooth](#page-123-0)
- [118 Écoute du son du téléviseur via un haut-parleur compatible](#page-123-0)  [Samsung Multiroom Link](#page-123-0)
- [120 Activation de la sortie audio numérique](#page-125-0)
- [121 Écoute d'un son audio 3D en mode 3D](#page-126-0)
- [121 Réinitialisation de tous les paramètres sonores](#page-126-0)

### [Système et assistance](#page-127-0)

[Réglage de l'heure et utilisation de la minuterie](#page-127-0)

- [122 Réglage de l'heure actuelle](#page-127-0)
- [124 Utilisation des minuteries](#page-129-0)

[Utilisation des fonctions de protection contre les brûlures](#page-131-0)  [d'écran et d'économie d'énergie](#page-131-0)

- [126 Protection contre les brûlures d'écran](#page-131-0)
- [126 Réduction de la consommation d'énergie du téléviseur](#page-131-0)

[Utilisation de Anynet+ \(HDMI-CEC\)](#page-132-0)

- [127 Configuration de Anynet+ \(HDMI-CEC\)](#page-132-0)
- [127 Utilisation de Anynet+ \(HDMI-CEC\)](#page-132-0)
- [Mise à jour du logiciel du téléviseur](#page-134-0)
- [129 Mise à niveau du logiciel du téléviseur vers la dernière version](#page-134-0)
- [129 Mise à jour automatique du téléviseur](#page-134-0)
- [130 Mise à jour manuelle du téléviseur](#page-135-0)

[Protection du téléviseur contre le piratage et les programmes](#page-135-0)  [malveillants](#page-135-0)

- [130 Recherche de programmes malveillants sur le téléviseur et les](#page-135-0)  [supports de stockage connectés](#page-135-0)
- [131 Configuration des autres fonctions](#page-136-0)

#### [Utilisation d'autres fonctions](#page-137-0)

- [132 Exécution rapide des fonctions d'accessibilité](#page-137-0)
- [132 Activation de guides vocaux pour les malvoyants](#page-137-0)
- [133 Réglage de la transparence du menu](#page-138-0)
- [133 Texte blanc sur fond noir \(contraste élevé\)](#page-138-0)
- [133 Agrandissement de la police \(pour les personnes malvoyantes\)](#page-138-0)
- [133 Découverte de la télécommande \(pour les personnes](#page-138-0)  [malvoyantes\)](#page-138-0)
- [134 Diffusion du son du téléviseur via un casque Bluetooth \(pour les](#page-139-0)  [personnes malentendantes\)](#page-139-0)
- [134 Modification de la langue des menus](#page-139-0)
- [134 Configuration d'un mot de passe](#page-139-0)
- [134 Vérification des notifications](#page-139-0)
- [135 Contrôle Parental](#page-140-0)
- [135 Activation du mode de jeu](#page-140-0)
- [135 Couleurs riches et qualité d'image supérieure \(BD Wise\)](#page-140-0)
- [136 Activation/Désactivation du retour son](#page-141-0)
- [136 Verrouillage/déverrouillage du contrôleur](#page-141-0)
- [136 Affichage/masquage du logo Samsung au démarrage](#page-141-0)
- [136 Activation du démarrage plus rapide du téléviseur](#page-141-0)
- [136 Suppression du scintillement](#page-141-0)
- [137 Enregistrement du téléviseur comme appareil certifié DivX](#page-142-0)  [\(visionnage de films DivX payants\)](#page-142-0)
- [137 Rétablissement des paramètres d'usine du téléviseur](#page-142-0)
- [137 Utilisation du téléviseur comme modèle de présentation \(réservé](#page-142-0)  [aux magasins de détail\)](#page-142-0)

[Exécution automatique du service de diffusion de données](#page-143-0)

#### [HbbTV](#page-143-0)

[Utilisation d'une carte de visionnage TV \(carte CI ou CI+\)](#page-144-0)

- [139 Connexion de la carte CI ou CI+ via la fente de l'interface](#page-144-0)  [commune](#page-144-0)
- [140 Connexion de la carte CI ou CI+ via la fente de l'interface](#page-145-0)  [commune avec l'adaptateur de CARTE CI](#page-145-0)
- [141 Utilisation de la carte CI ou CI+](#page-146-0)
- [Fonction Télétexte](#page-147-0)

### [Résolution des problèmes](#page-149-0)

#### [Obtention d'une Assistance](#page-149-0)

- [144 Assistance via Gestion à distance](#page-149-0)
- [145 Recherche des coordonnées du service](#page-150-0)

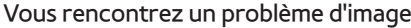

[146 Test de l'image](#page-151-0)

[Le son n'est pas clairement perceptible](#page-153-0)

[148 Test du son](#page-153-0)

- [Les images 3D ne sont pas clairement visibles](#page-154-0)
- [149 Test de la qualité de l'image 3D](#page-154-0)
- [Vous rencontrez un problème d'émission](#page-154-0)
- [L'ordinateur ne se connecte pas](#page-155-0)
- [Impossible de me connecter à Internet](#page-155-0)
- [Service de diffusion de données](#page-156-0)
- [La fonction d'enregistrement planifié/Timeshift ne s'exécute](#page-156-0)  [pas](#page-156-0)
- [Anynet+ \(HDMI-CEC\) ne fonctionne pas](#page-157-0)
- [Le lancement/l'utilisation des applications est compliqué](#page-158-0)
- [Impossible de lire mon fichier](#page-158-0)
- [Je veux réinitialiser le téléviseur](#page-158-0)
- [Autres problèmes](#page-159-0)

### [Précautions et notes](#page-161-0)

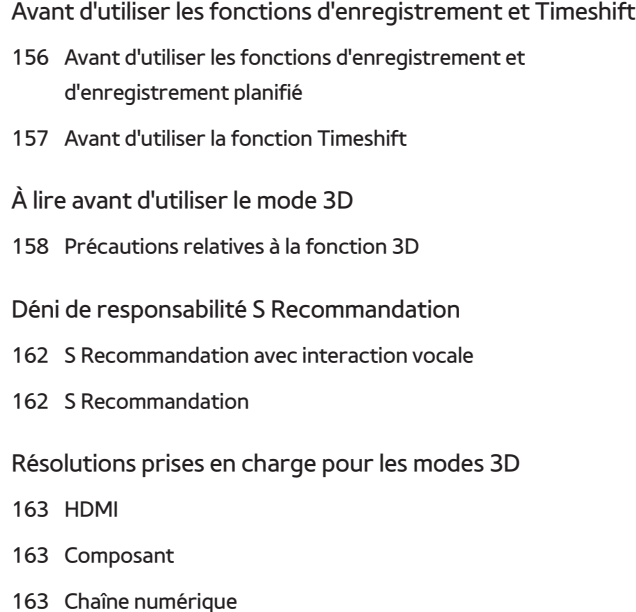

[163 Vidéos/Photos](#page-168-0)

#### [Réceptions prises en charge pour les signaux d'entrée UHD](#page-169-0)

- [164 Si l'option HDMI UHD Color est définie sur Arrêt](#page-169-0)
- [164 Si l'option HDMI UHD Color est définie sur Activé](#page-169-0)

[À lire avant d'utiliser les fonctions Voix, Mouvement, ou](#page-170-0)  [Reconnaissance faciale](#page-170-0)

- [165 Précautions relatives à la reconnaissance vocale, par](#page-170-0)  [mouvement et faciale](#page-170-0)
- [166 Exigences relatives à la reconnaissance vocale, par mouvement](#page-171-0)  [et faciale](#page-171-0)

[À lire avant d'utiliser les Mes Applications](#page-173-0)

- [À lire avant d'utiliser le Web Browser](#page-174-0)
- [À lire avant d'utiliser des fichiers photo, vidéo et audio](#page-176-0)
- [171 Restrictions d'utilisation de fichiers photo, vidéo et audio](#page-176-0)
- [172 Sous-titres externes pris en charge](#page-177-0)
- [172 Sous-titres internes pris en charge](#page-177-0)
- [173 Formats d'image et résolutions pris en charge](#page-178-0)
- [173 Formats musicaux et codecs pris en charge](#page-178-0)
- [174 Codecs vidéo pris en charge](#page-179-0)

#### [Restrictions](#page-181-0)

- [176 Restrictions des fonctions PIP \(Picture-in-Picture\)](#page-181-0)
- [176 CI flexible](#page-181-0)

[À lire après l'installation du téléviseur](#page-182-0)

- [177 Format de l'image et signaux d'entrée](#page-182-0)
- [177 Installation d'un verrou antivol](#page-182-0)
- [178 À lire avant la configuration d'une connexion à Internet sans fil](#page-183-0)

[À lire avant de connecter un ordinateur \(résolutions prises en](#page-184-0)  [charge\)](#page-184-0)

- [179 IBM](#page-184-0)
- [179 MAC](#page-184-0)
- [180 VESA DMT](#page-185-0)

[Résolutions prises en charge pour les signaux vidéos](#page-186-0) [181 CEA-861](#page-186-0)

[À lire avant d'utiliser les appareils Bluetooth](#page-187-0)

[182 Restrictions d'utilisation du Bluetooth](#page-187-0)

[Licence](#page-188-0)

[Glossaire](#page-190-0)

# <span id="page-6-0"></span>**Utilisation de Smart Hub**

### **Connexion à Internet**

#### (**MENU/123**) **MENU Réseau Paramètres réseau**

Connectez le téléviseur à Internet au moyen d'une connexion avec ou sans fil.

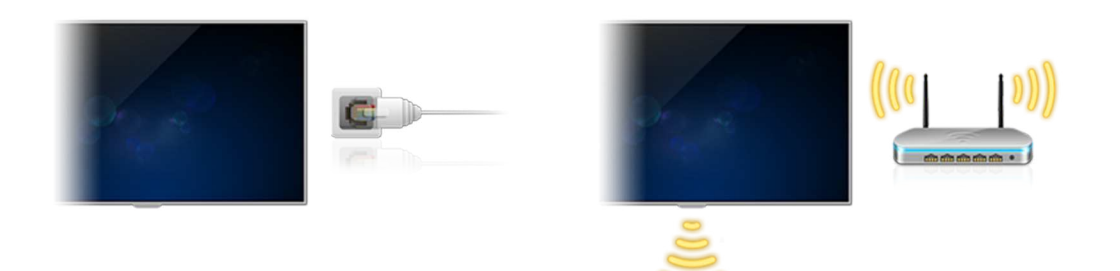

### **Configuration de Smart Hub**

#### (**MENU/123**) **MENU Smart Hub Ouvrir Smart Hub**

Appuyez sur le bouton  $\bullet$  de votre télécommande. Lors du premier démarrage de **Smart Hub**, l'écran **Configurer Smart Hub** apparaît. Suivez les instructions à l'écran pour configurer les paramètres requis et terminer la configuration.

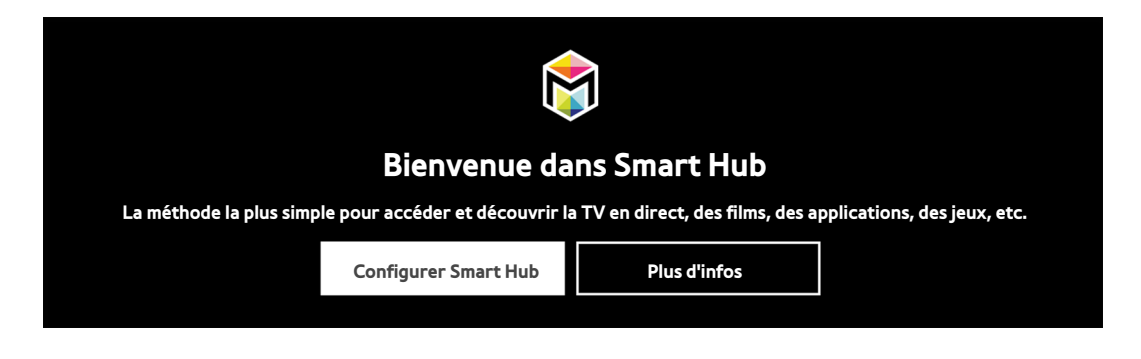

### **Utilisation de Smart Hub**

Tirez profit des nombreuses fonctions fournies par Smart Hub sur un seul écran.

" Consultez la section « [Smart Hub](#page-49-1) » pour plus d'informations.

# <span id="page-7-0"></span>**Commande vocale du téléviseur**

Cette fonction n'est prise en charge que par les modèles de la série 6500 ou supérieure.

# **Configuration de Reconnaissance vocale**

### (**MENU/123**) **MENU Système Reconnaissance vocale**

Renseignez les paramètres de reconnaissance vocale requis, comme la langue à utiliser et si l'utilisation de **Voix TV** est prévue ou non.

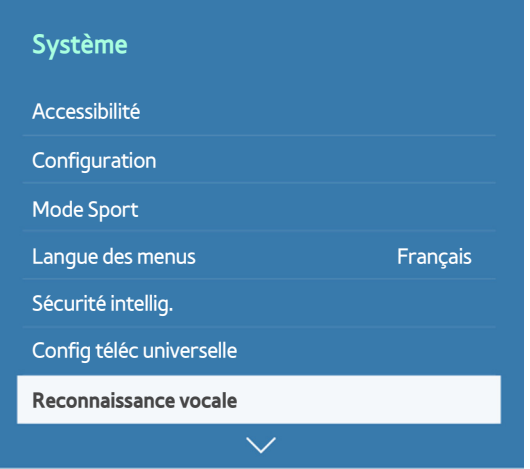

 $\ell$  Le menu de votre téléviseur peut être différent de l'illustration ci-dessus, en fonction du modèle.

### <span id="page-8-0"></span>**Commande vocale du téléviseur**

### (**MENU/123**) **MENU Système Reconnaissance vocale**

Appuyez longuement sur le bouton **MENU/123** du Samsung Smart Control. L'écran Reconnaissance vocale

s'affiche. Lorsque l'icône ‰ s'affiche sur l'écran, énoncez lentement et d'une voix assez forte les commandes dans le microphone du Samsung Smart Control.

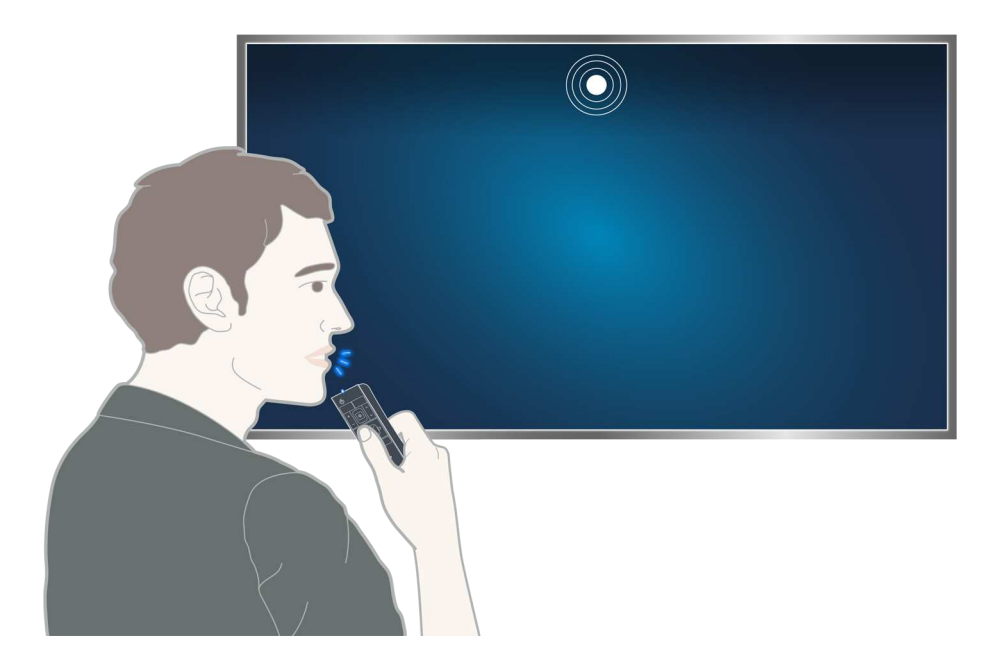

- Cette fonction n'est disponible que sur certains modèles dans des zones géographiques spécifiques.
- $\mathbb Z$  Consultez la section « [Commande vocale du téléviseur](#page-71-1) » pour plus d'informations.

# <span id="page-9-0"></span>**Commande par mouvement du téléviseur**

# **Configuration de Commande par mouv.**

### (**MENU/123**) **MENU Système Commande par mouv.**

Exécutez **Test environnement Commande par mouv.**, puis terminez la configuration requise pour utiliser la commande par mouvement, comme le réglage de **Vitesse curseur** et l'affichage du **Guide animé des mouvements**.

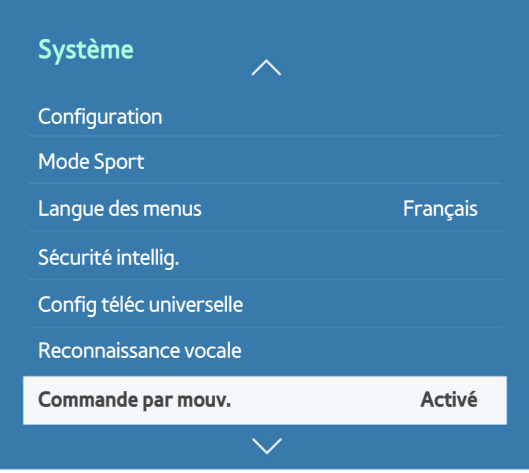

 $\ell$  Le menu de votre téléviseur peut être différent de l'illustration ci-dessus, en fonction du modèle.

### <span id="page-10-0"></span>**Contrôle du téléviseur à l'aide de gestes**

#### (**MENU/123**) **MENU Système Commande par mouv. Commande par mouv.**

- 1. Définissez **Commande par mouv.** sur **Activé**.
- 2. Placez-vous face à la caméra du téléviseur, levez la main dans une position confortable avec l'index tendu vers le haut et déplacez-le lentement vers la gauche ou vers la droite.
- $3.$  Déplacez lentement votre main vers la gauche ou la droite pour placer le pointeur sur une fonction.
- 4. Pliez l'index pour sélectionner une fonction, puis redressez-le pour l'exécuter.

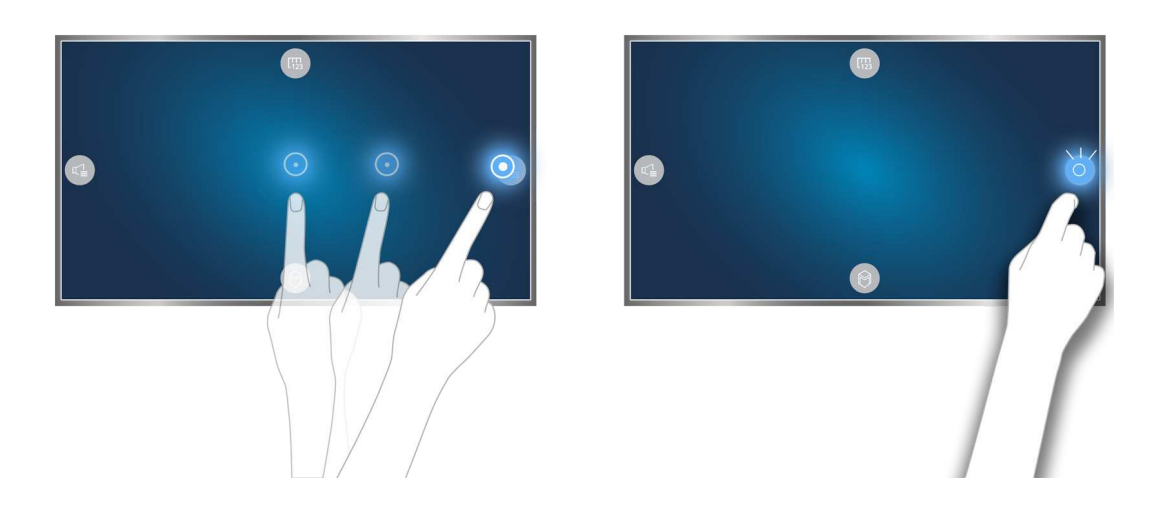

- Cette fonction n'est disponible que sur certains modèles dans des zones géographiques spécifiques.
- **Commande par mouv.** est disponible en mode de commande de direction ou de pointage par mouvement.
- " Pour utiliser cette fonction, la caméra TV en option doit être connectée au port USB dédié à l'arrière du téléviseur.
- " Consultez la section « [Contrôle du téléviseur à l'aide de gestes \(Commande par mouv.\)](#page-74-1) » pour plus d'informations.

# <span id="page-11-0"></span>**Utilisation du Samsung Smart Control**

Cette fonction n'est prise en charge que par les modèles de la série 6500 ou supérieure.

### **Utilisation du téléviseur avec le bouton POINTER**

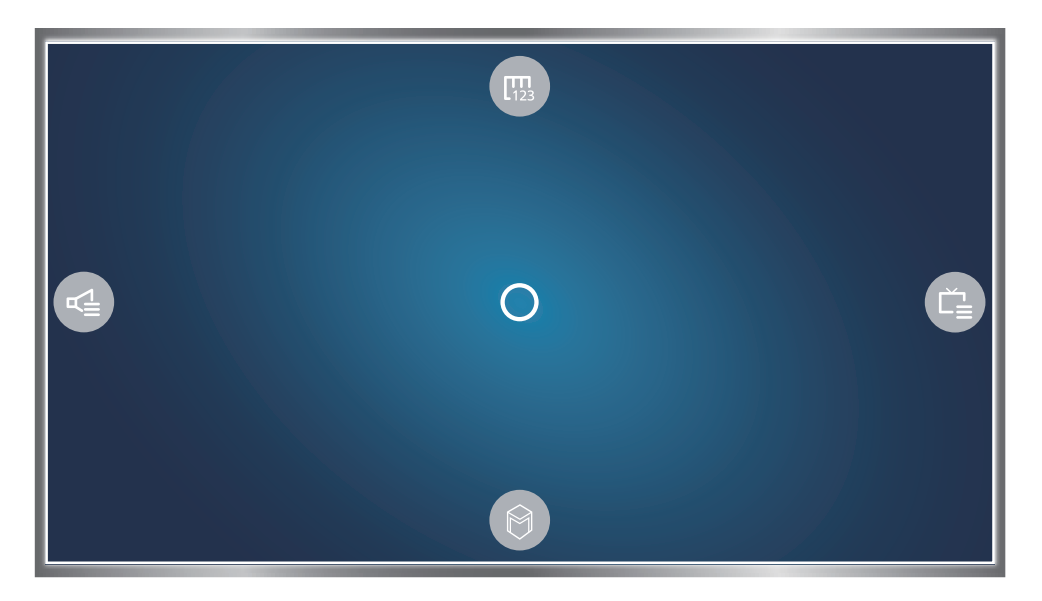

Posez un doigt sur le bouton **POINTER** et déplacez le Samsung Smart Control. Le pointeur se déplace sur l'écran dans la même direction que le Samsung Smart Control. Déplacez le pointeur vers l'une des icônes suivantes, puis appuyez sur le bouton **POINTER**.

- : permet d'afficher la télécommande visuelle.
- **•**  $\mathbb{E}$ : permet de régler le volume ou de sélectionner les haut-parleurs.
- : permet d'afficher la liste de chaînes.
- : permet de démarrer Smart Hub.

### <span id="page-12-0"></span>**Configuration du Samsung Smart Control**

### (**MENU/123**) **MENU Système Paramètres Smart Control**

Configurez les paramètres de base pour l'utilisation du Samsung Smart Control.

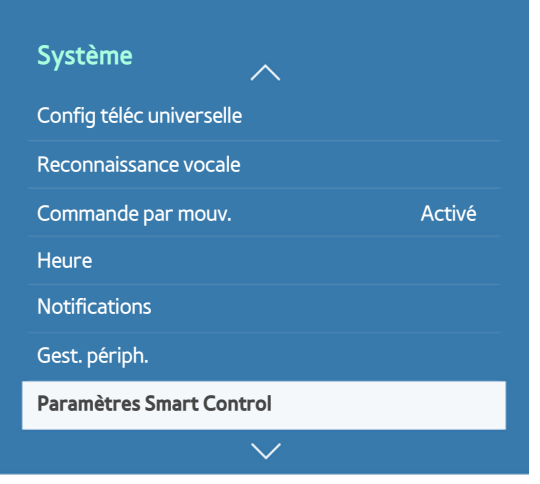

 $\ell$  Le menu de votre téléviseur peut être différent de l'illustration ci-dessus, en fonction du modèle.

### **Pairage du téléviseur au Samsung Smart Control**

Quand vous allumez votre téléviseur pour la première fois, le Samsung Smart Control se paire automatiquement au téléviseur. Si le Samsung Smart Control ne se paire pas automatiquement au téléviseur, dirigez-le vers le capteur de télécommande du téléviseur et appuyez simultanément sur les boutons① et ② du Samsung Smart Control pendant au moins 3 secondes.

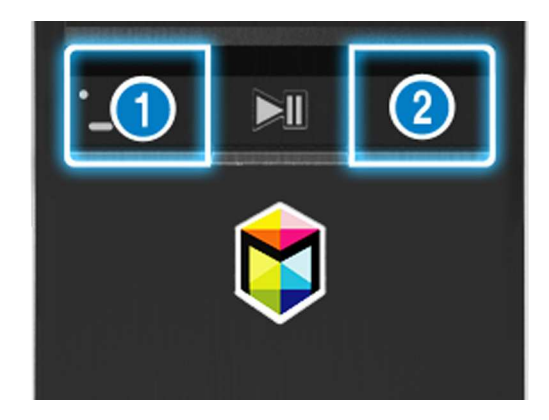

# <span id="page-13-0"></span>**Amélioration de l'expérience visuelle des événements sportifs**

### **Activation de la fonction Mode Sport**

#### (**MENU/123**) **MENU Système Mode Sport**

Définissez **Mode Sport** sur **Activé**. Le téléviseur configure automatiquement les paramètres d'image et de son afin qu'ils soient adaptés aux matchs de football.

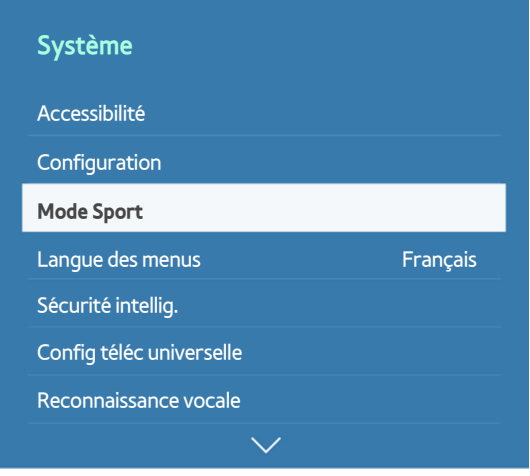

" Le menu de votre téléviseur peut être différent de l'illustration ci-dessus, en fonction du modèle.

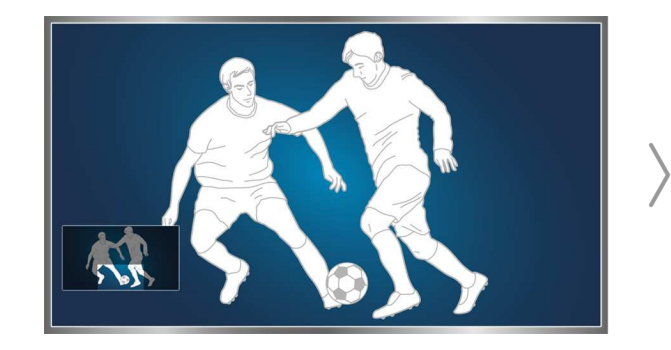

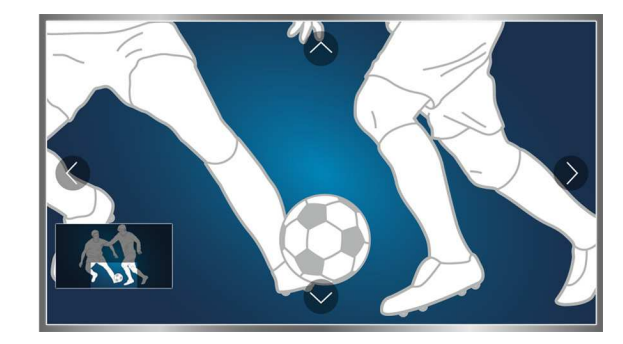

- " Consultez la section « [Des programmes sportifs plus réalistes avec Mode Sport](#page-99-1) » pour plus d'informations.
- Cette fonction n'est disponible que sur certains modèles dans des zones géographiques spécifiques.

# <span id="page-14-0"></span>**Modification des chaînes**

### **Activation de la fonction Modifier la chaîne**

### (**MENU/123**) **MENU Diffusion Modifier la chaîne**

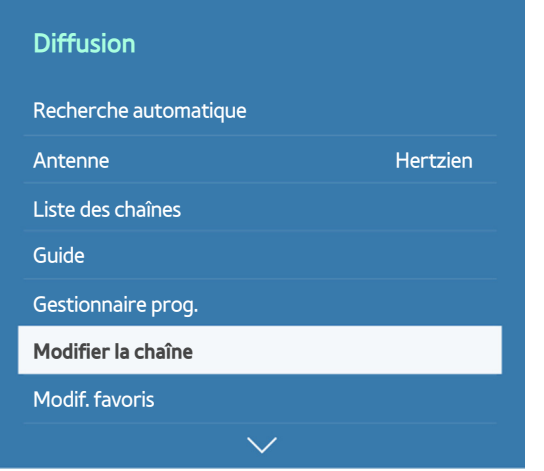

" Le menu de votre téléviseur peut être différent de l'illustration ci-dessus, en fonction du modèle.

### **Réorganisation ou suppression de chaînes**

#### (**MENU/123**) **MENU Diffusion Modifier la chaîne Changer numéro** ou **Supprimer**

Vous pouvez réorganiser l'ordre des chaînes ou supprimer des chaînes. Pour modifier l'ordre d'une chaîne, sélectionnez-la, puis choisissez **Changer numéro**. Pour supprimer une chaîne, sélectionnez-la, puis choisissez **Supprimer**.

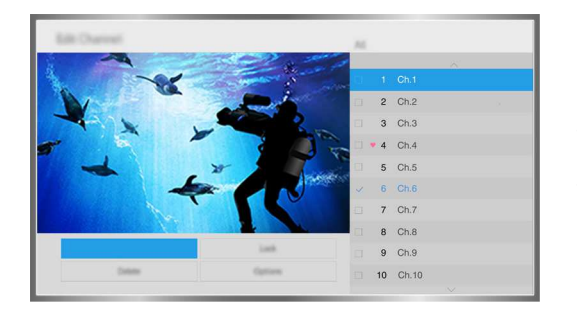

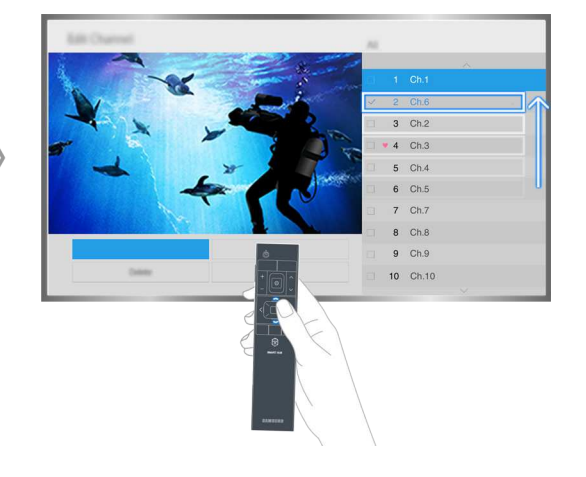

 $\triangle$  Certaines chaînes ne sont pas disponibles, en fonction du type de chaîne.

# <span id="page-15-0"></span>**Lecture de plusieurs écrans**

Vous pouvez, par exemple, surfer sur Internet ou exécuter une application tout en regardant la télévision. Vous pouvez modifier la taille de chaque écran en faisant glisser le cercle au centre de l'écran vers la gauche ou la droite.

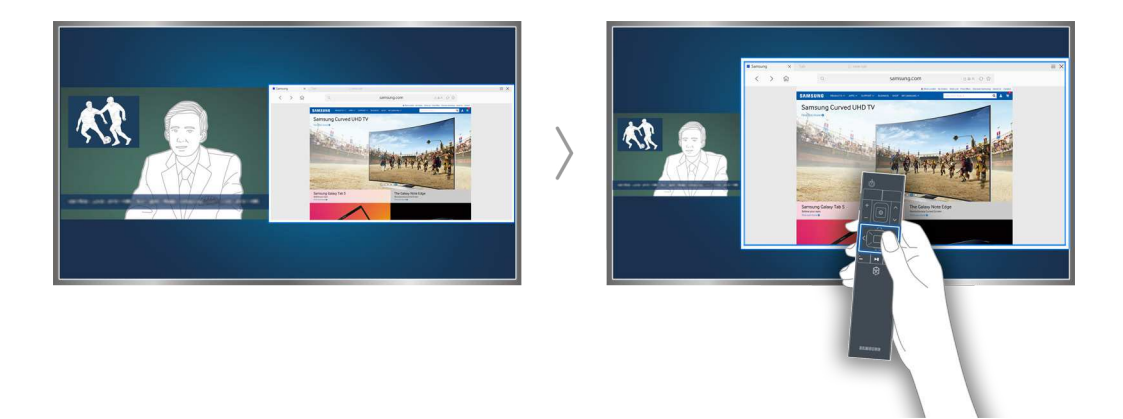

- Cette fonction n'est prise en charge que par les modèles de la série 6500 ou supérieure.
- Consultez la section « [Affichage de plusieurs écrans ou fonctions avec Multi-Link Screen](#page-48-1) » pour plus d'informations.

# <span id="page-16-0"></span>**Raccordement d'une antenne (Antenne)**

Reliez le téléviseur à une antenne ou à une sortie de câble pour recevoir les signaux de diffusion.

Branchez le câble relié à une antenne ou à une sortie de câble sur le connecteur ANT IN, comme illustré ci-dessous.

Il n'est pas nécessaire de connecter une antenne si vous raccordez un décodeur ou un récepteur satellite.

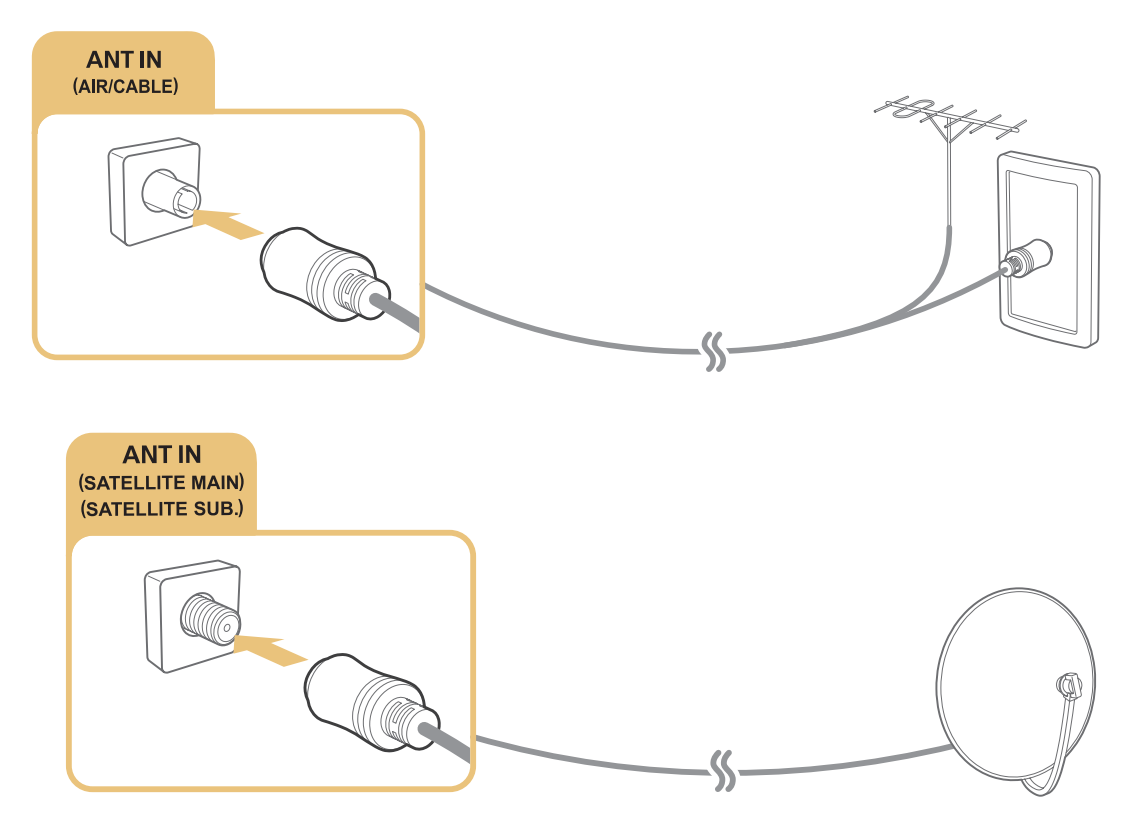

Il est préférable de relier les deux connecteurs à l'aide d'un commutateur multiple ou d'un commutateur DiSEqC, etc. et de définir **Type de connexion d'antenne** sur **Double oscillateur**.

 $\triangle$  Le mode de connexion peut varier en fonction du modèle.

# <span id="page-17-0"></span>**Connexion à Internet**

# **Mise en place d'une connexion câblée à Internet**

### Utilisation de câbles LAN

Vous pouvez connecter le téléviseur à vos points d'accès Internet de trois manières différentes, comme illustré ciaprès :

● Prise LAN murale

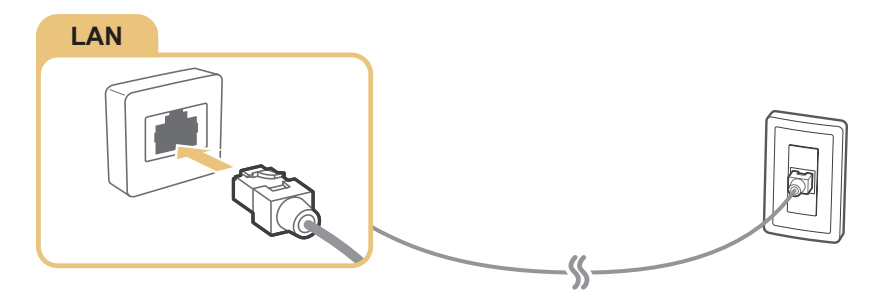

Modem externe

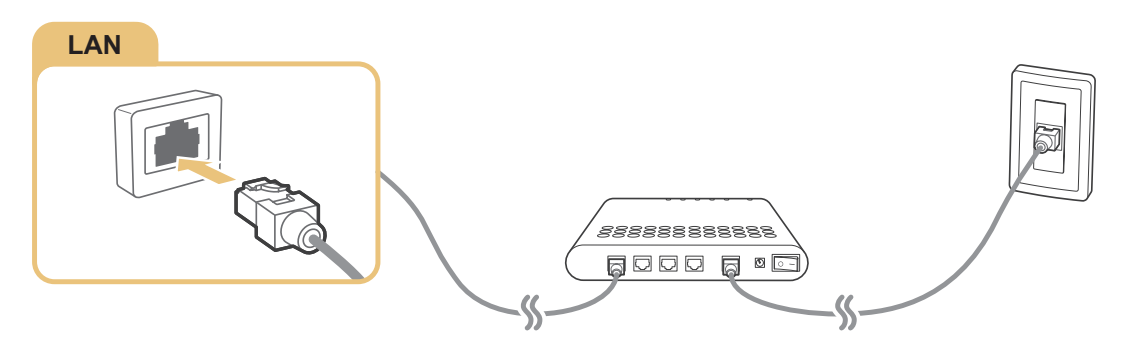

•  $\bigcirc$  Routeur IP +  $\bigcirc$  Modem externe

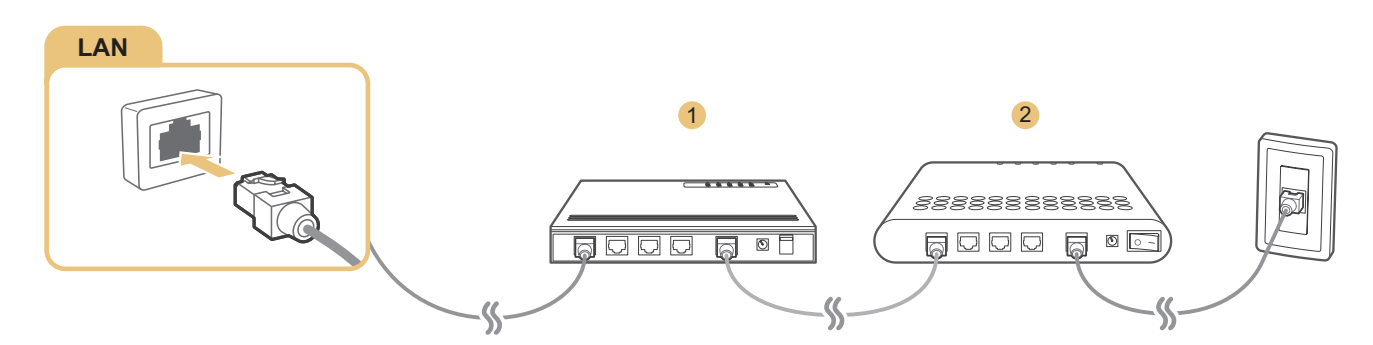

- " Nous recommandons l'utilisation de câbles LAN catégorie 7 pour relier votre téléviseur aux points d'accès à Internet.
- Le téléviseur ne pourra pas se connecter à Internet si la vitesse du réseau est inférieure à 10 Mbit/s.

### <span id="page-18-0"></span>Connexion automatique à un réseau Internet câblé

#### (**MENU/123**) **MENU Réseau Paramètres réseau** Essayer

Connectez-vous automatiquement à un réseau disponible.

- 1. Sélectionnez **Câble**.
- 2. Une fois la connexion réseau établie, un message de confirmation s'affiche. En cas d'échec, réessayez ou établissez la connexion manuellement.

### **Mise en place d'une connexion sans fil à Internet**

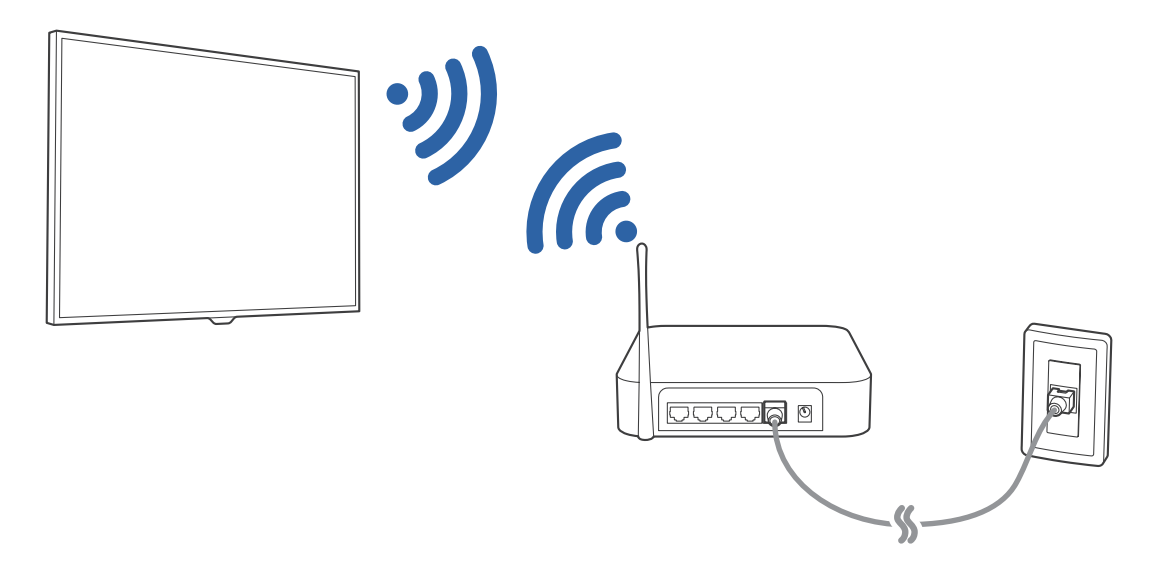

### Connexion automatique à un réseau Internet sans fil

#### (**MENU/123**) **MENU Réseau Paramètres réseau**

Avant de tenter d'établir la connexion, vérifiez le SSID (nom) et les paramètres de mot de passe du routeur sans fil.

- 1. Sélectionnez **Sans fil**. Le téléviseur affiche automatiquement une liste des réseaux sans fil disponibles.
- 2. Sélectionnez un réseau. Si le réseau souhaité ne figure pas dans la liste, sélectionnez **Ajouter réseau**, puis entrez manuellement le SSID (nom) du réseau.
- 3. Si votre réseau est sécurisé, entrez le mot de passe. Si votre réseau n'est pas sécurisé, le téléviseur ignore le clavier à l'écran et tente immédiatement de se connecter.

### Connexion à un réseau Internet sans fil avec WPS

#### (**MENU/123**) **MENU Réseau Paramètres réseau**

Si le routeur est équipé d'un bouton WPS (Wi-Fi Protected Setup), vous pouvez utiliser ce dernier pour connecter automatiquement le téléviseur au routeur.

- 1. Sélectionnez **Sans fil**. Le téléviseur affiche automatiquement une liste des réseaux sans fil disponibles.
- 2. Sélectionnez **Arrêter**, puis **WPS**.
- 3. Appuyez sur le bouton WPS ou PBC sur votre routeur sans fil dans les deux minutes.
- 4. Le téléviseur est automatiquement connecté au réseau.

#### Vérification de l'état de la connexion Internet

#### (**MENU/123**) **MENU Réseau État du réseau** Essayer

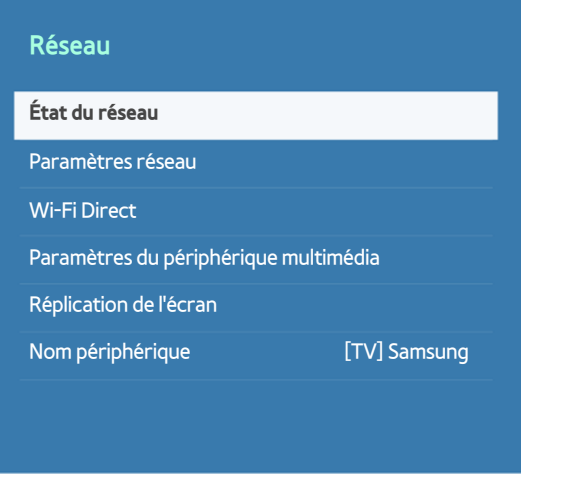

 $\triangle$  Le menu de votre téléviseur peut être différent de l'illustration ci-dessus, en fonction du modèle.

Vérifiez l'état actuel du réseau et de la connexion Internet.

### Modification du nom du téléviseur sur un réseau

#### (**MENU/123**) **MENU Réseau Nom périphérique** Essayer

Vous pouvez modifier le nom du téléviseur qui apparaîtra sur les périphériques mobiles et les ordinateurs portables.

- 1. Sélectionnez **Nom périphérique** dans le menu **Réseau**.
- 2. Sélectionnez un nom dans la liste qui apparaît. Vous pouvez également sélectionner **Entrée util.** pour saisir un nom manuellement.

# <span id="page-20-0"></span>**Connexion à un réseau au moyen d'un dongle mobile**

Vous pouvez connecter le téléviseur à un réseau au moyen d'un périphérique mobile en raccordant un dongle mobile au téléviseur. Branchez le dongle mobile sur le port USB du téléviseur.

- **Cette fonction n'est disponible que sur certains modèles dans des zones géographiques spécifiques.**
- En cas d'utilisation d'un grand dongle mobile (carte de données), il se peut que les périphériques USB ne fonctionnent pas correctement en raison d'interférences entre les ports USB ou que le réseau sans fil ne fonctionne pas correctement en raison d'interférences provenant des périphériques et de l'environnement. Dans ce cas, utilisez un câble d'extension USB.
- " L'option **Applications et téléscripteur associés à la chaîne** n'est pas disponible lorsque vous sélectionnez le réseau mobile.
- " Si vous rencontrez des problèmes pour l'utilisation des services en ligne, contactez votre fournisseur d'accès à Internet.

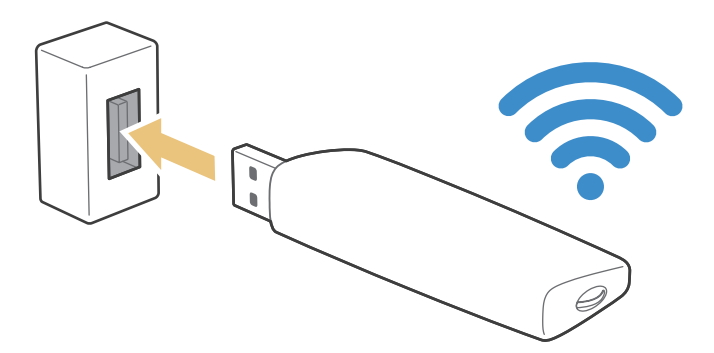

Les fournisseurs de services mobiles et les périphériques prenant en charge cette fonction sont les suivants :

- Vodacom (référence : K4605)
- MTN (référence : E3131S, E3251)
- Safaricom (référence : E303)

# <span id="page-21-0"></span>**Résolution des problèmes de connectivité Internet**

### **Résolution des problèmes de connectivité Internet câblée** Essayer

### Câble réseau introuvable

Vérifiez que le câble réseau est branché. Le cas échéant, vérifiez que le routeur est sous tension. Si tel est le cas, essayez de l'éteindre, puis de le rallumer.

### Échec de la configuration automatique de l'adresse IP

Suivez les instructions ci-dessous ou configurez les **Param. IP** manuellement.

- 1. Vérifiez si le serveur DHCP est activé sur le routeur, puis réinitialisez ce dernier.
- 2. Si le problème persiste, contactez votre fournisseur d'accès Internet (FAI).

#### Impossible de se connecter au réseau

- 1. Vérifiez tous les **Param. IP**.
- 2. Vérifiez si le serveur DHCP est activé sur le routeur. Ensuite, débranchez, puis rebranchez ce dernier.
- 3. Si le problème persiste, contactez votre fournisseur d'accès Internet (FAI).

#### Connecté à un réseau local, mais pas à Internet

- 1. Vérifiez si le câble LAN Internet est connecté au port LAN externe du routeur.
- 2. Vérifiez les valeurs DNS dans les **Param. IP**.
- 3. Si le problème persiste, contactez votre fournisseur d'accès Internet (FAI).

### Configuration du réseau terminée, mais connexion à Internet impossible

Si le problème persiste, contactez votre fournisseur d'accès Internet (FAI).

### <span id="page-22-0"></span>**Résolution des problèmes de connectivité Internet sans fil**

### Échec de la connexion au réseau sans fil

Si le routeur sans fil sélectionné est introuvable, accédez aux **Paramètres réseau** et sélectionnez le routeur approprié.

### Impossible de se connecter à un routeur sans fil

- 1. Vérifiez que le routeur est sous tension. Si tel est le cas, mettez-le hors tension, puis sous tension.
- 2. Au besoin, entrez le mot de passe approprié.

### Échec de la configuration automatique de l'adresse IP

Suivez les instructions ci-dessous ou configurez les **Param. IP** manuellement.

- 1. Vérifiez si le serveur DHCP est activé sur le routeur. Ensuite, débranchez, puis rebranchez ce dernier.
- 2. Au besoin, entrez le mot de passe approprié.
- 3. Si le problème persiste, contactez votre fournisseur d'accès Internet (FAI).

#### Impossible de se connecter au réseau

- 1. Vérifiez tous les **Param. IP**.
- 2. Au besoin, entrez le mot de passe approprié.
- 3. Si le problème persiste, contactez votre fournisseur d'accès Internet (FAI).

### Connecté à un réseau local, mais pas à Internet

- 1. Vérifiez si le câble LAN Internet est connecté au port LAN externe du routeur.
- 2. Vérifiez les valeurs DNS dans les **Param. IP**.
- 3. Si le problème persiste, contactez votre fournisseur d'accès Internet (FAI).

### Configuration du réseau terminée, mais connexion à Internet impossible

Si le problème persiste, contactez votre fournisseur d'accès Internet (FAI).

# <span id="page-23-0"></span>**Connexion de périphériques vidéo**

Votre téléviseur intègre de nombreux connecteurs d'entrée vidéo à partir de périphériques externes. Ci-dessous figure une liste de connecteurs spécifiques, classés par ordre décroissant de qualité d'image.

- **HDMI**
- Composant
- Composite (A/V)

Pour obtenir une qualité d'image optimale sur le téléviseur, connectez le périphérique vidéo via un connecteur HDMI. Si aucun connecteur HDMI n'est disponible sur le périphérique, essayez le connecteur de type composant.

### **Connexion à l'aide d'un câble HDMI**

Nous recommandons les types de câbles HDMI suivants :

- Câble HDMI haute vitesse
- Câble HDMI haute vitesse avec Ethernet

Raccordez le câble HDMI au connecteur d'entrée HDMI du téléviseur et au connecteur de sortie HDMI du périphérique, comme illustré ci-dessous.

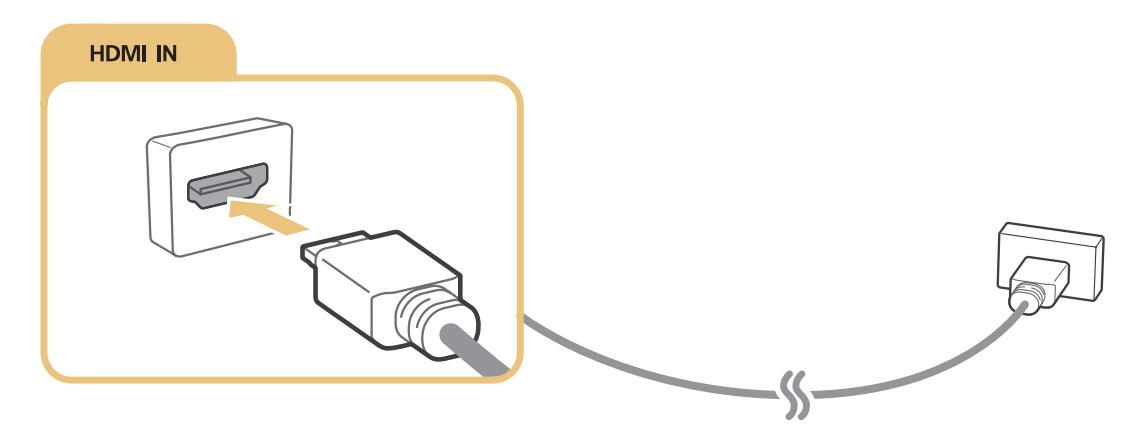

" Définissez **Modifier le type de périphérique** sur **DVI PC** pour un ordinateur connecté à l'aide d'un câble HDMI vers DVI, et sur **PC** pour un ordinateur connecté à l'aide d'un câble HDMI. Ensuite, définissez **Modifier le type de périphérique** sur Périph. DVI pour un périphérique A/V connecté à l'aide d'un câble HDMI vers DVI.

# <span id="page-24-0"></span>**Connexion à l'aide d'un câble composant**

Raccordez le câble composant aux connecteurs d'entrée composant du téléviseur et aux connecteurs de sortie composant du périphérique, comme illustré ci-dessous.

Assurez-vous que les couleurs des câbles correspondent à celles des connecteurs.

### Pour les modèles des séries 6400 à 6700

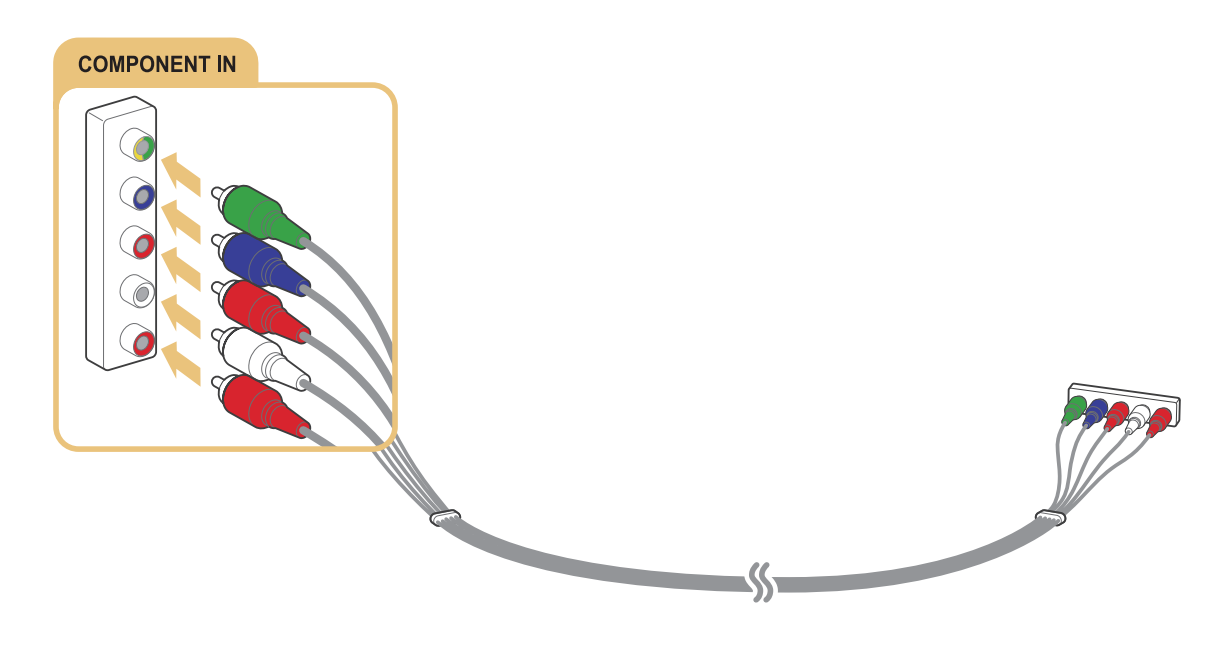

### Pour les modèles des séries 7000 et supérieures

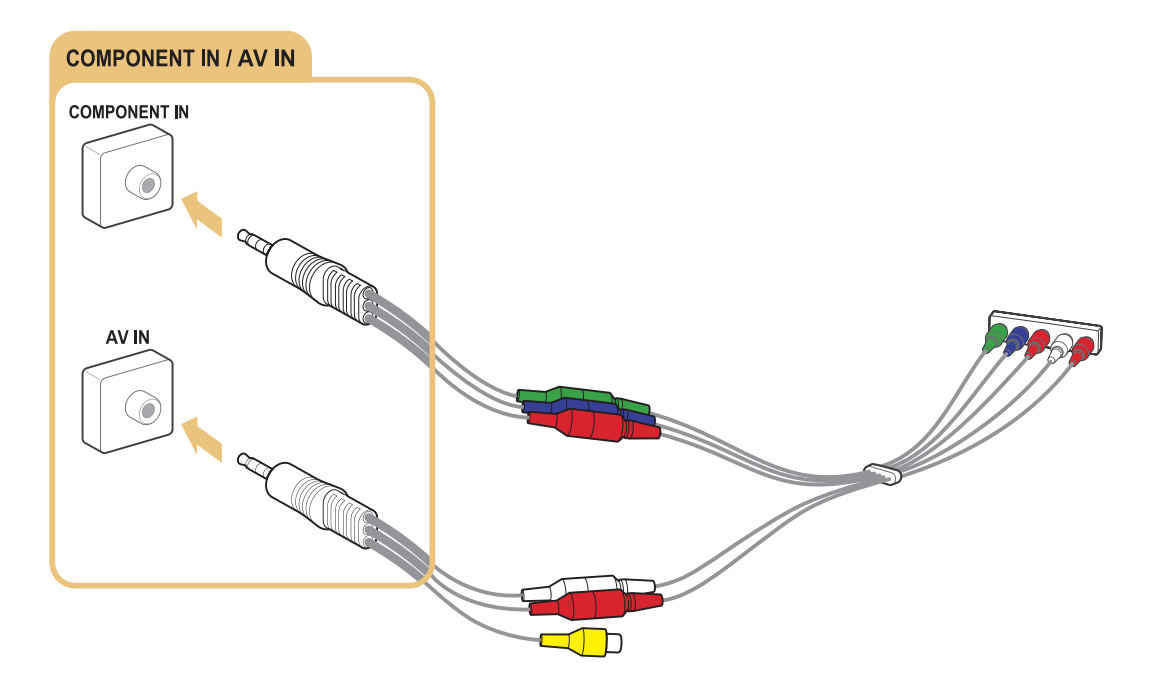

# <span id="page-25-0"></span>**Connexion à l'aide d'un câble composite (A/V)**

Raccordez le câble AV aux connecteurs d'entrée AV du téléviseur et aux connecteurs de sortie AV du périphérique, comme illustré ci-dessous.

Make sure the cable colours match the connector colours.

### Pour les modèles des séries 6400 à 6700

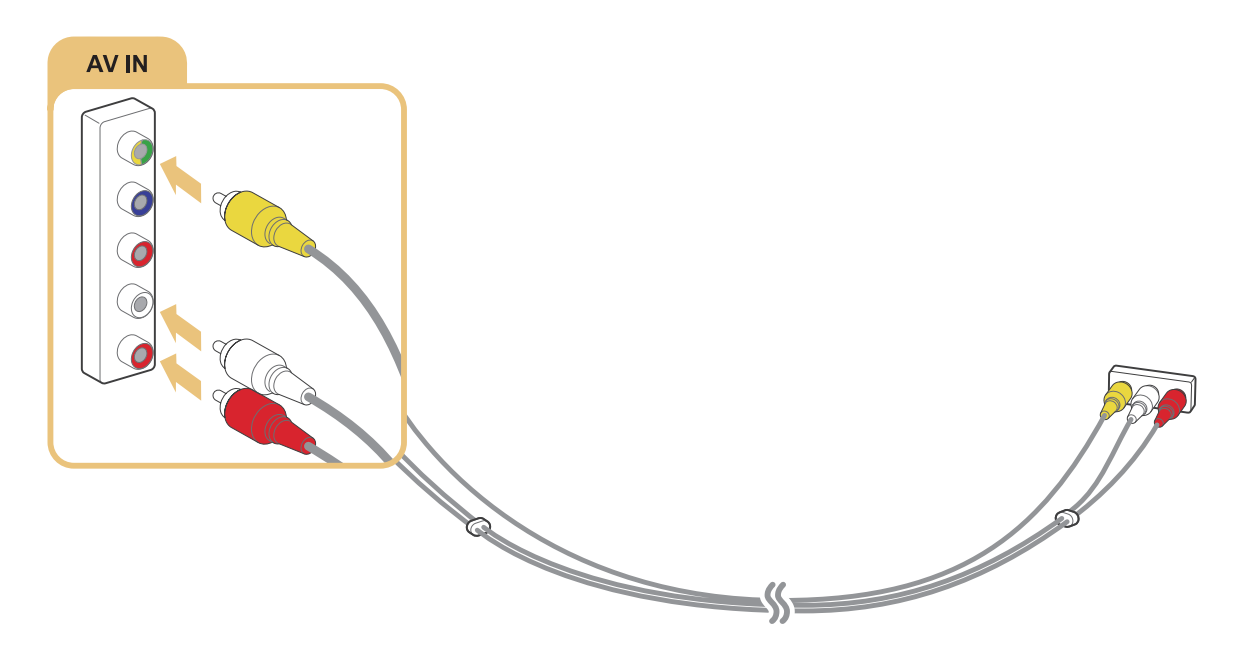

### Pour les modèles des séries 7000 et supérieures

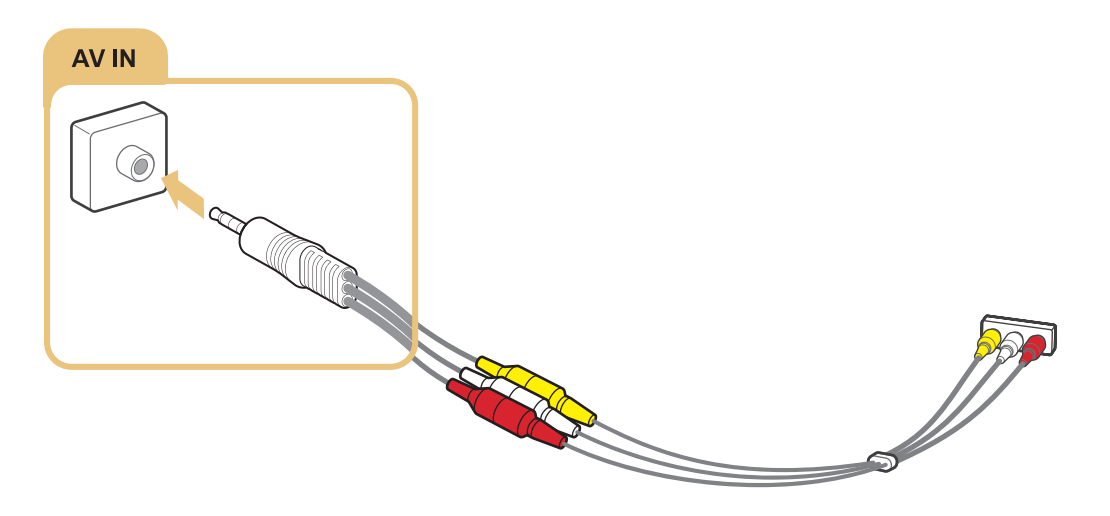

# <span id="page-26-0"></span>**Connexions d'entrée et de sortie audio**

Votre téléviseur intègre de nombreux connecteurs d'entrée audio pour périphériques externes. Les connecteurs figurent dans la liste suivante.

- HDMI/ARC (canal de retour audio)
- Audio numérique (optique)
- Audio (analogique)

### **Connexion à l'aide d'un câble HDMI (ARC)**

Grâce à la fonction ARC (canal de retour audio), un seul câble HDMI prend en charge la sortie de son numérique du téléviseur vers un périphérique audio et l'entrée de son numérique vers ce même périphérique. Elle n'est disponible que via le port HDMI (ARC), et uniquement quand le téléviseur est connecté à un récepteur AV compatible ARC.

Raccordez un câble HDMI au connecteur d'entrée HDMI (ARC) du téléviseur et au connecteur de sortie HDMI du périphérique, comme illustré ci-dessous.

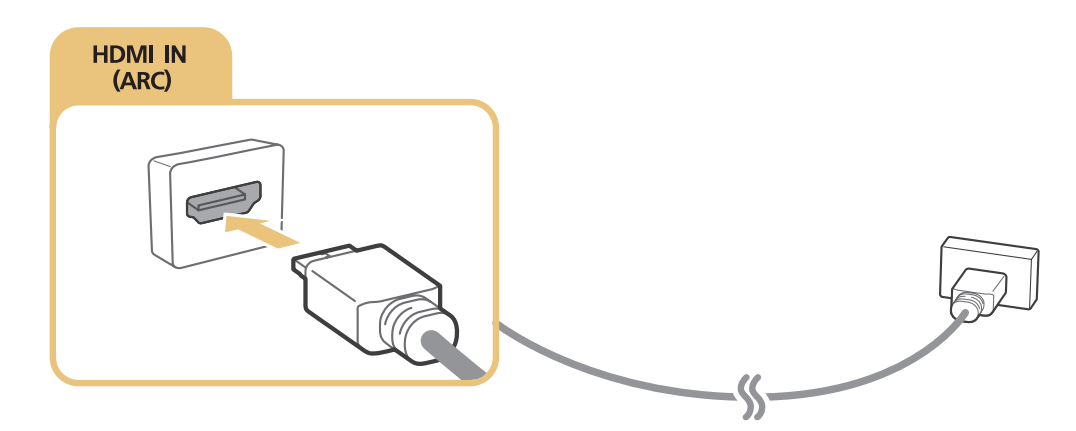

Certaines fonctions telles que Smart Hub ne sont peut-être pas disponibles lorsque la source est définie sur HDMI alors que **Affichage 3D auto** est sur **Auto.1** ou **Auto.2**. Dans ce cas, définissez **Affichage 3D auto** ou **Mode 3D** sur **Arrêt**.

# <span id="page-27-0"></span>**Connexion à l'aide d'un câble audio numérique (optique)**

Vous pouvez écouter des sons numériques en reliant un récepteur AV au téléviseur via un connecteur audio numérique (optique).

Raccordez le câble optique au connecteur de sortie audio numérique du téléviseur et au connecteur d'entrée audio numérique du périphérique, comme illustré ci-dessous.

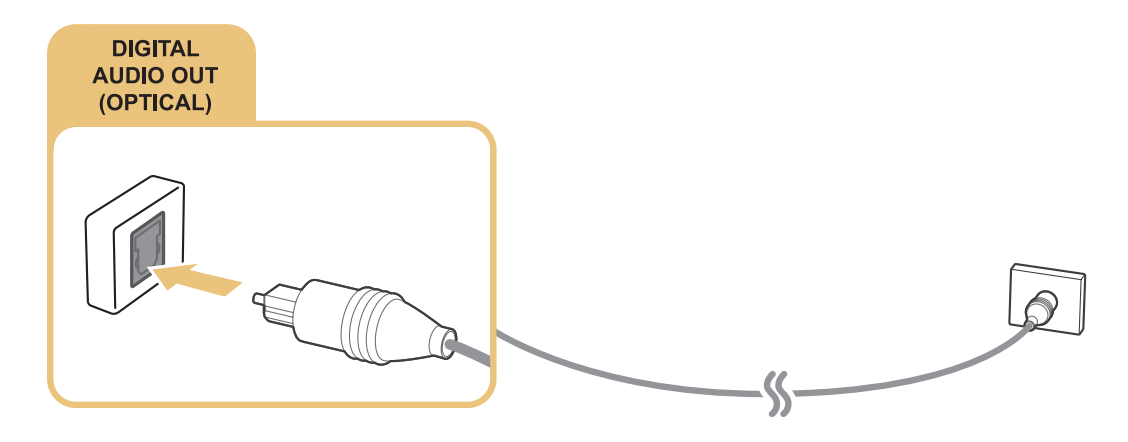

### **Branchement d'un casque**

Branchez le casque au connecteur de sortie casque du téléviseur, comme illustré ci-dessous.

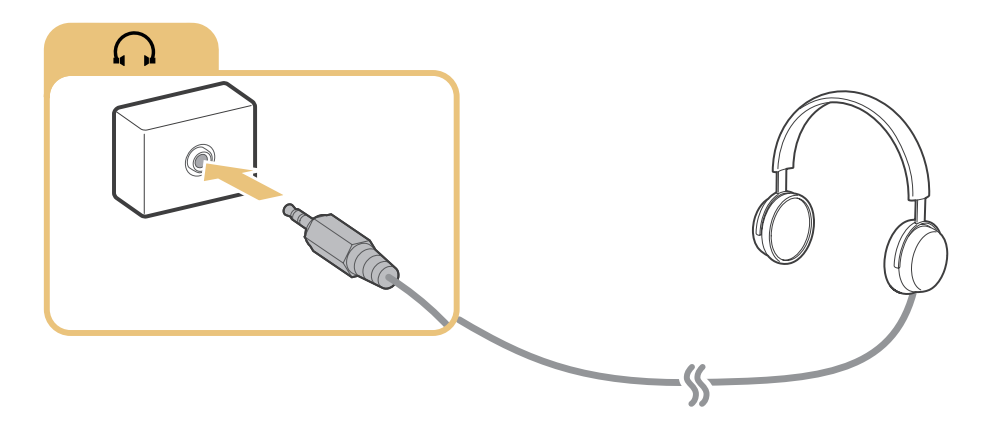

# <span id="page-28-0"></span>**Connexion à un ordinateur**

Les types de raccordement pris en charge sont énumérés ci-après.

#### **Pour utiliser le téléviseur comme un moniteur d'ordinateur**

- Connexion via le port HDMI au moyen d'un câble HDMI.
- Connexion via le port HDMI (DVI) au moyen d'un câble HDMI vers DVI.

#### **Pour visionner ou lire sur le téléviseur le contenu enregistré sur un ordinateur**

● Connexion via votre réseau domestique.

### **Connexion via le port HDMI**

Dans le cas d'une connexion HDMI, nous recommandons d'utiliser l'un des types de câbles HDMI suivants :

- Câble HDMI haute vitesse
- Câble HDMI haute vitesse avec Ethernet

Raccordez le câble HDMI au connecteur d'entrée HDMI du téléviseur et au connecteur de sortie HDMI du périphérique, comme illustré ci-dessous.

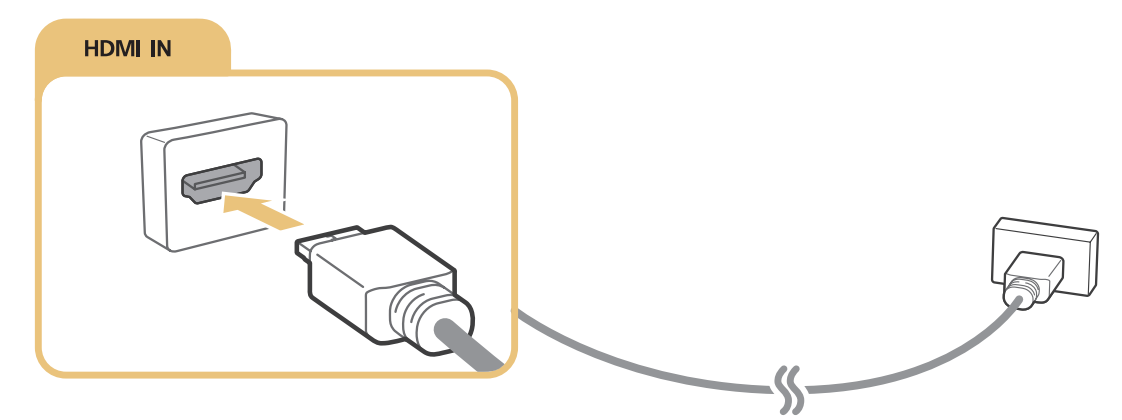

" Définissez **Modifier le type de périphérique** sur **DVI PC** pour un ordinateur connecté à l'aide d'un câble HDMI vers DVI, et sur **PC** pour un ordinateur connecté à l'aide d'un câble HDMI. Ensuite, définissez **Modifier le type de périphérique** sur Périph. DVI pour un périphérique A/V connecté à l'aide d'un câble HDMI vers DVI.

# <span id="page-29-1"></span><span id="page-29-0"></span>**Connexion à l'aide d'un câble HDMI vers DVI**

Si l'adaptateur graphique dont votre téléviseur est équipé ne prend pas en charge l'interface HDMI, connectez ce dernier au téléviseur à l'aide du câble DVI (Digital Visual Interactive) vers HDMI. Notez que la connexion HDMI vers DVI est prise en charge uniquement par le port HDMI (DVI) et qu'elle ne transmet pas les signaux audio. Pour diffuser le son de l'ordinateur, raccordez les haut-parleurs externes au connecteur de sortie audio de l'ordinateur.

Raccordez le câble HDMI vers DVI au port HDMI (DVI) du téléviseur et au port de sortie DVI de l'ordinateur, comme illustré ci-dessous.

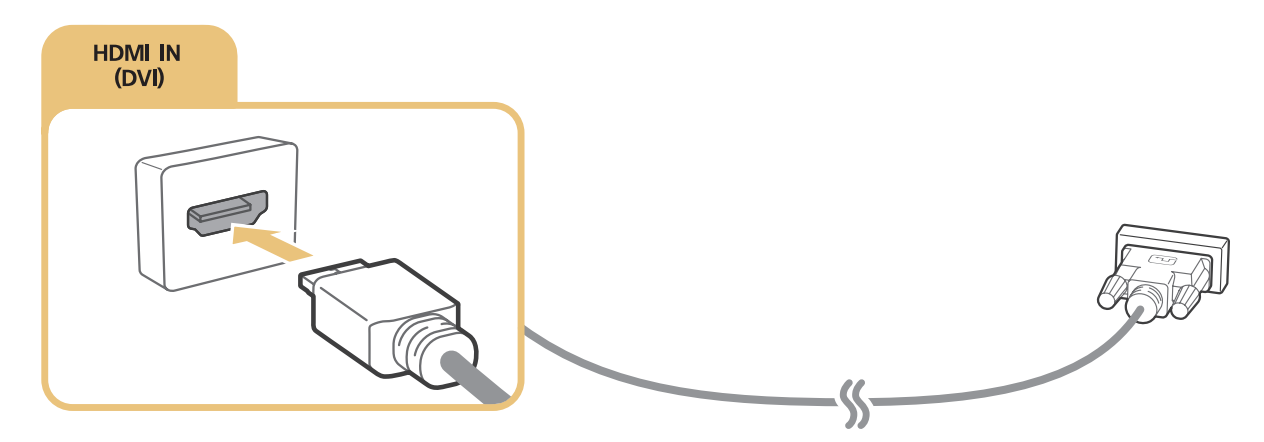

- " Définissez **Modifier le type de périphérique** sur **DVI PC** pour un ordinateur connecté à l'aide d'un câble HDMI vers DVI, et sur **PC** pour un ordinateur connecté à l'aide d'un câble HDMI. Ensuite, définissez **Modifier le type de périphérique** sur **Périph. DVI** pour un périphérique A/V connecté à l'aide d'un câble HDMI vers DVI.
- Pour plus d'informations sur les résolutions prises en charge par le téléviseur, consultez la section « À lire avant de [connecter un ordinateur \(résolutions prises en charge\)](#page-184-1) ».

### **Connexion via votre réseau domestique**

Sur le téléviseur, vous pouvez rapidement accéder aux fichiers audio, vidéo et photo stockés sur un ordinateur et les lire.

- 1. Connectez le téléviseur et l'ordinateur au même routeur ou point d'accès. Une fois la connexion établie sur le même routeur ou point d'accès, un réseau domestique est configuré.
- 2. Sur l'ordinateur, sélectionnez [Panneau de configuration]  $\sum$  [Réseau et Internet]  $\sum$  [Centre Réseau et partage]  $\geq$  [Modifier les paramètres de partage avancés], puis sélectionnez [Choisir les options de diffusion de contenu multimédia…] pour activer la diffusion multimédia en continu.
- 3. Dans la liste, définissez le téléviseur sur [Autorisé].
- 4. Lancement de Windows Media Player sur un ordinateur. Sélectionnez [Paramètres]  $\sum$  [Gestion de bibliothèque], puis ajoutez l'emplacement de stockage des fichiers audio, photo et vidéo pour les lire sur le téléviseur. Pour plus d'informations sur la lecture de contenu, consultez la section « [Lecture de contenu](#page-64-1)  [multimédia sur un ordinateur ou un périphérique mobile](#page-64-1) ».
- " Vous pouvez également déplacer des fichiers vers le dossier par défaut spécifié par Windows Media Player, puis les lire ou les afficher sur le téléviseur.

# <span id="page-30-0"></span>**Connexion d'un périphérique mobile**

Établissez une connexion directe ou via un réseau entre un périphérique mobile, tel qu'un smartphone ou une tablette, et le téléviseur afin d'afficher le contenu ou l'écran du périphérique en question sur le téléviseur. Les types de raccordement pris en charge sont énumérés ci-après.

- Visionner l'écran d'un périphérique mobile sur l'écran du téléviseur à l'aide d'un câble MHL vers HDMI.
- Raccorder l'écran du périphérique mobile au téléviseur par réplication (Réplication de l'écran).
- Raccorder des périphériques mobiles sans routeur sans fil (Wi-Fi Direct)
- Raccorder un périphérique mobile via Samsung Smart View 2.0.

# **Connexion à l'aide d'un câble MHL vers HDMI**

Vous pouvez utiliser la fonction MHL (Mobile High-definition Link) pour afficher l'écran d'un périphérique mobile sur le téléviseur. Elle n'est cependant disponible que par l'intermédiaire du port HDMI (MHL) du téléviseur et uniquement lorsqu'elle est utilisée conjointement à un périphérique mobile compatible MHL. Consultez le manuel d'utilisation du périphérique pour plus d'informations sur la configuration de la fonction MHL sur votre périphérique mobile.

" Si vous connectez un périphérique mobile au téléviseur à l'aide d'un câble MHL vers HDMI, le téléviseur affiche automatiquement le format d'image original de tous les éléments enregistrés sur le périphérique mobile.

Raccordez le câble MHL vers HDMI au connecteur d'entrée HDMI (MHL) du téléviseur et au port USB du périphérique mobile, comme illustré ci-dessous.

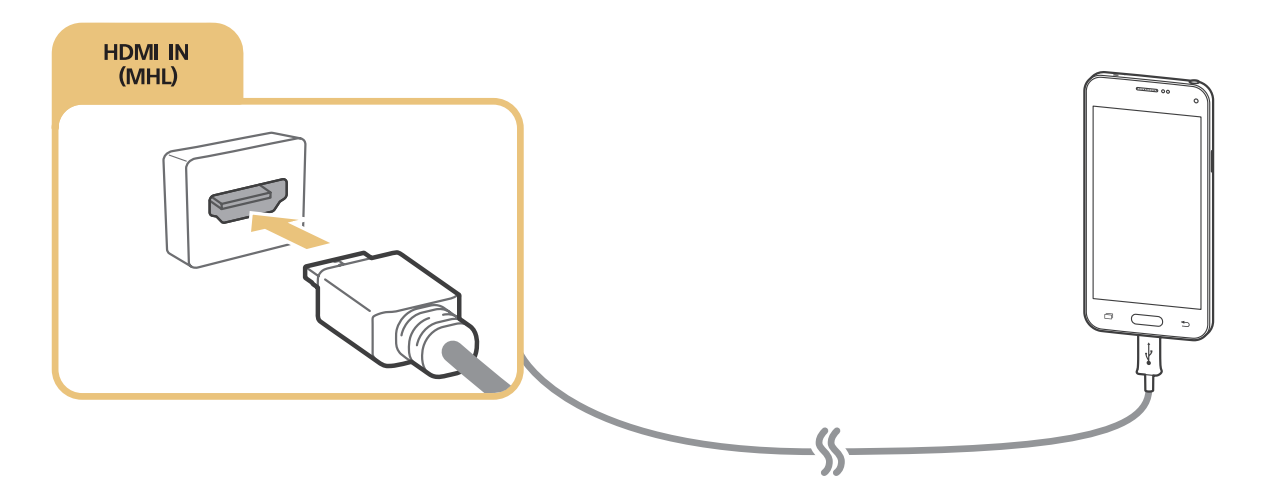

### <span id="page-31-0"></span>**Utilisation de Réplication de l'écran**

### (**MENU/123**) **MENU Réseau Réplication de l'écran** Essayer

Vous pouvez connecter sans fil au téléviseur un périphérique mobile compatible avec la réplication en mode sans fil et lire sur le téléviseur des fichiers vidéo ou audio conservés sur le périphérique. La réplication consiste en une fonction de lecture sur un téléviseur et sur un périphérique mobile de fichiers vidéo et audio enregistrés sur le périphérique mobile.

### Connexion à l'aide d'un périphérique mobile

- 1. Lancez la fonction **Réplication de l'écran** sur votre périphérique mobile. Le périphérique mobile commence à rechercher les périphériques disponibles pour s'y connecter.
- $2.$  Sélectionnez le téléviseur dans la liste. Le téléviseur autorise automatiquement la connexion et le périphérique se connecte.
- 3. Sélectionnez **Autor.** pour raccorder le périphérique mobile.
	- Tous les périphériques mobiles précédemment autorisés sont automatiquement connectés sans qu'une approbation ne soit nécessaire.
	- " Si vous sélectionnez **Refuser**, le périphérique ne peut pas se connecter. Pour modifier l'état de la connexion d'un périphérique refusé, sélectionnez (**MENU/123**) **MENU Réseau Gestionnaire de périphériques multimédia**, puis sélectionnez le périphérique et **Autor.**.

### Connexion par acceptation automatique

- 1. Sélectionnez (**MENU/123**) **MENU Réseau Réplication de l'écran**. Vous pouvez également activer la réplication de l'écran en appuyant sur le bouton **SOURCE** de la télécommande et en sélectionnant **Réplication de l'écran** dans la liste en haut de l'écran.
- 2. Lancez la fonction Réplication de l'écran sur votre périphérique mobile. Le périphérique mobile commence à rechercher les périphériques disponibles pour s'y connecter.
- 3. Sélectionnez le téléviseur dans la liste. Le téléviseur autorise automatiquement la connexion et le périphérique se connecte.
	- Si la connexion du périphérique mobile est impossible, mettez le téléviseur et le périphérique mobile hors tension, puis sous tension.

# <span id="page-32-0"></span>**Connexion de périphériques mobiles sans routeur sans fil (Wi-Fi Direct)** (**MENU/123**) **MENU Réseau Wi-Fi Direct Wi-Fi Direct** Essayer

Avec la fonction Wi-Fi Direct, vous pouvez connecter un périphérique mobile directement au téléviseur sans passer par un routeur sans fil ou un point d'accès. En connectant un périphérique mobile au téléviseur au moyen de la fonction **Wi-Fi Direct**, vous pouvez lire sur le téléviseur des fichiers photo, vidéo et audio stockés sur le périphérique mobile.

- 1. Activez la fonction Wi-Fi Direct sur le périphérique mobile, puis exécutez **Wi-Fi Direct** sur le téléviseur. Le téléviseur recherche et affiche automatiquement la liste des périphériques disponibles. Le nom du téléviseur s'affiche également sur le périphérique mobile.
- 2. Pour établir une connexion, sélectionnez le périphérique dans la liste. Si le téléviseur effectue une demande de connexion, un message d'autorisation s'affiche sur le périphérique mobile et inversement.
- $3.$  Autorisez la connexion. Le téléviseur et le périphérique mobile se connectent.
- " Pour plus d'informations sur le contenu multimédia, consultez la section « [Lecture de contenu multimédia sur un](#page-64-1)  [ordinateur ou un périphérique mobile](#page-64-1) ».
- " Pour valider les périphériques mobiles qui autorisent ou refusent la connexion, sélectionnez (**MENU/123**) **MENU Réseau Wi-Fi Direct Gest. périph.**.
- " Lorsque vous placez le périphérique mobile plus près du téléviseur sur lequel Wi-Fi Direct est activé, la fenêtre de confirmation d'autorisation de connexion apparaît dans la partie inférieure gauche de l'écran pour faciliter sa connexion.

### Gestion de l'état de connexion des périphériques mobiles précédemment connectés

- 1. Sélectionnez (**MENU/123**) **MENU Réseau Wi-Fi Direct Gest. périph.**. Le téléviseur affiche une liste de périphériques qui étaient précédemment connectés au téléviseur ou qui ont essayé de s'y connecter sans y parvenir. L'état de la connexion (Autorisation/Refus) est également indiqué. Essayer
- 2. Sélectionnez un périphérique.
- 3. Sélectionnez le type de connexion ou supprimez le périphérique de la liste.
- Cette fonction n'est disponible que si les périphériques étaient précédemment connectés au téléviseur ou ont essayé de s'y connecter sans y parvenir.

### <span id="page-33-0"></span>**Connexion d'un périphérique mobile via Samsung Smart View 2.0**

Vous pouvez lire le contenu multimédia (vidéos, photos et musique, par exemple) du périphérique mobile lorsque vous installez et exécutez Samsung Smart View 2.0 sur un périphérique mobile connecté au téléviseur. Vous pouvez envoyer des messages texte et commander le téléviseur à l'aide du périphérique mobile.

# **Pairage d'un ordinateur portable et du téléviseur - Mise en miroir de PC sans fil (ou KINO TV)**

Vous pouvez afficher le mode étendu ou le système bimode d'un ordinateur portable sur votre téléviseur en les pairant via une connexion sans fil. Connectez un adaptateur de mise en miroir de PC sans fil (ou KINO KIT, VG-SWD1000) au port HDMI de l'ordinateur portable, puis raccordez le câble USB fourni à un port USB de l'adaptateur de mise en miroir de PC sans fil (ou KINO KIT, VG-SWD1000) et à un port USB de l'ordinateur portable. Un message de pairage s'affiche sur l'écran du téléviseur. Si vous autorisez le pairage, l'écran de l'ordinateur s'affiche sur le téléviseur.

- " Cette fonction n'est pas disponible sur tous les modèles dans des zones géographiques spécifiques.
- $\ell$  La mise en miroir de PC sans fil, KINO TV et KINO KIT utilisent la même technologie ; leurs noms sont susceptibles de varier en fonction de la région.
- Cette fonction n'est pas disponible sur les téléviseurs tiers ou les appareils autres que des ordinateurs portables.
- Si deux téléviseurs Samsung sont situés à proximité l'un de l'autre, éteignez celui que vous ne voulez pas pairer avec l'ordinateur, puis réessayez d'effectuer le pairage.

# <span id="page-34-0"></span>**Modification du signal d'entrée avec des périphériques externes**

Appuyez sur le bouton **SOURCE** pour basculer entre les différents périphériques externes connectés au téléviseur.

**Options** 

Pour afficher le menu Options, appuyez sur le bouton  $\vee$ . Le menu Options peut proposer les fonctions suivantes :

- $\sum$  Les noms des connecteurs peuvent varier en fonction du produit.
- **Modifier le type de périphérique** : permet de modifier les types de périphériques externes. Sélectionnez un périphérique externe à modifier. Par exemple, vous pouvez utiliser un câble HDMI pour désigner en tant **PC** un ordinateur connecté au téléviseur. Vous pouvez également utiliser un câble HDMI vers DVI pour désigner un périphérique AV en tant que **Périph. DVI**.
- **Modif. Nom** : vous pouvez renommer les périphériques connectés au téléviseur pour identifier plus facilement les sources externes.
- **Information** : permet d'afficher des informations sur les périphériques connectés.
- **Anynet+ (HDMI-CEC)** : affiche la liste des appareils compatibles Anynet+ (HDMI-CEC) connectés au téléviseur.
	- " Cette option est uniquement disponible lorsque **Anynet+ (HDMI-CEC)** est défini sur **Activé**.
- **Supprimer le périphérique USB** : permet de supprimer un périphérique USB connecté au téléviseur.
- **Supprimer la miniature de la source** : permet de supprimer les images capturées de la vidéo que vous avez regardée en dernier et qui est enregistrée sur le périphérique externe connecté au téléviseur.
- **Supprimer télécommande universelle** : permet de supprimer le périphérique externe raccordé au téléviseur via la fonction de télécommande universelle.
	- $\ell$  Cette fonction n'est prise en charge que par les modèles de la série 6500 ou supérieure.
- **Config téléc universelle** : vous pouvez utiliser la télécommande de votre téléviseur pour contrôler des périphériques externes.
	- " Cette fonction n'est prise en charge que par les modèles de la série 6500 ou supérieure.
	- Pour plus d'informations sur l'utilisation de la fonction de télécommande universelle, reportez-vous à la section « [Commande des périphériques externes à l'aide de la télécommande du téléviseur - Utilisation de la](#page-43-1)  [télécommande universelle](#page-43-1) ».
	- **Cette fonction n'est disponible que sur certains modèles dans des zones géographiques spécifiques.**

# <span id="page-35-0"></span>**Remarques sur la connexion**

- Le nombre, les noms et les emplacements des connecteurs peuvent varier en fonction du modèle.
- Consultez le manuel d'utilisation du périphérique externe pour le connecter au téléviseur. Le nombre, les noms et les emplacements des connecteurs de périphériques externes peuvent varier en fonction du fabricant.

### **Remarque sur la connexion HDMI**

- Utilisez un câble HDMI de 14 mm de diamètre maximum.
- L'utilisation d'un câble HDMI non certifié peut entraîner l'affichage d'un écran vide ou une erreur de connexion.
- Il se peut que certains périphériques et câbles HDMI ne soient pas compatibles avec le téléviseur en raison de spécifications HDMI différentes.
- Ce téléviseur ne prend pas en charge la fonctionnalité HDMI Ethernet Channel. Ethernet est un réseau local (LAN, Local Area Network) intégrant des câbles coaxiaux normalisés par l'IEEE.
- Utilisez un câble d'une longueur inférieure à 3 mètres pour bénéficier d'une qualité d'image UHD optimale.
- HDCP 2.2 est pris en charge uniquement par le port HDMI (MHL) du téléviseur. HDCP est l'acronyme de « High bandwidth Digital Content Protection » ; ce système vise à protéger les droits d'auteur des contenus vidéo.
- De nombreuses cartes graphiques d'ordinateur intègrent uniquement des ports DVI et ne possèdent pas de ports HDMI. Si c'est le cas de votre carte graphique, utilisez un câble HDMI vers DVI pour connecter l'ordinateur au téléviseur. Consultez la section « [Connexion à l'aide d'un câble HDMI vers DVI](#page-29-1) » pour plus d'informations.
- Si vous utilisez un adaptateur HDMI, le téléviseur reconnaît le signal comme un signal HDMI et peut réagir différemment de ce qu'il ferait lors du branchement d'un câble MHL vers HDMI.
- Certaines fonctions telles que Smart Hub ne sont peut-être pas disponibles lorsque la source est définie sur HDMI alors que **Affichage 3D auto** est sur **Auto.1** ou **Auto.2**. Dans ce cas, définissez **Affichage 3D auto** ou **Mode 3D** sur **Arrêt**.
### **Remarque sur la connexion des périphériques audio**

- Pour bénéficier d'une meilleure qualité audio, il est conseillé d'utiliser un récepteur AV.
- La connexion d'un périphérique à l'aide d'un câble optique ne désactive pas automatiquement les hautparleurs du téléviseur. Pour désactiver les haut-parleurs du téléviseur, définissez **Sélection Haut-parleur** (**MENU/123**) **MENU Son Paramètres haut-parleur Sélection Haut-parleur**) sur un paramètre autre que Haut-parleur TV.
- L'émission d'un bruit inhabituel par le périphérique audio en cours d'utilisation peut indiquer un problème au niveau de ce dernier. Dans ce cas, demandez l'assistance du fabricant du périphérique audio.
- Le son numérique est disponible uniquement avec les programmes prenant en charge la norme canal 5.1.
- Utilisez uniquement un casque équipé d'une prise de type TRS à 3 conducteurs.
- Les volumes du casque et du téléviseur se règlent indépendamment l'un de l'autre.
- Lorsque le casque est connecté, les haut-parleurs du téléviseur sont muets, et certaines options de **Son** désactivées.

### **Remarque sur la connexion des ordinateurs**

- Pour plus d'informations sur les résolutions prises en charge par le téléviseur, consultez la section « À lire [avant de connecter un ordinateur \(résolutions prises en charge\)](#page-184-0) ».
- Tant que le partage de fichiers est activé, un accès non autorisé peut se produire. Si vous n'avez pas besoin d'accéder aux données, désactivez le partage de fichiers.
- Votre ordinateur et votre Smart TV doivent être connectés au même réseau.

### **Remarque sur la connexion des périphériques mobiles**

- Pour utiliser la fonction de réplication de l'écran, le périphérique mobile doit prendre en charge une fonction de réplication comme AllShare Cast ou Screen Mirroring. Pour vérifier si votre périphérique mobile supporte la réplication, visitez le site Web du fabricant correspondant.
- Pour utiliser Wi-Fi Direct, le périphérique mobile doit prendre en charge la fonction Wi-Fi Direct. Vérifiez si votre périphérique mobile prend en charge Wi-Fi Direct.
- Le périphérique mobile et votre Smart TV doivent être connectés l'un à l'autre sur le même réseau.
- Suivant les conditions réseau, la lecture vidéo ou audio peut être saccadée.

## **Remarques concernant la connexion pour la mise en miroir de PC sans fil (ou KINO TV)**

- La mise en miroir de PC sans fil, KINO TV et KINO KIT utilisent la même technologie ; leurs noms sont susceptibles de varier en fonction de la région.
- La distance de fonctionnement peut varier en fonction des obstacles (personnes, objets métalliques ou murs) ou de l'environnement électromagnétique. Pour garantir un fonctionnement stable, nous vous recommandons de placer l'adaptateur de mise en miroir de PC sans fil (ou KINO KIT, VG-SWD1000) dans la même pièce que le téléviseur.
- Lorsqu'un adaptateur de mise en miroir de PC sans fil (ou KINO KIT, VG-SWD1000) est connecté, le téléviseur peut ne pas lire correctement les vidéos si un autre appareil émet des signaux radio à proximité.
- Ne placez pas l'adaptateur de mise en miroir de PC sans fil (ou KINO KIT, VG-SWD1000) à proximité d'une source de chaleur, ni dans un endroit humide ou exposé directement à la lumière du soleil. Cela pourrait engendrer un dysfonctionnement du produit ou provoquer un incendie.
- N'appliquez aucune des substances suivantes sur l'adaptateur de mise en miroir de PC sans fil (ou KINO KIT, VG-SWD1000) : produits chimiques (p. ex. cire, benzène, diluant, insectifuge, désodorisant, lubrifiant) ou tout autre détergent contenant de l'alcool ou du solvant ou actif en surface. Le cas échéant, l'extérieur du dongle pourrait se décolorer ou l'étiquette se détacher.
- Ne démontez, réparez ou modifiez jamais l'adaptateur de mise en miroir de PC sans fil (ou KINO KIT, VG-SWD1000) par vous-même. Cessez d'utiliser le dongle s'il est endommagé ou cassé.
- Veillez à utiliser un adaptateur de mise en miroir de PC sans fil (ou KINO KIT, VG-SWD1000) authentique fourni par Samsung Electronics.

# **À propos du Samsung Smart Control**

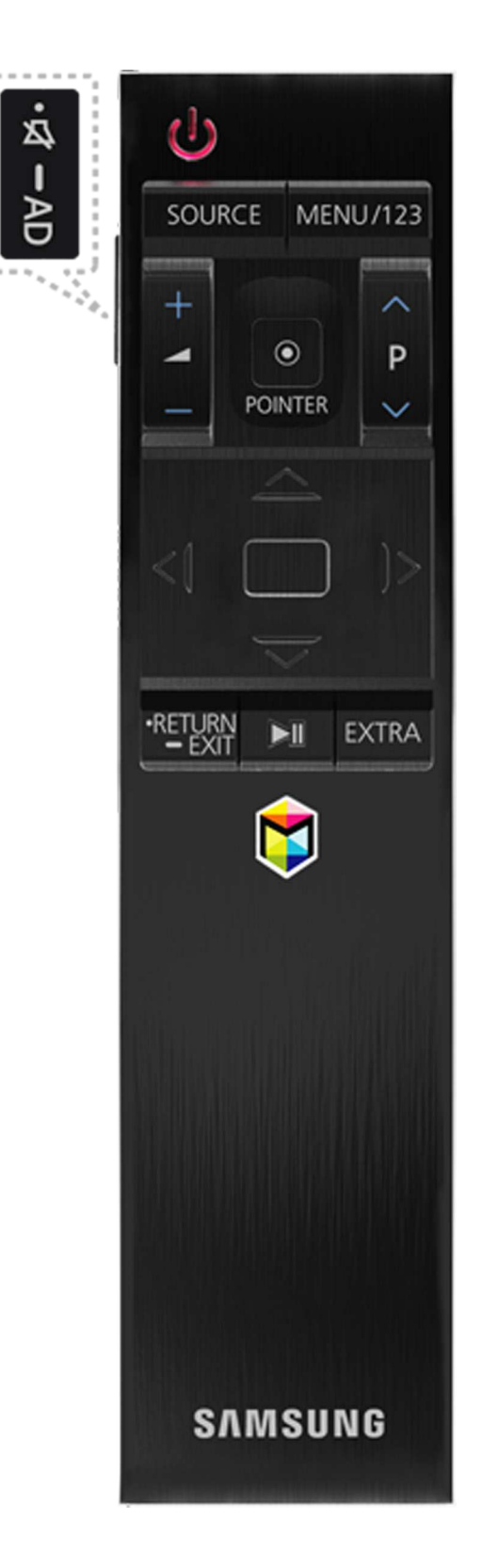

Cette fonction n'est prise en charge que par les modèles de la série 6500 ou supérieure.

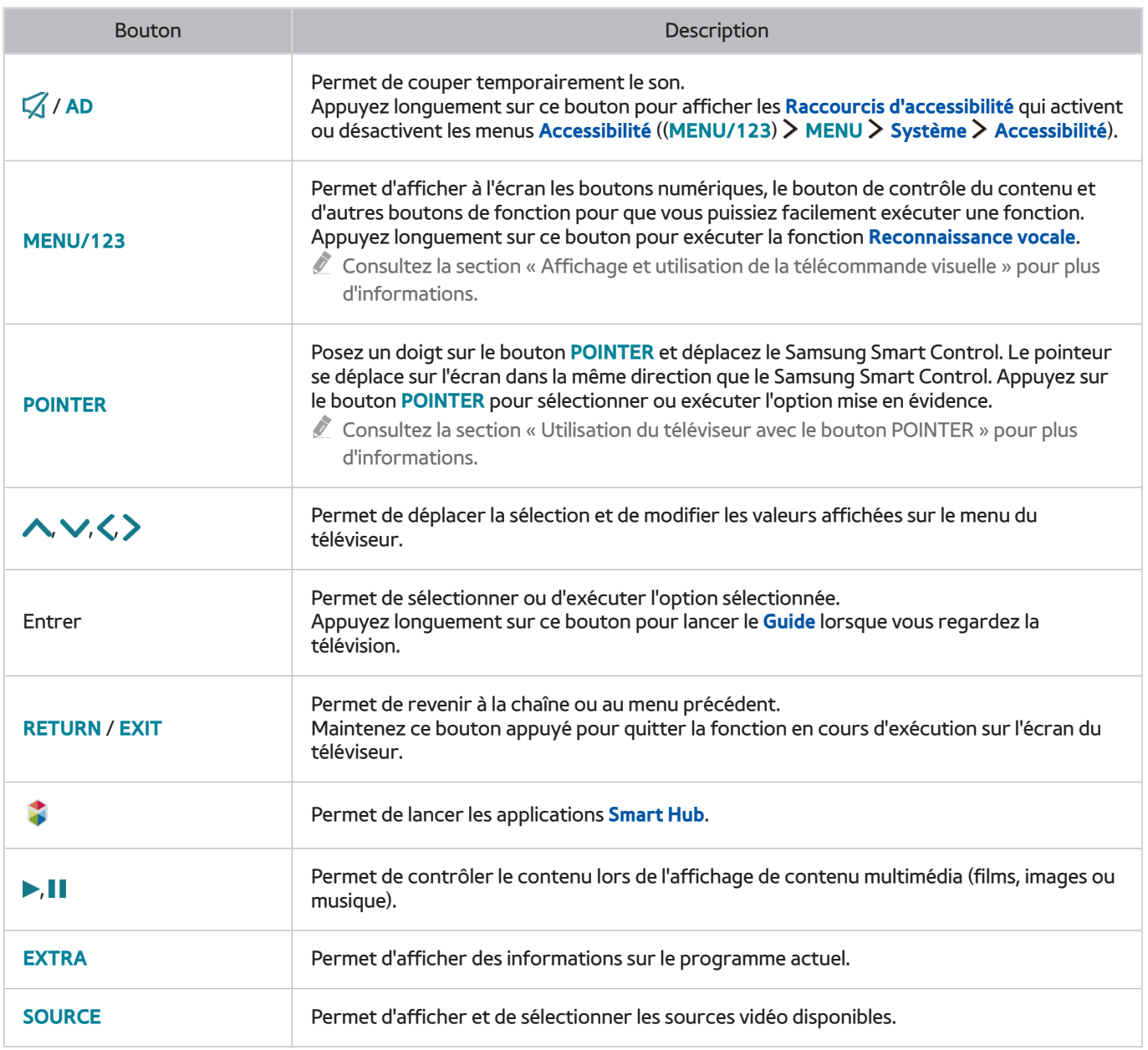

**L'illustration du Samsung Smart Control peut varier en fonction du modèle.** 

Les boutons et fonctions du Samsung Smart Control peuvent varier en fonction du modèle.

Utilisez le Samsung Smart Control à une distance inférieure à 6 m. La distance d'utilisation peut varier en fonction des conditions de l'environnement sans fil.

# **Utilisation du Samsung Smart Control**

 $\ell$  Cette fonction n'est prise en charge que par les modèles de la série 6500 ou supérieure.

### <span id="page-40-0"></span>**Utilisation du téléviseur avec le bouton POINTER**

Posez un doigt sur le bouton **POINTER** et déplacez le Samsung Smart Control. Le pointeur se déplace sur l'écran dans la même direction que le Samsung Smart Control. Déplacez le pointeur pour sélectionner une option sur l'écran.

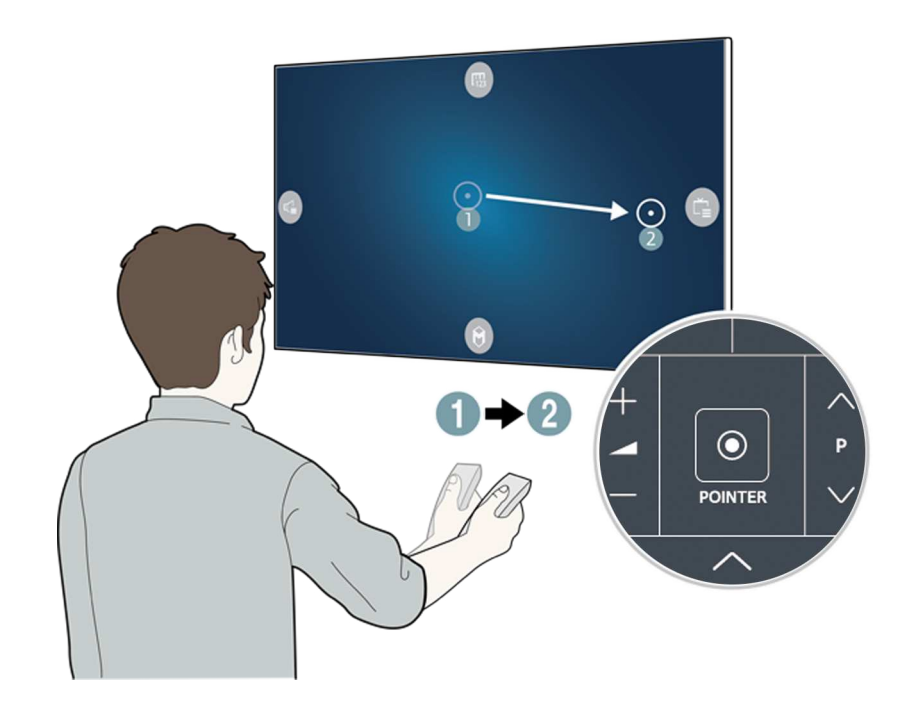

- **(F2)** : permet d'afficher la télécommande visuelle.
- **E** : permet de régler le volume ou de sélectionner les haut-parleurs.
- : permet d'afficher la liste de chaînes.
- **8** : permet de démarrer Smart Hub.

### **Utilisation du téléviseur avec les touches de direction et le bouton Entrer**

Appuyez sur les boutons  $\land, \lor, \leq$  et  $\geq$  pour déplacer le pointeur, la sélection ou le curseur dans la direction voulue ou pour modifier la configuration de l'option sélectionnée. Appuyez sur le bouton Entrée pour sélectionner ou exécuter l'option sélectionnée. Appuyez longuement sur le bouton Entrée pour afficher le **Guide** pendant que vous regardez la télévision.

- " Pour régler la vitesse du pointeur, sélectionnez (**MENU/123**) **MENU Système Paramètres Smart Control Sensibilité du mouvement**. Essayer
- " Pour commander le téléviseur avec le bouton **POINTER** et en déplaçant le Samsung Smart Control, **Guide vocal** doit être défini sur **Arrêt**.
- $P$ Our afficher le didacticiel sur l'utilisation du bouton **POINTER**, sélectionnez (MENU/123) > MENU > Assistance > **Didacticiel Smart Control**. Essayer

# <span id="page-41-0"></span>**Affichage et utilisation de la télécommande visuelle**

Vous pouvez afficher et utiliser la télécommande visuelle sur l'écran du téléviseur en appuyant sur le bouton **MENU/123** du Samsung Smart Control.

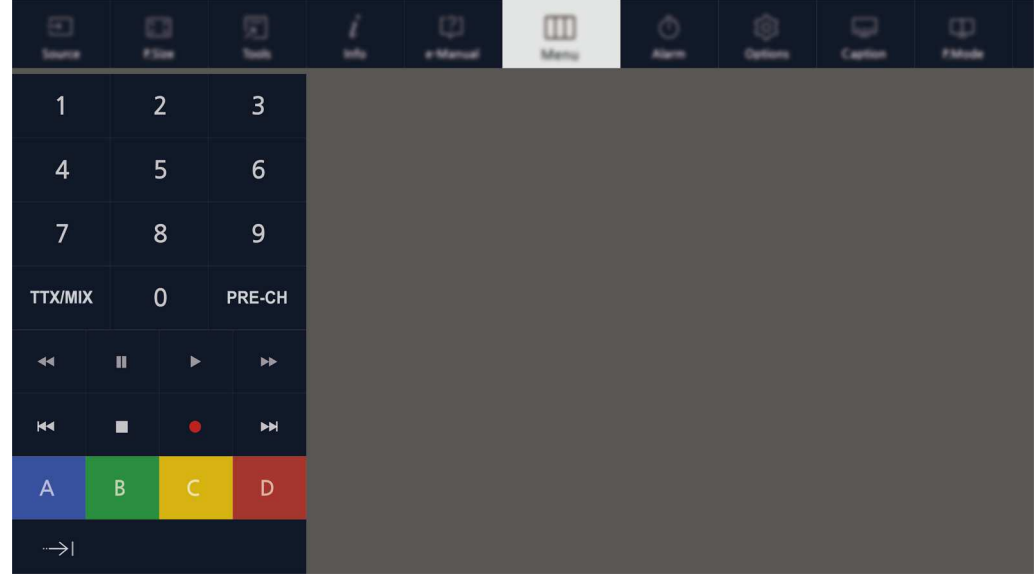

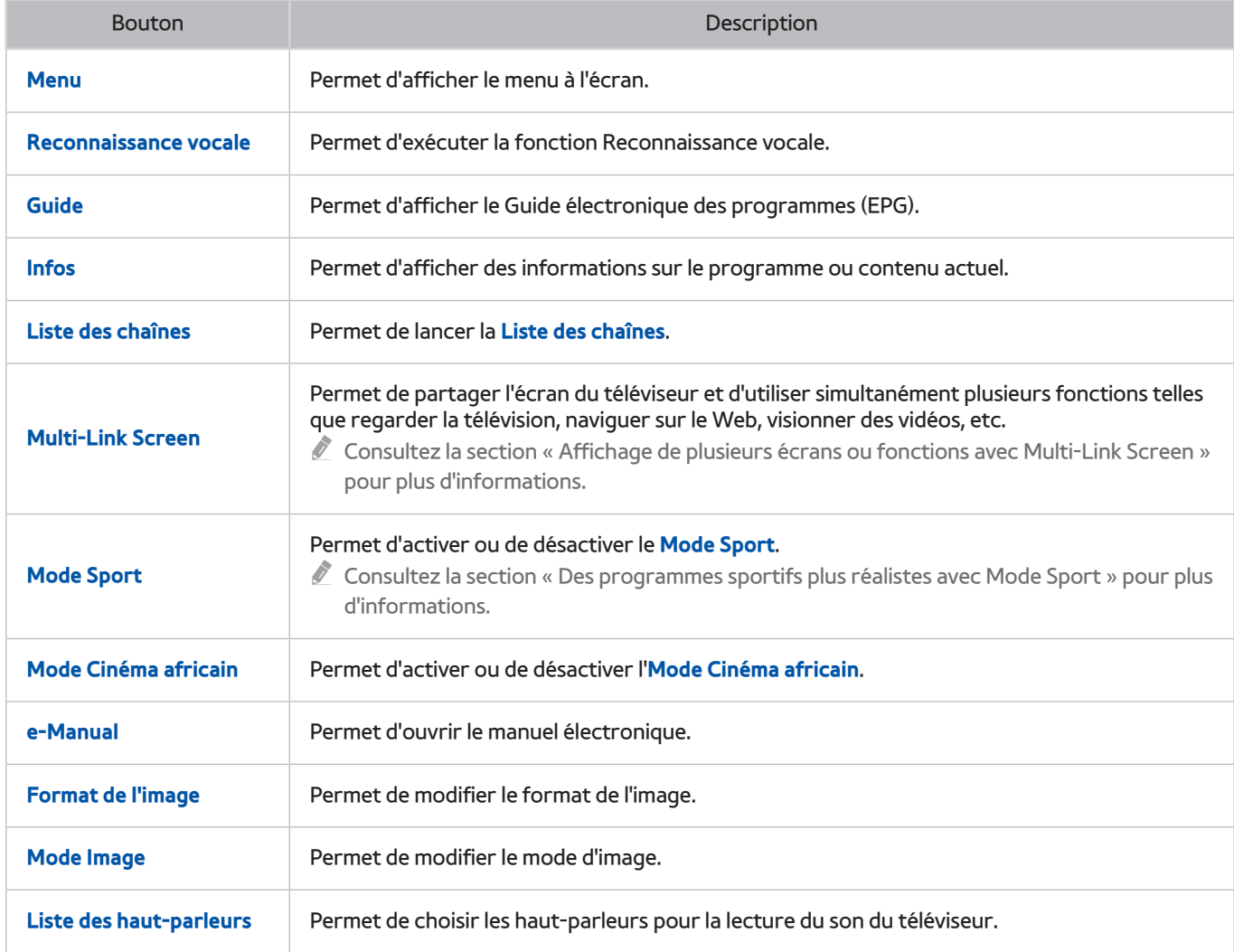

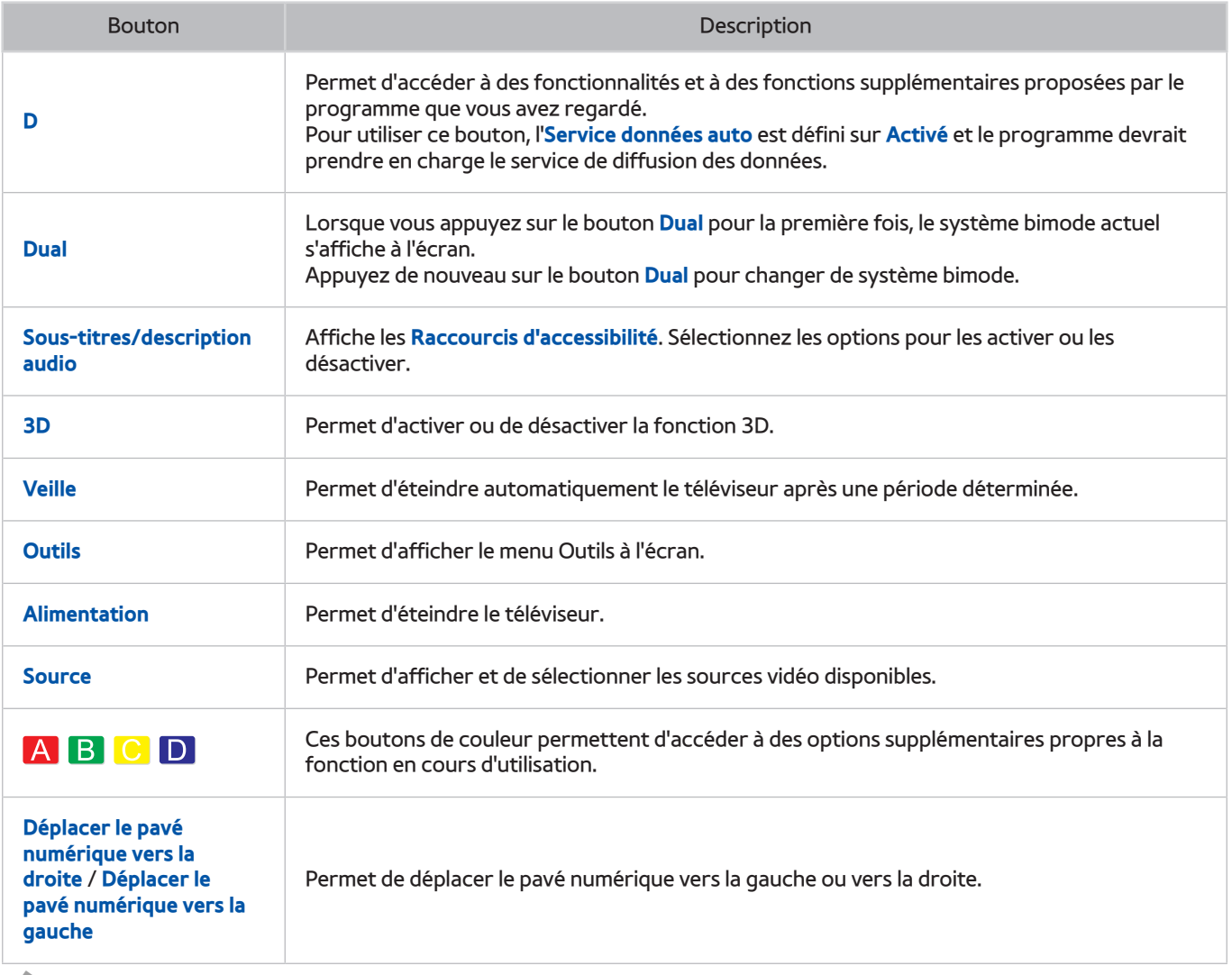

Les boutons de la télécommande à l'écran peuvent varier en fonction du modèle de téléviseur, de la région et des fonctions du téléviseur utilisées.

Pour modifier l'ordre des options de menu sur la première ligne, sélectionnez une option de menu à déplacer, appuyez longuement sur la touche Entrer, puis sélectionnez les touches de directions affichées pour spécifier une nouvelle position.

## **Pairage du téléviseur au Samsung Smart Control**

Quand vous allumez votre téléviseur pour la première fois, le Samsung Smart Control se paire automatiquement au téléviseur. Si le Samsung Smart Control ne se paire pas automatiquement au téléviseur, dirigez-le vers le capteur de télécommande du téléviseur et appuyez simultanément sur les boutons① et ② du Samsung Smart Control pendant au moins 3 secondes.

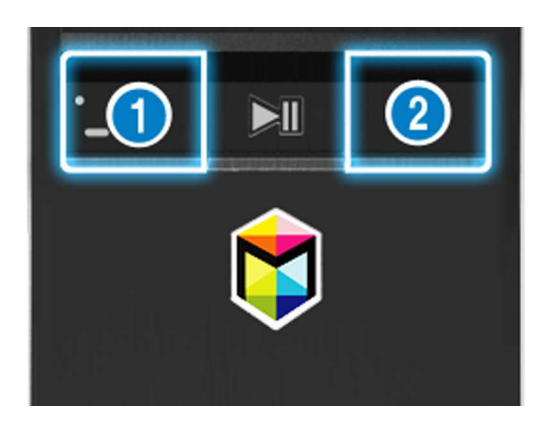

# **Commande des périphériques externes à l'aide de la télécommande du téléviseur - Utilisation de la télécommande universelle**

#### (**MENU/123**) **MENU Système Config téléc universelle** Essayer

Vous pouvez commander les périphériques externes connectés au téléviseur à l'aide de la télécommande du téléviseur.

- $\triangle$  Cette fonction n'est prise en charge que par les modèles de la série 6500 ou supérieure.
- " Vous pouvez également utiliser la fonction Anynet+ (HDMI-CEC) pour commander des périphériques Samsung externes à l'aide de la télécommande du téléviseur sans devoir préalablement effectuer de configuration supplémentaire. Reportez-vous à la section « [Utilisation de Anynet+ \(HDMI-CEC\)](#page-132-0) » pour plus d'informations.
- $\ell$  Il se peut que certains périphériques externes connectés au téléviseur ne prennent pas en charge la fonctionnalité de télécommande universelle.

### **Réglage de la télécommande universelle**

- 1. Reliez le périphérique externe à contrôler avec la télécommande universelle au port HDMI du téléviseur, puis mettez-le sous tension.
- 2. Appuyez sur le bouton **SOURCE** de votre télécommande pour afficher l'écran **Source**.
- 3. Sélectionnez **Config téléc universelle**.
- 4. Suivez les instructions à l'écran pour terminer la configuration et l'enregistrement du périphérique. Ces instructions varient en fonction du périphérique à commander.
	- $\ell$  Si le périphérique externe ne répond pas après son enregistrement, enregistrez-le de nouveau en utilisant son numéro de modèle.
	- $\ell$  Le téléviseur mémorise le périphérique externe et sa connexion (HDMI 1, HDMI 2, etc.).

### **Fonctions de la télécommande universelle**

- 1. Appuyez sur le bouton **SOURCE** de la télécommande, puis sélectionnez **Config téléc universelle** sur l'écran **Source**.
- 2. Sélectionnez un périphérique externe enregistré sur l'écran **Config téléc universelle**. Les options disponibles sont les suivantes :
	- **Utiliser avec Home cinéma**

Permet de lire le contenu audio d'un périphérique externe grâce au système home cinéma connecté.

● **Utiliser avec décodeur**

Permet de lire le contenu audio d'un décodeur grâce au système home cinéma connecté au téléviseur.

● **Utiliser avec lecteur Blu-ray**

Permet de lire le contenu audio d'un lecteur Blu-ray grâce au système home cinéma connecté au téléviseur.

# **Commande du téléviseur à l'aide d'un clavier**

#### (**MENU/123**) **MENU Système Gest. périph. Paramètres clavier** Essayer

 $\mathbb Z$  Certains modèles ne sont pas compatibles avec les claviers de classe HID USB.

## **Connexion d'un clavier**

#### Connexion d'un clavier USB

Connectez le câble du clavier sur le port USB du téléviseur.

### Connexion d'un clavier Bluetooth

- 1. Mettez le clavier Bluetooth en veille.
- 2. Sélectionnez (**MENU/123**) **MENU Système Gest. périph. Paramètres clavier Ajouter un clavier**  Bluetooth. Le téléviseur recherche automatiquement les claviers disponibles. Essayer
	- " En cas de non-détection de votre clavier, placez-le près du téléviseur, puis sélectionnez **Rafraîchir**. Le téléviseur recherche à nouveau les claviers disponibles.
- 3. Choisissez le clavier Bluetooth dans la liste de résultats, puis sélectionnez **Associer et connecter**. Un numéro apparaît alors sur l'écran.
- 4. Entrez le numéro à l'aide du clavier Bluetooth. Cela paire le clavier Bluetooth au téléviseur.

## **Utilisation du clavier**

Vous pouvez utiliser les fonctions suivantes de la télécommande à l'aide du clavier USB ou Bluetooth connecté au téléviseur.

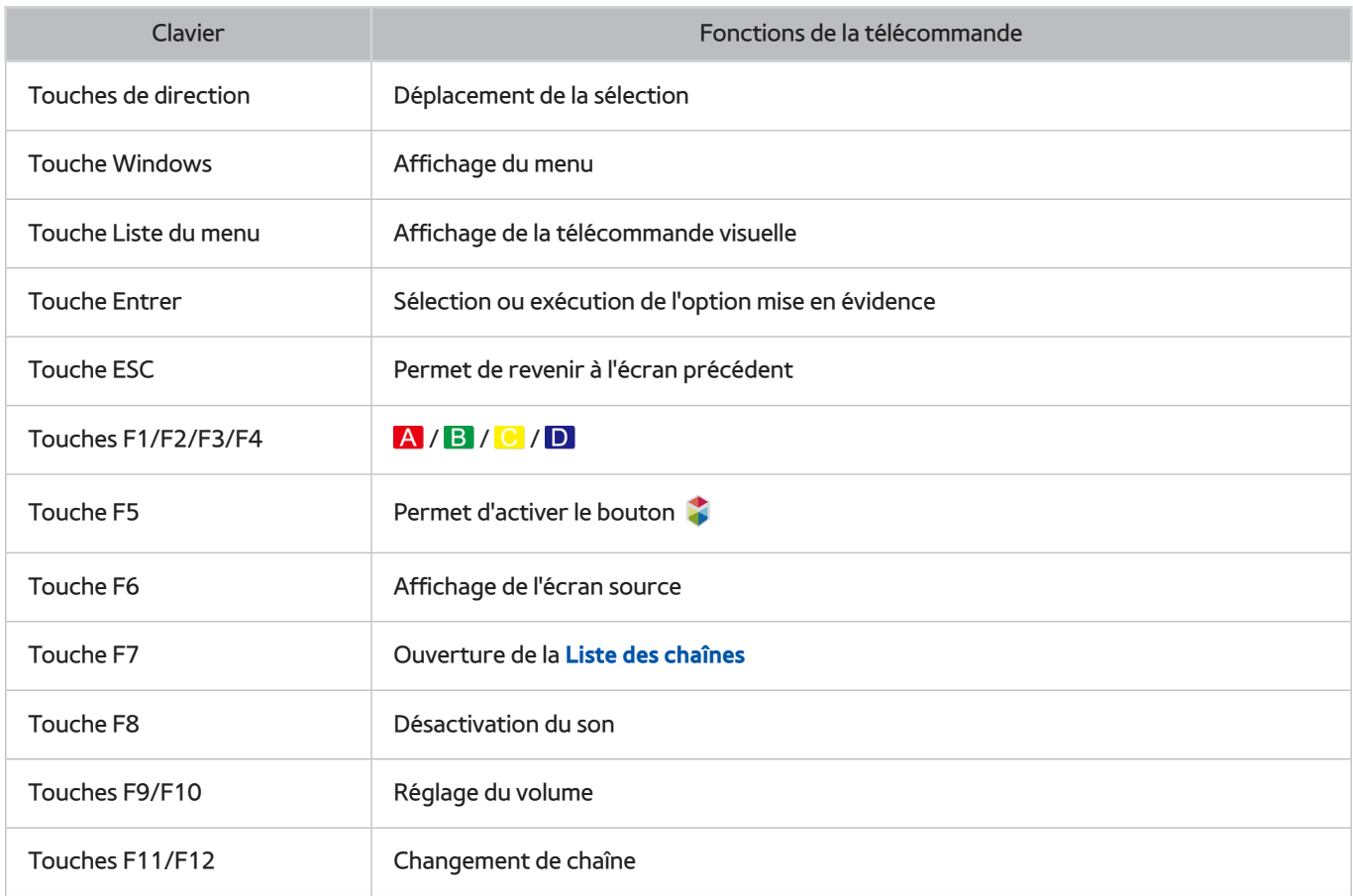

### Modification des paramètres du clavier

Sélectionnez (**MENU/123**) **MENU Système Gest. périph. Paramètres clavier Options clavier**. Essayer

● **Langue du clavier**

Permet d'afficher les langues que vous pouvez utiliser sur votre clavier et de sélectionner une langue.

● **Type de clavier**

Permet d'afficher une liste des types de clavier et de sélectionner un type qui correspond à la langue du clavier que vous avez sélectionnée.

" La liste des types de claviers varie en fonction de la langue sélectionnée sous **Langue du clavier**.

#### ● **Changer langue saisie**

Permet d'afficher une liste des touches que vous pouvez utiliser pour basculer entre les langues et de sélectionner une touche.

# **Commande du téléviseur à l'aide d'une souris**

#### (**MENU/123**) **MENU Système Gest. périph. Paramètres souris** Essayer

 $\triangle$  Certains modèles ne sont pas compatibles avec les souris de classe HID USB.

### **Connexion d'une souris USB**

Connectez le câble de la souris au port USB du téléviseur.

### Connexion d'une souris Bluetooth

- 1. Mettez la souris Bluetooth en veille.
- 2. Sélectionnez (**MENU/123**) **MENU Système Gest. périph. Paramètres souris Aj. souris Bluetooth**. Essayer
- 3. Choisissez la souris Bluetooth dans la liste de résultats, puis sélectionnez **Associer et connecter**. Cela paire la souris Bluetooth au téléviseur.

### **Utilisation d'une souris**

Vous pouvez utiliser un pointeur pour commander le téléviseur de la même manière que vous utilisez un pointeur sur un ordinateur.

● **Sélection et exécution d'une option**

Cliquez sur le bouton gauche de la souris.

● **Défilement du menu ou de l'écran du téléviseur**

Faites tourner la molette de la souris vers le haut ou le bas.

● **Sortie du menu ou d'une fonction du téléviseur**

Placez le pointeur sur n'importe quel point vide de l'écran, puis cliquez sur le bouton gauche de la souris.

### Changement des boutons de la souris et de la vitesse du pointeur

#### (**MENU/123**) **MENU Système Gest. périph. Paramètres souris Options de souris** Essayer

● **Bouton principal**

Choisissez le bouton  $\langle$  ou  $\rangle$  à utiliser pour sélectionner et exécuter des options.

● **Vitesse curseur**

Réglez la vitesse de déplacement du pointeur.

# **Connexion d'une manette Bluetooth**

#### (**MENU/123**) **MENU Système Gest. périph. Paramètres de la manette Bluetooth** Essayer

Vous pouvez jouer aux jeux téléchargés et installés sur le service **Smart Hub** avec une manette de jeu Bluetooth. Sélectionnez **Paramètres de la manette Bluetooth**, puis rapprochez votre manette de jeu Bluetooth de votre téléviseur. Le téléviseur recherche automatiquement les manettes de jeu Bluetooth disponibles. (Nous vous recommandons d'utiliser la manette de jeu DualShock®4, optimisée pour PlayStation.) Une fois la recherche terminée, vous pouvez utiliser la manette de jeu Bluetooth pour jouer.

Si le téléviseur ne parvient pas à détecter la manette Bluetooth, placez cette dernière plus près du téléviseur, puis sélectionnez **Rafraîchir**. Pour plus d'informations sur le pairage, consultez le mode d'emploi de la manette Bluetooth.

# **Saisie de texte à l'aide du clavier QWERTY à l'écran**

### **Utilisation des autres fonctions**

Sélectionnez  $\bullet$  sur l'écran du clavier QWERTY. Les options disponibles sont les suivantes :

● **Texte suggéré**

Permet d'activer/désactiver la fonctionnalité de texte suggéré. Le clavier affiche les mots suggérés de sorte que vous pouvez saisir le texte plus facilement.

● **Réinitialiser les données de texte recommandées**

Permet de supprimer les mots suggérés et les mots mémorisés pour effacer le contenu de la liste.

● **Suggérer le prochain caractère (en utilisant les boutons directionnels)**

Permet d'activer/désactiver la fonction de prédiction de texte.

● **Langue**

Permet de sélectionner une langue dans la liste.

 $\triangle$  Cette fonction n'est pas prise en charge dans tous les pays.

# <span id="page-48-0"></span>**Affichage de plusieurs écrans ou fonctions avec Multi-Link Screen**

 $\ell$  Cette fonction n'est prise en charge que par les modèles de la série 6500 ou supérieure.

#### (**MENU/123**) **MENU Image Ouvrir Multi-Link Screen**

Vous pouvez effectuer des recherches sur le Web, utiliser des applications et bien d'autres choses simultanément tout en regardant la télévision.

### **Utilisation de Multi-Link Screen**

#### Découverte des fonctions de base

● **Changement de chaîne et réglage du volume en mode Multi-Link Screen**

Pour changer les chaînes en mode Multi-Link Screen, appuyez sur les boutons des chaînes lorsque vous regardez la télévision. Pour régler le volume en mode Multi-Link Screen, sélectionnez l'écran dont vous voulez régler le volume, puis appuyez sur les boutons de réglage du volume.

#### ● **Changement de navigateur Web et d'applications**

En mode **Multi-Link Screen**, le dernier navigateur Web et les dernières applications utilisés apparaissent dans la partie droite de l'écran. Vous pouvez basculer sur d'autres applications grâce à **Smart Hub**.

● **Modification de la taille d'un écran en mode Multi-Link Screen**

Vous pouvez modifier la taille d'un écran en mode Multi-Link Screen. Déplacez la sélection sur l'écran dont vous voulez modifier la taille, puis utilisez le bouton  $\triangle$  ou  $\triangle'$ . Vous pouvez aussi faire glisser la ligne au centre de l'écran vers la gauche ou la droite. Pour que l'écran Multi-Link sélectionné soit affiché en mode Plein écran, sélectionnez  $\otimes$ .

#### ● **Sélection d'un dispositif à haut-parleur pour un écran en mode Multi-Link Screen**

Appuyez sur le bouton de volume, puis sur le bouton . La liste des haut-parleurs s'affiche à l'écran. Sélectionnez **Personnalisé** pour activer ou désactiver le son de l'écran sélectionné. En cas de connexion d'un casque Bluetooth, vous pouvez uniquement sélectionner l'option **Casque Bluetooth**.

" Appuyez sur le bouton **MENU/123** sur le Samsung Smart Control, puis sélectionnez **Liste des haut-parleurs** pour définir le haut-parleur de chaque écran.

### À lire avant d'utiliser le mode Multi-Link Screen

- " Avant d'utiliser le mode Multi-Link Screen, vérifiez que le téléviseur est connecté à Internet.
- Il est impossible de visionner simultanément des chaînes et du contenu UHD.
- $\ell$  Il se peut que le mode Multi-Link Screen ne prenne pas en charge certaines fonctionnalités et applications du téléviseur. Si tel est le cas, quittez le mode Multi-Link Screen et utilisez ensuite la fonctionnalité souhaitée.
- " En mode Multi-Link Screen, vous pouvez lire la piste audio sélectionnée tout en écoutant la piste audio de l'autre écran sur le casque Bluetooth.
- " La fonction Timeshift n'est pas disponible lorsque le mode Multi-Link Screen est actif. Consultez la section « [Utilisation de](#page-90-0)  [Timeshift](#page-90-0) » pour plus d'informations.

# **Smart Hub**

#### (**MENU/123**) **MENU Smart Hub Ouvrir Smart Hub** Essayer

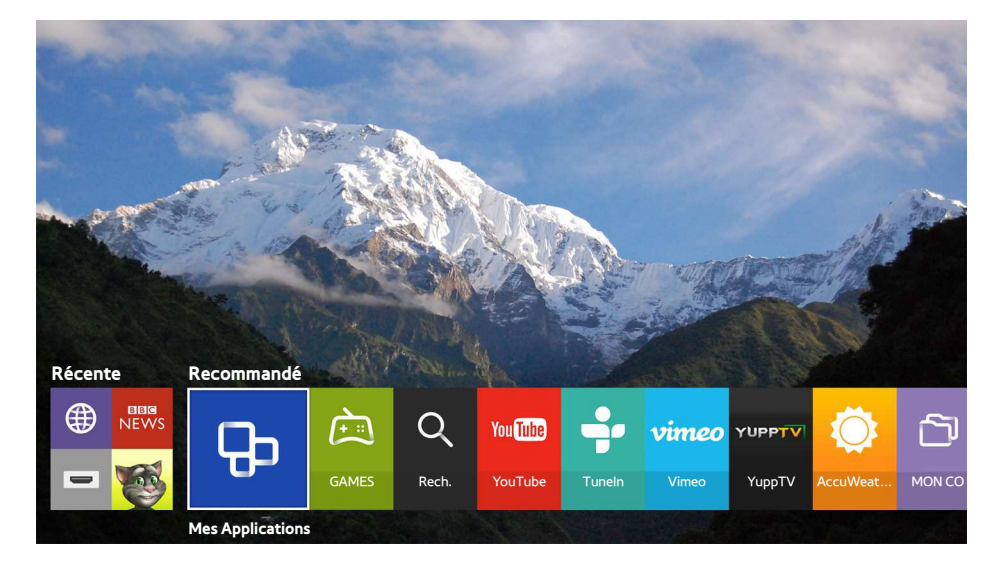

L'image peut varier en fonction du modèle et de la zone géographique.

Vous pouvez surfer sur le Web et télécharger des applications grâce à Smart Hub. Vous pouvez, en outre, profiter des fichiers photo, vidéo et audio stockés sur des périphériques de stockage externes. Posez un doigt sur le bouton **POINTER** pour afficher le pointeur à l'écran. Pour lancer Smart Hub, sélectionnez au bas de l'écran.

Sur la télécommande standard, appuyez sur le bouton

Pour exécuter *Smart Hub* tout en utilisant un service fourni par Smart Hub, sélectionnez le chemin indiqué ci-dessus.

## **Supprimer ou épingler un élément dans le groupe Récente**

Pour supprimer ou épingler un élément dans le groupe Récente, appuyez sur la touche  $\triangle$  de la télécommande. Les icônes disponibles sont les suivantes :

- **(i)** : permet de supprimer l'élément. Un élément supprimé du groupe Récente n'est pas supprimé du téléviseur.
- $\bullet$  : permet d'épingler l'élément en première position. Pour annuler l'épinglage, sélectionnez à nouveau  $\mathcal{D}$ .
- : permet d'exécuter l'élément sur plusieurs écrans avec la fonction Multi-Link Screen. ((**MENU/123**) **MENU Image Ouvrir Multi-Link Screen**)
- $\triangle$   $\Box$  peut ne pas s'afficher, en fonction de l'élément.

## **Lancement automatique de Smart Hub**

#### (**MENU/123**) **MENU Smart Hub Paramètres de démarrage automatique Smart Hub**

Vous pouvez lancer Smart Hub automatiquement lors de la mise sous tension du téléviseur.

### **Test des connexions Smart Hub**

#### (**MENU/123**) **MENU Assistance Diagnost. auto. Test de connexion Smart Hub** Essayer

Lorsque Smart Hub ne fonctionne pas, sélectionnez **Test de connexion Smart Hub**. Le test de connexion diagnostique le problème en vérifiant la connexion Internet, votre FAI, le serveur Samsung et le service Mes Applications.

Une fois le test effectué, si les problèmes au niveau de Smart Hub persistent, contactez votre fournisseur d'accès à Internet ou un centre de services après-vente Samsung.

## **Utilisation du didacticiel Smart Hub**

### (**MENU/123**) **MENU Assistance Didacticiel Smart Hub**

Vous pouvez découvrir les principes d'utilisation de base de Smart Hub et ses services en détails.

### **Réinitialisation de Smart Hub**

#### (**MENU/123**) **MENU Smart Hub Réinitialiser Smart Hub** Essayer

#### Vous pouvez supprimer des comptes Samsung enregistrés sur le téléviseur et tout ce qui leur est associé, notamment les applications.

- Certains services Smart Hub sont payants. Pour utiliser un service payant, vous devez posséder un compte chez le fournisseur de services ou un compte Samsung. Consultez la section « [Utilisation de Smart Hub avec un Compte](#page-52-0)  [Samsung](#page-52-0) » pour plus d'informations.
- Pour utiliser cette fonction, le téléviseur doit être connecté à Internet.
- " Certaines fonctions Smart Hub peuvent ne pas être disponibles en fonction du fournisseur de services, de la langue ou de la région.
- <sup>2</sup> Les pannes du service Smart Hub peuvent être causées par des interruptions de votre service Internet.
- " Pour utiliser Smart Hub, vous devez accepter les conditions d'utilisation et la politique de confidentialité. Dans le cas contraire, vous ne pourrez pas accéder aux fonctions et services correspondants. Vous pouvez afficher l'intégralité du texte des **Conditions d'utilisation & politique** en accédant à (**MENU/123**) **MENU Smart Hub Conditions d'utilisation & politique**. Si vous souhaitez cesser d'utiliser Smart Hub, vous pouvez annuler les conditions d'utilisation. **Essayer**
- $\triangle$  Pour afficher des informations d'aide sur Smart Hub, sélectionnez le bouton  $\Box$  dans l'écran Récent.

# <span id="page-52-0"></span>**Utilisation de Smart Hub avec un Compte Samsung**

### **Création d'un compte Samsung**

#### (**MENU/123**) **MENU Smart Hub Compte Samsung** Essayer

Certains services Smart Hub sont payants. Pour utiliser un service payant, vous devez posséder un compte chez le fournisseur de services ou un compte Samsung.

Vous pouvez créer un compte Samsung en utilisant votre adresse e-mail comme identifiant.

- Pour créer un compte Samsung, vous devez accepter les conditions d'utilisation et la politique de confidentialité Samsung. Dans le cas contraire, vous ne pouvez pas créer de compte Samsung. Vous pouvez afficher l'intégralité du contenu des conditions d'utilisation en accédant à (**MENU/123**) **MENU Smart Hub Compte Samsung Conditions générales, politique de confidentialité**.
- " Vous pouvez également créer un compte Samsung sur http://content.samsung.com. Une fois le compte créé, vous pouvez utiliser le même identifiant sur le téléviseur et le site Web de Samsung.

### Création d'un compte Samsung

#### (**MENU/123**) **MENU Smart Hub Compte Samsung Créer compte Créer un compte Samsung**

Vous pouvez créer un compte Samsung en suivant les instructions à l'écran. Dès le compte Samsung créé, une session correspondante s'ouvre automatiquement.

- " Si vous souhaitez revoir les conditions générales, sélectionnez **Voir détails**.
- " Si vous souhaitez protéger votre compte, sélectionnez **Sélection de la photo de profil et saisie d'un mot de passe (Sécurité élevée)** dans le champ situé sous le champ du mot de passe.
- Si vous souhaitez que le téléviseur se connecte automatiquement à votre compte lors de sa mise sous tension, cochez **Connexion auto**.

### Création d'un compte Samsung en utilisant un compte Facebook

#### (**MENU/123**) **MENU Smart Hub Compte Samsung Créer compte Créez compte Samsung à l'aide de compte Facebook.**

Entrez vos identifiant et mot de passe Facebook, puis suivez les instructions à l'écran pour terminer la configuration du compte. Dès le compte Samsung créé, une session correspondante s'ouvre automatiquement.

<sup>2</sup> Les comptes Samsung et Facebook sont automatiquement liés lorsque vous créez votre compte Samsung avec votre compte Facebook.

### **Ouverture d'un compte Samsung**

#### (**MENU/123**) **MENU Smart Hub Compte Samsung Ouv sess**

Vous pouvez vous connecter automatiquement à votre compte Samsung et utiliser la fonction Smart Hub.

#### Enregistrement de votre compte Samsung sur le téléviseur

Si vous possédez déjà un compte Samsung, vous pouvez l'enregistrer sur votre téléviseur. Sélectionnez **+ Ouv sess** sur l'écran du compte Samsung et suivez les instructions affichées à l'écran.

### Connexion à un compte Samsung enregistré sur le téléviseur

Si vous enregistrez un compte Samsung, ce dernier est sauvegardé sur le téléviseur Pour vous connecter à un compte Samsung enregistré, sélectionnez-le simplement sur le téléviseur

" Pour modifier le mode de connexion, consultez « [Modification et ajout d'informations à un compte Samsung](#page-54-0) ».

## **Association de votre compte Samsung à vos comptes de services externes**

Vous pouvez vous connecter automatiquement aux comptes des applications liées lorsque vous vous connectez à votre compte Samsung en associant ce dernier à vos comptes de services externes.

<sup>2</sup> Pour utiliser **Associer comptes du service**, vous devez vous connecter préalablement à votre compte Samsung.

#### Association ou déconnexion d'un compte de service

#### (**MENU/123**) **MENU Smart Hub Compte Samsung Associer comptes du service**

● **Association d'un compte de service**

Sélectionnez un compte dans la liste et connectez-vous en suivant les instructions affichées à l'écran. Le compte de service est lié au compte Samsung.

● **Déconnexion d'un compte lié**

Sélectionnez un compte dans la liste et dissociez-le en suivant les instructions affichées à l'écran.

## <span id="page-54-0"></span>**Modification et ajout d'informations à un compte Samsung**

### (**MENU/123**) **MENU Smart Hub Compte Samsung Modifier profil**

Vous pouvez gérer votre compte Samsung. Entrez votre mot de passe avec le clavier affiché sur l'écran du téléviseur, puis sélectionnez **Terminé**. Vous pouvez exécuter les fonctions suivantes sur l'écran.

- Pour modifier les informations du compte, vous devez être connecté à votre compte Samsung.
- **Modification de votre photo de profil**
- **Enregistrement de votre visage sur votre compte Samsung**

Le visage enregistré est utilisé par les  $\circledcirc$ .

" Pour utiliser cette fonction, la caméra TV en option doit être connectée au port USB dédié à l'arrière du téléviseur.

- **Sélection d'une méthode de création d'un compte Samsung**
- **Connexion ou déconnexion automatique**
- Saisie d'informations utilisateur de base
- **Abonnement à la e-Newsletter de Samsung**

### **Suppression d'un compte Samsung du téléviseur**

#### (**MENU/123**) **MENU Smart Hub Compte Samsung Supprimer comptes de la TV**

Vous pouvez supprimer un compte Samsung et les informations relatives aux mots de passe du téléviseur. Les informations concernant les comptes externes associés au compte sont également supprimées du téléviseur.

Pour supprimer les informations du compte, vous devez être connecté à votre compte Samsung.

# **Utilisation du service GAMES**

**Recommandé GAMES**

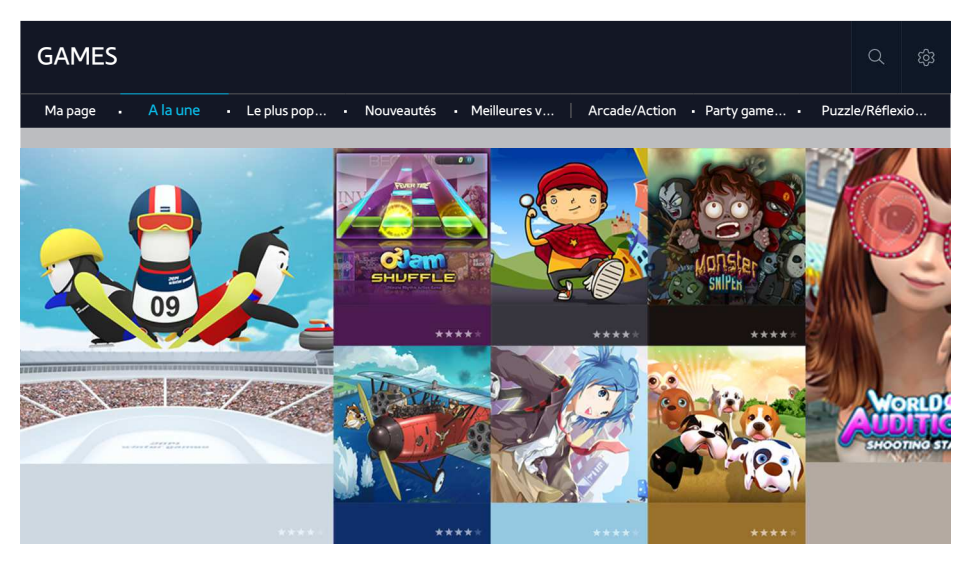

Vous pouvez télécharger des applications de jeu optimisées pour votre téléviseur et y jouer. Sélectionnez une catégorie dans la partie supérieure de l'écran. Vous pouvez installer et exécuter les applications classées par genre. Vous pouvez également gérer les jeux téléchargés depuis **Ma page**.

- " L'image peut varier en fonction du modèle et de la zone géographique.
- *C* Pour utiliser cette fonction, le téléviseur doit être connecté à Internet.
- " Cette fonction n'est disponible que sur certains modèles dans des zones géographiques spécifiques.

## **Gestion des jeux via le menu contextuel Options**

Déplacez la sélection sur un jeu et maintenez appuyé le bouton Entrer. Vous pouvez utiliser les fonctions suivantes.

- **Télécharger/Supprimer**
- **Voir détails**
- **Mettre à jour**
- Le menu contextuel peut varier en fonction du jeu sélectionné.

## **Affichage de l'écran d'informations détaillées**

Déplacez la sélection sur un jeu et maintenez appuyé le bouton Entrer ou **POINTER**. Vous pouvez également sélectionner la fonction d'affichage des détails. Voir ci-dessus.

## **Installation et exécution d'un jeu**

### Installation de jeux

Sélectionnez un jeu que vous souhaitez installer et appuyez longuement sur le bouton Entrer. Sélectionnez **Téléch.** dans la fenêtre contextuelle ou installez le jeu à partir de l'écran d'informations détaillées sur le jeu.

- " Pour obtenir des informations sur les manettes de jeu compatibles avec un jeu téléchargé, sélectionnez **GAMES Options Guide des commandes de jeu**.
- *I* Lorsque la mémoire interne du téléviseur est insuffisante, vous pouvez installer un jeu sur un périphérique USB.
- " Vous pouvez jouer à un jeu installé sur un périphérique USB uniquement lorsque ce dernier est connecté au téléviseur. Si le périphérique USB est déconnecté durant l'exécution du jeu, la partie est interrompue.
- " Le jeu installé sur le périphérique USB ne peut pas être utilisé sur un ordinateur ou un autre téléviseur.

### Lancement d'un jeu installé

Pour exécuter un jeu, vous devez vous connecter à votre compte Samsung. Tout d'abord, sélectionnez un jeu sur **GAMES Ma page** dans l'écran **GAMES**. L'écran d'informations détaillées sur le jeu sélectionné apparaît. Sélectionnez **Lecture**. Le jeu commence.

### **Gestion des jeux téléchargés ou achetés**

Sélectionnez **Ma page** dans le service **GAMES**.

### Mise à jour d'un jeu

Sélectionnez **Ma page Options Mettre à jour Mes jeux**. Vous pouvez mettre à jour les jeux installés sur le téléviseur.

### Activation des mises à jour automatiques des jeux

### (**MENU/123**) **MENU Smart Hub Mise à jour auto. des applications et des jeux** ou **Mise à jour auto. des applications**

Pour mettre les jeux à jour automatiquement, définissez **Mise à jour auto. des applications et des jeux** ou **Mise à jour auto. des applications** sur **Activé**. Les jeux sont mis à jour automatiquement dès qu'une mise à jour est disponible.

 $\triangle$  Le nom réel peut varier en fonction des zones géographiques spécifiques.

### Suppression d'un jeu

- 1. Sélectionnez dans l'écran **Ma page**, puis sélectionnez **Supprimer Mes jeux**.
- 2. Sélectionnez un jeu à supprimer, puis appuyez sur le bouton Entrer. Pour sélectionner tous les jeux, sélectionnez **Sélectionner tout**.
	- $\triangle$  Vous pouvez supprimer un jeu en le sélectionnant, puis en appuyant longuement sur le bouton Entrée.
- 3. Une fois la sélection effectuée, sélectionnez **Supprimer**.

### Notation d'un jeu

Vous pouvez noter un jeu sur l'écran des informations détaillées.

 $\ell$  Cette fonction n'est disponible qu'une fois le jeu installé sur le téléviseur.

### Enregistrement d'un bon

Saisissez le numéro du bon dans l'écran **Ma page** pour l'enregistrer.

# **Utilisation du service Mes Applications**

**Recommandé** > Mes Applications

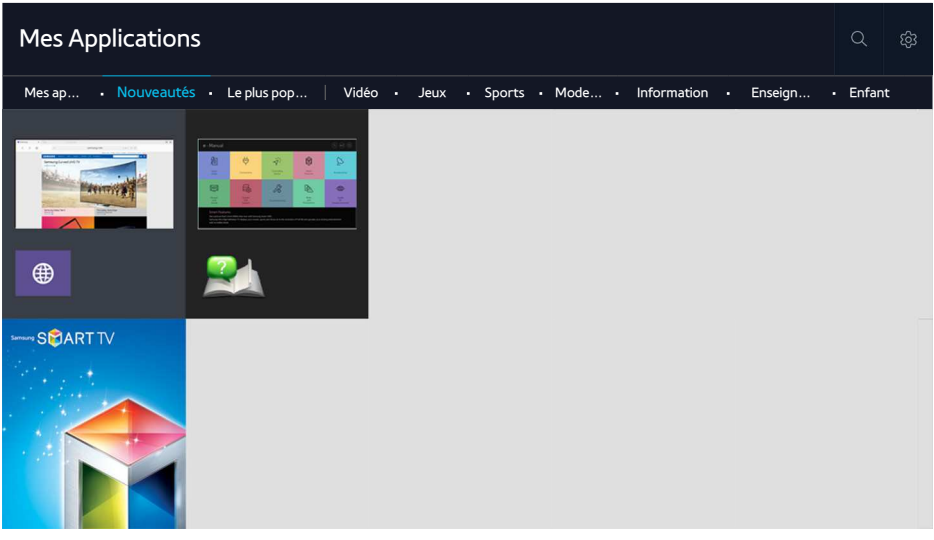

L'image peut varier en fonction du modèle et de la zone géographique.

Vous avez accès à du contenu très diversifié, dont les actualités, le sport, la météo et des jeux, en installant les applications correspondantes sur votre téléviseur. Vous pouvez télécharger les applications depuis Smart Hub. Sélectionnez une catégorie dans la partie supérieure de l'écran. Vous pouvez installer et exécuter les applications classées par genre. Par exemple : **Nouveautés**, **Le plus populaire**.

- " Pour utiliser cette fonction, le téléviseur doit être connecté à Internet.
- " Lors du lancement initial de Smart Hub, les applications par défaut sont automatiquement installées. Les applications par défaut peuvent varier en fonction de la région.

## **Gestion des applications téléchargées avec le menu contextuel Options**

Déplacez la zone de surbrillance sur une application et appuyez longuement sur le bouton Entrer. Vous pouvez utiliser les fonctions suivantes.

- **Supprimer**
- **Détail**
- **Réinstaller**
- $\mathbb Z$  Le menu contextuel peut varier en fonction des applications.

## **Installation d'une application**

### Installation rapide d'une application

- 1. Sélectionnez une catégorie sur l'écran **Mes Applications**.
- 2. Déplacez la zone de surbrillance sur une application et appuyez longuement sur le bouton Entrer. Le menu contextuel apparaît.
- 3. Sélectionnez **Téléch.**. L'application sélectionnée est installée sur le téléviseur.
- " Vous pouvez afficher les applications installées sur l'écran **Mes Applications**.
- $\triangle$  Vous pouvez également installer l'application depuis l'écran d'informations détaillées
- " Lorsque la mémoire interne du téléviseur est insuffisante, vous pouvez installer une application sur un périphérique USB.
- " Vous pouvez exécuter une application installée sur un périphérique USB uniquement lorsque ce dernier est connecté au téléviseur. Si le périphérique USB est déconnecté lors de l'exécution de l'application, celle-ci est interrompue.
- <sup>2</sup> L'application installée sur le périphérique USB ne peut pas être exécutée sur un ordinateur ou un autre téléviseur.

### Lancement d'une application

Vous pouvez lancer une application en la sélectionnant sur l'écran **Mes Applications**. Les icônes ci-après apparaissent dans les applications sélectionnées et fournissent les informations suivantes :

- $\blacksquare$ : l'application est installée sur un périphérique USB.
- $\bigcap$  : l'application est protégée par un mot de passe.
- $\bullet$  : l'application est installée.

### **Activation des mises à jour automatiques des applications**

#### (**MENU/123**) **MENU Smart Hub Mise à jour auto. des applications**

Pour mettre les applications à jour automatiquement, définissez **Mise à jour auto. des applications** sur **Activé**. Les applications sont mis à jour automatiquement dès qu'une mise à jour est disponible.

### **Suppression d'une application du téléviseur**

Sélectionnez une application à supprimer dans l'écran **Mes Applications** et appuyez longuement sur le bouton Entrer pour confirmer la suppression. Si vous souhaitez supprimer plusieurs applications, sélectionnez toutes les applications à supprimer, choisissez **Options** en haut de l'écran, puis sélectionnez **Supprimer Mes applis**.

" Assurez-vous que les données connexes sont également supprimées lors de la suppression d'une application.

### **Verrouillage et déverrouillage des applications**

Sélectionnez **Options Verrouiller/Déverrouiller Mes applis** dans l'écran **Mes Applications**. L'écran de saisie du mot de passe s'affiche. Entrez votre mot de passe, sélectionnez les applications à verrouiller ou déverrouiller, puis sélectionnez **Enregistrer**. Toutes les applications sélectionnées sont verrouillées ou déverrouillées.

## **Mise à jour des applications**

Sélectionnez l'option **Options Mettre à jour les applications** dans l'écran **Mes Applications**. Le téléviseur recherche des mises à jour d'applications et les affiche dans une liste. Une fois la recherche terminée, vous pouvez mettre à jour certaines ou toutes les applications.

### **Réorganisation des applications**

Sélectionnez **Options** dans l'écran **Mes Applications**, puis **Trier par** pour trier les applications par date, heure ou un autre paramètre.

### **Notation des applications achetées**

Vous pouvez attribuer un nombre d'étoiles à l'aide du bouton  $\langle$  ou  $\rangle$  sur l'écran d'informations détaillées.

### **Utilisation des autres caractéristiques et fonctions de l'application**

### (**MENU/123**) **MENU Smart Hub Paramètres de démarrage automatique Applications et téléscripteur associés à la chaîne**

Vous pouvez configurer les autres caractéristiques et fonctions de l'application.

### Utilisation de la connexion Internet TV

Vous pouvez recevoir des informations sur les programmes télévisés et d'autres services appropriés tout en regardant la télévision grâce à une application installée sur le téléviseur et associée à une chaîne spécifique.

" Cette fonction n'est disponible qu'avec une application prenant en charge les **Applications et téléscripteur associés à la chaîne** installées sur le téléviseur.

# **Utilisation de l'e-Manual**

### **Lancement du manuel électronique**

#### (**MENU/123**) **MENU Assistance e-Manual**

Vous pouvez afficher l'e-Manual intégré qui contient des informations sur les principales fonctionnalités de votre téléviseur. Appuyez sur le bouton **MENU/123** sur le Samsung Smart Control, puis sélectionnez **e-Manual**. Sur la télécommande standard, appuyez sur la touche **E-MANUAL**.

- 1. Sélectionnez une catégorie dans l'écran **e-Manual**. La liste de la catégorie sélectionnée s'affiche à l'écran.
- $2.$  Dans la liste, sélectionnez une option. La rubrique correspondante du manuel électronique apparaît.
	- " Vous pouvez aussi télécharger une copie du manuel électronique sur le site Web de Samsung.
	- *Les termes en bleu (par exemple***, Mode Image)** indiquent une option de menu.

Les flèches dans le navigateur de menu indiquent le chemin d'accès du menu. Par exemple, (**MENU/123**) **MENU Image Mode Image** signifie que vous avez appuyé sur le bouton **MENU/123** sur le Samsung Smart Control, puis sélectionné les éléments OSD **Menu**, **Image** et **Mode Image**

## **Utilisation des boutons du manuel électronique**

 (**Rech.**) : permet d'afficher l'écran de recherche. Entrez un terme de recherche, puis sélectionnez **Terminé**. Choisissez un élément parmi les résultats de la recherche pour charger la page correspondante.

 (**Index**) : permet d'afficher l'écran d'index. Sélectionnez une rubrique dans la liste pour accéder à la page appropriée.

 (**Page ouverte**) : permet d'afficher la liste des pages consultées précédemment. Sélectionnez une page. Le manuel électronique passe directement à la page sélectionnée.

### Accès à l'écran de menu associé depuis la page d'une rubrique du manuel électronique

(**Essayer**) : permet d'accéder à l'option de menu correspondante et de l'exécuter instantanément.

#### (**Associer**) : permet d'accéder à la page de référence correspondante.

 $\triangle$  Le manuel électronique n'est pas accessible depuis tous les écrans de menu.

### Mise à jour du manuel électronique vers la dernière version

Vous pouvez mettre le manuel électronique à jour de la même manière que vous mettriez à jour des applications.

# **Utilisation du navigateur Web.**

Vous pouvez surfer sur Internet avec votre téléviseur comme vous le feriez avec un ordinateur, même lorsque vous regardez un programme télévisé en mode PIP. Sélectionnez **Aide** pour afficher les informations du navigateur Internet.

- " Pour faciliter la navigation sur le Web, servez-vous d'un clavier et d'une souris.
- La page de navigation peut différer de celle d'un ordinateur.
- $\ell$  La fonction PIP peut ne pas être prise en charge sur le navigateur Internet en fonction de certains modèles dans des zones géographiques spécifiques.

### **Préférences de navigation**

Sélectionnez **E > Paramètres**. Configurez les paramètres de navigation en fonction de vos besoins.

● **Général**

Permet de masquer les frappes ou les barres de menus automatiquement après une période d'inactivité ou de réinitialiser tous les paramètres utilisateur.

- $\ell$  Les signets et les historiques de navigation que vous avez créés ne sont pas réinitialisés.
- **Page d'accueil**

Permet de définir la page d'accueil au lancement du navigateur Internet.

**Moteur rech.** 

Permet de rechercher les informations que vous avez saisies et d'afficher les pages Web de résultat.

● **Confidentialité et sécurité**

Permet de bloquer l'accès aux pages Web inappropriées ou l'enregistrement de l'historique de navigation.

● **Pages bloquées**

Permet de bloquer ou de débloquer des pages. Vous pouvez gérer une liste de pages à bloquer.

● **Pages approuvées**

Permet de limiter l'accès aux pages que vous avez approuvées uniquement. Pour utiliser cette option, définissez un mot de passe. Vous pouvez ajouter ou supprimer des pages approuvées.

● **Encodage**

Définissez le codage sur **Auto.** ou sélectionnez une méthode de codage à partir de la liste.

● **A propos de**

Permet d'afficher la version actuelle du navigateur Web.

# **Utilisation du service MON CONTENU**

**Recommandé > MON CONTENU** Essayer

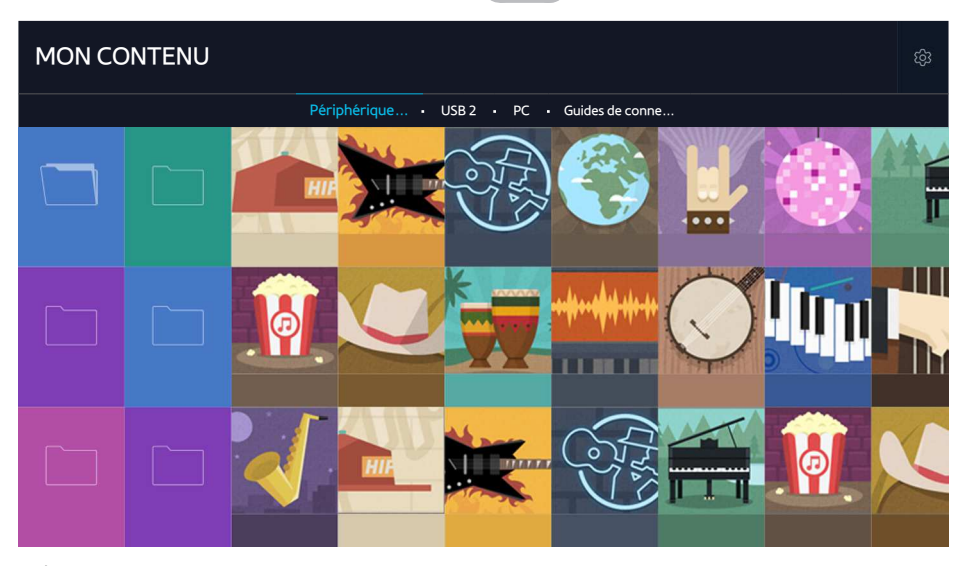

L'image peut varier en fonction du modèle et de la zone géographique.

Vous pouvez lire sur le téléviseur le contenu multimédia enregistré sur des périphériques de stockage comme une clé USB, un périphérique mobile et un appareil photo. Lorsque vous connectez un périphérique de stockage au téléviseur, un onglet mentionnant le nom de l'appareil connecté apparaît. Sélectionnez cet onglet pour valider le contenu enregistré sur le périphérique de stockage.

- " Vous ne pouvez pas lire de contenu multimédia si le contenu ou le périphérique de stockage n'est pas pris en charge par le téléviseur. Pour plus d'informations, reportez-vous à la section « [À lire avant d'utiliser des fichiers photo, vidéo et](#page-176-0)  [audio](#page-176-0) ».
- " Sauvegardez les fichiers importants avant de connecter un périphérique USB. Samsung ne saurait être tenue responsable de la perte ou de l'endommagement de fichiers.

## **À lire avant de lire du contenu multimédia**

- " Pour connecter le téléviseur à un ordinateur, consultez la section « [Connexion à un ordinateur](#page-28-0) ».
- Pour connecter le téléviseur à un périphérique mobile, consultez la section « [Connexion d'un périphérique mobile](#page-30-0) ».
- " Pour connecter le téléviseur à un périphérique de stockage USB ou externe, reliez le périphérique au port USB du téléviseur.

## **Lecture de contenu multimédia sur un ordinateur ou un périphérique mobile**

Avant de vous connecter à un ordinateur ou à un périphérique mobile, configurez les paramètres réseau.

### Lecture de contenu multimédia enregistré sur un ordinateur ou un périphérique mobile

#### **Recommandé** > MON CONTENU

Pour lire du contenu multimédia enregistré sur un ordinateur ou un périphérique mobile sur le téléviseur, vous devez autoriser la connexion entre le téléviseur et l'ordinateur ou le périphérique mobile.

- 1. Connectez un ordinateur ou un périphérique mobile. Le téléviseur affiche le nom du périphérique et la liste des contenus multimédias enregistrés sur ce dernier.
- 2. Sélectionnez le contenu multimédia que vous souhaitez lire dans la liste. La lecture du contenu multimédia commence.
- 3. Pour arrêter la lecture du contenu multimédia, appuyez sur le bouton ou **RETURN**.
- Vous pouvez également accéder au contenu multimédia à lire et appuyer sur le bouton  $\rightarrow$  pour le lire.
- " Pour connecter un ordinateur via votre réseau domestique, consultez la section « [Connexion à un ordinateur](#page-28-0) ».
- " Pour connecter un périphérique mobile via Smart View 2.0, consultez la section « [Connexion d'un périphérique mobile](#page-30-0) ».
- Selon le type de codage et le format de fichier du contenu, il est possible que le contenu partagé par un ordinateur ou un périphérique mobile ne puisse pas être lu.
- " La lecture du contenu peut être saccadée en fonction de l'état du réseau. Dans ce cas, transférez le contenu vers un périphérique de stockage USB, puis lisez le contenu à partir du périphérique.

### **Lecture de contenu multimédia enregistré sur un périphérique USB**

- 1. Sélectionnez le nom d'un périphérique USB dans l'écran **MON CONTENU**. Le téléviseur affiche la liste des miniatures des contenus multimédias enregistrés sur le périphérique USB.
- 2. Sélectionnez le contenu multimédia que vous souhaitez lire dans la liste. La lecture du contenu multimédia commence.
- 3. Pour arrêter la lecture du contenu multimédia, appuyez sur le bouton ou **RETURN**.
- " Lorsqu'une vidéo de résolution UHD est en cours de lecture, **Commande par mouv.** n'est pas disponible.
- " Sinon, si vous sélectionnez un périphérique USB sur l'écran **Source**, le téléviseur affiche automatiquement l'écran **MON CONTENU**.

### Retrait d'un périphérique USB en toute sécurité

- 1. Appuyez sur le bouton **SOURCE**. L'écran Source s'affiche.
- 2. Déplacez la sélection sur le périphérique USB à supprimer, puis appuyez sur le bouton  $\vee$ .
- 3. Dans la liste, sélectionnez **Supprimer le périphérique USB**.

### **Boutons et fonctions disponibles pendant le visionnage de photos**

Appuyez sur le bouton Entrée pendant le visionnage de photos pour afficher les options disponibles. Vous pouvez également afficher les miniatures des photos enregistrées sur le téléviseur tout en regardant les photos. Les options disparaissent lorsque vous appuyez sur le bouton **RETURN**.

● **Pause** / **Lecture**

Permet de lancer ou d'arrêter le diaporama. À l'aide du diaporama, vous pouvez lire une à une toutes les photos d'un dossier.

● **Précédent** / **Suivant**

Permet d'afficher les photos suivantes ou précédentes.

● **Options**

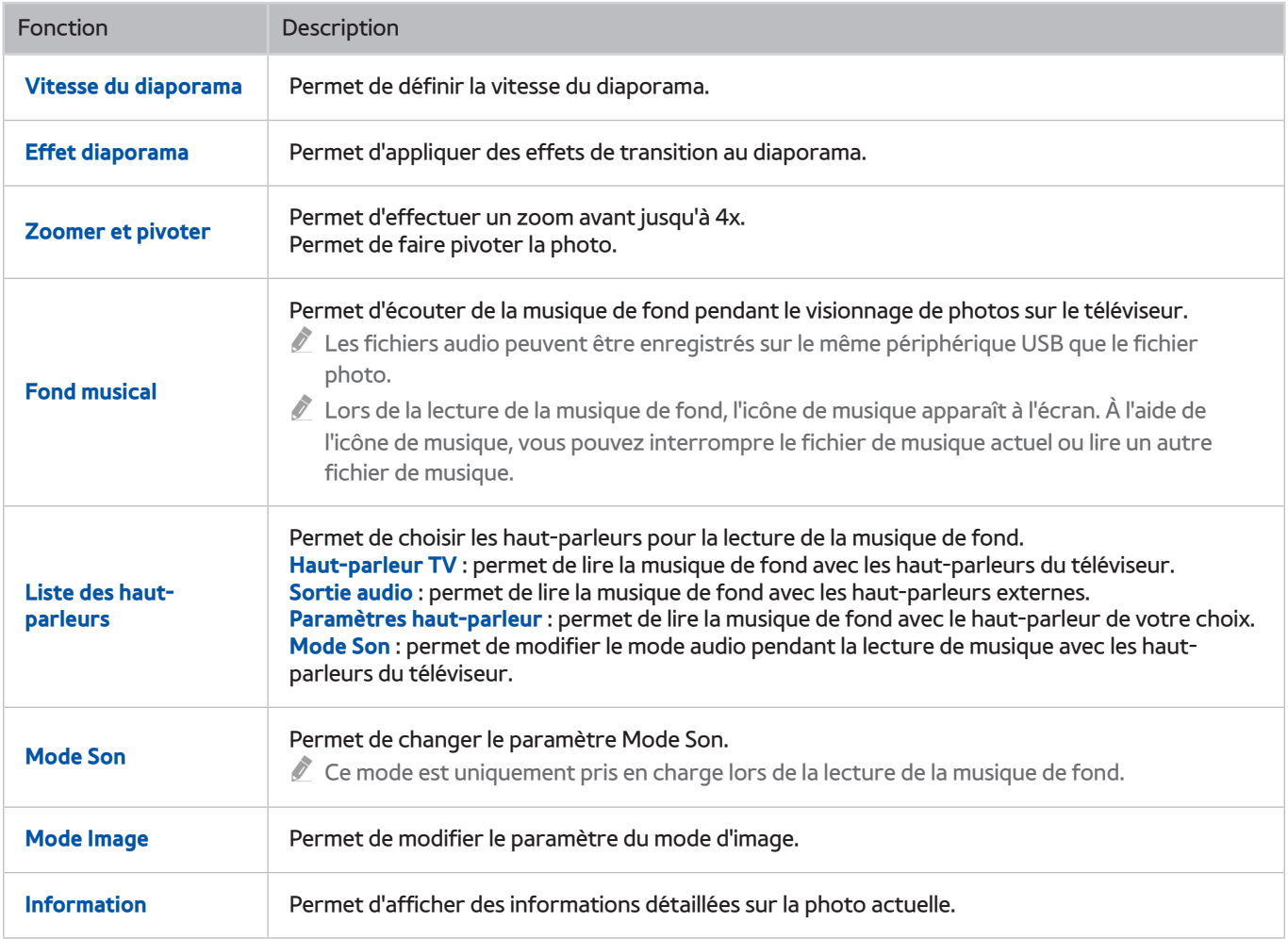

## **Boutons et fonctions disponibles pendant le visionnage de vidéos**

Appuyez sur le bouton Entrer pendant le visionnage de vidéos pour afficher les options disponibles. Des aperçus des images suivant le même intervalle de temps sont affichés pour vous permettre d'accéder facilement à une image spécifique. Les options disparaissent lorsque vous appuyez sur le bouton **RETURN**.

#### ● **Pause** / **Lecture**

Permet de suspendre ou de lire la vidéo. Vous pouvez utiliser les fonctions suivantes lorsque la vidéo est suspendue. Lorsque la vidéo est suspendue, le téléviseur ne diffuse pas le son.

- **Étape** : appuyez sur le bouton **||** pour balayer image par image la vidéo suspendue.
- Lecture lente : appuyez sur le bouton **>>** pour lire la vidéo à vitesse lente (1/8, 1/4, 1/2).

#### ● **Rembobiner** / **Avance rapide**

Permet de rembobiner la vidéo ou d'effectuer une avance rapide. Pour accélérer jusqu'à 3 fois la vitesse de rembobinage/d'avance rapide, sélectionnez plusieurs fois le bouton. Pour rétablir la vitesse de lecture normale, appuyez sur le bouton .

#### ● **Précédent** / **Suivant**

Permet de lire la vidéo précédente ou suivante. Appuyez deux fois sur le bouton  $\blacktriangleleft$ pour lire la vidéo précédente. Appuyez une fois sur le bouton  $\blacktriangleleft$  pour commencer la lecture de la vidéo actuelle du début.

Appuyez sur le bouton pour lire la vidéo suivante.

● **Répétition**

Permet de lire en boucle le fichier actuel ou tous les fichiers contenus dans le même dossier.

### ● **Options**

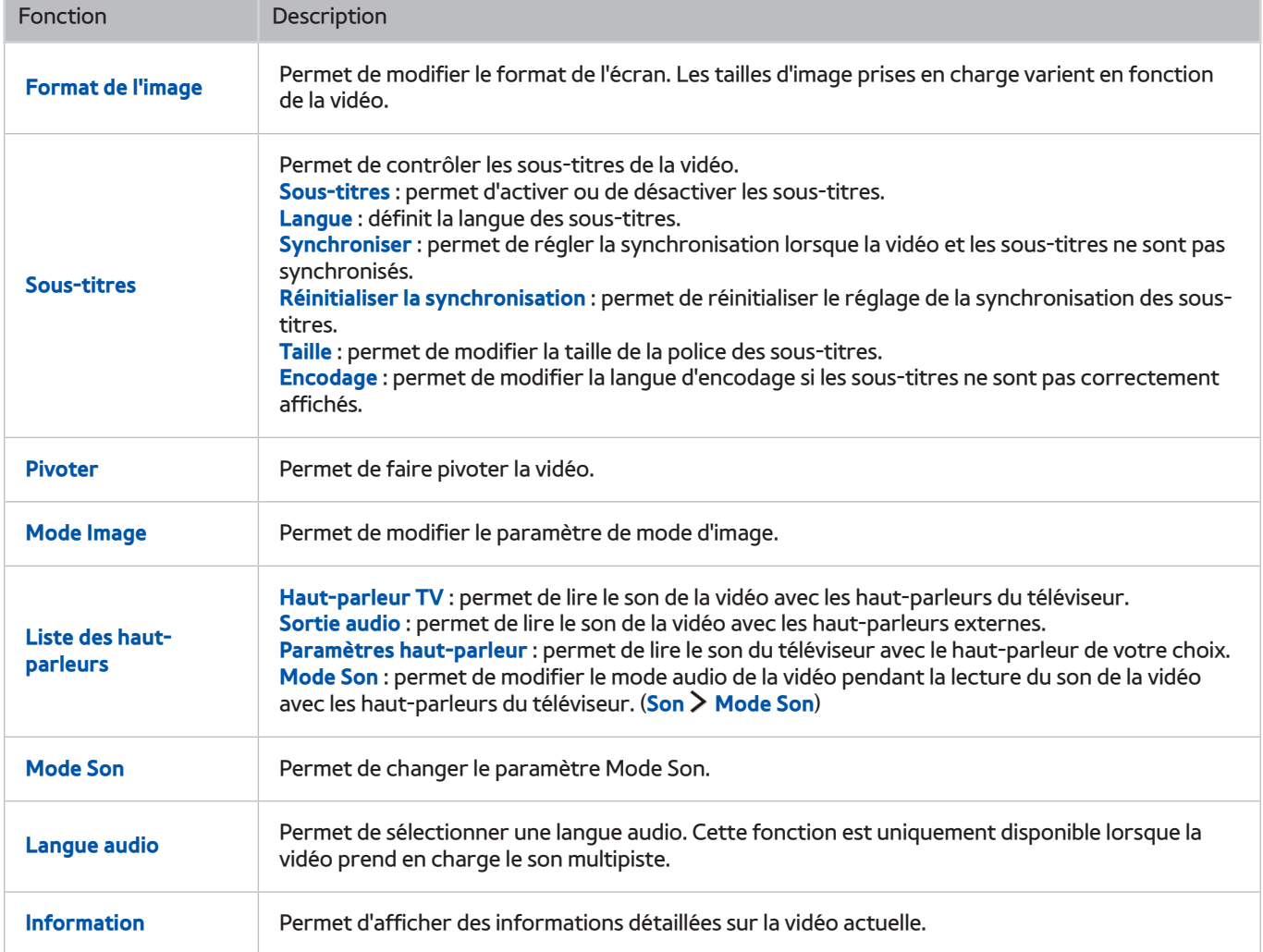

### **Boutons et fonctions disponibles pendant la lecture de musique**

#### ● **Pause** / **Lecture**

Permet de suspendre ou de reprendre la lecture de la musique.

● **Précédent** / **Suivant**

Permet de lire le fichier précédent ou suivant. Appuyez deux fois sur le bouton  $\blacktriangleleft$  pour lire le fichier de musique précédent. Appuyez une fois sur le bouton  $\blacktriangleleft$  pour commencer la lecture du fichier musical actuel du début.

Appuyez sur le bouton D pour lire le fichier musical suivant.

#### ● **Répétition**

Permet de lire en boucle le fichier de musique actuel ou tous les fichiers de musique contenus dans le même dossier.

#### ● **Aléatoire**

Permet de lire les fichiers de musique de manière aléatoire.

- **Liste des haut-parleurs**
	- **Haut-parleur TV** : permet de lire la musique avec les haut-parleurs du téléviseur.
	- **Sortie audio** : permet de lire la musique avec les haut-parleurs externes.
	- **Paramètres haut-parleur** : permet de lire la musique avec le haut-parleur de votre choix.
	- **Mode Son** : permet de modifier le mode audio pendant la lecture de musique avec les haut-parleurs du téléviseur. (**Son Mode Son**)
- **Ecran off**

Permet de lire les fichiers de musique uniquement lorsque l'écran est éteint.

# **Écoute de musique en qualité HD**

Vous pouvez profiter d'une qualité audio HD native. Accédez au service **MON CONTENU** et sélectionnez un fichier audio à lire en qualité HD.

- " Définissez **Audio HD** ((**MENU/123**) **MENU Son Paramètres supplém. Audio HD**) sur **Activé** avant de lancer la lecture au format audio HD.
- $\mathscr I$  Si un fichier de musique prend en charge le format audio HD, l'icône HD apparaît dans la liste.
- $\triangle$  Sélectionnez le fichier musical, puis pour le lire.
- " Lorsque vous configurez le mode **Audio HD** sur **Arrêt** pendant la lecture, le fichier de musique suivant est lu avec les signaux audio standard.
- " Si vous lisez un fichier musical HD en mode **Multi-Link Screen**, le mode **Multi-Link Screen** est automatiquement interrompu.
- " Les signaux audio standard sont échantillonnés à 48 kHz, alors que les signaux audio HD le sont à 96 kHz.
- " Il est possible que certains récepteurs S/PDIF ne soient pas compatibles. Pour ceux-là, désactivez l'option **Audio HD** et utilisez le mode audio normal à la place.
- Certains lecteurs audio externes connectés via des réseaux HDMI, Bluetooth ou Wi-Fi ne peuvent pas lire les signaux audio HD.

### **Fonctions de l'écran de liste de contenu multimédia**

Vous pouvez utiliser les fonctions suivantes dans l'écran de liste de contenu multimédia d'un périphérique de stockage.

● **Filtrer par**

Permet de filtrer le contenu multimédia pour afficher le type multimédia souhaité.

● **Trier par**

Permet de trier la liste des chaînes. Les méthodes de tri varient en fonction du type de contenu sélectionné.

- " Cette fonction n'est pas disponible si **Filtrer par** est défini sur **Tout**.
- **Supprimer**

Permet de supprimer le contenu multimédia sélectionné de la liste correspondante.

" Cette fonction n'est pas disponible si **Filtrer** est défini sur **Enregistré**.

● **Lire élém. sél.**

Permet de lire le contenu multimédia sélectionné dans la liste correspondante.

" Cette fonction n'est pas disponible si **Filtrer par** est défini sur **Tout**.

# **Utilisation du service NewsON**

**Recommandé NewsON**

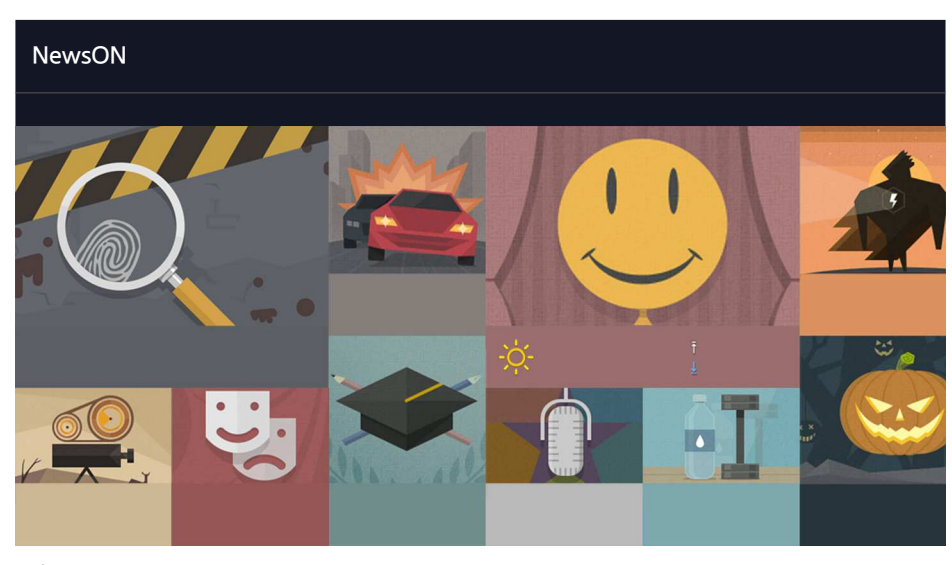

L'image peut varier en fonction du modèle et de la zone géographique.

Vous pouvez trouver des informations quotidiennes et actualisées en temps réel sur une grande variété de sujets, de façon intelligente et pratique. **NewsON** vous informe des gros titres, des meilleurs articles, des sujets les plus populaires et des prévisions météo.

- " Avant d'utiliser le service **NewsON**, vérifiez que le téléviseur est connecté à Internet.
- $\ell$  Ce service est entièrement ou partiellement indisponible dans certains pays ou régions.

## **Actualités**

Sélectionnez un article sur l'écran. L'article sélectionné apparaît en détail sur l'écran. Les articles sont mis à jour en temps réel.

## **Météo**

Sélectionnez un élément concernant la météo sur l'écran. L'élément sélectionné apparaît en détail.

 $\mathbb Z$  Les prévisions météo sont fournies pour les plus grandes villes de votre pays.

# **Commande vocale du téléviseur**

#### **MENU/123 Reconnaissance vocale**

Cette fonction n'est prise en charge que par les modèles de la série 6500 ou supérieure.

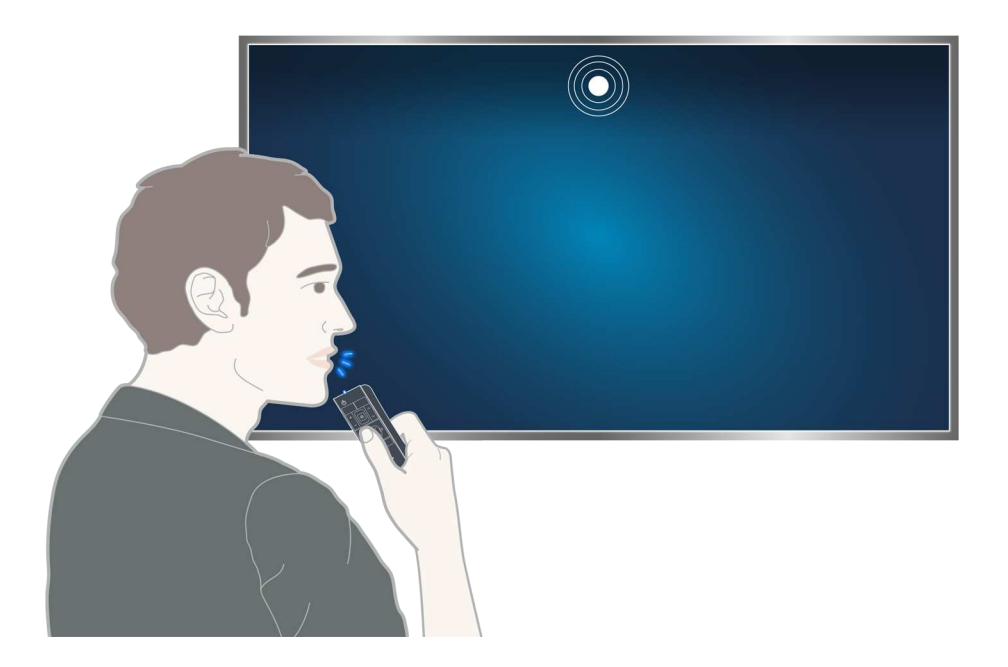

C Lorsque vous exécutez la reconnaissance vocale, le guide de l'utilisateur correspondant apparaît dans la partie supérieure de l'écran. Il peut varier en fonction de la langue dans laquelle la reconnaissance vocale est prise en charge.

La reconnaissance vocale est disponible dans le mode de reconnaissance courte distance qui utilise le micro intégré au Samsung Smart Control :

- Appuyez sur le bouton **MENU/123**, puis sélectionnez **Reconnaissance vocale**.
- maintenez le bouton **MENU/123** enfoncé.
	- **2** Appuyez longuement sur le bouton MENU/123 et énoncez la commande à 10-15 cm du microphone du Samsung Smart Control. Le niveau de volume optimal pour les commandes vocales est compris entre 75 dB et 80 dB.
# **À lire avant d'utiliser la fonction de reconnaissance vocale**

### (**MENU/123**) **MENU Système Reconnaissance vocale** Essayer

Vous pouvez accéder à certaines fonctions et options de menu, et les sélectionner à l'aide de commandes vocales. Pour garantir une reconnaissance vocale plus efficace, parlez lentement et de manière intelligible dans la langue spécifiée dans l'option (**MENU/123**) **MENU Système Reconnaissance vocale Langue**.

" Pour plus d'informations sur la reconnaissance vocale, consultez la section « [À lire avant d'utiliser les fonctions Voix,](#page-170-0)  [Mouvement, ou Reconnaissance faciale](#page-170-0) ».

# **Apprentissage des principes de base de la reconnaissance vocale**

● **Affichage de toutes les commandes vocales :**

Appuyez sur le bouton  $\vee$  du Samsung Smart Control pour afficher la liste complète des commandes vocales par catégorie. Vous pouvez également dire « **Aide** ».

● **Désactivation de la reconnaissance vocale**

Dites « **Fermer** » ou appuyez sur le bouton **RETURN** pour terminer la reconnaissance vocale.

Le téléviseur ne reconnaît que les commandes vocales prédéfinies. De plus, les commandes vocales peuvent différer de celles figurant dans le manuel en fonction de la version du téléviseur.

### Activation ou désactivation de la fonction Voix TV

### (**MENU/123**) **MENU Système Reconnaissance vocale Voix TV**

Activez ou désactivez la fonction Voix TV avec vos commandes vocales.

### Sélection d'un genre pour la commande vocale du téléviseur.

#### (**MENU/123**) **MENU Système Reconnaissance vocale Genre de la voix** Essayer

Vous pouvez sélectionner le genre de la commande vocale du téléviseur lorsque vous utilisez la fonction de reconnaissance vocale.

### Modification de la langue de reconnaissance vocale

#### (**MENU/123**) **MENU Système Reconnaissance vocale Langue** Essayer

Vous pouvez sélectionner la langue à utiliser avec la fonction Reconnaissance vocale.

" La fonction de reconnaissance vocale interactive n'est pas disponible dans toutes les langues. Si la langue sélectionnée n'est pas disponible, sélectionnez-en une autre.

# **Utilisation de la reconnaissance vocale impérative**

- 1. Appuyez longuement sur le bouton **MENU/123** du Samsung Smart Control. Lorsque l'icône du micro s'affiche sur l'écran, vous pouvez utiliser la fonction **Reconnaissance vocale**.
- 2. Énoncez une commande. Vous pouvez utiliser la fonction de reconnaissance vocale pour commander le téléviseur lorsque vous regardez une émission télévisée ou d'autres vidéos.

## **Utilisation de la reconnaissance vocale interactive à une courte distance**

Vous pouvez configurer l'affichage des programmes, l'accès à la VOD (vidéos à la demande), la recherche et le lancement des applications, ainsi que l'exécution de diverses fonctions supplémentaires à l'aide des commandes vocales, sans avoir à mémoriser de commandes ou de mots-clés spécifiques.

Activez la fonction **Interaction vocale** et énoncez une commande. Voir les exemples ci-dessous :

● **Pour trouver un contenu spécifique :**

"\*\*\* (Titre)" / "Chercher \*\*\* (Titre)"

● **Pour connaître des informations spécifiques :**

"Quel temps fait-il à \*\*\* (nom du lieu)?" / "Quel est le cours de l'action \*\*\* (entreprise)?"

● **Pour utiliser la fonction du téléviseur :**

"Rappelle-moi de regarder \*\*\* (Titre)."

Certaines phrases ci-dessus peuvent ne pas être prises en charge dans tous les pays.

## **Utilisation du didacticiel de reconnaissance vocale**

### (**MENU/123**) **MENU Assistance Didacticiel reconnaissance vocale** Essayer

Le didacticiel vous permet de vous familiariser avec les principes de base de l'utilisation de la **Reconnaissance vocale**. Exécutez **Didacticiel reconnaissance vocale** à partir du menu **Assistance** ou exécutez **Reconnaissance vocale** et dites « **Didacticiel** ».

# **Contrôle du téléviseur à l'aide de gestes (Commande par mouv.)**

### (**MENU/123**) **MENU Système Commande par mouv.** Essayer

La commande par mouvements n'est pas disponible.

- Lorsque vous lisez une vidéo UHD enregistrée sur un périphérique USB
- Lorsque vous visionnez une chaîne numérique avec une résolution UHD
- Lorsque vous utilisez le Samsung Smart Control ou une souris
- Cette fonction n'est pas disponible sur tous les modèles dans des zones géographiques spécifiques.
- $\mathbb Z$  Certaines applications ne prennent pas en charge cette fonction.
- " Consultez la section « [À lire avant d'utiliser les fonctions Voix, Mouvement, ou Reconnaissance faciale](#page-170-0) » pour plus d'informations.
- [ **Pour utiliser cette fonctionnalité, le téléviseur doit être connecté à la caméra TV en option. La caméra TV en option doit être connectée au port USB dédié à l'arrière du téléviseur. Les autres ports USB ne prennent pas en charge la caméra TV ou la Commande par mouv..**

## **Test de la luminosité ambiante à l'aide de la caméra du téléviseur**

### (**MENU/123**) **MENU Système Commande par mouv. Test environnement Commande par mouv.** Essayer

Exécutez ce test avant d'utiliser la commande par mouvement pour vérifier qu'elle fonctionne correctement.

- 1. Placez-vous entre 1,5 et 3,5 m de l'écran du téléviseur. Démarrez **Test environnement Commande par mouv.**, puis sélectionnez **Démarrer**.
	- Si l'écran du téléviseur réfléchit la lumière ou si des objets bougent en arrière-plan, il se peut que le téléviseur ne reconnaisse pas le mouvement de votre main.
- 2. Placez-vous face à la caméra et suivez les instructions à l'écran.

### Vérification du bruit ambiant et de l'éclairage

### (**MENU/123**) **MENU Assistance Diagnost. auto. Vérif. envir. commande voc. et par mouv.** ou **Vérif. environnement Commande par mouv.**

Vous pouvez tester le bruit ambiant et les niveaux de luminosité autour de la caméra et du microphone du téléviseur afin de déterminer s'ils sont adaptés à l'utilisation de la fonction de commande vocale et par mouvement.

### **Activation de la commande par mouvement**

### (**MENU/123**) **MENU Système Commande par mouv. Commande par mouv.** Essayer

Faites face à la caméra du téléviseur. Abaissez la main dans une position confortable. Levez la main avec l'index tendu vers le haut et déplacez-la lentement vers la gauche ou vers la droite. Une fois votre main détectée par la caméra du téléviseur, la commande par mouvements est activée. Un pointeur et des icônes de commande par mouvement s'affichent à l'écran.

- Pour désactiver la commande par mouvement, faites sortir votre main de la plage de reconnaissance de la caméra du téléviseur. Pour la réactiver, placez simplement votre main en direction de la caméra du téléviseur dans un délai de 3 secondes.
- $\ell$  La commande par mouvement peut être annulée si votre index n'est pas complètement tendu ou si vous le bougez trop rapidement.

### Utilisation du didacticiel de commande par mouvement

#### (**MENU/123**) **MENU Assistance Didacticiel contrôle par mouvement** Essayer

Vous pouvez découvrir les principes de base de l'utilisation de la commande par mouvement.

### Apprentissage des principes de base de la commande par mouvement

Les actions disponibles sont les suivantes :

### **Déplacement du pointeur**

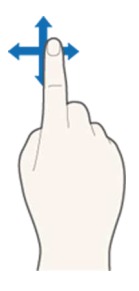

Déplacez votre main pour déplacer le pointeur dans le même sens.

### **Sélection d'une option**

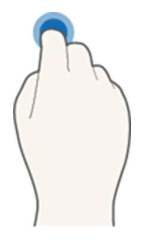

Pliez et levez l'index pour sélectionner des options. Vous pouvez sélectionner un menu du téléviseur ou exécuter une fonction. Lorsque vous gardez votre index baissé, l'effet est le même que lorsque vous maintenez enfoncé un bouton de la télécommande.

### **Retour au menu précédent**

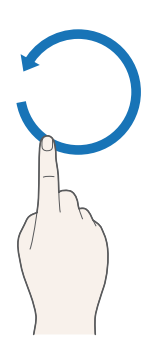

Pour revenir au menu précédent, effectuez un mouvement circulaire avec votre main dans le sens inverse des aiguilles d'une montre.

### **Affichage du menu contextuel/Affichage des informations sur les émissions**

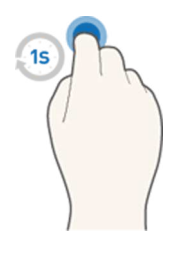

Maintenez votre index plié pendant 1 seconde, puis levez-le. Cette action affiche le menu contextuel. Pendant la diffusion d'une émission, pliez l'index pendant 1 seconde et levez-le sur n'importe quel point vide de l'écran. Vous pouvez afficher les informations sur les émissions enregistrées automatiquement pour l'ensemble des chaînes.

#### Affichage et masquage du guide animé des mouvements

### (**MENU/123**) **MENU Système Commande par mouv. Guide animé des mouvements** Essayer

#### Vous pouvez afficher un guide animé lorsque la commande par mouvement est activée.

Vous pouvez exécuter une application à l'aide de la commande par mouvements. La première fois, un guide animé apparaît.

### Réglage de la vitesse du pointeur

#### (**MENU/123**) **MENU Système Commande par mouv. Vitesse curseur** Essayer

Sélectionnez un pointeur et réglez sa vitesse.

# **Modification de la présentation de l'écran de commande par mouvement**

### Affichage des écrans de commande par mouvements pendant la diffusion d'une émission

Vous pouvez afficher les icônes suivantes de l'écran en activant la commande par mouvements tout en regardant la télévision. Sélectionnez une icône pour effectuer l'action ou la fonction correspondante. L'écran Mode de commande de direction apparaît lorsque vous réglez **Commande par mouv.** sur **Activé**. Sélectionnez le point au centre de l'icône . L'écran Mode de pointage par mouvement apparaît sur le téléviseur comme illustré ci-après.

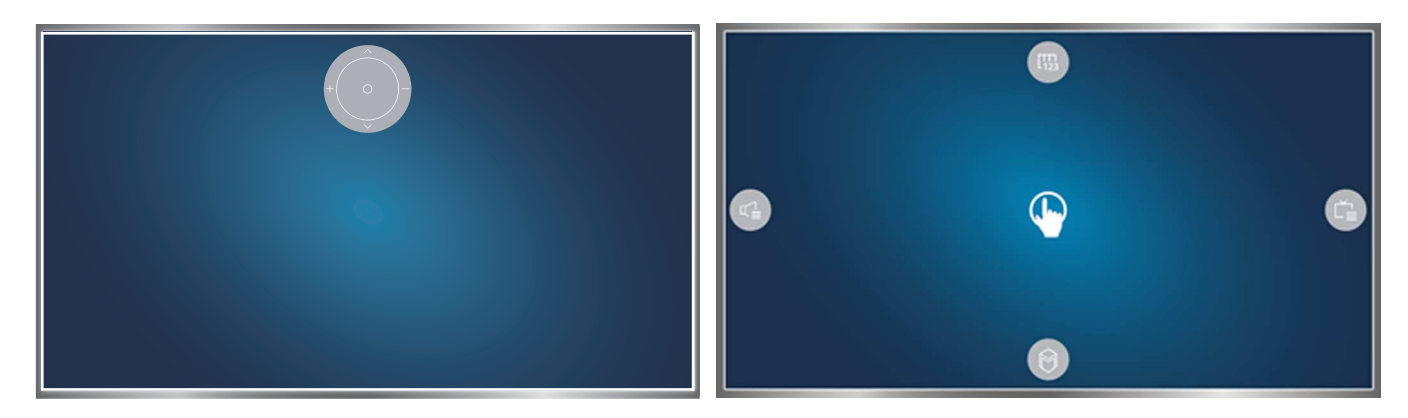

Mode de commande de direction entrarrelation mode de pointage par mouvement

#### ● **Mode de commande de direction**

Si vous exécutez la commande par mouvements pour la première fois en levant la main pendant la diffusion d'une émission, l'écran Mode de commande de direction apparaît. Il contient les icônes de commande de direction.

#### ● **Mode de pointage par mouvement**

Pointez sur le point au centre de l'icône de commande de direction avec votre index, puis pliez ce dernier. Les quatre icônes permettant d'exécuter les fonctions principales de votre téléviseur apparaissent. Pour passer à l'écran Mode de commande de direction, éloignez votre main de l'écran et levez votre index sur l'écran.

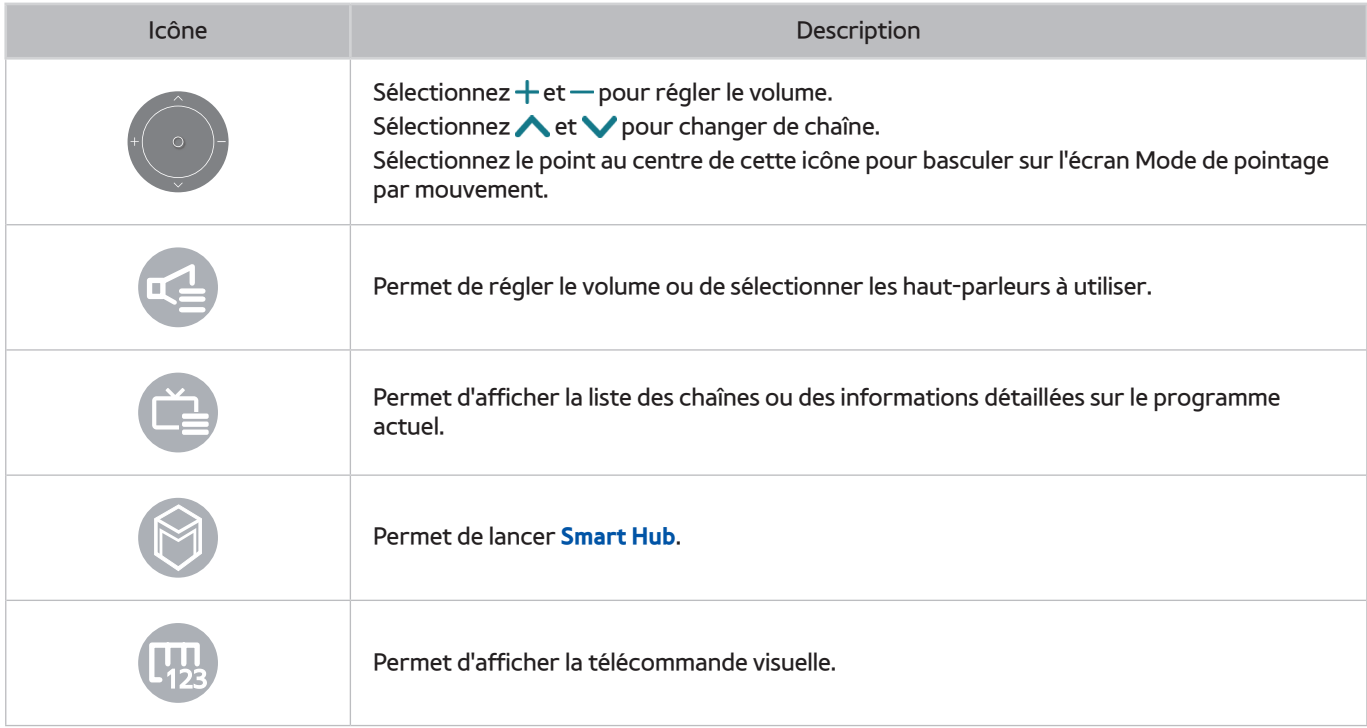

### Affichage de l'icône de commande de direction alors que vous ne regardez aucune émission

Pour afficher l'icône de commande de direction alors que vous ne regardez aucune émission, effectuez un mouvement vers le centre en haut de l'écran, puis pliez l'index. Une fois que l'icône de commande de direction apparaît, déplacez la sélection vers **et ou (C)**, puis pliez l'index pour afficher la télécommande visuelle ou lancer **Smart Hub**. L'icône de commande de direction disparaît si vous n'effectuez aucune action pendant au moins 5 secondes.

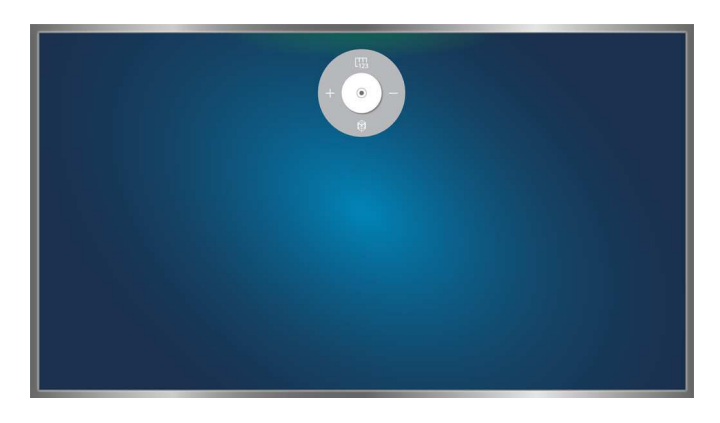

Affichage de l'icône de commande de direction masquée lors de l'utilisation de divers services alors que vous ne regardez aucune émission

# **Utilisation de la reconnaissance faciale**

Vous pouvez enregistrer votre visage à l'aide de la caméra du téléviseur et vous connecter à votre compte Samsung via la fonction de reconnaissance faciale. Un seul visage peut être enregistré par compte. En fonction du niveau d'éclairage ambiant et/ou de la présence d'ombres sur le visage, il est possible que le téléviseur ait des difficultés à effectuer la reconnaissance.

- " Cette fonction n'est pas disponible sur tous les modèles dans des zones géographiques spécifiques.
- " Consultez la section « [À lire avant d'utiliser les fonctions Voix, Mouvement, ou Reconnaissance faciale](#page-170-0) » pour plus d'informations.
- [ **Pour utiliser cette fonctionnalité, le téléviseur doit être connecté à la caméra TV en option. La caméra TV en option doit être connectée au port USB dédié à l'arrière du téléviseur. Les autres ports USB ne prennent pas en charge la caméra TV ou la reconnaissance faciale.**

## **Enregistrement de votre visage sur votre compte Samsung**

Sélectionnez o après la saisie du mot de passe de votre compte pour créer un compte Samsung si vous n'en possédez pas encore, puis sélectionnez **Prendre photo** et alignez votre visage dans le cercle rouge. Le téléviseur a reconnu votre visage lorsque le cercle devient vert.

- $\ell$  Pour utiliser cette fonction, vous devez vous connecter à votre compte Samsung.
- La caméra doit pouvoir voir l'ensemble de votre visage. Évitez les ombres sur votre visage. Les ombres empêchent la caméra de reconnaître votre visage avec précision.
- " Gardez une expression aussi neutre que possible. De même, fermez votre bouche et adoptez une expression neutre.
- Consultez la section « [Création d'un compte Samsung](#page-52-0) » pour plus d'informations.

# **Modification du mode de connexion pour la reconnaissance faciale**

### (**MENU/123**) **MENU Smart Hub Compte Samsung Modifier profil**

Vous pouvez modifier le mode de connexion pour la reconnaissance faciale. Pour modifier le mode de connexion, procédez comme suit :

- 1. Entrez votre mot de passe, puis sélectionnez **OK**.
- 2. Sur l'écran de modification du profil, sélectionnez **Méth. connex.**. Sélectionnez **Sélection de la photo de profil et reconnaissance faciale (Sécurité moyenne)** dans la liste déroulante qui apparaît.
- 3. Sélectionnez **Terminé**.

# **Connexion à un compte Samsung à l'aide de la reconnaissance faciale**

### (**MENU/123**) **MENU Smart Hub Compte Samsung Modifier profil**

Pour vous connecter avec **Reconnaissance faciale**, procédez comme suit :

- 1. Sélectionnez votre compte Samsung.
- 2. Si vous avez défini l'option de connexion à votre compte Samsung sur la reconnaissance faciale, le téléviseur reconnaît automatiquement votre visage. En cas d'échec de la reconnaissance, réessayez.
	- La caméra doit pouvoir voir l'ensemble de votre visage. Évitez les ombres sur votre visage. Les ombres empêchent la caméra de reconnaître votre visage avec précision.
	- $\ell$  Gardez une expression aussi neutre que possible. De même, fermez votre bouche et adoptez une expression neutre.
	- $\mathbb Z$  En cas de réussite de la reconnaissance, le téléviseur se connecte automatiquement au Smart Hub. Si le téléviseur reconnaît plus d'un visage enregistré, la liste des comptes correspondants s'affiche. Sélectionnez le compte approprié. Si le téléviseur détecte un visage qui n'a pas été enregistré, le message « Non enregistré » s'affiche à l'écran.

# **Affichage des informations sur les diffusions numériques en bref**

# **Utilisation du guide**

### **(MENU/123) > MENU > Diffusion > Guide Essayer Essayer**

Vous pouvez obtenir un aperçu de chaque liste de programme de chaînes numériques à l'aide du guide. Vous pouvez parcourir le quide pendant 24 heures comme vous l'entendez en appuyant sur le bouton  $\triangleleft$ ou ... Vous pouvez sélectionner les boutons qui apparaissent au bas de l'écran en utilisant le bouton **POINTER** du Samsung Smart Control.

- " Les informations comprises dans **Guide** ne concernent que les chaînes numériques. Les chaînes analogiques ne sont pas prises en charge.
- " Pour afficher le guide, vous devez avoir réglé préalablement l'horloge du téléviseur ((**MENU/123**) **MENU Système Heure Horloge**).

Pour accéder aux fonctions du guide après son lancement, maintenez le bouton Entrer enfoncé sur la télécommande. Une fenêtre contextuelle présentant les fonctions suivantes s'affiche.

### ● **Filtrage des chaînes**

Permet de filtrer les chaînes dans l'écran **Guide** en fonction du filtre sélectionné.

### ● **Gestionnaire prog.**

Permet d'afficher le gestionnaire de programme.

- Pour plus d'informations sur le gestionnaire de programme, consultez la section « Configuration d'un Programmer [visionnage](#page-89-0) ».
- **Modifier les chaînes favorites**

Permet de définir une chaîne sélectionnée dans le **Guide** en tant que chaîne favorite.

● **Voir détails**

Permet d'afficher des informations détaillées sur un programme sélectionné. Les informations sur les programmes peuvent varier en fonction du signal de diffusion, voire être totalement indisponibles pour certains programmes.

- Sélectionnez un programme en cours sur une autre chaîne, puis sélectionnez **Voir détails** pour **Regarder** ou **Enregistrer** le programme.
- Sélectionnez un programme à venir, puis **Voir détails** pour configurer l'option **Programmer visionnage** ou **Programmer enregistrement**.
	- Sur la télécommande standard, appuyez sur le bouton **INFO**.
	- **2** Pour plus d'informations sur le visionnage ou **Programmer visionnage**, consultez la section « Configuration [d'un Programmer visionnage](#page-89-0) ».
	- " Pour plus d'informations sur « **Programmer enregistrement** », consultez la section « [Enregistrement de](#page-84-0)  [programmes](#page-84-0) ».
	- $\triangle$  Vous ne pouvez visionner que les programmes planifiés après l'heure actuelle.
- **Enregistrer**

Permet de lancer un enregistrement instantané du programme sélectionné.

# **Consultation des informations sur le programme en cours**

Pour obtenir des informations sur une émission que vous regardez, appuyez sur le bouton Entrer ou **INFO**.

Sélectionnez un programme en cours dans la fenêtre d'informations sur le programme pour afficher les informations le concernant, lancer un enregistrement instantanément ou appliquer la fonction Timeshift.

Pour afficher des informations sur les programmes à venir, utilisez les boutons  $\langle$  et  $\rangle$ . Pour configurer un **Programmer visionnage** ou un **Programmer enregistrement** pour un programme, sélectionnez ce dernier.

- " Pour pouvoir accéder aux informations sur les programmes, vous devez avoir réglé préalablement l'horloge du téléviseur ((**MENU/123**) **MENU Système Heure Horloge**).
- $\ell$  Les informations sur les programmes peuvent varier en fonction du type de signal entrant, voire être totalement indisponibles pour certains programmes.
- " Pour plus d'informations sur **Programmer enregistrement**, consultez la section « [Enregistrement de programmes](#page-84-0) ».
- Pour plus d'informations sur **Programmer visionnage**, consultez la section « Configuration d'un Programmer [visionnage](#page-89-0) ».

# **Changement de signal de diffusion**

### (**MENU/123**) **MENU Diffusion Antenne** Essayer

Vous pouvez choisir la méthode de réception des programmes numériques que vous préférez.

Il n'est pas nécessaire de configurer cette fonction si votre téléviseur est connecté à un décodeur câble ou un récepteur satellite.

# **Vérification des informations sur le signal de la chaîne numérique et son intensité**

### (**MENU/123**) **MENU Assistance Diagnost. auto. Informations de signal** Essayer

#### Vous pouvez vérifier les informations concernant le signal de la chaîne numérique et son intensité.

- Si votre téléviseur est relié à une antenne hertzienne distincte, vous pouvez utiliser les informations d'intensité du signal afin de régler l'antenne pour une intensité de signal plus forte et une réception des chaînes HD améliorée.
- $\ell$  Cette fonction est uniquement disponible pour les chaînes numériques.

# <span id="page-84-0"></span>**Enregistrement de programmes**

L'icône S'affiche en regard des programmes et des chaînes pour lesquels la programmation d'un enregistrement a été définie.

- " Cette fonction n'est disponible que sur certains modèles dans des zones géographiques spécifiques.
- " Avant d'utiliser la fonction d'enregistrement, lisez toutes les précautions d'usage. Reportez-vous à la section « [Avant](#page-161-0)  [d'utiliser les fonctions d'enregistrement et Timeshift](#page-161-0) » pour plus d'informations.

## **Enregistrement de programmes**

Vous pouvez enregistrer des programmes en cours et à venir.

### Enregistrement instantané

Pour commencer instantanément l'enregistrement du programme en cours, appuyez sur le bouton  $\bullet$  de la télécommande standard.

Ou, appuyez sur le bouton **MENU/123** sur le Samsung Smart Control et sélectionnez le bouton  $\bullet$  sur la télécommande visuelle.

### Utilisation des options d'enregistrement instantané et planifié depuis le guide

Pour commencer l'enregistrement instantané du programme actuel, sélectionnez-le dans le **Guide**, puis choisissez **Enregistrer**. Pour commencer l'enregistrement planifié d'un programme qui sera diffusé prochainement, sélectionnez-le dans le **Guide**, maintenez le bouton Entrer enfoncé, puis choisissez **Voir détails** et **Programmer enregistrement**.

# Utilisation des options d'enregistrement instantané et planifié depuis la fenêtre d'informations

### sur le programme

Pour commencer l'enregistrement instantané ou planifié d'un programme, appuyez sur le bouton Entrer. La fenêtre d'informations sur le programme s'affiche.

Pour commencer l'enregistrement instantané du programme actuel, sélectionnez  $\bullet$ . Pour commencer l'enregistrement planifié d'un programme qui sera diffusé prochainement, appuyez sur le bouton  $\langle$  ou  $\rangle$  pour accéder à ce programme, appuyez sur le bouton Entrer, puis sélectionnez  $\blacksquare$ .

### (**MENU/123**) **MENU Diffusion Gestionnaire prog. Programme**

- 1. Sélectionnez **Programmer enregistrement**.
- 2. Spécifiez les options **Source**, **Canal**, **Répétition**, **Heure de début** et **Heure de fin** pour le programme que vous voulez enregistrer, puis sélectionnez **OK** pour terminer.

# **Utilisation des fonctions disponibles lors de l'enregistrement d'un**

### **programme**

Appuyez sur le bouton Entrer lors de l'enregistrement d'un programme. Les boutons suivants et la barre de progression de l'enregistrement apparaissent à l'écran.

● **Plus d'informations**

Permet d'afficher des informations détaillées sur le programme en cours d'enregistrement.

- $\ell$  Les informations sur les programmes peuvent varier en fonction du signal de diffusion, voire être totalement indisponibles pour certains programmes.
- **Durée ENREG**

Permet de définir l'heure d'enregistrement.

● **Arrêter enregistrement** / **Accéder à TV en direct**

Permet d'arrêter l'enregistrement. / Permet de basculer l'affichage sur la télévision en direct.

# **Utilisation des boutons de la télécommande lors de l'enregistrement d'un programme**

#### ● **Pause** / **Lecture**

Appuyez sur le bouton  $\triangleright$  ou **||** pour figer ou reprendre l'écran d'enregistrement.

Lorsque l'enregistrement est suspendu, vous pouvez utiliser les fonctions suivantes. L'audio n'est toutefois pas diffusé quand l'enregistrement est suspendu.

- **Étapes** : Appuyez sur le bouton **MENU/123** du Samsung Smart Control, puis sélectionnez le bouton pour parcourir une vidéo image par image.
- **Slow Motion (Lecture lente)** : Appuyez sur le bouton **MENU/123** du Samsung Smart Control, puis sélectionnez le bouton  $\boxtimes$  pour lire la vidéo deux fois moins vite que la vitesse normale.
- **Rembobiner** / **Avance rapide**

Appuyez sur le bouton **MENU/123** sur le Samsung Smart Control, puis sélectionnez le bouton **KI** ou **DI** pour accélérer jusqu'à 7 fois la vitesse d'avance rapide ou de rembobinage.

- Sur la télécommande standard, appuyez sur le bouton  $\triangle$  ou  $\blacktriangleright$ .
- " Cette fonction n'est pas disponible lorsque vous regardez un programme en cours de diffusion.

# **Gestion de la liste des enregistrements planifiés**

### (**MENU/123**) **MENU Diffusion Gestionnaire prog.**

Vous pouvez modifier les paramètres des sessions d'enregistrement programmées ou annuler complètement des sessions programmées.

# <span id="page-86-0"></span>**Visionnage de programmes enregistrés**

### **Recommandé** > MON CONTENU

- 1. Sélectionnez un périphérique d'enregistrement USB. Le dossier CONTENU s'affiche.
- 2. Sélectionnez le fichier d'un programme enregistré dans ce dossier pour lire le fichier sélectionné.
- **Cette fonction n'est disponible que sur certains modèles dans des zones géographiques spécifiques.**

### Utilisation des fonctions disponibles lors de la lecture d'un enregistrement

### Appuyez sur le bouton Entrer. Les boutons suivants apparaissent. Pour masquer les boutons, appuyez sur le bouton **RETURN**.

**Les boutons qui s'affichent dépendent du fichier lu.** 

#### ● **Pause** / **Lecture**

Permet de suspendre la lecture du fichier (programme enregistré) ou de reprendre la lecture du fichier si celle-ci a été suspendue.

Lorsque la vidéo est suspendue, vous pouvez utiliser les fonctions suivantes. L'audio n'est toutefois pas diffusé quand la vidéo est suspendue.

- Étape : sélectionnez le bouton pour parcourir une vidéo image par image.
- Lecture lente : sélectionnez >> pour lire la vidéo deux fois moins vite que la vitesse normale.
- **Précédent** / **Suivant**

Pour redémarrer la vidéo en cours depuis le début, appuyez sur le bouton  $\blacktriangleright$ 

Sélectionnez le bouton  $\blacktriangleright$  pour lire le fichier (programme enregistré) suivant.

#### ● **Rembobiner** / **Avance rapide**

Permet d'accélérer le rembobinage/l'avance rapide jusqu'à 3 fois la vitesse usuelle. Pour rétablir la vitesse de lecture normale, sélectionnez .

 $\ell$  Cette fonction n'est pas disponible lorsque vous regardez un programme en cours de diffusion.

#### ● **Répétition**

Permet de lire en boucle le fichier actuel ou tous les fichiers contenus dans le même dossier.

#### ● **Lecteur de temps forts**

Permet d'afficher les moments forts de l'enregistrement en cours.

- **E** Cette fonction est uniquement disponible lorsque les moments forts d'un programme enregistré en Mode Sport ont été sauvegardés.
- **Options**

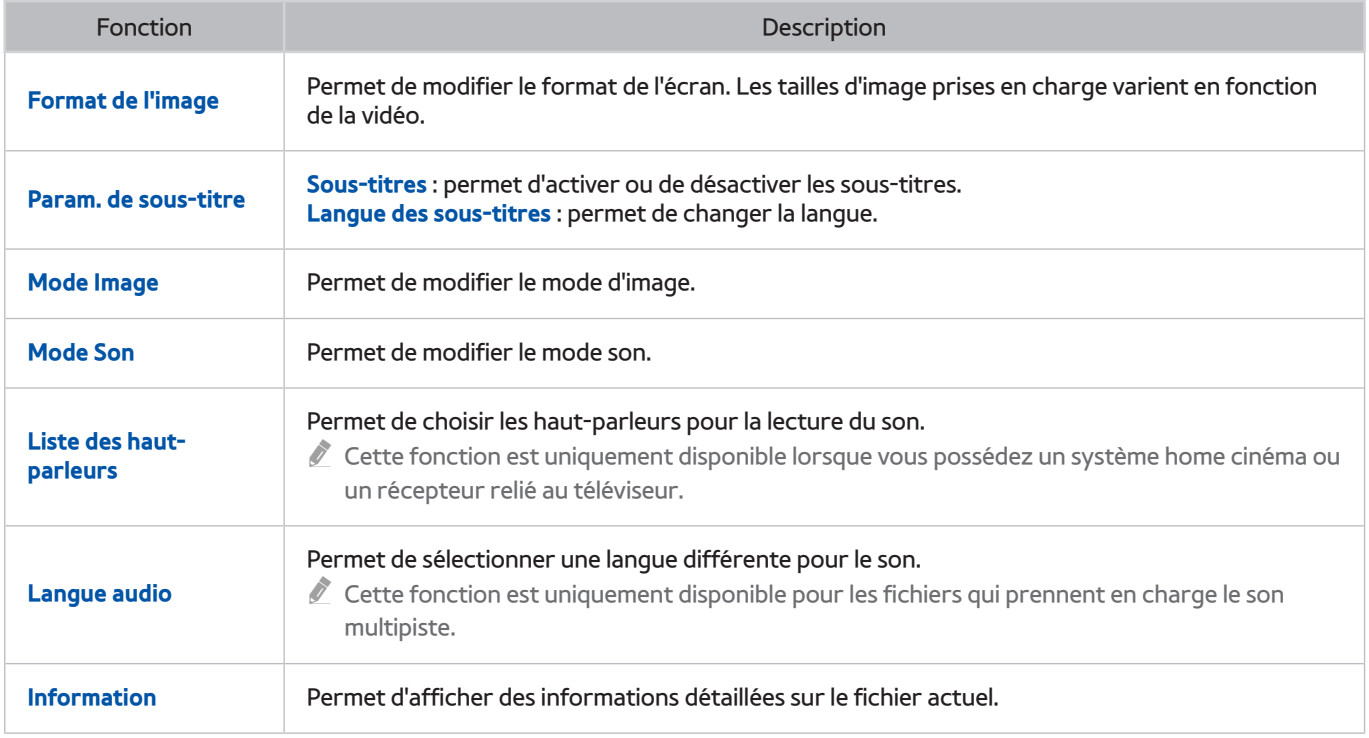

# **Gestion des fichiers enregistrés**

### **Recommandé** > MON CONTENU

Sélectionnez le périphérique USB contenant les enregistrements. Une liste d'enregistrements s'affiche.

**Cette fonction n'est disponible que sur certains modèles dans des zones géographiques spécifiques.** 

### Utilisation des fonctions de la liste des fichiers enregistrés

● **Filtrer**

Permet de n'afficher que les fichiers correspondant au filtre sélectionné.

● **Trier par**

Permet de trier les fichiers selon le mode d'affichage sélectionné.

- " Cette fonction n'est pas disponible si le **Filtrer** est défini sur **Tout**.
- **Supprimer**

Permet de supprimer les fichiers sélectionnés à l'exception des fichiers verrouillés.

*C* Cette fonction n'est pas disponible si le **Filtrer** est défini sur Tout.

● **Lire élém. sél.**

Permet de lire les fichiers sélectionnés. Sélectionnez des fichiers dans la liste de fichiers, puis sélectionnez **Lecture**.

Si le mode d'affichage est défini sur **Dossier**, vous pouvez uniquement sélectionner les fichiers contenus dans le même dossier. Modifiez le mode d'affichage pour ajouter un fichier contenu dans d'autres dossiers à la liste de lecture.

" Cette fonction n'est pas disponible si le **Filtrer** est défini sur **Tout**.

# <span id="page-89-0"></span>**Configuration d'un Programmer visionnage**

s'affiche en regard des programmes pour lesquels l'option Programmer visionnage est configurée.

Pour configurer le visionnage des programmes, vous devez avoir réglé préalablement l'horloge du téléviseur ((**MENU/123**) **MENU Système Heure Horloge**).

# **Configuration du visionnage des programmes d'une chaîne**

### Configuration du visionnage des programmes d'une chaîne numérique

Vous pouvez définir le visionnage des programmes d'une chaîne numérique sur l'écran **Guide** ou Information.

● **Écran Guide**

Sur l'écran **Guide**, utilisez la télécommande pour sélectionner un programme que vous aimeriez regarder, puis appuyez sur le bouton Entrer Sélectionnez **Programmer visionnage** dans le menu contextuel qui apparaît. Le visionnage du programme est planifié. L'écran Guide réapparaît.

● **Écran d'informations sur le programme**

Appuyez sur le bouton Entrer lorsque vous regardez la télévision. La fenêtre d'informations sur le programme s'affiche. Appuyez sur les boutons  $\langle$  et  $\rangle$  pour accéder à un programme que vous souhaitez regarder, puis appuyez sur le bouton Entrer. Sélectionnez de dans la fenêtre d'informations sur le programme. Le visionnage du programme est planifié.

### Configuration du visionnage des programmes d'une chaîne analogique

### (**MENU/123**) **MENU Diffusion Gestionnaire prog.** Essayer

Vous pouvez configurer un visionnage planifié pour une chaîne analogique. Sélectionnez **Programme Programmer visionnage**. Spécifiez les options **Source**, **Canal**, **Répétition** et **Heure de début** pour le programme que vous voulez regarder, puis sélectionnez **OK** pour terminer.

# **Modification d'un visionnage programmé**

### (**MENU/123**) **MENU Diffusion Gestionnaire prog.**

Sur l'écran **Programmé**, sélectionnez le visionnage planifié. Un menu contextuel s'affiche. Sélectionnez **Editer**. Modifiez l'heure, les jours ou la chaîne. Sélectionnez **OK** lorsque vous avez terminé.

## **Annulation d'un visionnage programmé**

### (**MENU/123**) **MENU Diffusion Gestionnaire prog.**

Sur l'écran **Programmé**, sélectionnez le visionnage planifié. Un menu contextuel s'affiche. Sélectionnez **Supprimer**. Sélectionnez **OK** dans le menu contextuel. Le visionnage planifié est supprimé.

" Vous pouvez définir jusqu'à 30 entrées de **Programmer visionnage** et **Programmer enregistrement**.

# <span id="page-90-0"></span>**Utilisation de Timeshift**

Vous pouvez suspendre et reprendre la télévision en direct comme vous le feriez avec un DVD avec **Timeshift**.

#### L'activation de cette fonction désactive la fonction **Diffusion**.

- Avant d'utiliser la fonction Timeshift, lisez toutes les précautions d'usage. Consultez la section « Avant d'utiliser les [fonctions d'enregistrement et Timeshift](#page-161-0) » pour plus d'informations.
- " Cette fonction n'est disponible que sur certains modèles dans des zones géographiques spécifiques.

Pour activer la fonction Timeshift pendant que vous regardez la télévision, appuyez sur le bouton Entrer, puis sélectionnez  $\Box$  dans la fenêtre d'informations sur le programme. Une barre de progression apparaît sur le téléviseur, ainsi que les boutons suivants en haut de l'écran :

#### ● **Plus d'informations**

#### Permet d'afficher des informations détaillées sur le programme actuel.

- $\ell$  Les informations sur les programmes peuvent varier en fonction du type de signal entrant, voire être totalement indisponibles pour certains programmes.
- $\ell$  Ce bouton est disponible uniquement pendant que vous regardez un programme en direct.
- **Enregistrer**

Permet de lancer un enregistrement instantané du programme en cours.

#### ● **Accéder à TV en direct** / **Arrêter Timeshift**

Permet de regarder la télévision en direct ou de quitter Timeshift.

# **Utilisation des boutons de la télécommande avec Timeshift**

#### ● **Pause** / **Lecture**

Permet de figer l'écran.

Appuyez sur le bouton  $\triangleright$  ou **||** pour suspendre ou reprendre le programme en cours lorsque la fonction Timeshift est utilisée. Lorsque le programme en cours est suspendu, les fonctions suivantes sont disponibles. Il n'y a toutefois pas de sortie audio quand le programme en cours est suspendu.

- **Étapes** : Appuyez sur le bouton **MENU/123** du Samsung Smart Control, puis sélectionnez le bouton pour parcourir le programme en cours image par image.
- **Lecture lente** : Appuyez sur le bouton **MENU/123** sur le Samsung Smart Control, puis sélectionnez le bouton  $\overline{\mathbf{K}}$  ou  $\overline{\mathbf{L}}$  pour lire le programme en cours deux fois moins vite que la vitesse normale.
	- Sur la télécommande standard, appuyez sur le bouton  $\triangleleft$  ou  $\triangleright$ .
- **Rembobiner** / **Avance rapide**

Appuyez sur le bouton MENU/123 sur le Samsung Smart Control, puis sélectionnez le bouton << | ou | > | pour accélérer jusqu'à 7 fois la vitesse d'avance rapide ou de rembobinage.

- Sur la télécommande standard, appuyez sur le bouton << ou >
- $\ell$  La fonction d'avance rapide n'est pas disponible lorsque vous regardez un programme en cours de diffusion.

# **Utilisation de la Liste des chaînes**

### (**MENU/123**) **MENU Diffusion Liste des chaînes** Essayer

À l'aide de la **Liste des chaînes**, vous pouvez changer de chaîne ou vérifier les programmes sur d'autres chaînes numériques tout en regardant la télévision. Pour afficher la **Liste des chaînes**, placez un doigt sur le bouton **POINTER** du Samsung Smart Control, puis sélectionnez l'icône qui apparaît à droite de l'écran.

L'écran **Liste des chaînes** contient les icônes suivantes :

- : chaîne analogique
- $\bullet$  : chaîne favorite.
- $\bigcap$  : chaîne verrouillée

Appuyez sur le bouton  $\blacklozenge$ . Les fonctions disponibles sont les suivantes :

● **Historique**

Permet d'afficher une liste des chaînes regardées récemment.

● **Ajouter une nouvelle liste**

Permet de créer une nouvelle liste de chaînes en ajoutant des chaînes à partir d'une liste de chaînes favorites, en fonction du genre ou suivant la catégorie qui vous intéresse.

- $\ell$  La liste fournie réelle peut varier en fonction des zones géographiques spécifiques.
- **Tout**

Permet d'afficher toutes les chaînes enregistrées sur le téléviseur.

● **Options**

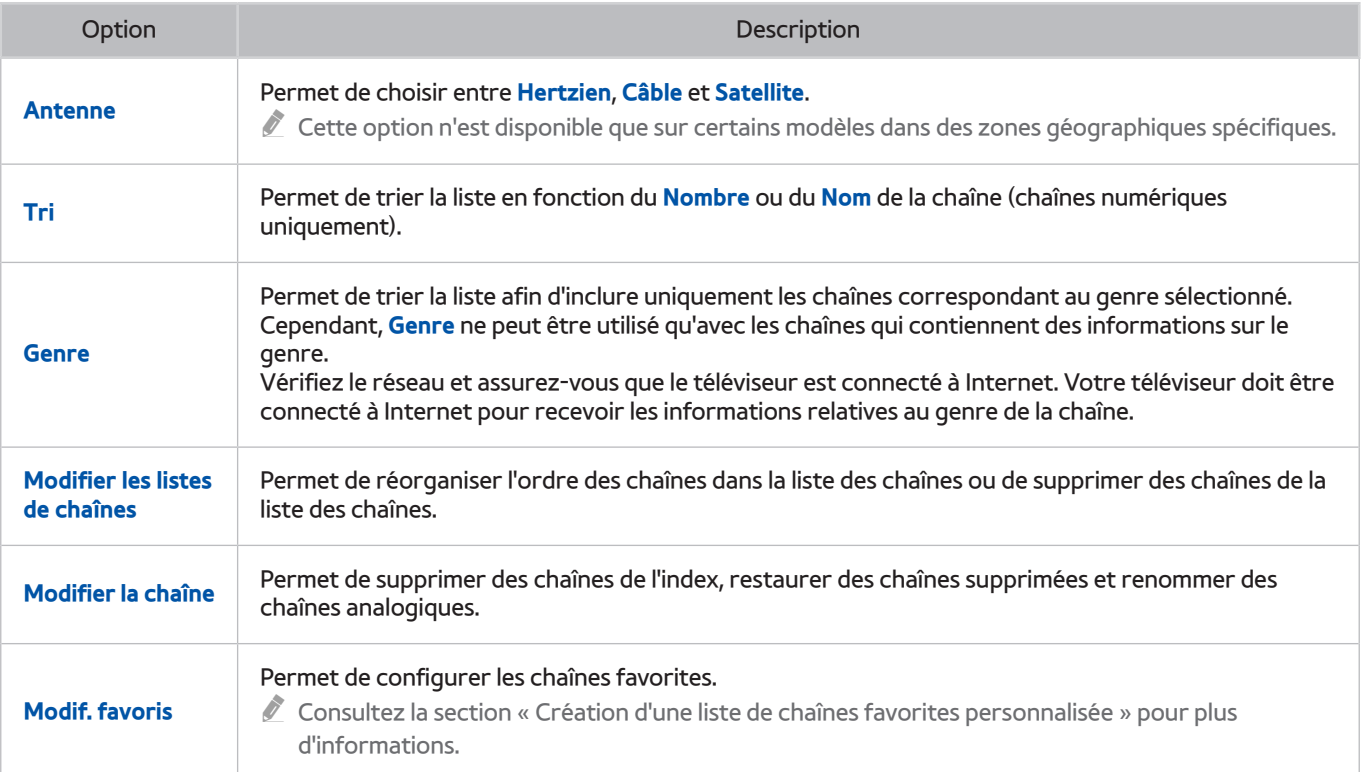

# <span id="page-93-0"></span>**Enregistrement, suppression et modification de chaînes**

### (**MENU/123**) **MENU Diffusion Modifier la chaîne** Essayer

Les icônes de l'écran **Modifier la chaîne** indiquent ce qui suit :

- $\bullet$   $\mathsf{A}$  : chaîne analogique
- : chaîne favorite.
- : chaîne verrouillée

## **Enregistrement et suppression de chaînes**

### Suppression de chaînes enregistrées

Vous pouvez supprimer une chaîne ou toutes les chaînes figurant dans l'index des chaînes. Pour supprimer une chaîne, sélectionnez-la, puis choisissez **Supprimer**. Pour supprimer toutes les chaînes, sélectionnez **Options Sélectionner tout**, puis **Supprimer**.

# **Modification de chaînes enregistrées**

Vous pouvez utiliser les options suivantes en sélectionnant **Options** sur l'écran. Les options disponibles peuvent varier en fonction du signal de diffusion.

### ● **Sélectionner tout** / **Tout désélectionner**

Permet de sélectionner ou désélectionner toutes les chaînes affichées sur l'écran **Modifier la chaîne**.

● **Trier**

Triez la liste par **Nombre** ou **Nom**.

 $\sum$  Cette option est disponible uniquement pour les chaînes numériques.

● **Antenne**

### Permet de choisir entre **Hertzien**, **Câble** ou **Satellite**.

- $\ell$  Cette fonction n'est disponible que sur certains modèles dans des zones géographiques spécifiques.
- **Catégorie**

Permet d'afficher les chaînes enregistrées dans la catégorie sélectionnée.

● **Modif. favoris**

Permet de configurer les chaînes favorites.

Consultez la section « [Création d'une liste de chaînes favorites personnalisée](#page-96-0) » pour plus d'informations.

● **Renom. chaîne**

Permet de renommer des chaînes analogiques. La longueur maximale du nouveau nom est de 5 caractères.

● **Information**

Permet d'afficher des informations détaillées sur le programme actuel.

# **Activation/désactivation de la protection par mot de passe sur des chaînes**

### (**MENU/123**) **MENU Diffusion Modifier la chaîne**

Vous pouvez activer la protection par mot de passe sur les chaînes auxquelles vous ne voulez pas que vos enfants puissent accéder.

 $\triangle$  Avant d'activer la protection par mot de passe, vérifiez que **Verr. chaîne** ((**MENU/123**) > MENU > Diffusion > Verr. **chaîne**) est défini sur **Activé**.

# **Verrouillage/déverrouillage des chaînes**

Vous pouvez verrouiller ou déverrouiller des chaînes. Sélectionnez des chaînes dans l'écran **Modifier la chaîne**, puis sélectionnez **Verrouil.** ou **Déverr.** au bas de l'écran. Lorsque la fenêtre de saisie du mot de passe s'affiche, entrez le mot de passe.

## **Modification des numéros de chaînes**

#### (**MENU/123**) **MENU Diffusion Modif. num. chaîne**

Vous pouvez modifier les numéros de chaînes. Définissez **Modif. num. chaîne** sur **Activer**.

- Cette fonction n'est disponible que sur certains modèles dans des zones géographiques spécifiques.
- $\ell$  Lorsqu'un numéro de chaîne est modifié, les informations correspondantes sur la chaîne ne sont pas mises à jour automatiquement.

# <span id="page-96-0"></span>**Création d'une liste de chaînes favorites personnalisée**

Les chaînes favorites sont en surbrillance dans les écrans **Modifier la chaîne** et **Liste des chaînes** avec le symbole . Vous pouvez créer jusqu'à 5 listes de chaînes favorites.

## **Enregistrement des chaînes dans la liste de chaînes favorites**

### (**MENU/123**) **MENU Diffusion Modif. favoris**

Vous pouvez enregistrer plusieurs chaînes comme chaînes favorites en même temps.

- 1. Sélectionnez les chaînes à ajouter à votre ou vos liste(s) de chaînes favorites dans la liste à l'écran.
- 2. Sélectionnez **Modif. fav.** à l'écran pour choisir votre liste de chaînes favorites.
- 3. Sélectionnez **Ajouter** sur l'écran. Le téléviseur ajoute les chaînes sélectionnées à la liste de chaînes favorites choisie.

# **Affichage et sélection des chaînes dans les listes de chaînes favorites uniquement**

### (**MENU/123**) **MENU Diffusion Liste des chaînes**

Vous pouvez ne parcourir que les chaînes des listes de chaînes favorites et sélectionner une chaîne avec les boutons haut/bas.

- 1. Appuyez sur le bouton  $\triangle$ . Une liste des chaînes favorites s'affiche.
- 2. Placez le curseur sur une chaîne de la liste sélectionnée à l'aide des boutons haut/bas, puis sélectionnez-la. La chaîne change.
	- $\bullet$  Vous ne pouvez sélectionner une liste de chaînes favorites que si elle contient au moins une chaîne.

# **Modification d'une liste de chaînes favorites**

### (**MENU/123**) **MENU Diffusion Modif. favoris** Essayer

## **Utilisation des options de menu de l'écran Modif. favoris**

Vous pouvez utiliser les options suivantes en sélectionnant **Options** sur l'écran **Modif. favoris**.

● **Sélectionner tout** / **Tout désélectionner**

Permet de sélectionner ou désélectionner toutes les chaînes enregistrées sur le téléviseur.

● **Copier dans Favoris**

Permet de copier des chaînes d'une liste de chaînes favorites dans une autre liste.

- $\ell$  Consultez la section « [Copie de chaînes d'une liste de chaînes favorites dans une autre liste](#page-98-0) » pour plus d'informations.
- $\ell$  Cette option n'est disponible que si vous avez enregistré une ou plusieurs chaînes dans au moins une liste de chaînes favorites.

#### ● **Renommer favoris**

#### Renommez une liste existante de chaînes favorites.

- Consultez la section « [Modification du nom d'une liste de chaînes favorites](#page-98-1) » pour plus d'informations.
- $\ell$  Cette option n'est disponible que si vous avez enregistré une ou plusieurs chaînes dans au moins une liste de chaînes favorites.
- **Trier**

#### Triez la liste par **Nombre** ou **Nom**.

- $\ell$  Cette option est disponible uniquement pour les chaînes numériques.
- **Antenne**

#### Permet de choisir entre **Hertzien**, **Câble** ou **Satellite**.

 $\ell$  Cette fonction n'est disponible que sur certains modèles dans des zones géographiques spécifiques.

#### ● **Modifier la chaîne**

#### Permet de gérer les chaînes enregistrées sur le téléviseur.

" Consultez la section « [Enregistrement, suppression et modification de chaînes](#page-93-0) » pour plus d'informations.

### Suppression des chaînes enregistrées d'une liste de chaînes favorites

Sélectionnez **Modif. favoris Modif. fav.** pour accéder à la liste des chaînes favorites contenant les chaînes que vous voulez supprimer. Sélectionnez les chaînes, puis sélectionnez **Supprimer**.

### Réorganisation d'une liste de chaînes favorites

Sélectionnez **Modif. favoris Modif. fav.** pour accéder à la liste des chaînes favorites contenant les chaînes que vous voulez réorganiser. Sélectionnez les chaînes, puis sélectionnez **Modif. ordre**. La sélection Modif. ordre s'affiche. Appuyez sur les boutons haut/bas pour indiquer le nouvel emplacement des chaînes. Appuyez sur le bouton Entrée pour configurer les chaînes à leur nouvel emplacement.

### <span id="page-98-1"></span>Modification du nom d'une liste de chaînes favorites

Sélectionnez **Modif. favoris Options Renommer favoris**. Sélectionnez la liste des chaînes favorites que vous voulez renommer. Entrez un nouveau nom à l'aide du clavier qui apparaît à l'écran, puis sélectionnez **Terminé**. Sélectionnez **OK**.

### <span id="page-98-0"></span>Copie de chaînes d'une liste de chaînes favorites dans une autre liste

Sélectionnez **Modif. favoris Modif. fav.** pour accéder à la liste des chaînes favorites source, puis sélectionnez les chaînes à copier. Sélectionnez **Options Copier dans Favoris**. Sélectionnez la liste de chaînes favorites de destination, puis **OK**. Sélectionnez **OK** à nouveau.

" L'option **Copier dans Favoris** est uniquement disponible lorsque des chaînes figurent dans la liste des chaînes favorites.

# **Des programmes sportifs plus réalistes avec Mode Sport**

### (**MENU/123**) **MENU Système Mode Sport** Essayer

Vous pouvez utiliser l'option **Mode Sport** pour bénéficier de paramètres d'image et de son optimaux pour les événements sportifs et avoir ainsi l'impression d'être sur place. En outre, si un périphérique d'enregistrement est connecté au téléviseur lorsque vous utilisez **Mode Sport**, vous pouvez utiliser simultanément l'enregistrement vidéo et les fonctions Timeshift lorsque vous visionnez un match, et voir les moments forts extraits du match enregistré automatiquement ou manuellement.

- Cette fonction n'est disponible que sur certains modèles dans des zones géographiques spécifiques.
- " Pour plus d'informations sur l'enregistrement d'un programme et l'utilisation d'un périphérique d'enregistrement, reportez-vous à la section « [Enregistrement de programmes](#page-84-0) ».
- " Pour plus d'informations sur la fonction Timeshift, consultez la section « [Utilisation de Timeshift](#page-90-0) ».

### **Activation du mode Sports**

#### (**MENU/123**) **MENU Système Mode Sport Mode Sport**

Vous pouvez configurer **Mode Sport** sur **Activé** afin d'optimiser automatiquement l'image et le son du téléviseur pour les événements sportifs.

" L'activation du **Mode Sport** définit le **Mode Image** sur **Stade** et le **Mode Son** sur **Stade** tout en désactivant certains menus **Image** et **Son**.

### Sélection du type de sport

#### (**MENU/123**) **MENU Système Mode Sport Type Sport** Essayer

Vous pouvez bénéficier de paramètres audio et vidéo optimaux pour un type de sport sélectionné.

- Cette fonction n'est disponible que sur certains modèles dans des zones géographiques spécifiques.
- " Le nombre d'options disponibles dans le **Type Sport** varie en fonction de la zone géographique.

# **Notification du début d'un match**

### (**MENU/123**) **MENU Système Mode Sport Notifications de jeux** Essayer

Permet de vous avertir de la reprise d'un événement sportif en affichant une fenêtre contextuelle en bas de l'écran. Par exemple, cette fonction vous prévient de la reprise de l'événement sportif que vous suivez lorsque vous changez de chaîne pour ne pas regarder la publicité.

La fonction **Notifications de jeux** n'est toutefois pas disponible avec les fonctions télévisuelles suivantes :

- Basculement du signal d'entrée à l'aide du bouton **SOURCE**
- Lorsque le mode 3D est actif
- Lorsque l'option **Description audio** est active
- Lorsque deux modèles à tuner enregistrent 2 chaînes simultanément
- Lorsque vous visionnez le contenu dans **MON CONTENU**
- Lorsque la fonction **Réplication de l'écran** est en cours d'exécution
- Lorsque vous regardez les moments forts du match de football en cours en résolution UHD avec la fonction **Lecteur de temps forts**

## **Extraction automatique des moments forts**

### (**MENU/123**) **MENU Système Mode Sport Temps forts auto** Essayer

Vous pouvez définir **Temps forts auto** sur **Activé** pour configurer le téléviseur afin d'extraire automatiquement les moments forts d'un match.

La fonction **Temps forts auto** n'est toutefois pas disponible avec les fonctions télévisuelles suivantes :

- Basculement du signal d'entrée à l'aide du bouton **SOURCE**
- Lorsque le mode 3D est actif
- Lorsque l'option **Description audio** est active
- Lorsque deux modèles à tuner enregistrent 2 chaînes simultanément
- Lorsque vous visionnez le contenu dans **MON CONTENU**
- Lorsque la fonction Réplication de l'écran est en cours d'exécution
- Lorsque vous regardez les moments forts du match de football en cours en résolution UHD avec la fonction **Lecteur de temps forts**
- " Cette fonction n'est disponible que sur certains modèles dans des zones géographiques spécifiques.
- " La bonne exécution de la fonction **Temps forts auto** dépend des caractéristiques du signal transmis.
- " Il est conseillé d'utiliser la fonction **Temps forts auto** uniquement lorsque vous regardez un match de football. Son utilisation pendant d'autres événements sportifs pourrait afficher des formats d'image inappropriés.

# **Utilisation des fonctions disponibles pendant le visionnage d'événements sportifs en mode Sports**

Vous pouvez utiliser les fonctions suivantes lorsque vous appuyez sur Entrer en mode Sports.

● **Zoom**

Fige l'écran affiché et effectue un zoom avant sur une partie de celui-ci à l'aide des boutons  $\wedge, \vee, \wedge, \vee, \wedge$ 

- Pour activer facilement cette fonction, sélectionnez ou appuyez sur le bouton  $\overline{A}$ .
- " Cette fonction n'est pas disponible lorsque vous regardez des chaînes 3D ou lorsque les fonctions **PIP** ou **MON CONTENU** sont actives.
- **C** Cette fonction n'est pas disponible si le **Service de diffusion de données** est actif.

#### **Enregistrement manuel**

Permet d'enregistrer une vidéo de 10 secondes avant d'appuyer sur le bouton pour indiquer que l'enregistrement doit commencer 10 secondes plus tard.

- Pour activer facilement cette fonction, sélectionnez ou appuyez sur le bouton  $B$ .
- Cette fonction n'est disponible qu'au cours d'un enregistrement.
- $\ell$  Vous pouvez configurer le téléviseur de manière à enregistrer automatiquement les moments forts sans intervention de l'utilisateur. Sélectionnez (**MENU/123**) **MENU Système Mode Sport**, puis définissez **Temps forts auto** sur **Activé**.
- **Durée ENREG**

Permet de définir l'heure d'enregistrement.

- $\ell$  Cette fonction n'est disponible qu'au cours d'un enregistrement.
- **Arrêter enregistrement** / **Accéder à TV en direct**
	- Permet d'arrêter l'enregistrement pendant que vous regardez un programme en direct.
	- Permet de basculer sur un programme en direct lorsque vous visionnez un programme enregistré.
	- $\sum$  Cette fonction n'est disponible qu'au cours d'un enregistrement.
- **Enregistrer**

Permet d'enregistrer immédiatement l'événement sportif que vous êtes en train de visionner.

" Cette fonction n'est disponible que si la fonction d'enregistrement est prise en charge.

### ● **Rembobiner** / **Avance rapide**

Appuyez sur le bouton MENU/123 sur le Samsung Smart Control, puis sélectionnez le bouton **KI** ou **DI** pour accélérer jusqu'à 7 fois la vitesse d'avance rapide ou de rembobinage.

- Sur la télécommande standard, appuyez sur le bouton << ou >.
- $\ell$  La fonction d'avance rapide n'est pas disponible lorsque vous regardez un programme en cours de diffusion.

#### ● **Pause** / **Lecture**

#### Permet de suspendre ou de reprendre la lecture de la vidéo.

 $\ell$  Cette fonction n'est disponible qu'au cours d'un enregistrement.

#### **Lecteur de temps forts**

Permet d'afficher l'écran **Lecteur de temps forts** et de lire automatiquement ou manuellement les moments forts enregistrés dans le fichier. La fonction **Lecteur de temps forts** n'est toutefois pas disponible avec les fonctions télévisuelles suivantes :

- Basculement du signal d'entrée à l'aide du bouton **SOURCE**
- Lorsque le mode 3D est actif
- Lorsque l'option **Description audio** est active
- Lorsque deux modèles à tuner enregistrent 2 chaînes simultanément
- $\ell$  Cette fonction n'est disponible qu'au cours d'un enregistrement.

#### ● **Regardez TV en direct en même temps**

Permet de regarder un programme en cours dans une fenêtre PIP tout en regardant un programme enregistré. Pour quitter le mode PIP, appuyez de nouveau sur le bouton. La fonction **Regardez TV en direct en même temps** n'est toutefois pas disponible avec les fonctions télévisuelles suivantes :

- Basculement du signal d'entrée à l'aide du bouton **SOURCE**
- Lorsque le mode 3D est actif
- Lorsque l'option **Description audio** est active
- Lorsque deux modèles à tuner enregistrent 2 chaînes simultanément
- Lorsque vous visionnez un match de football avec une résolution UHD
- $\sum$  Cette fonction n'est disponible qu'au cours d'un enregistrement.
- $\ell$  Cette fonction est disponible uniquement si vous regardez un programme enregistré.

#### ● **Plus d'informations**

#### Permet d'afficher des informations détaillées sur le programme actuel.

 $\ell$  Cette fonction est disponible uniquement si vous regardez un programme en direct.

# **Visionnage d'un événement sportif enregistré en mode Sports**

### Vous pouvez afficher un événement sportif enregistré à l'aide de **Progr. TV enreg.** sur l'écran **MON CONTENU**.

- " Cette fonction n'est disponible que sur certains modèles dans des zones géographiques spécifiques.
- " Consultez la section « [Visionnage de programmes enregistrés](#page-86-0) » pour plus d'informations.

# **Regarder un film avec une qualité d'image et de son optimale - African Cinema Mode**

### (**MENU/123**) **MENU Système Mode Cinéma africain**

Lorsque vous réglez la fonction **Mode Cinéma africain** sur **Activé**, le téléviseur offre une qualité d'image et de son optimale pour le contenu populaire. Vous pouvez également optimiser le format ou la position de l'image de votre téléviseur à l'aide du mode personnalisé. Pour modifier le format ou changer la position d'une image, appuyez sur le bouton **MENU/123** du Samsung Smart Control, puis sélectionnez le bouton A de la télécommande visuelle. Sur la télécommande standard, appuyez sur le bouton A.

" Cette fonction n'est disponible que sur certains modèles dans des zones géographiques spécifiques.

# **Fonctions de prise en charge du visionnage de programmes télévisés**

# **Lecture de texte numérique**

### (**MENU/123**) **MENU Diffusion Paramètres chaînes Texte numérique**

#### Vous pouvez utiliser cette fonction lorsque vous regardez une émission qui comprend du texte et du contenu multimédia.

- Cette fonction n'est disponible qu'au Royaume-Uni.
- " MHEG (Multimedia and Hypermedia Information Coding Experts Group) est une norme internationale pour les systèmes de codage des données utilisés avec le multimédia et l'hypermédia. Niveau supérieur à celui du système MPEG, qui inclut de l'hypermédia à liaison de données tel que des images fixes, un service de caractères, des animations, des fichiers graphiques et vidéo et des données multimédia. MHEG est une technologie d'interaction utilisateur qui s'applique à divers domaines, dont la vidéo à la demande (VOD), la télévision interactive (ITV), le commerce électronique, la téléformation, la téléconférence, les bibliothèques numériques et les jeux en réseau.

# **Recherche des chaînes disponibles**

### (**MENU/123**) **MENU Diffusion Recherche automatique Recherche automatique** Essayer

Vous pouvez configurer le téléviseur pour qu'il recherche et indexe automatiquement toutes les chaînes réceptionnées via son connecteur d'entrée d'antenne. Sélectionnez **Démarrer**.

- " Cette fonction n'est disponible que sur certains modèles dans des zones géographiques spécifiques.
- $\mathscr I$  Si le téléviseur est connecté à un décodeur câble ou un récepteur satellite, ceci ne vous concerne pas.

# **Sélection d'un type de connexion aérienne**

### (**MENU/123**) **MENU Diffusion Type de connexion d'antenne**

Vous pouvez regarder des émissions télévisées au moyen d'un type de connexion aérienne adapté. Sélectionnez **Un seul oscillateur** ou **Double oscillateur**.

- " Cette fonction est disponible si **Antenne** est défini sur **Satellite**.
- " Cette fonction n'est disponible que sur certains modèles dans des zones géographiques spécifiques.

# **Sélection de la langue audio de diffusion**

### (**MENU/123**) **MENU Diffusion Options audio** Essayer

Vous pouvez sélectionner une option audio appropriée au contenu de l'émission.

**Langue audio** 

Permet de modifier les langues audio par défaut.

- **Audio principal** : permet de définir la langue audio principale.
- **Audio secondaire** : permet de définir la langue audio secondaire.
- $\sum$  Les langues disponibles peuvent varier en fonction de l'émission.
- **Format Audio**

Permet de modifier le format audio.

- $\sum$  Le format audio pris en charge peut varier en fonction du programme diffusé.
- $\ell$  Cette option est disponible uniquement sur les chaînes numériques.

## **Description audio**

### (**MENU/123**) **MENU Système Accessibilité Description audio**

Vous pouvez utiliser le flux audio relatif à la description audio (AD) envoyée avec le son principal par le diffuseur. Réglez le volume de description audio avec **Volume**.

- $\ell$  Cette fonction est disponible uniquement sur les chaînes numériques.
- **Description audio**

Permet d'activer ou de désactiver la fonction de description audio.

● **Volume**

Permet de régler le volume de la description audio.

## **Sélection du genre**

#### (**MENU/123**) **MENU Diffusion Sélection du genre**

Vous pouvez activer ou désactiver la fonction de sélection du genre de chaîne lorsque vous exécutez le guide.

" Cette fonction n'est disponible que sur certains modèles dans des zones géographiques spécifiques.

## **Utilisation des services réservés aux adultes**

### (**MENU/123**) **MENU Diffusion Activ. genre adulte**

Vous pouvez activer ou désactiver tous les services réservés aux adultes. Lorsque cette option est désactivée, les services réservés aux adultes ne sont pas disponibles.

Cette fonction n'est disponible que sur certains modèles dans des zones géographiques spécifiques.

# **Utilisation des paramètres de chaînes**

# **Définition du pays (zone)**

### (**MENU/123**) **MENU Diffusion Paramètres chaînes Pays (zone)**

Vous pouvez sélectionner votre pays afin que le téléviseur puisse régler correctement et automatiquement les chaînes de diffusion.

- 1. Entrez votre code PIN.
- 2. Modifiez votre zone. Pour modifier le pays afin d'obtenir les chaînes numériques, sélectionnez **Chaîne numérique**. Pour modifier le pays afin d'obtenir les chaînes analogiques, sélectionnez **Chaîne analogique**.
- Cette fonction n'est pas disponible dans toutes les zones géographiques.
- **La liste des pays (zones) affichée sur l'écran du téléviseur peut varier en fonction de la zone géographique.**

# **Réglage manuel des signaux de diffusion** Essayer

### (**MENU/123**) **MENU Diffusion Paramètres chaînes Recherche manuelle**

Vous pouvez rechercher manuellement toutes les chaînes et mémoriser les chaînes trouvées sur le téléviseur. Pour interrompre la recherche, sélectionnez **Arrêter**.

- " Cette fonction n'est disponible que sur certains modèles dans des zones géographiques spécifiques.
- " Cette fonction n'est pas disponible si **Antenne** est défini sur **Hertzien** ou **Câble**.

### Réglage des chaînes numériques

### (**MENU/123**) **MENU Diffusion Paramètres chaînes Recherche manuelle Réglage des chaînes numériques**

Sélectionnez **Nouveau Rech.** pour rechercher automatiquement les chaînes numériques et mémoriser les chaînes trouvées sur le téléviseur.

### Réglage des chaînes analogiques

### (**MENU/123**) **MENU Diffusion Paramètres chaînes Recherche manuelle Réglage des chaînes analogiques**

Sélectionnez **Nouveau** et configurez **Programme**, **Système de Couleur**, **Système Sonore**, **Canal** et **Rech.** pour rechercher les chaînes analogiques. Sélectionnez ensuite **Mémoriser** pour mémoriser les chaînes trouvées sur le téléviseur.

 $\ell$  Cette fonction est disponible uniquement pour les diffusions analogiques.

# **Réglage précis de l'écran** Essayer

### (**MENU/123**) **MENU Diffusion Paramètres chaînes Réglage fin**

Lorsque les images analogiques sont de mauvaise qualité ou contiennent des parasites, vous pouvez affiner le signal pour éclaircir les images.

 $\mathbb Z$  Cette fonction est disponible uniquement pour les diffusions analogiques.

# **Transfert de la liste des chaînes**

#### (**MENU/123**) **MENU Diffusion Paramètres chaînes Transf. liste chaînes**

Vous pouvez importer ou exporter la liste des chaînes sur un périphérique USB.

- **Importer depuis le périphérique USB** : permet d'importer la liste des chaînes à partir d'un périphérique USB.
- **Exporter vers le périphérique USB** : permet d'exporter la liste des chaînes enregistrée sur le téléviseur vers un périphérique USB.
- Cette fonction est disponible quand un périphérique USB est connecté.

## **Suppression du profil de l'opérateur du module CAM**

### (**MENU/123**) **MENU Diffusion Paramètres chaînes Supprimer profil opérateur CAM**

#### Vous pouvez supprimer l'opérateur de module CAM.

Cette fonction n'est disponible que sur certains modèles dans des zones géographiques spécifiques.
## **Définition du système satellite**

#### (**MENU/123**) **MENU Diffusion Paramètres chaînes Système satellite**

Vous pouvez configurer un ensemble de paramètres d'antenne satellite avant de procéder à une recherche de chaînes.

Cette fonction n'est disponible que sur certains modèles dans des zones géographiques spécifiques.

### **Modification de la langue du télétexte**

#### (**MENU/123**) **MENU Diffusion Paramètres chaînes Langue du télétexte**

Vous pouvez définir ou modifier la langue du télétexte. Pour regarder une diffusion en télétexte dans votre langue préférée, sélectionnez une langue à utiliser dans **Télétexte principal**. Si cette langue n'est pas prise en charge, vous pouvez visionner l'émission en télétexte dans votre seconde langue préférée définie dans **Télétexte secondaire**.

" Cette fonction n'est disponible que sur certains modèles dans des zones géographiques spécifiques.

### **Affichage du menu d'interface commun**

#### (**MENU/123**) **MENU Diffusion Interface commune**

Vous pouvez afficher les informations sur les interfaces communes.

● **CI Menu**

Permet à l'utilisateur d'opérer une sélection dans le menu du module CAM. Sélectionnez le menu CI en fonction du menu Carte PC.

#### ● **Transcodage vidéo CAM**

Permet de configurer ce paramètre pour transcoder automatiquement le codec vidéo du module CAM. Désactivez-le si vous ne souhaitez pas l'utiliser.

 $\ell$  Vous devez utiliser un module CAM prenant en charge le transcodage de codec vidéo.

#### ● **Infos sur l'application**

Permet d'afficher des informations sur le module CAM inséré dans l'emplacement CI et sur la « CARTE CI ou CI+ » insérée dans le module CAM. Vous pouvez insérer le module CAM à tout moment, que le téléviseur soit allumé ou éteint.

#### **Gestionnaire PIN CICAM**

Permet de gérer le code PIN du module CICAM (Common Interface Common Access Module). Enregistrez le code PIN ou modifiez celui mémorisé, puis définissez d'autres options relatives au code.

# **Réglage de la qualité des images**

### **Sélection du mode d'image**

### (**MENU/123**) **MENU Image Mode Image** Essayer

Vous pouvez sélectionner un mode d'image qui offre une expérience de diffusion optimale.

● **Dynamique**

Permet d'améliorer la netteté des images lorsque l'éclairage ambiant est si lumineux qu'il est difficile de voir les images.

**Standard** 

Il s'agit du mode par défaut approprié pour la plupart des environnements.

● **Naturel**

Permet de réduire la fatigue oculaire.

● **Cinéma**

Permet de réduire la luminosité de l'écran, de le rendre moins éblouissant et de soulager la fatigue oculaire. Utilisez ce mode lorsque vous regardez la télévision dans une pièce sombre ou lors du visionnage d'un film.

● **Loisirs**

Ce mode améliore la netteté des images pour une expérience de visionnage plus dynamique.

● **Stade**

Lorsque vous définissez **Mode Sport** ((**MENU/123**) **MENU Système Mode Sport**) sur **Activé**, **Mode Image** est automatiquement défini sur **Stade** pour configurer les paramètres d'image appropriés aux événements sportifs.

" Lorsque la source d'entrée est définie sur PC, seuls les modes **Standard** et **Loisirs** sont disponibles.

" Lorsqu'un PC est connecté au téléviseur alors que le mode **Loisirs** n'est pas disponible, définissez **Modifier le type de périphérique** sur **DVI PC** ou **PC**.

# **Réglage de la qualité des images**

#### (**MENU/123**) **MENU Image**

Vous pouvez régler manuellement les paramètres de qualité d'image suivants pour chaque combinaison de source d'entrée et de mode d'image.

● **Rétroéclairage** Essayer

Permet de régler la luminosité de pixels individuels. Diminuez la luminosité pour réduire la consommation électrique.

● **Contraste** Essayer

Permet de régler le contraste de l'écran.

● **Luminosité** Essayer

Permet de régler la luminosité globale.

● **Netteté** Essayer

Permet de rendre les contours des objets plus ou moins nets.

● **Couleur** Essayer

Permet de régler la saturation globale des couleurs.

**Teinte (V/R)** Essayer

Permet de régler les proportions de vert et de rouge. Augmentez la valeur de vert pour saturer les verts, et celle de rouge pour saturer les rouges.

- $\ell$  Le téléviseur enregistre les valeurs réglées pour la source et le mode d'image actuels et les applique à chaque fois que vous sélectionnez la source et le mode d'image.
- " Les paramètres **Couleur** et **Teinte (V/R)** ne peuvent pas être réglés lorsque le téléviseur est connecté à un ordinateur au moyen d'un câble HDMI vers DVI.

### Application des paramètres d'image actuelle à d'autres sources d'entrée

#### (**MENU/123**) **MENU Image Appliquer mode Image** Essayer

Vous pouvez appliquer les paramètres de qualité d'image à la source actuelle et à d'autres sources d'entrée.

● **Toutes sources**

Permet d'appliquer les paramètres à tous les périphériques externes connectés au téléviseur.

**Source actuelle** 

Permet d'appliquer les paramètres à la source actuelle uniquement.

## **Réglage des paramètres avancés**

### (**MENU/123**) **MENU Image Paramètres avancés** Essayer

Vous pouvez régler avec précision la manière dont les images s'affichent sur l'écran du téléviseur en mode standard et film.

● **Contraste Dyn.** Essayer

Permet de régler automatiquement le contraste de l'écran pour obtenir un contraste optimal.

● **Nuance de noir** Essayer

Permet de régler la profondeur de couleur noire.

● **Carnation** Essayer

Permet de foncer ou d'éclaircir les teints.

● **RVB uniquement** Essayer

Permet de régler séparément les niveaux de rouge, vert et bleu.

**Espace de couleur Essayer** 

Permet de régler la plage de couleurs affichable à l'écran.

- **Auto.** : permet de régler automatiquement l'espace colorimétrique par rapport au signal d'entrée.
- **Natif** : permet d'appliquer une plage de couleurs plus large que le signal d'entrée.
- **Personnalisé** : permet de régler manuellement l'espace colorimétrique. Sélectionnez une couleur, puis modifiez la saturation des couleurs **Rouge**, **Vert** et **Bleu**. L'option **Réinit.** permet de restaurer les paramètres par défaut de l'**Espace de couleur**.
	- " Vous pouvez uniquement configurer la fonction **Couleur** quand le paramètre **Espace de couleur** est défini sur **Personnalisé**.
- **Balance blancs Essayer**

Règle la température des couleurs de sorte que les objets blancs apparaissent blancs et que la couleur d'ensemble de l'image paraisse naturelle.

- **2 Points** : permet de régler la luminosité et la clarté des rouge, vert et bleu à l'aide des menus correspondants. La réinitialisation permet de restaurer les paramètres par défaut.
- **10 Points** : permet de diviser les couleurs rouge, vert et bleu en 10 sections et de modifier la balance des blancs en ajustant la luminosité de chaque section. Le niveau permet de sélectionner la section à ajuster.
- " Vous pouvez uniquement utiliser la fonction **10 Points** quand le **Mode Image** est défini sur **Cinéma**. Cette fonction peut ne pas prendre en charge certains périphériques externes.

● **Gamma** Essayer

Permet de régler l'intensité des couleurs primaires.

- " **Paramètres avancés** est uniquement disponible lorsque **Mode Image** est défini sur **Standard** ou sur **Cinéma**.
- " Les paramètres **Balance blancs** et **Gamma** sont uniquement disponibles lorsque le téléviseur est connecté à un ordinateur au moyen d'un câble HDMI vers DVI.

# **Réglage des options d'image**

### (**MENU/123**) **MENU Image Options d'image** Essayer

Vous pouvez régler les options d'image pour optimiser votre expérience de diffusion. Sélectionnez un mode d'image, puis ajustez les options d'image.

● **Nuance Coul.** Essayer

Permet de régler la nuance des couleurs. La nuance des couleurs que vous sélectionnez est enregistrée dans la mémoire du téléviseur. Lorsque vous modifiez le mode d'image actuel, la nuance des couleurs enregistrée est automatiquement appliquée au nouveau mode d'image.

- " **Froide** et **Standard** sont uniquement disponibles lorsque **Mode Image** est défini sur **Dynamique**
- **X** Nuance Coul. est uniquement disponible lorsque le téléviseur est connecté à un ordinateur au moyen d'un câble HDMI vers DVI.
- **Digital Clean View** Essayer

Permet de réduire les images statiques ou fantômes dues à un signal faible. Lorsque vous sélectionnez **Visualisation auto**, l'intensité du signal est indiquée en bas de l'écran. Le vert indique le meilleur signal possible.

- $\ell$  Cette fonction est disponible uniquement pour les chaînes analogiques.
- **Filtre Bruit MPEG** Essayer

Permet de réduire le bruit MPEG et d'améliorer la qualité vidéo.

● **Niv. noir HDMI** Essayer

Permet de compenser les effets induits par un faible niveau de noir, comme de faibles contrastes et des couleurs ternes.

 $\ell$  Cette fonction n'est disponible que si le signal d'entrée, relié au téléviseur via un connecteur HDMI, est défini sur RGB444.

#### ● **HDMI UHD Color** Essayer

Permet de configurer le mode **HDMI UHD Color** sur **Activé** ou **Arrêt** pour chaque connecteur HDMI du téléviseur. Lorsque qu'il est défini sur **Activé**, le téléviseur optimise le traitement des signaux UHD 50P/60P.

- " Si vous définissez le connecteur HDMI sur **Activé**, le téléviseur s'éteint puis se rallume automatiquement.
- <sup>2</sup> Pour les modèles de la série 7 ou supérieure, chaque connecteur HDMI peut être optimisé individuellement pour l'option **HDMI UHD Color**. Lorsque vous connectez le téléviseur à un périphérique externe prenant en charge uniquement les fréquences UHD de 24 ou 30 Hz ou n'importe quelle fréquence FHD, la fonction **HDMI UHD Color** peut être indisponible. Dans ce cas, réglez **HDMI UHD Color** sur **Arrêt**.
- " Pour les modèles des séries 6 ou inférieures, assurez-vous de connecter le câble au port HDMI IN (STB/DVI) du téléviseur.
- " Le connecteur HDMI avec l'option **HDMI UHD Color** définie sur **Arrêt** prend en charge les signaux d'entrée UHD 50P/60P jusqu'à la version 4:2:0, tandis que la connexion avec l'option **HDMI UHD Color** définie sur **Activé** prend en charge les signaux d'entrée UHD 50P/60P jusqu'aux versions 4:4:4 et 4:2:2. Consultez la section « [Réceptions prises en charge pour les signaux d'entrée UHD](#page-169-0) » pour plus d'informations.

#### **Mode Film** Essayer

#### Permet d'optimiser la qualité de l'image des films.

Cette fonction est disponible uniquement avec le signal d'entrée TV, AV, Composant (480i, 1 080i) ou HDMI (1 080i).

#### **Auto Motion Plus Essayer**

Permet de supprimer l'effet de flou et les tremblements des scènes très animées. Si vous sélectionnez **Personnalisé**, vous pouvez configurer manuellement les paramètres **Réduction de flou** et **Réduc. vibrations**, puis définir **Mouvement net LED** sur **Activé** pour obtenir une image LED plus nette. Pour restaurer les paramètres par défaut, sélectionnez **Réinit.**.

- " Lorsque **Mouvement net LED** est défini sur **Activé**, l'écran semble plus sombre que lorsqu'il est **Arrêt**.
- Si **Mouvement net LED** est **Activé** à 60 Hz, l'écran risque de scintiller.

#### ● **Vue analogique nette**

Permet de réduire le bruit sous la forme d'une ligne diagonale résultant des interférences entre les signaux.

 $\ell$  Cette fonction est uniquement prise en charge pour les diffusions analogiques.

#### ● **Smart LED**

Cette fonction permet de régler la luminosité de zones individuelles sur l'écran pour obtenir automatiquement un contraste maximum.

Cette fonction n'est pas disponible sur tous les modèles dans des zones géographiques spécifiques.

#### ● **Détec. LetterBox**

En mode **Cinéma**, cette fonction assombrit les zones inférieure et supérieure de l'image pour une expérience vidéo plus immersive.

Cette fonction n'est pas disponible sur tous les modèles dans des zones géographiques spécifiques.

# **Affichage en 3D**

#### (**MENU/123**) **MENU Image 3D** Essayer

Vous pouvez afficher du contenu multimédia et des programmes en 3D. Pour visionner du contenu 3D, vous devez porter les lunettes actives 3D de Samsung. Les lunettes actives 3D Samsung de type IR et les lunettes 3D d'autres fabricants ne sont pas compatibles.

- Cette fonction n'est prise en charge que par les modèles de la série 7000 ou supérieure.
- **Z** Pour utiliser cette fonction, vous devez acheter les lunettes 3D.
- " Avant de regarder un contenu 3D, lisez attentivement les informations en matière de santé et de sécurité avec les images 3D. Consultez la section « [Précautions relatives à la fonction 3D](#page-163-0) » pour plus d'informations.
- " La disponibilité de vidéo 3D en Full HD dépend généralement de la qualité et du format de la vidéo.

## **Lancement du contenu 3D**

### (**MENU/123**) **MENU Image 3D Mode 3D** Essayer

Activez et mettez les lunettes 3D Samsung, puis sélectionnez le **Mode 3D** spécifié. Notez que les modes 3D disponibles varient en fonction du format du contenu 3D que vous regardez.

● <sup>Off</sup> (Désactivé)

Permet de désactiver l'affichage en 3D.

● (Normal)

Permet de convertir des images normales en images 3D.

 $\triangle$  (G/D)

Permet de fractionner une image simple en images gauches et droites se chevauchant pour créer l'effet 3D.

 $\frac{A}{2}$  (H/B)

Permet de fractionner une image simple en images hautes et basses se chevauchant pour créer l'effet 3D.

Les résolutions prises en charge varient pour chaque mode. Consultez la section « Résolutions prises en charge pour les [modes 3D](#page-168-0) » pour plus d'informations.

La distance de visionnage 3D idéale doit être au moins trois fois supérieure à la hauteur de l'écran. Il se peut que les images 3D n'apparaissent pas si vous ne respectez pas la distance ou l'angle de visionnage recommandé.

Il se peut que la fonction 3D ne fonctionne pas correctement si un autre appareil 3D ou un appareil électronique est allumé à proximité. En cas de problème, placez les autres appareils électroniques le plus loin possible des lunettes actives 3D.

Les images 3D gauche et droite peuvent initialement être superposées lors de la mise sous tension du téléviseur. Quelques instants sont nécessaires pour que l'affichage soit optimisé et que le chevauchement disparaisse.

Tenez compte des restrictions suivantes lorsque vous choisissez d'utiliser le mode 3D :

- Le mode 3D est automatiquement désactivé lorsque vous lancez Smart Hub.
- L'option PIP est inutilisable.
- Certaines options d'image sont désactivées.

# **Réglage des effets 3D**

### (**MENU/123**) **MENU Image 3D**

Vous pouvez configurer le point de vue, la profondeur et d'autres paramètres 3D pour une expérience de visionnage personnalisée.

● **Perspective 3D** Essayer

Permet de régler la perspective 3D globale des images à l'écran.

● **Prof. 3D**

Permet de régler la profondeur 3D globale des images à l'écran.

Cette fonction ne peut pas être utilisée si le **Mode 3D** est défini sur **AA** (G/D) ou **A** (H/B).

**Modification G/D** Essayer

Permet de basculer de l'image de gauche sur l'image de droite et inversement.

● **3D → 2D** Essayer

Permet de convertir les images 3D en images 2D.

**Z** Cette fonction n'est pas disponible si le **Mode 3D** est défini sur **RA** (Normal) ou <sup>Off</sup> (Désactivé).

● **Affichage 3D auto** Essayer

**Auto.1** bascule automatiquement l'écran du téléviseur en 3D chaque fois qu'un contenu ou des programmes actuels en 3D contenant des informations en 3D sont détectés.

**Auto.2** bascule automatiquement l'écran du téléviseur en 3D chaque fois qu'un contenu ou des programmes actuels en 3D sont détectés, qu'ils contiennent ou non des informations en 3D.

- $\ell$  Il se peut que vous ne puissiez pas basculer le téléviseur en mode 3D pendant le fonctionnement de certaines applications. Pour regarder la télévision en mode 3D, quittez ces applications.
- **Optimisation 3D Essayer**

Permet d'optimiser les images 3D grâce à une barre de réglage.

" Tous les effets 3D, à l'exception de **Affichage 3D auto**, ne sont disponibles que lors du visionnement de contenu 3D.

# **Fonctions de prise en charge des images**

## **Affichage d'une image incrustée dans l'image (PIP)**

### (**MENU/123**) **MENU Image PIP** Essayer

Lors du visionnage d'une vidéo à partir d'un périphérique externe comme un lecteur Blu-ray sur l'écran principal, vous pouvez regarder une émission télévisée dans une fenêtre PIP.

● **PIP**

Permet d'activer ou de désactiver la fonction PIP.

● **Antenne**

Permet de sélectionner la source d'entrée de la fenêtre PIP.

● **Canal**

Permet de sélectionner la chaîne PIP.

● **Taille**

Permet de définir la taille de la fenêtre PIP.

**Position** 

Permet de définir l'emplacement de la fenêtre PIP.

● **Sélection du son**

Permet de sélectionner la source audio.

- " La fonction PIP ne peut pas être utilisée lorsque les fonctionnalités **Smart Hub** ou **3D** sont actives.
- **Jouer ou utiliser la fonction de karaoké sur l'écran d'accueil peut entraîner une dégradation de la qualité de l'image PIP.**
- $\ell$  La fonction PIP est uniquement disponible dans les conditions suivantes : 1) La source de l'écran principal est une connexion Composant ou HDMI. 2) La résolution d'entrée est inférieure à FHD (Full HD).
- $\ell$  La fenêtre PIP prend uniquement en charge les chaînes numériques, et non les chaînes UHD.

# **Modification de la taille et de la position de l'image**

### Modification du format de l'image

#### (**MENU/123**) **MENU Image Format de l'image Format de l'image** Essayer

Vous pouvez modifier le format de l'image affichée sur l'écran TV.

● **16:9**

Permet de régler le format de l'image sur le format d'écran large 16:9.

● **Zoom**

Permet d'agrandir l'image verticalement au format 16:9. Une image agrandie peut être déplacée vers le haut et le bas.

● **Personnalisé**

Permet d'agrandir ou de réduire les images verticalement et/ou horizontalement au format 16:9. Une image agrandie ou réduite peut être déplacée vers la gauche, la droite, le haut et le bas.

● **4:3**

Permet de régler le format de l'image sur le mode 4:3 de base.

- [ **Ne regardez pas le téléviseur en mode 4:3 pendant une période prolongée. Cette action peut entraîner l'apparition plus ou moins prolongée de bandes noires en haut, en bas, à gauche et à droite de l'écran. Notez que cette information ne figure pas sur la garantie.**
- " Les formats d'image pris en charge varient en fonction du signal d'entrée. Pour plus d'informations sur les formats d'image pris en charge, consultez la section « [Format de l'image et signaux d'entrée](#page-182-0) ».
- La fonction **Format de l'image** n'est pas disponible avec les images ayant une résolution de 3 840 x 2 160 p, car la taille d'écran prise en charge est fixe et non modifiable.

### Modification automatique du format d'image

#### (**MENU/123**) **MENU Image Format de l'image 16:9 Auto**

Lorsque ce paramètre est activé, votre téléviseur utilise la taille d'image recommandée par le fournisseur de programmes.

### Basculement du format d'image sur le mode 4:3 ou Adapter à l'écran

#### (**MENU/123**) **MENU Image Format de l'image Taille d'écran 4:3**

Vous pouvez sélectionner un format d'image adapté à votre zone géographique pendant que vous regardez la télévision en mode **4:3** ou **Ajuster à écran**. Les formats d'écran pris en charge varient en fonction du pays. Cette fonction vous permet de régler le format d'image dans ce cas.

" Le mode **4:3** est uniquement disponible lorsqu'un périphérique externe est connecté au téléviseur via un connecteur Composant ou HDMI.

#### Adaptation de l'image à l'écran

#### (**MENU/123**) **MENU Image Format de l'image Ajuster à écran**

Vous pouvez configurer le téléviseur pour que l'image s'adapte à la taille de l'écran sans modification du format choisi.

" Cette fonction n'est pas disponible si vous définissez **Format de l'image** sur le mode **4:3**.

#### Réglage de la position de l'image

#### (**MENU/123**) **MENU Image Format de l'image Zoom/Position** Essayer

Permet d'agrandir ou de réduire les images verticalement et/ou horizontalement au format 16:9. Une image agrandie ou réduite peut être déplacée vers la gauche, la droite, le haut et le bas.

" Cette fonction n'est pas disponible si **Format de l'image** est défini sur **Zoom** ou **Personnalisé**. Par contre, vous ne pouvez pas modifier la position de l'image lorsque le téléviseur est réglé sur une chaîne numérique et que **Format de l'image** est défini sur **Personnalisé**.

### **Écoute d'un son audio uniquement (Image désactivée)**

#### (**MENU/123**) **MENU Image Image désactivée** Essayer

Vous pouvez désactiver l'écran et écouter uniquement le son via les haut-parleurs. Pour rallumer l'écran, appuyez sur n'importe quel bouton de votre télécommande, à l'exception des boutons de mise sous tension et de volume.

### **Réinitialisation des paramètres du mode d'image**

#### (**MENU/123**) **MENU Image Réinit. param. img** Essayer

Vous pouvez réinitialiser le mode d'image actuel sur ses paramètres par défaut. Cette action n'a aucune incidence sur les paramètres des autres modes d'image.

# **Réglage de la qualité du son**

### **Sélection du mode son**

#### (**MENU/123**) **MENU Son Mode Son** Essayer

Vous pouvez sélectionner un mode son pour optimiser votre expérience d'écoute.

● **Standard**

Il s'agit du mode par défaut approprié pour la plupart des environnements.

● **Musique**

Permet d'accentuer la musique par rapport aux voix.

● **Cinéma**

Permet d'offrir le meilleur son pour les films.

● **Voix claire**

Permet d'accentuer les voix.

● **Amplifier**

Permet d'augmenter l'intensité globale des sons aigus pour améliorer l'écoute des personnes malentendantes.

● **Stade**

Lorsque vous définissez **Mode Sport** ((**MENU/123**) **MENU Système Mode Sport**) sur **Activé**, **Mode Son** est automatiquement défini sur **Stade** ; ainsi, les paramètres sonores les plus appropriés sont configurés pour les événements sportifs.

Ce mode est réglé automatiquement par le téléviseur. Vous ne pouvez pas le définir manuellement.

 $\triangle$  Cette fonction n'est pas disponible lorsque vous écoutez du son via les haut-parleurs externes.

# **Application des effets sonores**

### (**MENU/123**) **MENU Son Effet sonore** Essayer

Vous pouvez appliquer des effets sonores pour modifier les sons diffusés par le téléviseur.

● **Virtual Surround** Essayer

Permet de produire un son analogue à celui d'une salle de cinéma ou de concert.

● **Dialog Clarity** Essayer

Permet d'accentuer l'intensité des voix afin de rendre les dialogues plus audibles.

● **Son surround - Casque** Essayer

Profitez d'un son unique de qualité home cinéma via votre casque.

● **Balance** Essayer

Permet de régler les paramètres de son des haut-parleurs gauche et droit pour profiter d'un meilleur équilibrage audio. Pour rétablir les valeurs par défaut, sélectionnez **Réinit.**.

● **Egaliseur** Essayer

Permet de régler l'intensité de plages de fréquences spécifiques pour contrôler la richesse des sons. Pour rétablir les valeurs par défaut, sélectionnez **Réinit.**.

- $\mathbb Z$  Cette fonction n'est pas disponible lorsque vous écoutez du son via les haut-parleurs externes.
- **EXECUTE:** Cette fonction est uniquement disponible si le **Mode Son** est défini sur **Standard**.

# **Utilisation des fonctions de prise en charge du son**

## **Choix des haut-parleurs**

#### (**MENU/123**) **MENU Son Paramètres haut-parleur Sélection Haut-parleur** Essayer

Vous pouvez choisir les haut-parleurs que le téléviseur utilise pour la sortie audio.

" Si **Sélection Haut-parleur** est configuré pour que le son provienne uniquement des haut-parleurs externes, les boutons Volume et Muet, ainsi que certaines fonctions sonores, sont désactivés.

## **Spécification du type d'installation du téléviseur**

#### (**MENU/123**) **MENU Son Paramètres haut-parleur Type installation TV**

Vous pouvez préciser le type d'installation du téléviseur, **Fixation murale** ou **Support** pour optimiser automatiquement le son sur le téléviseur.

# **Écoute du son du téléviseur via un périphérique audio Bluetooth Samsung**

#### (**MENU/123**) **MENU Son Paramètres haut-parleur Connexion son TV**

Vous pouvez connecter des périphériques audio Samsung Bluetooth au téléviseur. Vous devez les pairer au moyen de la fonction Bluetooth du téléviseur. Consultez le mode d'emploi du périphérique audio Bluetooth Samsung pour plus d'informations sur le pairage.

● **Ajouter nv. périph.**

Permet d'ajouter un nouveau périphérique à la liste des périphériques pairés. Les signaux de connexion en provenance de nouveaux périphériques sont ignorés si l'option **Ajouter nv. périph.** est définie sur **Arrêt**.

#### ● **Liste des périph. audio Samsung**

Permet d'afficher une liste de périphériques audio Samsung pairés. Sélectionnez un périphérique pour afficher ses options de menu. Vous pouvez activer/désactiver le périphérique audio ou le supprimer de la liste.

- " Cette fonction n'est disponible que pour les périphériques audio Samsung prenant en charge la fonction **Connexion son TV**.
- " Vous ne pouvez pas utiliser simultanément **Connexion son TV**, **Surround** et un casque Bluetooth.
- $\triangle$  Avant d'utiliser un périphérique Bluetooth, consultez la section « [À lire avant d'utiliser les appareils Bluetooth](#page-187-0) ».

## <span id="page-123-0"></span>**Diffusion du son du téléviseur via un casque Bluetooth**

#### (**MENU/123**) **MENU Son Paramètres haut-parleur Casque Bluetooth**

Vous pouvez connecter un casque Bluetooth au téléviseur. Vous devez les pairer au moyen de la fonction Bluetooth du téléviseur. Pour plus d'informations sur le pairage, consultez le mode d'emploi du casque Bluetooth.

#### **Liste Casque Bluetooth**

Permet d'afficher une liste de casques Bluetooth qui peuvent être associés au téléviseur. Sélectionnez un casque Bluetooth pour afficher ses options de menu. Depuis ce menu, vous pouvez activer/désactiver (c'està-dire pairer/découpler) le casque Bluetooth ou le supprimer de la liste.

- $\ell$  Si le téléviseur ne parvient pas à détecter le casque, placez ce dernier plus près du téléviseur, puis sélectionnez **Rafraîchir**.
- $\ell$  Si vous activez le casque Bluetooth associé, le téléviseur le détecte automatiquement, puis affiche une fenêtre contextuelle. Utilisez cette fenêtre contextuelle pour activer/désactiver le casque Bluetooth.
- **Sortie audio multiple**

Permet d'écouter le son via les haut-parleurs du téléviseur et le casque Bluetooth connecté simultanément.

" Avant d'utiliser un périphérique Bluetooth, consultez la section « [À lire avant d'utiliser les appareils Bluetooth](#page-187-0) ».

# **Écoute du son du téléviseur via un haut-parleur compatible Samsung Multiroom Link**

#### (**MENU/123**) **MENU Son Paramètres haut-parleur Multiroom Link Multiroom Link Settings**

Vous pouvez connecter un haut-parleur compatible Samsung Multiroom Link au téléviseur pour profiter d'un son plus riche.

#### ● **Paramètres**

Configurez le ou les haut-parleurs compatibles Samsung Multiroom Link à l'une des options suivantes.

– **Surround**

Sélectionnez cette option lorsque vous voulez profiter d'un système surround avec plusieurs hautparleurs compatibles Samsung Multiroom Link dans un même endroit ou dans une seule pièce.

– **SoundBar+Surround**

Sélectionnez cette option lorsque vous voulez profiter d'un système audio surround en raccordant une barre de son et deux haut-parleurs au téléviseur dans un même endroit ou dans une seule pièce.

#### ● **Niveau du volume**

Permet de régler le volume des haut-parleurs sélectionnés dans la liste.

#### ● **Test haut-parleurs**

Permet d'envoyer un son test à chaque haut-parleur afin de vérifier que votre système Multiroom Link fonctionne correctement.

#### ● **Modif. Nom**

Permet d'attribuer un nom à chaque haut-parleur.

- " La fonction **Multiroom Link** est uniquement disponible lorsqu'au moins un haut-parleur compatible Samsung Multiroom Link est connecté au téléviseur.
- " La fonction **Multiroom Link** est désactivée lorsque vous activez **Réplication de l'écran**.
- $\mathbb Z$  Selon l'environnement réseau, une déconnexion des haut-parleurs interconnectés est possible.
- L'état de votre réseau sans fil peut influer sur la qualité du son.
- Selon le modèle de téléviseur, il est possible que les sorties audio et vidéo soient désynchronisées.
- Le son du ou des périphériques secondaires peut être décalé par rapport à l'image et au son du périphérique principal qui lit le contenu source.
- En mode **Multi-Link Screen**, vous pouvez lire la piste audio sélectionnée tout en écoutant la piste audio de l'autre écran sur le casque Bluetooth.
- Pour plus d'informations, reportez-vous au manuel sur Multiroom Link sur le site Web de Samsung. (www.samsung.com > TITULAIRES & SUPPORT > Manuels & Téléchargements)

# **Activation de la sortie audio numérique**

#### (**MENU/123**) **MENU Son Paramètres supplém.** Essayer

Comme cette Smart TV est compatible avec la technologie S/PDIF (Sony/Philips Digital Interface Format), vous pouvez faire en sorte que le téléviseur offre une sortie audio numérique à divers périphériques audio numériques comme des haut-parleurs, des récepteurs A/V et des systèmes home cinéma en réglant les paramètres suivants.

#### ● **Niveau Audio DTV** Essayer

Permet de régler le volume lorsque vous visionnez des émissions numériques sur le téléviseur via un récepteur A/V.

- $\triangle$  Cette fonction est disponible uniquement sur les chaînes numériques.
- $\triangle$  Vous pouvez régler le volume entre 0 db et 10 db. Cependant, cette plage de volume peut varier en fonction du signal de diffusion.
- $\triangle$  Pour le signal de diffusion MPEG/HE-AAC, vous pouvez régler le volume entre 0 db et 10 db.

#### ● **Format audio HDMI**

Permet de régler le format de signal d'entrée audio approprié du périphérique externe connecté au port HDMI du téléviseur.

#### **Format Audio** Essayer

Permet de sélectionner le format de sortie audio numérique (S/PDIF). Les formats disponibles dépendent de la source d'entrée.

● **Retard Audio** Essayer

Permet de corriger le décalage de synchronisation entre les pistes audio et vidéo lorsque vous regardez la télévision ou écoutez le son sur un périphérique audio numérique. Vous pouvez ajuster le décalage jusqu'à 250 ms.

#### ● **Comp Dolby Digital** Essayer

Permet de définir le mode compression Dolby Digital.

#### ● **Audio HD**

#### Permet de rééchantillonner le son du téléviseur pour obtenir une qualité audio HD.

- " Les signaux audio standard sont échantillonnés à 48 kHz, alors que les signaux audio HD le sont à 96 kHz.
- Il est possible que certains récepteurs S/PDIF ne soient pas compatibles. Le cas échéant, désactivez ce mode et utilisez le mode audio normal à la place.
- $\ell$  Les signaux audio HD disponibles sur le téléviseur ne sont pas disponibles sur des lecteurs audio externes connectés via des réseaux HDMI, Bluetooth ou Wi-Fi.

#### ● **Volume auto** Essayer

Règle automatiquement le niveau de volume du téléviseur lorsque vous modifiez des chaînes, des sources vidéo ou du contenu de telle sorte que le volume reste identique pour toutes les sources. La fonction **Volume auto** peut modifier le volume jusqu'à 12 dB pour équilibrer le son. **Normal** peut appliquer un niveau de volume normal et **Nuit** peut appliquer un niveau de volume légèrement inférieur. Cette option est idéale pour regarder la télévision pendant la nuit.

Si vous souhaitez utiliser le contrôle du volume d'un périphérique source connecté pour contrôler le son, désactivez **Volume auto**. Si vous utilisez **Volume auto** avec un périphérique source, il se peut que le contrôle du volume du périphérique ne fonctionne pas correctement.

# **Écoute d'un son audio 3D en mode 3D**

#### (**MENU/123**) **MENU Son Audio 3D** Essayer

Vous pouvez régler la profondeur du son pour que le téléviseur offre un environnement sonore immersif correspondant à l'effet de relief de la vidéo 3D que vous regardez.

- " Cette fonction n'est prise en charge que par les modèles de la série 7000 ou supérieure.
- Cette fonction n'est disponible qu'en mode 3D.

### **Réinitialisation de tous les paramètres sonores**

#### (**MENU/123**) **MENU Son Réinit. son** Essayer

Permet de rétablir tous les paramètres sonores par défaut.

# **Réglage de l'heure et utilisation de la minuterie**

## **Réglage de l'heure actuelle**

#### (**MENU/123**) **MENU Système Heure Horloge** Essayer

Vous pouvez régler l'horloge automatiquement ou manuellement.

Pour afficher l'heure après l'avoir réglée :

- Samsung Smart Control : appuyez sur le bouton **MENU/123** et sélectionnez **Infos** sur la télécommande visuelle.
- Télécommande standard : Appuyez sur le bouton **INFO**.
- Vous devez régler l'horloge après chaque coupure de l'alimentation.

### Réglage de l'horloge à l'aide des informations relatives à la diffusion numérique

#### (**MENU/123**) **MENU Système Heure Horloge Mode Horloge** Essayer

Vous pouvez configurer le téléviseur pour qu'il télécharge automatiquement les informations relatives à l'heure à partir d'une chaîne numérique et qu'il règle l'heure actuelle. Pour activer cette fonction, définissez **Mode Horloge** sur **Auto.**. Si le téléviseur est connecté à un décodeur ou à un récepteur satellite via des connecteurs HDMI ou Composant, vous devez régler l'heure actuelle manuellement.

- " Cette fonction est uniquement disponible lorsque la prise de l'antenne du téléviseur est connectée à une antenne ou à une sortie de câble et qu'elle reçoit des diffusions numériques.
- $\ell$  La précision des informations relatives à l'heure reçues peut varier en fonction de la chaîne et du signal.

### Réglage manuel de l'horloge

#### (**MENU/123**) **MENU Système Heure Horloge Réglage Horloge** Essayer

Vous pouvez régler l'horloge manuellement. Définissez **Mode Horloge** sur **Manuel**, puis saisissez la date et l'heure actuelles dans le champ Date et heure.

### Réglage automatique de l'horloge

#### (**MENU/123**) **MENU Système Heure Horloge Fuseau Horaire**

Réglez l'heure en définissant l'heure d'été et le fuseau horaire local.

- " Cette fonction est uniquement disponible si **Mode Horloge** est défini sur **Auto.**.
- **Heure d'été**

Permet d'activer ou de désactiver la fonction d'heure d'été.

- " Cette fonction est uniquement disponible si **Mode Horloge** est défini sur **Auto.**.
- **GMT**

Permet de sélectionner votre fuseau horaire.

**Lorsque Pays** est défini sur Autres, vous pouvez utiliser cette fonction.

#### Si l'horloge est incorrecte en mode auto...

#### (**MENU/123**) **MENU Système Heure Horloge Décalage horaire** Essayer

Vous pouvez décaler l'heure par incrément d'une heure à concurrence de -/+ 12 heures si le téléviseur ne parvient pas à afficher l'heure définie automatiquement, pour une raison quelconque.

- " **Décalage horaire** permet de régler l'heure via la connexion réseau. Cette fonction n'est disponible que si **Mode Horloge** est définie sur **Auto.** et que le téléviseur est connecté à Internet via un réseau local.
- " **Décalage horaire** permet de régler l'heure si le téléviseur ne parvient pas à recevoir les informations via les signaux de diffusion numérique normaux.

# **Utilisation des minuteries**

### Utilisation de la veille

#### (**MENU/123**) **MENU Système Heure Veille** Essayer

Vous pouvez utiliser cette fonction pour éteindre automatiquement le téléviseur après une période prédéterminée. Vous pouvez régler la minuterie par incrément de 30 minutes jusqu'à 3 heures.

#### Mise sous tension du téléviseur à l'aide de la minuterie de mise en marche

#### (**MENU/123**) **MENU Système Heure Progr. activ.** Essayer

Vous pouvez définir **Progr. activ.** pour mettre automatiquement le téléviseur sous tension à une heure spécifique. Vous pouvez utiliser jusqu'à trois configurations distinctes : **Progr. activ. 1**, **2** et **3**. **Progr. activ.** est uniquement disponible lorsque **Horloge** a déjà été configuré.

● **Configuration**

Si vous sélectionnez **Manuel**, vous pouvez sélectionner les jours spécifiques pendant lesquels vous souhaitez que **Progr. activ.** mette le téléviseur sous tension.

- **Heure**
- **Volume**
- **Source**

Dans la liste, sélectionnez la source de signal utilisée par le téléviseur à sa mise sous tension. Si vous souhaitez lire du contenu sauvegardé sur un périphérique USB ou du contenu provenant d'une source HDMI ou Composant, comme un lecteur DVD, un lecteur Blu-ray ou un décodeur, connectez le périphérique au téléviseur avant de démarrer la configuration de la fonction Progr. activ. Veillez à ne pas déconnecter le périphérique du téléviseur.

● **Antenne**

Permet de sélectionner une source de signal de diffusion, lorsque **Source** est configuré sur **TV**.

● **Canal**

Permet de sélectionner une chaîne, lorsque **Source** est configuré sur **TV**.

#### ● **Musique** / **Photo**

Permet de définir un dossier de périphérique USB contenant les fichiers de musique dans le champ Musique et/ou un dossier contenant des photos dans le champ Photo, lorsque **Source** est défini sur **USB**. Si vous sélectionnez un dossier contenant des fichiers de musique et un dossier contenant des photos, le téléviseur diffuse la musique tout en affichant les photos.

- Si le dossier choisi comprend des sous-dossiers, vous pouvez sélectionner un sous-dossier de la même manière.
- $\ell$  Cette fonctionnalité ne s'exécute pas correctement si le périphérique USB sélectionné ne contient pas de contenu multimédia ou si aucun dossier n'est spécifié.
- $\ell$  Aucun diaporama ne démarre si le périphérique USB ne contient qu'un seul fichier d'image.
- Vous ne pouvez pas sélectionner des dossiers dont le nom est long.
- " Veillez à toujours utiliser des noms de dossier différents pour plusieurs périphériques USB.
- " Utilisez une clé USB ou un lecteur de cartes multiformat. Il se peut que la fonction **Progr. activ.** ne soit pas opérationnelle avec certains périphériques USB, lecteurs MP3 ou lecteurs multimédias portables alimentés par batterie, si leur reconnaissance par le téléviseur prend trop de temps.

#### Mise hors tension du téléviseur à l'aide de la minuterie d'arrêt

#### (**MENU/123**) **MENU Système Heure Progr. désact.** Essayer

Vous pouvez définir **Progr. désact.** pour mettre automatiquement hors tension le téléviseur à une heure définie. Vous pouvez définir jusqu'à trois configurations distinctes : **Progr. désact. 1**, **2** et **3**. **Progr. désact.** est uniquement disponible lorsque **Horloge** a déjà été configuré.

● **Configuration**

Permet de régler les jours de la semaine pendant lesquels le téléviseur se met automatiquement hors tension. Si vous sélectionnez **Manuel**, vous pouvez sélectionner chaque jour de votre choix.

● **Heure**

Permet de définir l'heure de mise hors tension automatique du téléviseur.

# **Utilisation des fonctions de protection contre les brûlures d'écran et d'économie d'énergie**

## **Protection contre les brûlures d'écran**

### (**MENU/123**) **MENU Système Temps protection auto** Essayer

Vous pouvez utiliser la fonction Protec. brûl. écran pour protéger l'écran. Les images fixes peuvent entraîner l'apparition d'images résiduelles sur l'écran si celui-ci reste inutilisé pendant une période prolongée. Sélectionnez un paramètre d'heure dans la liste. Si une image fixe reste affichée à l'écran plus longtemps que le temps sélectionné, le téléviseur active automatiquement la fonction Protec. brûl. écran.

## **Réduction de la consommation d'énergie du téléviseur**

### (**MENU/123**) **MENU Système Solution Eco** Essayer

Vous pouvez ajuster le niveau de luminosité du téléviseur et empêcher toute surchauffe pour réduire la consommation globale d'énergie.

Mode éco. **Essayer** 

Permet de sélectionner un paramètre de luminosité dans la liste pour réduire la consommation d'énergie du téléviseur.

● **Capteur Eco** Essayer

Permet de régler automatiquement le niveau de luminosité du téléviseur en fonction du niveau de luminosité ambiante afin de réduire la consommation d'énergie. Si le capteur Eco a réglé le niveau de luminosité de l'écran, vous pouvez régler le **Rétro-écl. min** pour ajuster manuellement la luminosité minimale de l'écran.

" Lorsque **Capteur Eco** est défini sur **Activé**, l'écran est plus sombre que d'habitude.

● **Veille si aucun signal** Essayer

Permet de sélectionner une heure dans la liste. Si aucun signal n'a été reçu au cours de la période spécifiée, le téléviseur coupe automatiquement l'alimentation pour réduire la consommation d'énergie.

**Hors ten. auto** Essayer

Permet de mettre le téléviseur automatiquement hors tension afin d'éviter toute surchauffe, lorsqu'il reste sous tension pendant la période définie sans interaction de l'utilisateur.

#### **Lumin./Mouvement** Essayer

Permet de régler de la luminosité en fonction des mouvements à l'écran afin de réduire la consommation d'énergie.

- " Cette fonction est uniquement disponible si le **Mode Image** est défini sur **Standard**.
- Cette fonction n'est pas disponible si le téléviseur est en mode 3D.
- " Cette fonction est désactivée lorsque vous réglez un paramètre de qualité d'image, comme **Contraste** et **Luminosité**.

# **Utilisation de Anynet+ (HDMI-CEC)**

Vous pouvez utiliser la télécommande du téléviseur pour commander des périphériques externes compatibles avec Anynet+ (HDMI-CEC), raccordés au téléviseur à l'aide d'un câble HDMI. Notez qu'Anynet+ (HDMI-CEC) ne peut être configuré qu'avec la télécommande.

## **Configuration de Anynet+ (HDMI-CEC)**

#### (**MENU/123**) **MENU Système Anynet+ (HDMI-CEC)** Essayer

● **Anynet+ (HDMI-CEC)** Essayer

Vous pouvez activer ou désactiver Anynet+ (HDMI-CEC). Sélectionnez **Arrêt** ou **Activé** pour désactiver ou activer toutes les fonctionnalités liées à Anynet+.

● **Arrêt automatique** Essayer

Sélectionner **Oui** permet de mettre les périphériques externes compatibles Anynet + hors tension lorsque le téléviseur est mis hors tension.

- Certains périphériques compatibles Anynet+ ne prennent pas en charge cette fonction.
- **Recherche de périphériques** Essayer

Permet de rechercher et d'identifier automatiquement les périphériques externes compatibles Anynet+ (HDMI-CEC) connectés au téléviseur.

## **Utilisation de Anynet+ (HDMI-CEC)**

### Sélection d'un périphérique externe

Après avoir connecté les périphériques externes au téléviseur, sélectionnez (**MENU/123**) **MENU Système Anynet+ (HDMI-CEC) Recherche de périphériques**. Le téléviseur présente une liste de périphériques compatibles Anynet+ (HDMI-CEC) que vous pouvez configurer en tant que périphériques Anynet+ (HDMI-CEC) (que vous pouvez commander avec la télécommande du téléviseur). Pour configurer un périphérique compatible Anynet+ (HDMI-CEC) en tant que périphérique Anynet+ (HDMI-CEC), vous devez le sélectionner sur l'écran Source. Suivez les instructions figurant dans la section suivante.

" Si un périphérique externe est configuré en tant que périphérique Anynet+ (que vous pouvez commander avec la télécommande du téléviseur) et en tant que périphérique compatible avec la télécommande universelle (c'est-à-dire en tant que périphérique que vous pouvez commander avec la télécommande universelle), seule la télécommande universelle permet de le commander.

### Configuration d'un périphérique Anynet+ (HDMI-CEC)

- 1. Appuyez sur la touche **SOURCE** de la télécommande. Dans l'écran **Source**, sélectionnez le périphérique, puis appuyez sur la touche  $\vee$ .
- 2. Sélectionnez **Anynet+ (HDMI-CEC)** dans la liste **Outils**. Le périphérique sélectionné est configuré en tant que périphérique Anynet+ (HDMI-CEC). Les options de menu disponibles sont les suivantes.

 $\ell$  Les options de menu disponibles dans le menu contextuel peuvent varier en fonction du périphérique externe.

● **Anynet+ (HDMI-CEC)**

Permet de configurer le périphérique sélectionné en tant que périphérique Anynet+ (HDMI-CEC), puis d'afficher une liste de périphériques compatibles Anynet+ (HDMI-CEC) raccordés au téléviseur. Sélectionnez **Voir télévision** pour quitter Anynet+ (HDMI-CEC) et commencer à regarder la télévision.

### À lire avant de connecter un Anynet+ (HDMI-CEC)

- " Vous pouvez configurer la fonction de télécommande universelle du téléviseur pour commander des décodeurs câble, des lecteurs Blu-ray et des systèmes home cinéma tiers ne prenant pas en charge le protocole HDMI-CEC. Consultez la section « [Commande des périphériques externes à l'aide de la télécommande du téléviseur - Utilisation de la](#page-43-0)  [télécommande universelle](#page-43-0) » pour plus d'informations.
- " Anynet+ ne peut pas être utilisé pour commander des périphériques externes ne prenant pas en charge HDMI-CEC.
- " Les périphériques Anynet+ doivent être connectés au téléviseur à l'aide d'un câble HDMI. Notez que certains câbles HDMI ne sont pas compatibles avec Anynet+ (HDMI-CEC).
- Il se peut que la télécommande du téléviseur ne fonctionne pas dans certaines situations. Dans ce cas, sélectionnez de nouveau le périphérique Anynet+.
- " Anynet+ (HDMI-CEC) fonctionne uniquement avec des périphériques externes prenant en charge le protocole HDMI-CEC, et uniquement si ces derniers sont en mode veille ou allumés.
- " Anynet+ (HDMI-CEC) peut contrôler jusqu'à 12 périphériques externes compatibles (jusqu'à 3 du même type). Toutefois, avec certains systèmes home cinéma, il n'est possible de commander qu'un seul système.
- Pour écouter de l'audio canal 5.1 d'un périphérique externe, connectez ce dernier au téléviseur à l'aide d'un câble HDMI, et le connecteur de sortie audio numérique du périphérique directement au système home cinéma.
- " Un système home cinéma doit être connecté au téléviseur à l'aide d'un câble HDMI, et un câble optique prend uniquement en charge l'audio canal 2. L'audio canal 5.1 est néanmoins disponible pour les diffusions numériques avec l'audio canal 5.1.

# **Mise à jour du logiciel du téléviseur**

#### (**MENU/123**) **MENU Assistance Mise à jour du logiciel** Essayer

Vous pouvez afficher la version du logiciel de votre téléviseur et le mettre à jour si nécessaire.

### **Mise à niveau du logiciel du téléviseur vers la dernière version**

#### (**MENU/123**) **MENU Assistance Mise à jour du logiciel MàJ maintenant** Essayer

Vous pouvez mettre à jour le logiciel de votre téléviseur en téléchargeant la mise à jour directement sur le téléviseur à partir d'Internet ou en la copiant sur une clé USB pour l'installer ensuite sur votre téléviseur.

- **Cette fonction nécessite une connexion Internet.**
- Sauvegardez le module de mise à jour dans le dossier de niveau supérieur du périphérique USB. Dans le cas contraire, le téléviseur ne parviendra pas à localiser le module de mise à jour.
- [ **Ne mettez PAS le téléviseur hors tension tant que la procédure de mise à jour n'est pas terminée. Une fois la mise à jour du logiciel terminée, le téléviseur s'éteint et se rallume automatiquement. Après une mise à jour du logiciel, tous les réglages audio et vidéo sont réinitialisés.**

## **Mise à jour automatique du téléviseur**

#### (**MENU/123**) **MENU Assistance Mise à jour du logiciel Mise à jour auto** Essayer

Si le téléviseur est connecté à Internet, vous pouvez le configurer pour qu'il mette automatiquement à jour le logiciel pendant que vous regardez une émission. Une fois la mise à jour en arrière-plan terminée, elle est appliquée lors de la prochaine utilisation du téléviseur.

- " Cette fonction peut nécessiter plus de temps si une autre fonction d'interconnexion réseau est exécutée simultanément.
- **Cette fonction nécessite une connexion Internet.**
- " Si vous acceptez les conditions générales de Smart Hub, **Mise à jour auto** est automatiquement configuré sur **Activé**. Si vous ne souhaitez pas que le téléviseur se mette automatiquement à jour de manière autonome, définissez **Mise à jour auto** sur **Arrêt**.

# **Mise à jour manuelle du téléviseur**

Pour mettre à jour votre téléviseur manuellement à l'aide d'un lecteur flash USB, procédez comme suit :

- " Enregistrez les paramètres actuels avant d'effectuer la mise à jour afin de les recharger facilement une fois la mise à jour terminée. Après une mise à jour du logiciel, tous les réglages audio et vidéo sont réinitialisés sur leur paramètre par défaut.
- 1. Sur un ordinateur, visitez le site Web de Samsung et téléchargez le module de mise à jour sur un périphérique USB.
	- " Sauvegardez le module de mise à jour dans le dossier de niveau supérieur du périphérique flash USB. Dans le cas contraire, le téléviseur ne peut pas localiser le module de mise à jour.
- 2. Connectez le périphérique USB contenant le module de mise à jour au téléviseur.
- 3. Dans le menu du téléviseur, accédez à **Assistance Mise à jour du logiciel MàJ maintenant**. Le téléviseur recherche le logiciel sur la clé USB. Lorsqu'il détecte le logiciel, le message « Demande de mise à jour » apparaît.
- 4. Sélectionnez **OK**. Le téléviseur met le logiciel à jour, puis se met automatiquement hors tension, puis sous tension.
- [ **Ne mettez PAS le téléviseur hors tension tant que la procédure de mise à niveau n'est pas terminée. Une fois la mise à niveau du logiciel terminée, le téléviseur est mis hors tension puis sous tension automatiquement. Après une mise à niveau du logiciel, tous les réglages audio et vidéo sont réinitialisés.**

# **Protection du téléviseur contre le piratage et les programmes malveillants**

#### (**MENU/123**) **MENU Système Sécurité intellig.** Essayer

Vous pouvez utiliser **Sécurité intellig.** pour protéger le téléviseur contre le piratage et les programmes malveillants lorsqu'il est connecté à Internet.

# **Recherche de programmes malveillants sur le téléviseur et les supports de stockage connectés**

#### (**MENU/123**) **MENU Système Sécurité intellig. Recher.** Essayer

Vous pouvez analyser le téléviseur et les supports connectés pour détecter les programmes malveillants. Si aucun programme malveillant n'est détecté, une fenêtre de notification s'affiche à l'écran.

### En cas de détection d'un programme malveillant...

Si un programme malveillant est détecté, les résultats de la recherche s'affichent à l'écran. La fenêtre de résultat présente tous les programmes malveillants détectés. Vous pouvez les mettre en quarantaine ou les isoler pour qu'ils continuent de fonctionner.

- 1. Sélectionnez tous les programmes malveillants à mettre en quarantaine ou à bloquer.
- 2. Sélectionnez **Isoler** ou **Bloquer**. Ces options déplacent le programme malveillant sélectionné dans **Liste isolée** ou **Liste bloquée**.
	- **La Liste isolée** affiche tous les programmes malveillants en quarantaine.
	- " La **Liste bloquée** affiche tous les programmes malveillants bloqués. Vous pouvez également les placer en quarantaine ou les autoriser à partir de cette liste.

## **Configuration des autres fonctions**

#### (**MENU/123**) **MENU Système Sécurité intellig. Paramètres** Essayer

● **Antivirus**

Permet de surveiller le téléviseur en temps réel pour empêcher les virus de l'infecter.

● **Sécurité réseau**

Permet de protéger le téléviseur contre le piratage en minimisant les fuites d'informations confidentielles.

● **App. ph.**

Permet d'utiliser les caméras connectées au téléviseur.

● **Micro**

Permet d'utiliser les micros connectés au téléviseur.

● **Analyse auto**

Permet de rechercher automatiquement le téléviseur et les supports de stockage connectés à celui-ci lorsque le téléviseur est sous tension.

● **Isoler automatiquement**

Permet d'ajouter automatiquement les programmes malveillants détectés à la liste des programmes isolés.

# **Utilisation d'autres fonctions**

### **Exécution rapide des fonctions d'accessibilité**

Vous pouvez utiliser le menu **Raccourcis d'accessibilité** pour exécuter rapidement les fonctions d'accessibilité dédiées aux personnes souffrant d'un handicap. Appuyez longuement sur le bouton  $\sqrt{d}$  du Samsung Smart Control. Ou, appuyez sur le bouton **AD/SUBT.** de la télécommande standard. Le menu **Raccourcis d'accessibilité** propose les options suivantes : **Guide vocal**, **Description audio**, **Sous-titres**, **Transparence menu**, **Contraste élevé**, **Agrandir**, **Plus d'informations sur la télécommande** et **Sortie audio multiple**.

" Même si **Guide vocal** est défini sur **Arrêt** ou que le mode Muet est activé, vous pouvez exécuter la fonction Guide vocal à partir du menu **Raccourcis d'accessibilité**.

### **Activation de guides vocaux pour les malvoyants**

#### (**MENU/123**) **MENU Système Accessibilité Guide vocal** Essayer

Les personnes malvoyantes peuvent activer les guides vocaux de description des options de menu. Pour activer cette fonction, définissez **Guide vocal** sur **Activé**. Le téléviseur propose des guides vocaux pour effectuer des sélections, changer de chaîne, régler le volume, fournir des informations sur les programmes et programmer le visionnage ou un enregistrement ainsi que pour exécuter d'autres fonctions du téléviseur et accéder à divers contenus sur **Web Browser** ou dans **Rechercher** ou **MON CONTENU**.

- " Le guide vocal est fourni uniquement dans la langue définie sur l'écran dans **Langue des menus**. Notez toutefois que certaines langues ne sont pas prises en charge par le guide vocal, même si elles sont répertoriées sur l'écran **Langue des menus**. L'**English** est toujours pris en charge.
- " Le capteur de mouvement du Samsung Smart Control ne fonctionne pas si **Guide vocal** est défini sur **Activé**. Pour utiliser le capteur de sensibilité au mouvement, définissez **Guide vocal** sur **Arrêt**.
- " Si **Guide vocal** est défini sur **Activé**, la fonction de commande par mouvements est désactivée. Pour réactiver cette fonction, définissez **Guide vocal** sur **Arrêt**.

#### Réglage du volume, de la vitesse et du ton du guide vocal

Vous pouvez configurer le volume, la vitesse, le ton et le niveau du guide vocal.

● **Volume**

Permet de modifier le niveau de volume du guide vocal.

● **Son**

Permet de régler le ton du guide vocal.

● **Vitesse**

Permet de modifier le rythme du guide vocal.

## **Réglage de la transparence du menu**

#### (**MENU/123**) **MENU Système Accessibilité Transparence menu** Essayer

#### Vous pouvez régler la transparence du menu.

" Si vous définissez **Contraste élevé** sur **Activé**, le téléviseur bascule automatiquement le mode d'affichage du menu sur opaque. Vous ne pouvez pas modifier manuellement les paramètres de **Transparence menu**.

### **Texte blanc sur fond noir (contraste élevé)**

#### (**MENU/123**) **MENU Système Accessibilité Contraste élevé** Essayer

Vous pouvez modifier les principaux écrans de service pour afficher du texte blanc sur un fond noir ou rendre opaques les menus transparents du téléviseur afin de permettre une meilleure lisibilité du texte. Pour activer cette fonction, définissez **Contraste élevé** sur **Activé**.

### **Agrandissement de la police (pour les personnes malvoyantes)**

#### (**MENU/123**) **MENU Système Accessibilité Agrandir** Essayer

Vous pouvez agrandir la police à l'écran. Pour activer cette fonction, définissez **Agrandir** sur **Activé**.

# **Découverte de la télécommande (pour les personnes malvoyantes)**

# (**MENU/123**) **MENU Système Accessibilité Plus d'informations sur la télécommande** Essayer

Cette fonction aide les personnes souffrant d'une déficience visuelle à apprendre le positionnement des touches sur la télécommande. Lorsque cette fonction est activée, il suffit d'appuyer sur une touche de la télécommande pour entendre son nom sur le téléviseur. Pour quitter la fonction **Plus d'informations sur la télécommande**, appuyez deux fois sur le bouton **RETURN**.

# **Diffusion du son du téléviseur via un casque Bluetooth (pour les personnes malentendantes)**

#### (**MENU/123**) **MENU Système Accessibilité Sortie audio multiple** Essayer

Vous pouvez activer le haut-parleur du téléviseur et le casque Bluetooth simultanément. Lorsque cette fonction est activée, vous pouvez régler le volume du casque Bluetooth sur une valeur plus élevée que celle du volume du téléviseur.

" Lorsque vous connectez le casque Bluetooth au téléviseur, le menu **Sortie audio multiple** est activé. Pour plus d'informations sur le raccordement du casque Bluetooth au téléviseur, consultez la section « [Diffusion du son du](#page-123-0)  [téléviseur via un casque Bluetooth](#page-123-0) ».

### **Modification de la langue des menus**

#### (**MENU/123**) **MENU Système Langue des menus** Essayer

Vous pouvez utiliser cette fonction pour modifier la langue des menus. Sélectionnez une langue dans la liste.

### **Configuration d'un mot de passe**

#### (**MENU/123**) **MENU Système Modifier PIN** Essayer

Vous pouvez définir un code PIN (Numéro d'Identification Personnel) pour verrouiller les chaînes, réinitialiser le téléviseur et modifier ses paramètres.

La fenêtre de saisie du code PIN s'affiche. Entrez le code PIN. Entrez-le à nouveau pour confirmation. Le code PIN par défaut est 0000. (pour la France et l'Italie : 1111)

En cas d'oubli de votre code PIN, vous pouvez le réinitialiser à l'aide de la télécommande. Lorsque le téléviseur est sous tension, appuyez sur les boutons suivants de la télécommande pour réinitialiser le code PIN sur 0000 (pour la France et l'Italie : 1111): **MUTE** → (Augmenter volume) → **RETURN** → Baisser volume) → **RETURN** → → **RETURN**.

## **Vérification des notifications**

#### (**MENU/123**) **MENU Système Notifications** Essayer

Vous pouvez afficher la liste des messages d'événement générés par le téléviseur. Des **Notifications** apparaissent sur l'écran lors d'événements tels que la disponibilité d'une mise à jour pour une application ou une connexion/ déconnexion du compte Samsung.

- **E** Pour supprimer toutes les notifications, sélectionnez **Supprimer tout**.
- " Pour consulter les notifications du service SMART TV dans un navigateur Web, sélectionnez **Notification service**.

# **Contrôle Parental**

#### (**MENU/123**) **MENU Diffusion Contrôle Parental**

L'option **Contrôle Parental** bloque les programmes dont la classification est supérieure au niveau souhaité. Elle est utile pour contrôler les programmes regardés par les enfants. Elle ne fonctionne pas avec des programmes diffusés par des sources externes telles que des lecteurs DVD ou des fichiers USB.

Ce code PIN est obligatoire pour regarder un programme bloqué.

L'option **Contrôle Parental** n'est pas disponible en mode Composant ou HDMI.

" Cette fonction n'est disponible que sur certains modèles dans des zones géographiques spécifiques.

### **Activation du mode de jeu**

#### (**MENU/123**) **MENU Système Général Mode Jeu** Essayer

Vous pouvez activer le mode de jeu pour optimiser les paramètres du téléviseur pour l'utilisation de jeux vidéo sur une console telle que PlayStation™ ou Xbox™.

- $\mathbb Z$  Le mode de jeu ne peut pas être utilisé pour regarder la télévision normalement.
- " Avant d'activer le mode de jeu, connectez la console de jeu pour que la qualité de l'image ne soit pas altérée.
- L'écran peut osciller légèrement.
- " Lorsque le **Mode Jeu** est activé, le **Mode Image** et le **Mode Son** basculent automatiquement sur **Jeux**.
- " Pour utiliser un autre périphérique externe, déconnectez d'abord la console de jeu et désactivez le **Mode Jeu**.

# **Couleurs riches et qualité d'image supérieure (BD Wise)**

#### (**MENU/123**) **MENU Système Général BD Wise** Essayer

Vous pouvez améliorer la richesse des couleurs et la qualité d'image en connectant un lecteur DVD Samsung, un lecteur Blu-ray ou un système home cinéma prenant en charge la fonction **BD Wise**. L'activation de la fonction BD Wise optimise automatiquement la résolution du téléviseur.

" Cette fonction est disponible uniquement lorsque le périphérique externe est connecté au moyen d'un câble HDMI.

### **Activation/Désactivation du retour son**

#### (**MENU/123**) **MENU Système Général Retour son** Essayer

Vous pouvez utiliser le retour son pour obtenir un signal audio lorsque vous naviguez dans les menus et que vous sélectionnez des options de menu. Vous pouvez définir cette option sur **Bas**, **Moyen**, **Elevé** ou **Arrêt**.

### **Verrouillage/déverrouillage du contrôleur**

#### (**MENU/123**) **MENU Système Général Verr. Touches** Essayer

Vous pouvez verrouiller et déverrouiller les boutons du panneau avant (menu, chaîne et volume) du téléviseur, ainsi que le contrôleur situé à l'arrière du téléviseur.

### **Affichage/masquage du logo Samsung au démarrage**

#### (**MENU/123**) **MENU Système Général Affich. logo** Essayer

Vous pouvez activer ou désactiver l'affichage du logo Samsung au démarrage du téléviseur.

" Cette fonction n'est pas disponible si **Activ. instantanée Samsung** est défini sur **Activé**.

### **Activation du démarrage plus rapide du téléviseur**

#### (**MENU/123**) **MENU Système Général Activ. instantanée Samsung** Essayer

#### Vous pouvez définir **Activ. instantanée Samsung** sur **Activé** pour que le téléviseur démarre plus rapidement.

- " Lorsque **Activ. instantanée Samsung** est défini sur **Activé**, l'historique d'utilisation des applications que vous avez utilisées sur le téléviseur peut être enregistré sur le téléviseur.
- " Même si la fonction **Activ. instantanée Samsung** est activée, l'énergie consommée lorsque le téléviseur est éteint correspond aux spécifications de consommation d'énergie en mode veille qui figurent sur l'étiquette du produit.
- " La fonction **Activ. instantanée Samsung** s'exécute lorsque vous allumez votre téléviseur et que son câble d'alimentation est toujours connecté après avoir régler la fonction **Activ. instantanée Samsung** sur **Activé**. Si vous déconnectez et reconnectez le câble d'alimentation, puis allumez le téléviseur, cette fonction ne s'exécute pas.

### **Suppression du scintillement**

#### (**MENU/123**) **MENU Système Général Anti-clignot.**

Modifiez la fréquence d'énergie pour le câble afin d'arrêter le clignotement de la caméra.

" Cette fonction n'est disponible que sur certains modèles dans des zones géographiques spécifiques.

# **Enregistrement du téléviseur comme appareil certifié DivX (visionnage de films DivX payants)**

#### (**MENU/123**) **MENU Système DivX® Vidéo à la demande**

Vous ne pouvez visionner des films DivX protégés par des droits numériques (DRM) sur le téléviseur que si vous l'avez préalablement enregistré comme un appareil certifié DivX.

- " La fonction DRM (Digital Rights Management) est un mécanisme de sécurité technique qui protège les droits d'auteur des fournisseurs de contenu.
- " Vous pouvez regarder des films enregistrés ou des films DivX gratuits sans enregistrement.
- " Visitez le site Web DivX (http://www.divx.com) et connectez-vous à votre compte utilisateur avant d'enregistrer le téléviseur comme un appareil certifié DivX. Si vous ne disposez pas de compte, créez-en un.

### **Rétablissement des paramètres d'usine du téléviseur**

#### (**MENU/123**) **MENU Assistance Diagnost. auto. Réinit.** Essayer

Vous pouvez restaurer tous les paramètres d'usine par défaut du téléviseur (à l'exception des paramètres Internet et réseau).

- 1. Sélectionnez **Réinit.**. La fenêtre de saisie du code PIN de sécurité s'affiche.
- 2. Entrez le code PIN de sécurité, puis sélectionnez **Oui**. Tous les paramètres sont réinitialisés. Le téléviseur s'éteint et se rallume automatiquement, puis affiche l'écran **Configuration**.
	- " Consultez le manuel d'utilisation fourni avec le téléviseur pour plus d'informations sur la **Configuration**.

# **Utilisation du téléviseur comme modèle de présentation (réservé aux magasins de détail)**

#### (**MENU/123**) **MENU Assistance Mode Utilisation** Essayer

Vous pouvez transformer le téléviseur en modèle de présentation à utiliser en magasin en basculant ce mode sur **Util. magasin**.

- **Pour tous les autres usages, sélectionnez Util. domicile.**
- " En mode **Util. magasin**, certaines fonctions sont désactivées et le téléviseur se réinitialise automatiquement après un laps de temps prédéfini.

# **Exécution automatique du service de diffusion de données**

" Cette fonction n'est disponible que sur certains modèles dans des zones géographiques spécifiques.

#### (**MENU/123**) **MENU Diffusion Paramètres chaînes Service données auto**

Vous pouvez définir si le service de diffusion de données s'exécute automatiquement ou non. Si la chaîne que vous regardez offre des services de diffusion de données, vous pouvez profiter de tout un éventail de ces services en sélectionnant le bouton A.

- Cette fonction n'est pas disponible si une autre fonction secondaire est en cours d'exécution.
- $\triangle$  Les informations de service de diffusion de données fournies peuvent varier selon le programme.
- " Il se peut que le changement de chaîne à l'aide des boutons numériques ne soit pas possible en fonction du service de diffusion de données utilisé.
- " Si **Service données auto** est défini sur **Activé**, l'écran de chargement apparaît et la fonction est temporairement indisponible.

# **HbbTV**

- $\mathbb Z$  Dans certains pays, la fonction HbbTV est un service de diffusion de données.
- " Cette fonction n'est disponible que sur certains modèles dans des zones géographiques spécifiques.
- $\ell$  Certaines stations de diffusion ne prennent pas en charge la fonction HbbTV.

Pour utiliser la fonction HbbTV, téléchargez, installez et exécutez le Widget HbbTV depuis SAMSUNG APPS, puis suivez les instructions affichées sur l'écran.

Par défaut, la fonction HbbTV est désactivée. Pour utiliser la fonction HbbTV, accédez à (**MENU/123**) **MENU Système Service de diffusion de données**, puis définissez-la sur **Activer**. (En fonction du pays)

- La fonction HbbTV n'est pas disponible lorsque la fonction Timeshift est en cours d'exécution ou qu'une vidéo enregistrée est en cours de lecture.
- En fonction de la station de diffusion ou du fournisseur de l'application, une application sur le HbbTV peut temporairement ne pas fonctionner correctement.
- Une application est disponible sur le HbbTV uniquement lorsque le réseau de télévision est connecté à un réseau externe. L'état du réseau peut entraîner un dysfonctionnement de l'application.
- Si la chaîne en cours de diffusion est compatible avec les modes de saisie de texte HbbTV et non HbbTV, activez le TTX en sélectionnant le bouton TTX deux fois.

#### **Utilisation de la fonction HbbTV :**

- Lorsque l'écran indique (avec A, etc.) que le HbbTV est en cours d'accès, procédez comme suit.
- Sélectionnez TTX une seule fois à l'aide de la télécommande pour choisir le mode de saisie de texte HbbTV.
- Sélectionnez TTX deux fois à l'aide de la télécommande pour choisir le mode de saisie de texte non HbbTV.
## **Utilisation d'une carte de visionnage TV (carte CI ou CI+)**

Le mode de connexion de votre carte de visionnage TV peut varier en fonction du modèle.

- $\mathbb Z$  Mettez le téléviseur hors tension pour connecter ou déconnecter une carte CI ou CI+.
- [ **Il est conseillé d'insérer la carte CI ou CI+ (carte de visionnage) avant de fixer le téléviseur en position murale car cela pourrait s'avérer difficile et dangereux de le faire lorsqu'il est déjà fixé au mur.**

### **Connexion de la carte CI ou CI+ via la fente de l'interface commune**

Connectez la carte CI ou CI+ à la fente de l'interface commune, comme illustré ci-dessous.

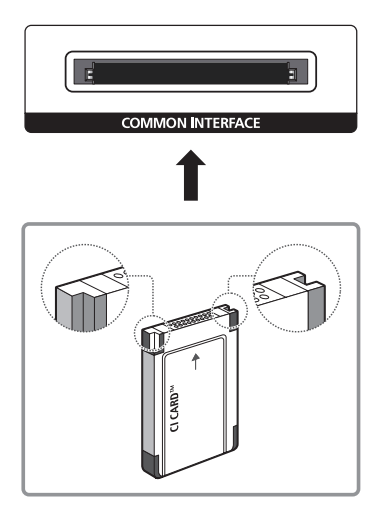

## **Connexion de la carte CI ou CI+ via la fente de l'interface commune avec l'adaptateur de CARTE CI**

Connexion de l'adaptateur de CARTE CI via la fente de l'interface commune

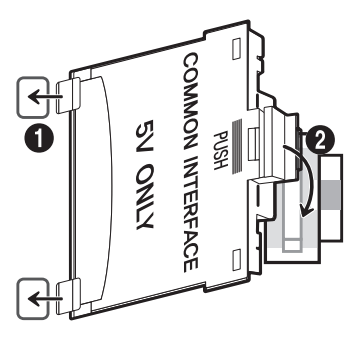

Pour connecter l'adaptateur de CARTE CI au téléviseur, procédez comme suit :

- 1. Insérez l'adaptateur de CARTE CI dans les deux trous du produit 1.
	- Repérez les deux trous à l'arrière de votre téléviseur à côté de la fente de l'interface commune.
- 2. Insérez l'adaptateur de CARTE CI dans la fente de l'interface commune du produit 2.

#### Connexion de la carte CI ou CI+

Connectez la carte CI ou CI+ à la fente de l'interface commune, comme illustré ci-dessous.

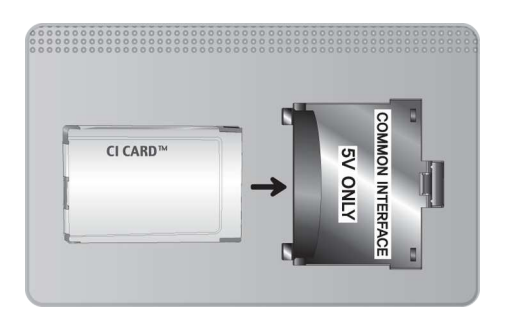

## **Utilisation de la carte CI ou CI+**

Pour regarder les chaînes payantes, la CARTE CI ou CI+ doit être insérée.

- Samsung TV est conforme à la norme CI+ 1.3. L'apparition du message « Signal brouillé » sur le téléviseur peut signifier que la version CI+1.3 n'est pas correcte. Si vous rencontrez un problème, contactez le centre d'appel de Samsung.
- Si vous n'insérez pas la CARTE CI ou CI+, certaines chaînes affichent le message "Signal brouillé".
- Les informations de pairage contenant un numéro de téléphone, l'ID de la CARTE CI ou CI+, l'ID de l'hôte et d'autres informations s'afficheront après 2 ou 3 minutes. Si un message d'erreur s'affiche, contactez votre fournisseur de services.
- Lorsque la configuration des informations sur les chaînes est terminée, le message « Mise à jour terminée » s'affiche, indiquant que la liste des chaînes a été mise à jour.
- Vous devez vous procurer une CARTE CI ou CI+ auprès d'un fournisseur local de diffusion par câble.
- **Lorsque vous sortez la CARTE CI ou CI+, tirez-la délicatement. Une chute pourrait l'endommager.**
- Insérez la CARTE CI ou CI+ dans le sens indiqué sur celle-ci.
- $\mathbb Z$  L'emplacement de la fente de l'interface commune peut varier en fonction du modèle.
- La CARTE CI ou CI+ n'est pas prise en charge dans certains pays et certaines régions ; vérifiez auprès de votre revendeur agréé.
- $\mathbb Z$  Si vous rencontrez des problèmes, contactez un fournisseur de services.
- " Insérez la CARTE CI ou CI+ qui prend en charge les paramètres actuels de l'antenne. L'image sera déformée, voire invisible.

## **Fonction Télétexte**

" Cette fonction n'est disponible que sur certains modèles dans des zones géographiques spécifiques.

La page d'index du télétexte contient des instructions sur l'utilisation du service. Pour que les informations du télétexte s'affichent correctement, la réception des chaînes doit être stable. Autrement, des informations pourraient manquer ou certaines pages ne pas s'afficher.

" Vous pouvez changer de page de télétexte en appuyant sur les boutons numériques de la télécommande.

/**Télétexte activé** / **mixte** / **désactivé** : permet d'activer le mode de télétexte pour la chaîne actuelle. Appuyez deux fois sur ce bouton pour superposer le mode Télétexte à l'émission en cours de diffusion. Appuyez une nouvelle fois sur le bouton pour quitter le télétexte.

8**Enregistrer** : permet d'enregistrer les pages de télétexte.

4**Taille** : permet d'afficher le télétexte sur la moitié supérieure de l'écran en caractères deux fois plus grands. Pour afficher le texte dans la moitié inférieure de l'écran, appuyez une nouvelle fois sur ce bouton. Pour rétablir l'affichage normal, appuyez dessus une fois de plus.

9 **En attente** : permet de garder l'affichage sur la page en cours, au cas où plusieurs pages secondaires suivraient automatiquement. Pour annuler, appuyez de nouveau sur ce bouton.

**Boutons de couleur** (**rouge**, **vert**, **jaune**, **bleu**) : si la société de diffusion utilise le système FASTEXT, les différents sujets traités dans la page de télétexte disposent d'un code couleur, et peuvent être sélectionnés à l'aide des boutons colorés de la télécommande. Appuyez sur la couleur correspondant au sujet de votre choix. Une nouvelle page avec code couleur s'affiche. Les éléments peuvent être sélectionnés de la même manière. Pour afficher la page précédente ou suivante, sélectionnez le bouton de couleur correspondant.

0**Mode** : permet de sélectionner le mode de télétexte (LISTE / FLOF). Si vous appuyez sur ce bouton alors que le mode LISTE est sélectionné, le mode d'enregistrement de liste est activé. Dans ce mode, vous pouvez enregistrer une page de télétexte dans une liste à l'aide du bouton  $\equiv \infty$  (enregistrer).

1**Page secondaire** : permet d'afficher la page secondaire disponible.

2**Page haut** : permet d'afficher la page suivante du télétexte.

3**Page bas** : permet d'afficher la page précédente du télétexte.

6**Index** : permet d'afficher, à tout moment, la page d'index (sommaire) du télétexte.

5 **Afficher** : permet d'afficher le texte masqué (par exemple, réponses à un questionnaire). Appuyez de nouveau sur ce bouton pour rétablir le mode d'affichage normal.

7**Annuler** : permet de réduire l'écran du télétexte pour le superposer à celui du programme actuel.

### Page de télétexte type

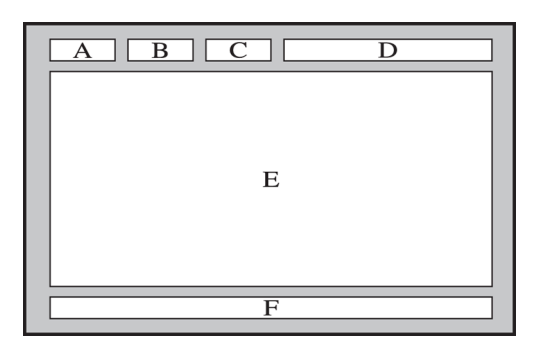

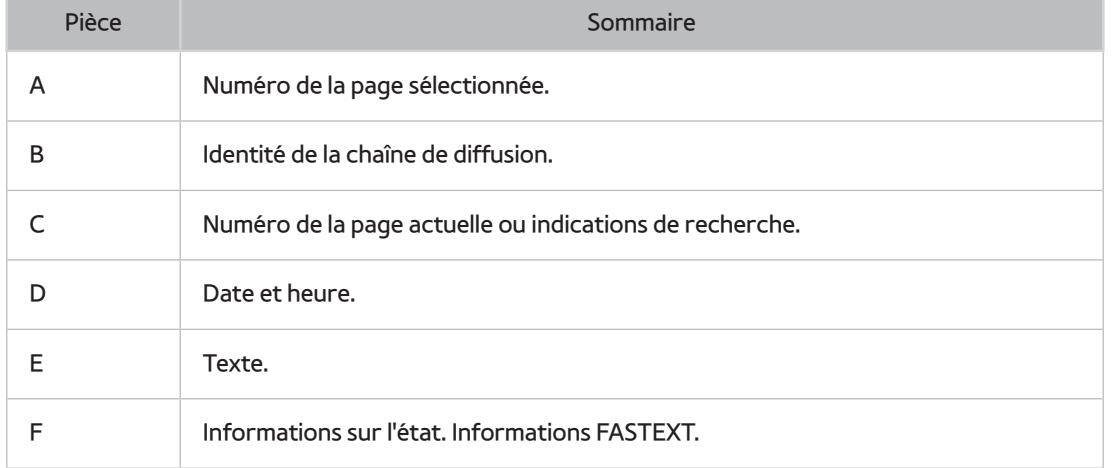

## **Obtention d'une Assistance**

### **Assistance via Gestion à distance**

#### (**MENU/123**) **MENU Assistance Gestion à distance** Essayer

Si vous avez besoin d'aide concernant l'utilisation de votre téléviseur, cette fonctionnalité permet à Samsung Electronics de diagnostiquer l'appareil à distance. Pour pouvoir l'utiliser, vous devez avoir lu et accepté le contrat de service. Ensuite, un technicien de Samsung Electronics diagnostiquera, réparera et mettra à jour votre téléviseur à distance.

Cette option nécessite une connexion Internet.

#### Quel est le rôle du service à distance ?

Le service de support technique à distance de Samsung vous permet de bénéficier de l'aide personnalisée d'un technicien de Samsung en mesure d'effectuer à distance les actions suivantes :

- **Diagnostic** de votre téléviseur
- **Réglage des paramètres du téléviseur** à votre place
- **Réinitialisation des paramètres par défaut** de votre téléviseur
- Installation des **mises à jour de micrologiciel recommandées**

#### Comment cela fonctionne-t-il ?

Pour bénéficier d'une intervention à distance du service technique de Samsung sur votre téléviseur, rien de plus simple.

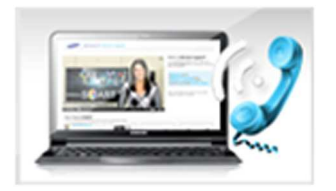

Appelez le centre de contact Samsung et demandez une opération de support technique à distance.

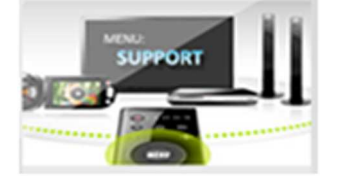

Ouvrez le menu de votre téléviseur, puis accédez à la section Assistance.

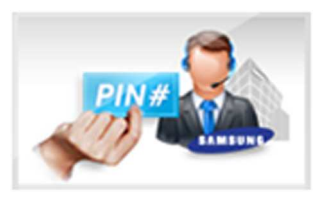

Sélectionnez Gestion à distance, puis lisez et acceptez les contrats de service. Lorsque l'écran de saisie du code PIN s'ouvre, communiquez-le à l'agent.

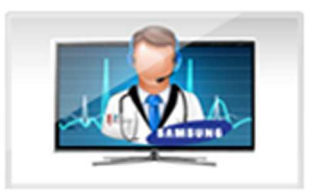

Ce dernier a alors accès à votre téléviseur.

### **Recherche des coordonnées du service**

#### (**MENU/123**) **MENU Assistance Contacter Samsung**

Grace à cette option, vous obtenez toutes les informations dont vous pouvez avoir besoin pour contacter un agent du centre d'appel ou obtenir de l'aide sur le site Web de Samsung : adresse du site Web de Samsung, numéro de téléphone du centre d'appels, numéro du modèle de votre téléviseur et version de son logiciel et informations concernant Smart Hub.

 $\mathbb Z$  Pour afficher la licence libre, appuyez sur le bouton  $\mathbf A$ .

## **Test de l'image**

#### (**MENU/123**) **MENU Assistance Diagnost. auto. Test de l'image** Essayer

Avant de consulter la liste des problèmes et des solutions suivante, exécutez le **Test de l'image** afin de déterminer si le problème provient du téléviseur. Le **Test de l'image** affiche une image haute définition vous permettant d'examiner les défauts.

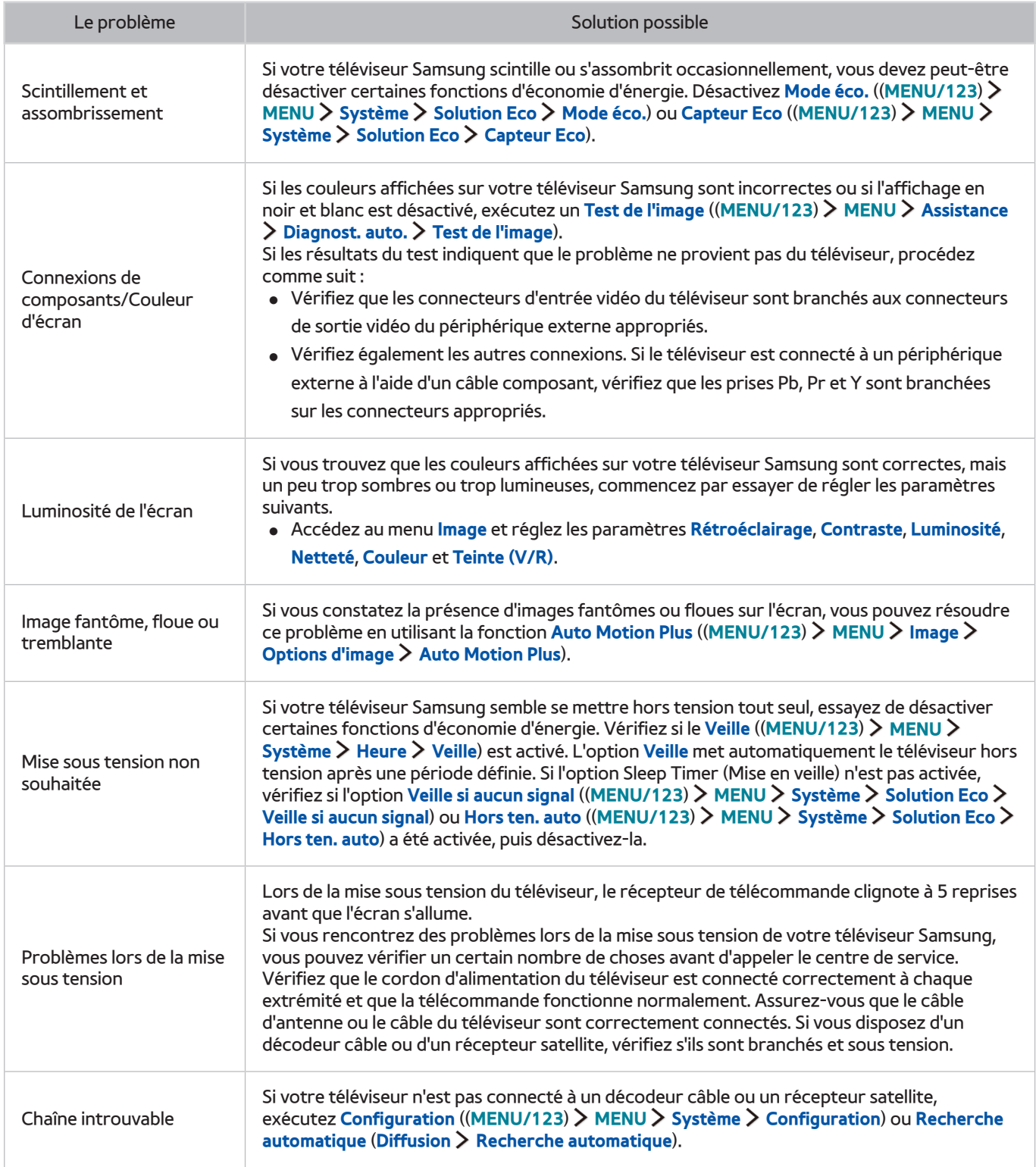

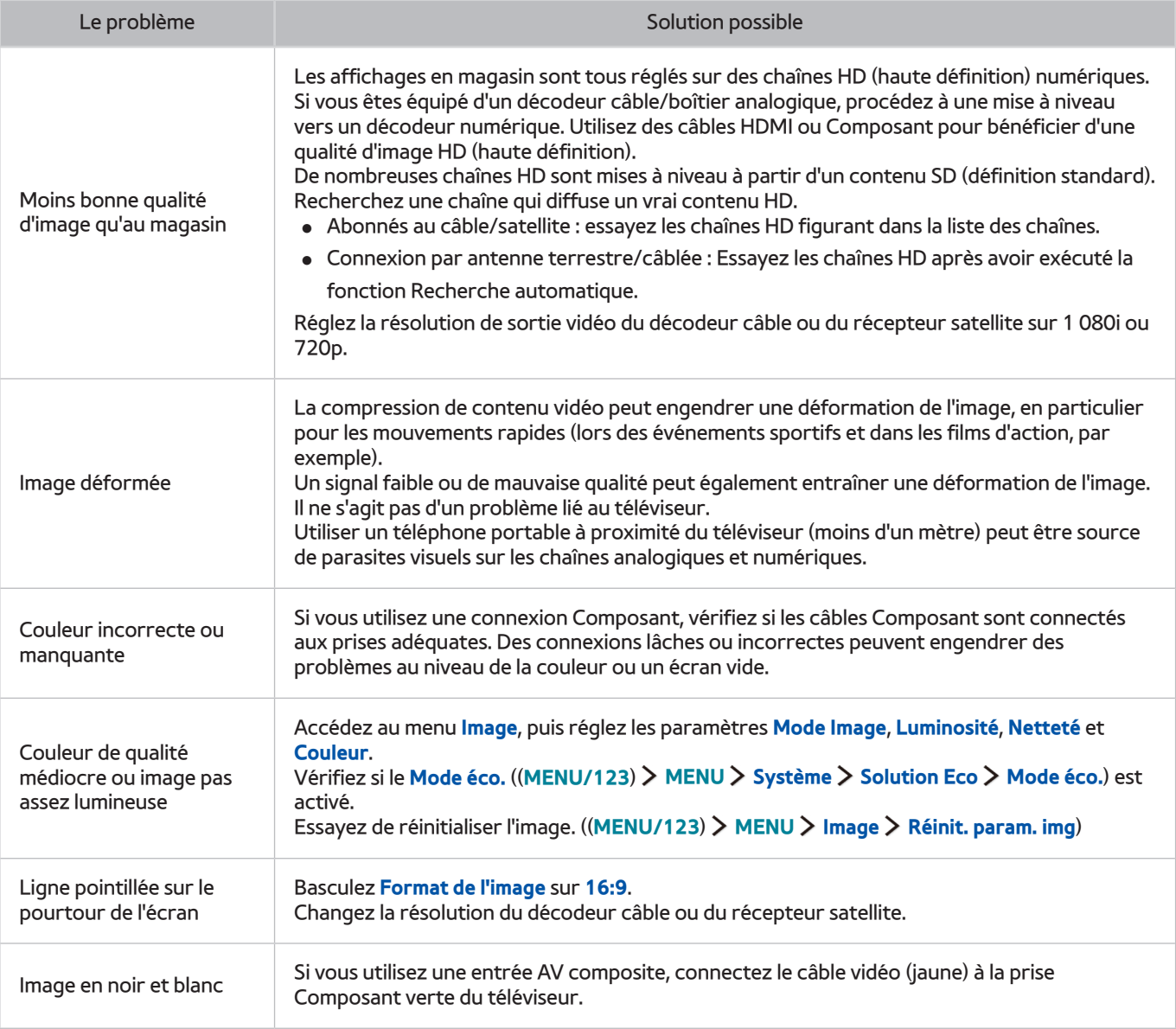

Si l'image de test ne s'affiche pas ou si elle est altérée par des parasites ou des déformations, cela signifie que le téléviseur a peut-être un problème. Contactez le centre d'appel de Samsung pour obtenir de l'aide.

Si l'image de test s'affiche correctement, le problème est peut-être dû à un périphérique externe. Vérifiez les connexions.

" Si le problème persiste, vérifiez l'intensité du signal ou consultez le manuel d'utilisation du périphérique externe.

## **Le son n'est pas clairement perceptible**

### **Test du son**

### (**MENU/123**) **MENU Assistance Diagnost. auto. Test du son** Essayer

Si le téléviseur lit la mélodie du test du son sans déformation, il se peut que l'un des périphériques externes soit défaillant ou que l'intensité du signal de diffusion soit erronée.

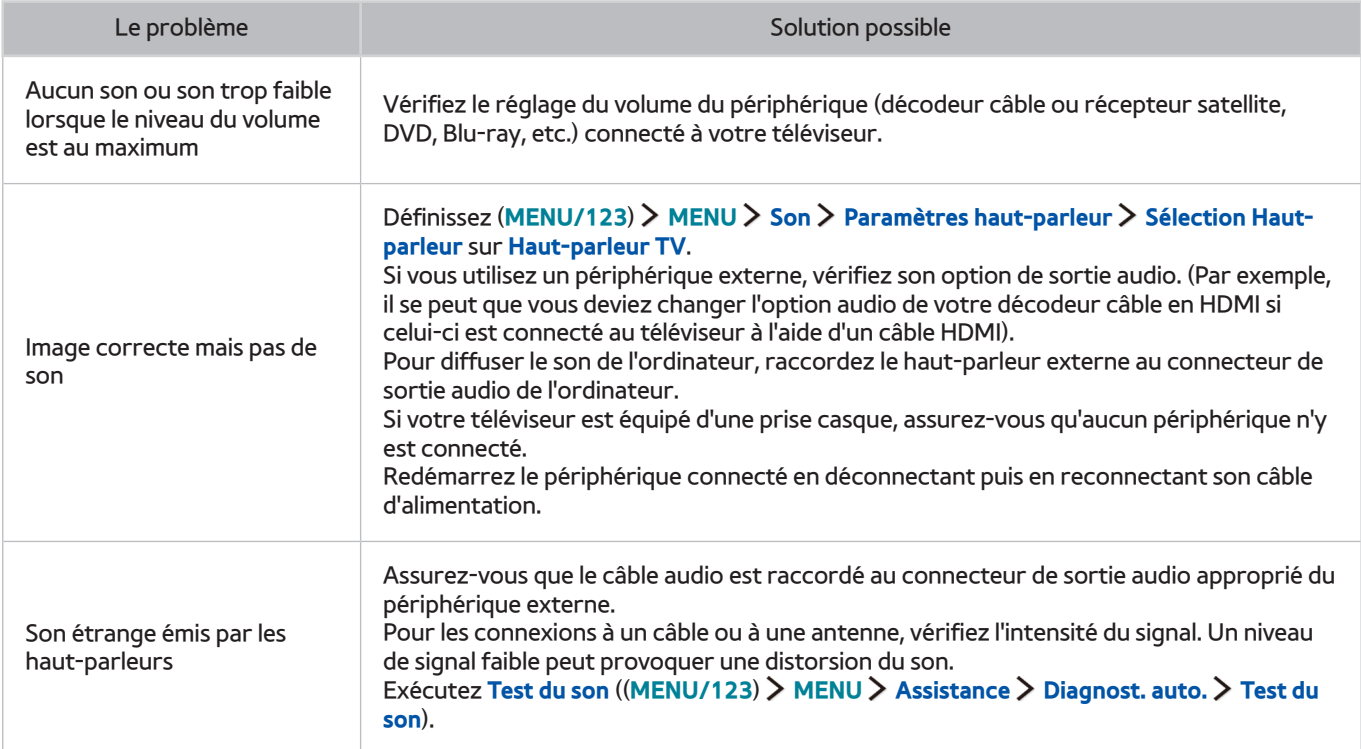

## **Les images 3D ne sont pas clairement visibles**

### **Test de la qualité de l'image 3D**

#### (**MENU/123**) **MENU Assistance Diagnost. auto. Test image 3D** Essayer

Si l'image de test ne s'affiche pas ou si elle est altérée par des parasites ou des déformations, cela signifie que le téléviseur a peut-être un problème. Contactez le centre d'appel de Samsung pour obtenir de l'aide.

- $\ell$  Cette fonction n'est prise en charge que par les modèles de la série 7000 ou supérieure.
- Afin de tester la qualité de l'image 3D, vous devez porter des lunettes 3D pairées au téléviseur.
- Pour utiliser la fonction 3D, vous devez acheter les lunettes 3D.

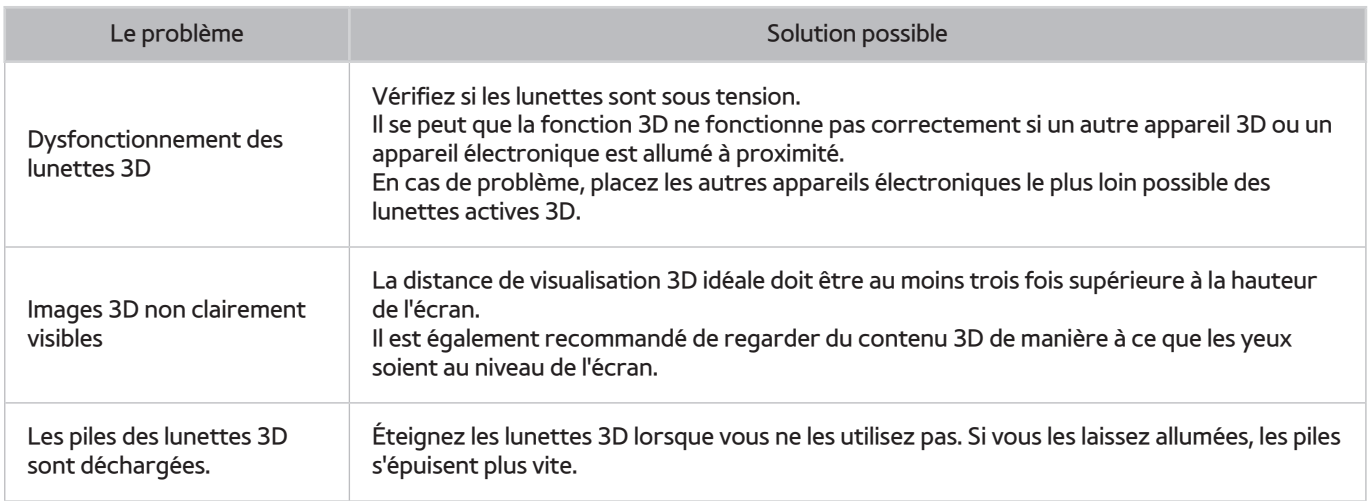

## **Vous rencontrez un problème d'émission**

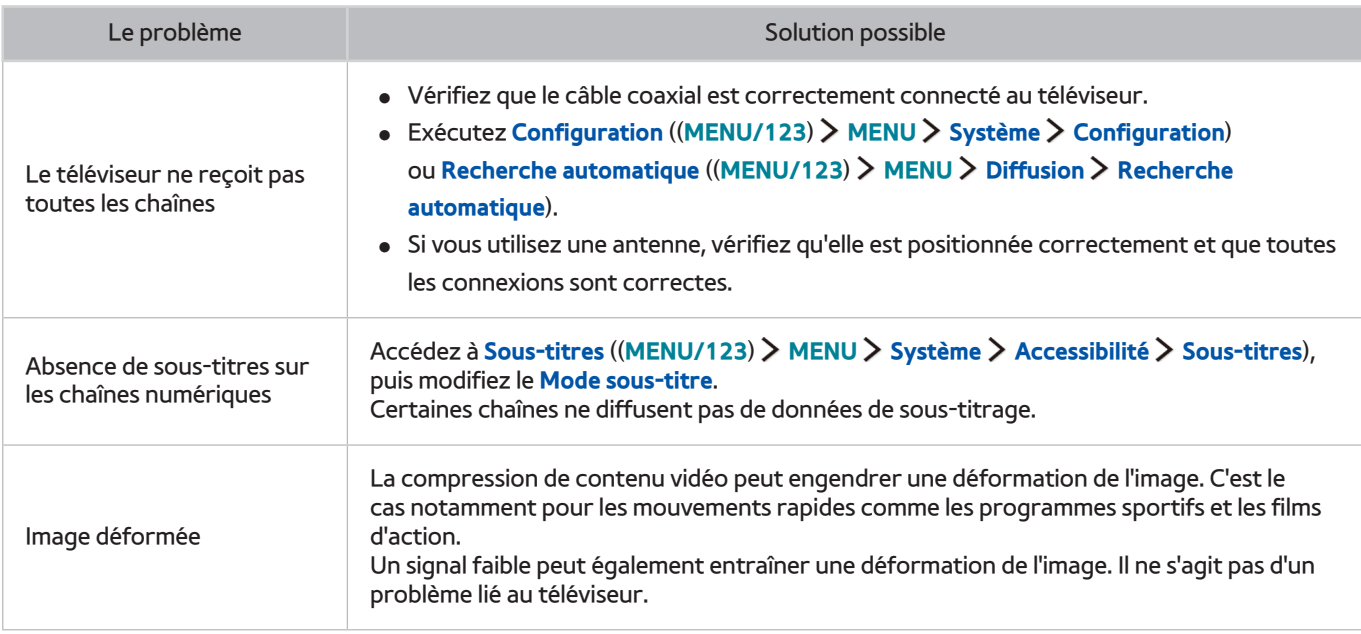

# **L'ordinateur ne se connecte pas**

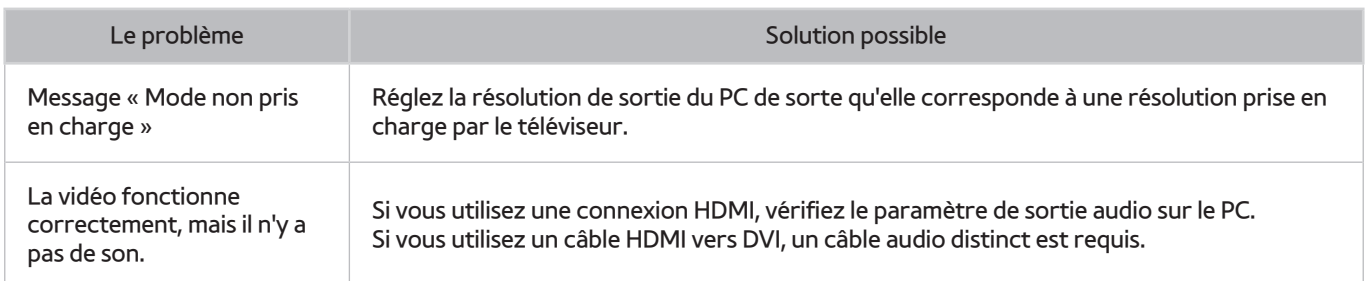

# **Impossible de me connecter à Internet**

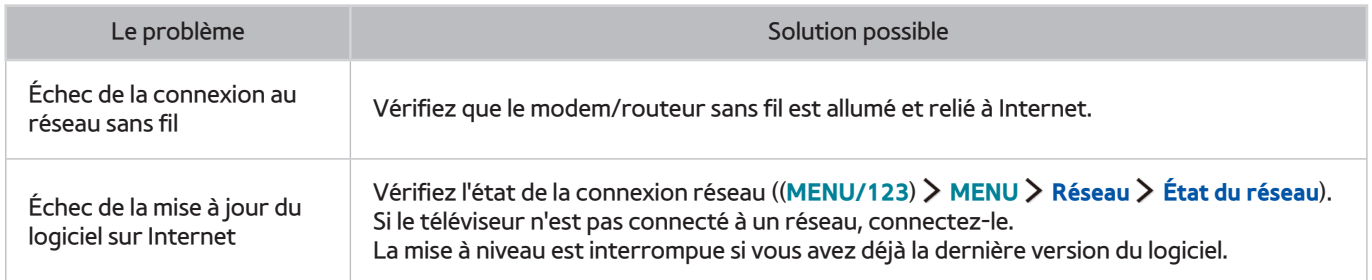

## **Service de diffusion de données**

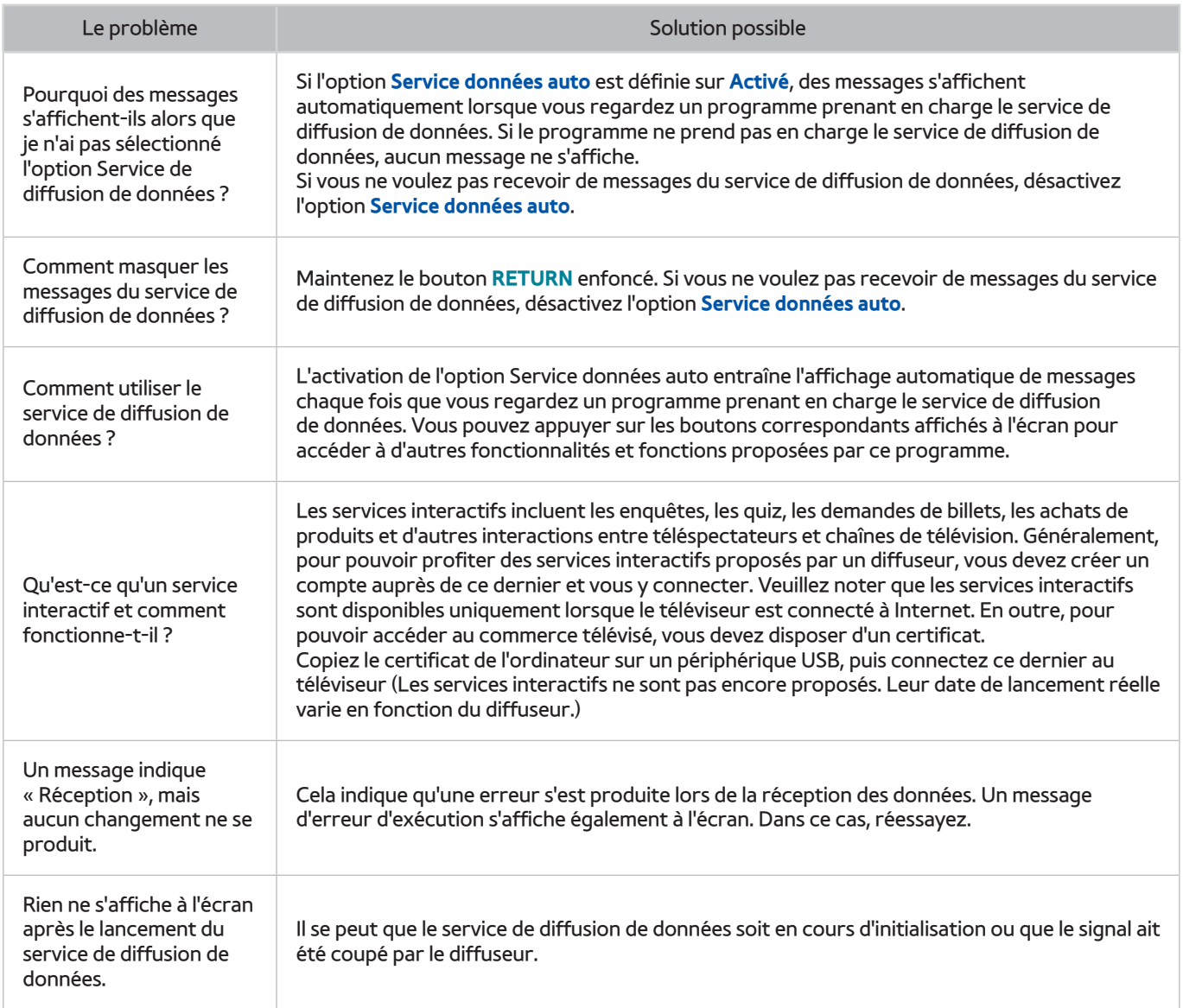

# **La fonction d'enregistrement planifié/Timeshift ne s'exécute pas**

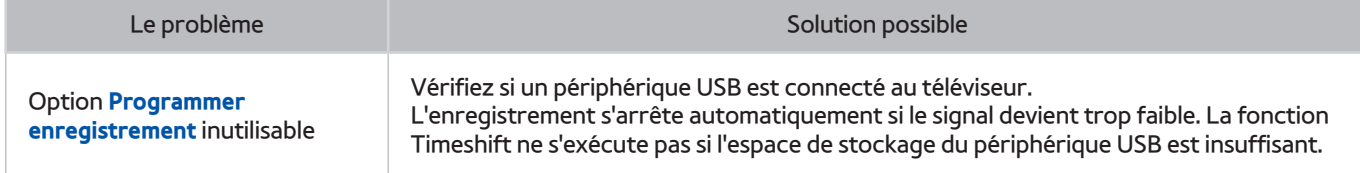

# **Anynet+ (HDMI-CEC) ne fonctionne pas**

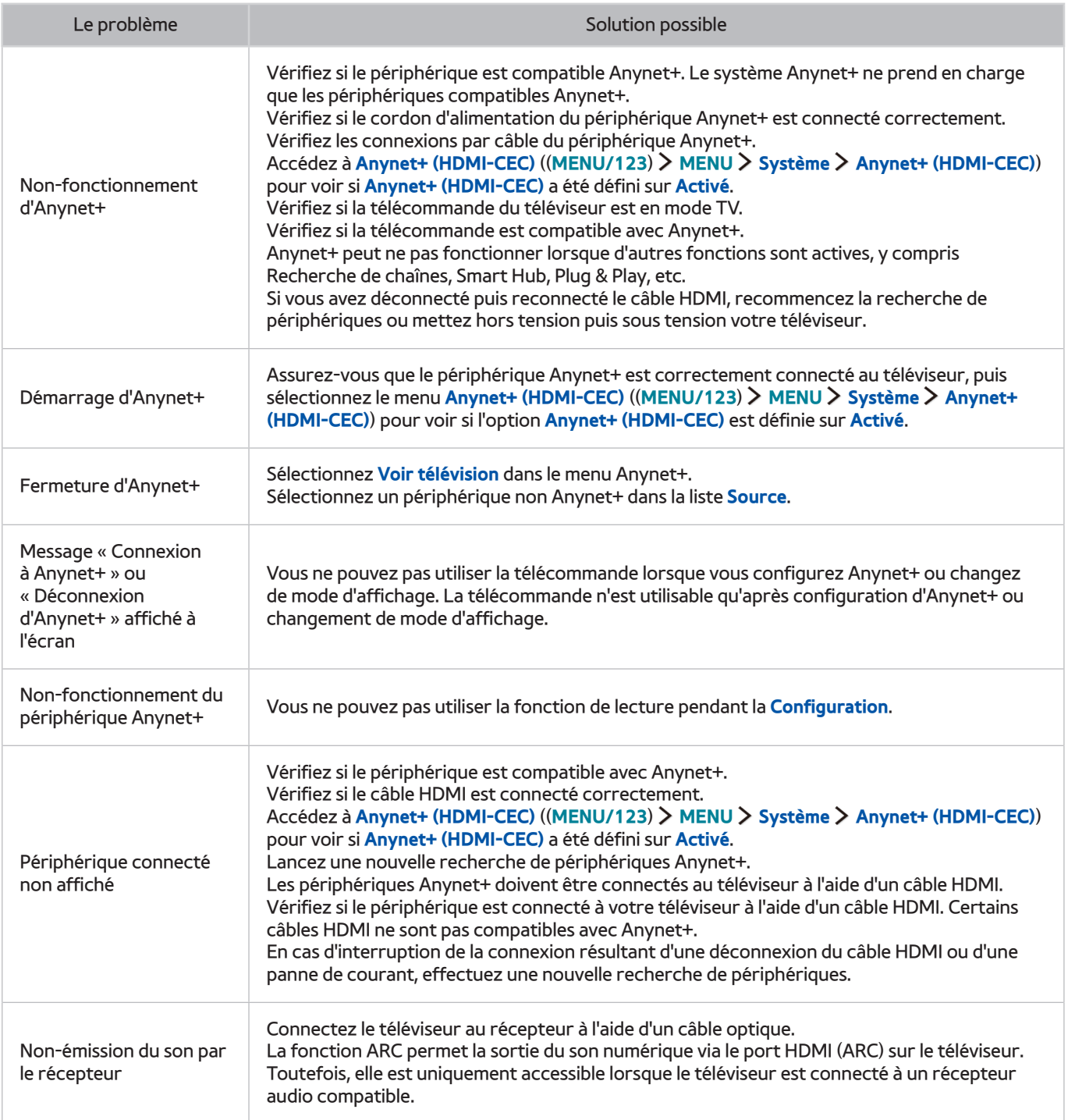

## **Le lancement/l'utilisation des applications est compliqué**

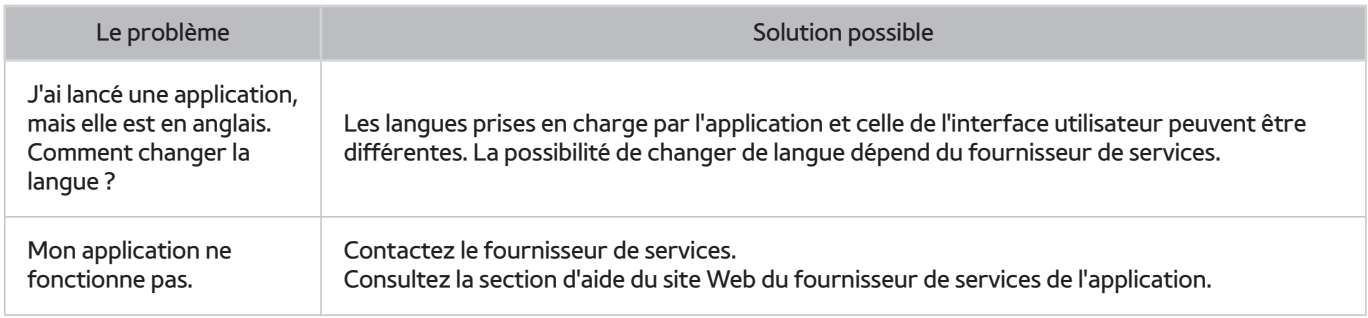

## **Impossible de lire mon fichier**

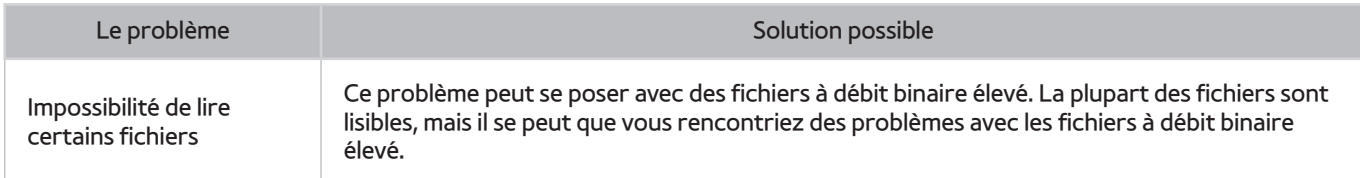

## **Je veux réinitialiser le téléviseur**

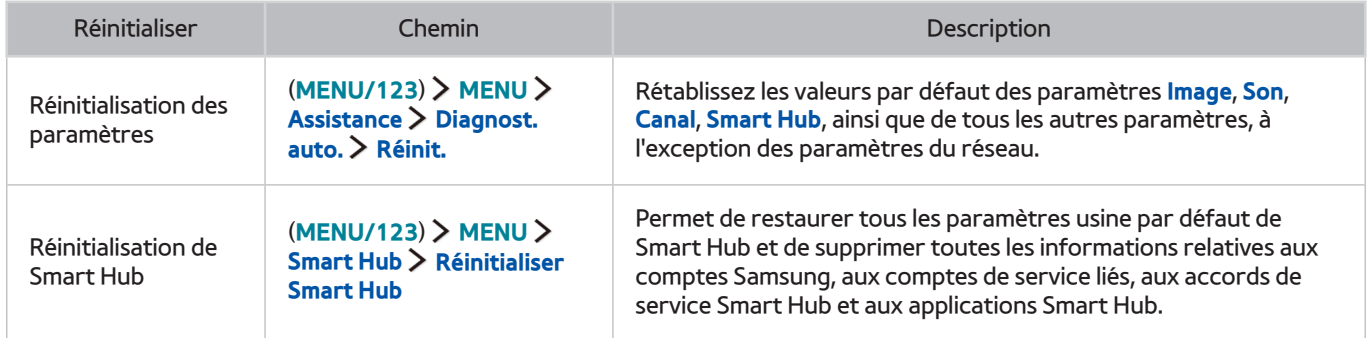

# **Autres problèmes**

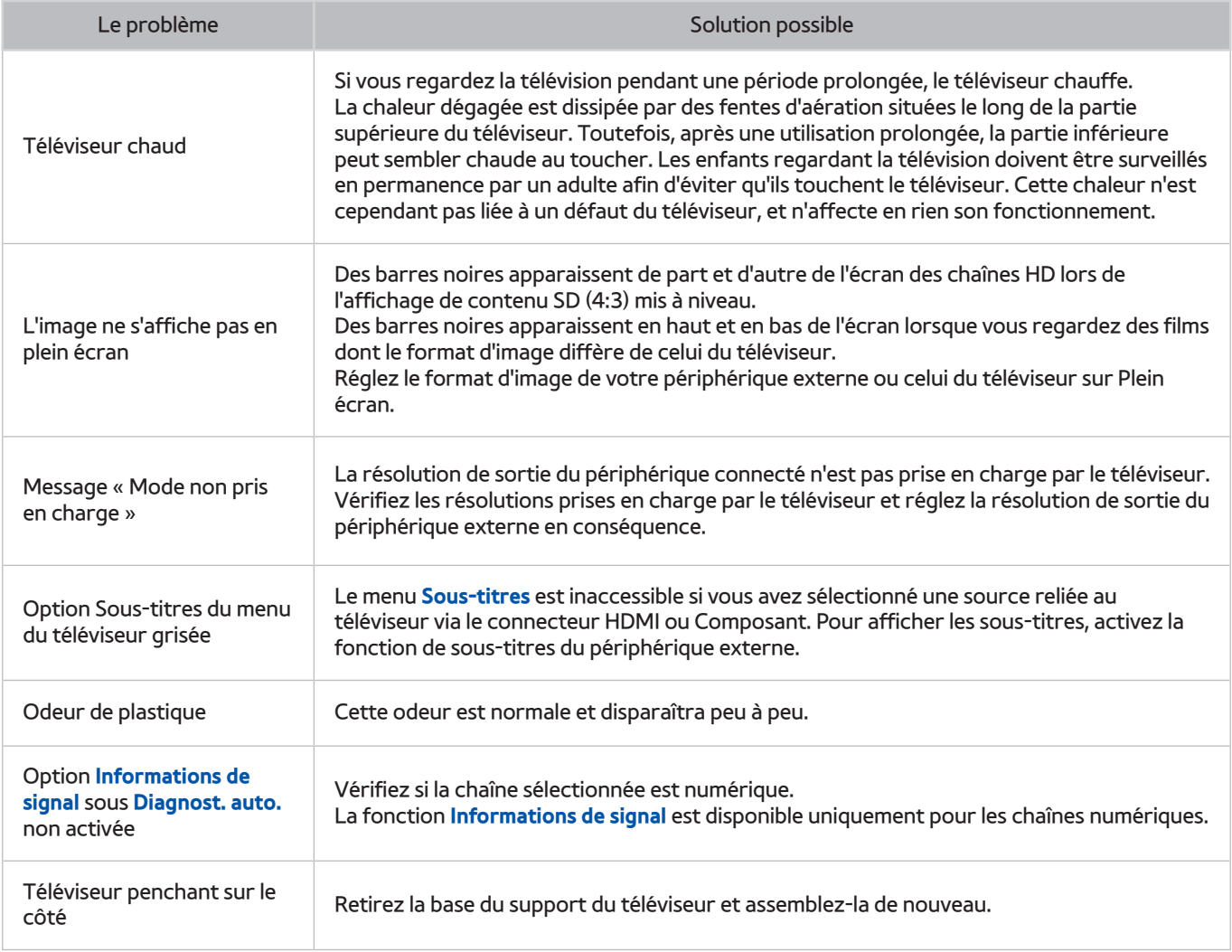

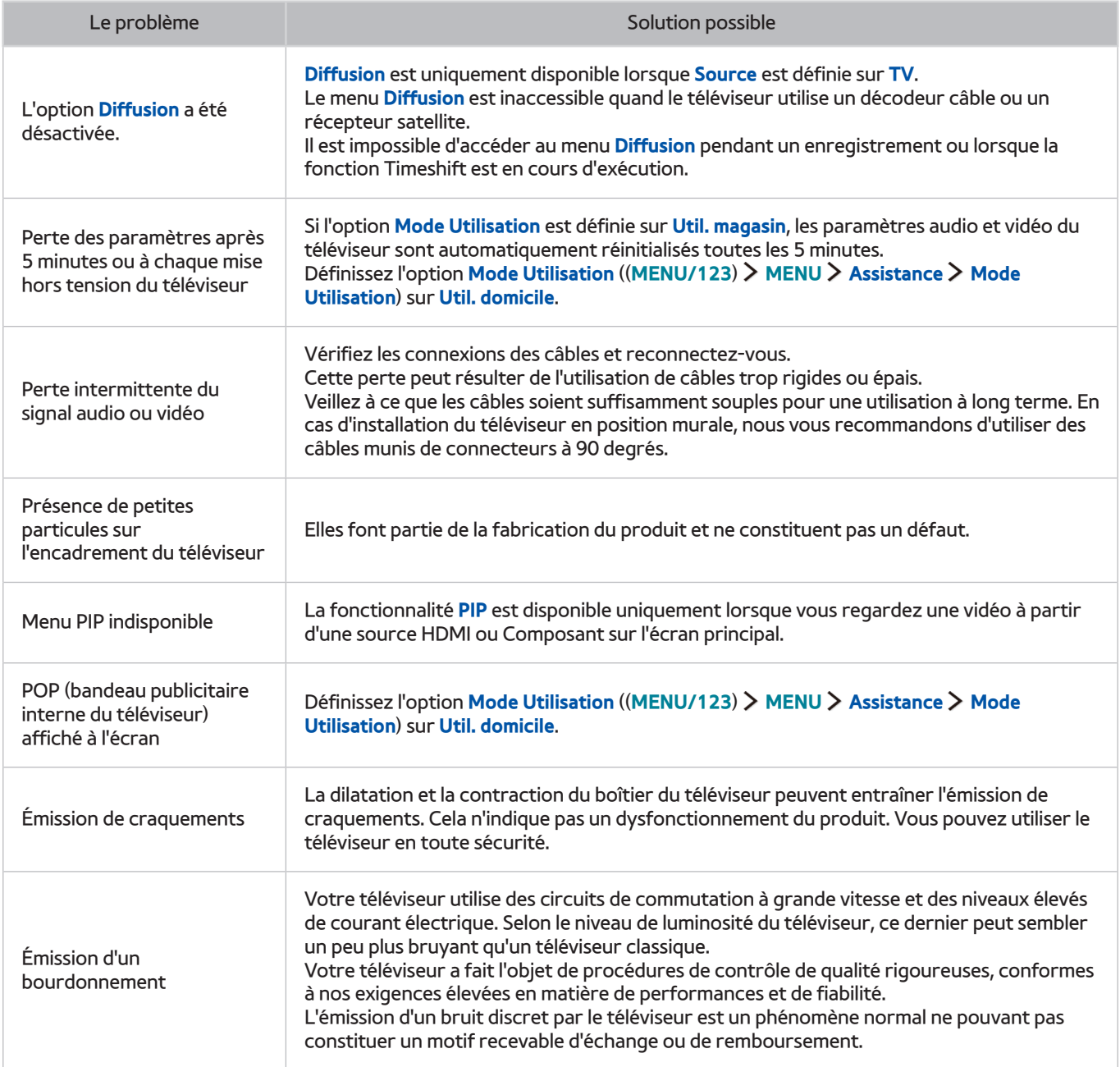

## **Avant d'utiliser les fonctions d'enregistrement et Timeshift**

" Cette fonction n'est disponible que sur certains modèles dans des zones géographiques spécifiques.

### **Avant d'utiliser les fonctions d'enregistrement et d'enregistrement planifié**

- Pour pouvoir programmer un enregistrement, vous devez avoir réglé l'horloge du téléviseur au préalable.  $Définissez$  **Horloge** ((MENU/123) > MENU > Système > Heure > Horloge).
- Vous pouvez définir jusqu'à 30 entrées de **Programmer visionnage** et **Programmer enregistrement**.
- Les enregistrements étant protégés par gestion des droits numériques (DRM), ils ne peuvent pas être lus sur un ordinateur ou un autre téléviseur. En outre, vous ne pouvez pas lire ces fichiers sur votre téléviseur en cas de remplacement de son circuit vidéo.
- Il est recommandé d'utiliser un disque dur USB tournant à une vitesse minimale de 5 400 tr/min. Toutefois, les disques durs USB de type RAID ne sont pas pris en charge.
- Les clés USB ne sont pas prises en charge.
- La capacité totale d'enregistrement peut varier en fonction de la quantité d'espace disponible sur le disque dur et du niveau de qualité d'enregistrement.
- La fonction **Programmer enregistrement** nécessite au minimum 100 Mo d'espace libre sur le périphérique de stockage USB. L'enregistrement s'arrête si l'espace de stockage disponible chute sous la barre de 50 Mo en cours d'enregistrement.
- Si l'espace de stockage disponible chute sous la barre de 500 Mo pendant l'exécution des fonctions d'enregistrement planifié et Timeshift, seul l'enregistrement est arrêté.
- La durée d'enregistrement maximale est de 720 minutes.
- Une vidéo est lue en fonction des paramètres du téléviseur.
- En cas de modification du signal d'entrée en cours d'enregistrement, l'écran affiché est vide jusqu'à ce que le changement soit effectué. Dans ce cas, l'enregistrement reprend, mais le bouton  $\bullet$  est indisponible.
- Lors de l'utilisation de la fonction d'enregistrement ou d'enregistrement planifié, l'enregistrement réel peut commencer une seconde ou deux après l'heure spécifiée.
- Si la fonction d'enregistrement planifié est exécutée alors qu'un enregistrement est en cours d'exécution sur un périphérique externe HDMI-CEC, la priorité est accordée à l'enregistrement planifié.
- Les fichiers d'enregistrement mal sauvegardés sont automatiquement supprimés lors de la connexion d'un périphérique d'enregistrement au téléviseur.
- En cas de définition de la fonction **Progr. désact.** ou **Hors ten. auto**, le téléviseur annule et remplace ces réglages, poursuit l'enregistrement et s'éteint à la fin de l'enregistrement.

### **Avant d'utiliser la fonction Timeshift**

- Il est recommandé d'utiliser un disque dur USB tournant à une vitesse minimale de 5 400 tr/min. Toutefois, les disques durs USB de type RAID ne sont pas pris en charge.
- Les clés USB ou les disques mémoire flash ne sont pas pris en charge.
- La capacité totale d'enregistrement peut varier en fonction de la quantité d'espace disponible sur le disque dur et du niveau de qualité d'enregistrement.
- Si l'espace de stockage disponible chute sous la barre de 500 Mo pendant l'exécution des fonctions d'enregistrement planifié et Timeshift, seul l'enregistrement est arrêté.
- Le temps de lecture maximal disponible pour la fonction Timeshift est de 90 minutes.
- La fonction Timeshift n'est pas disponible pour les chaînes verrouillées.
- Une vidéo décalée dans le temps est lue en fonction des paramètres du téléviseur.
- La fonction Timeshift peut être arrêtée automatiquement une fois la capacité maximale atteinte.
- La fonction Timeshift nécessite au minimum 1,5 Go d'espace libre sur le périphérique de stockage USB.

# **À lire avant d'utiliser le mode 3D**

Cette fonction n'est prise en charge que par les modèles de la série 7000 ou supérieure.

### **Précautions relatives à la fonction 3D**

#### [ **Avertissement**

- Si vous regardez une vidéo 3D sous une lampe fluorescente (50 60 Hz) ou une lampe à 3 longueurs d'onde, il se peut que l'image vacille quelque peu.
	- Si tel est le cas, atténuez l'intensité de l'éclairage ou éteignez la lumière.
- Si vous changez le mode d'entrée pendant le visionnage d'un film 3D, vous risquez de désactiver la fonction 3D sur le téléviseur.

 $\bullet$  Si vous rencontrez ce problème, il est possible que les lunettes 3D soient automatiquement déconnectées.

- Si vous êtes couché sur le côté lorsque vous regardez la télévision avec des lunettes 3D actives, l'image risque de paraître sombre ou de ne pas être visible. L'effet 3D peut être perçu différemment d'une personne à l'autre. Celui-ci peut ne pas être visible si la vision de votre œil gauche varie considérablement par rapport à la vision de votre œil droit.
- Si une partie des lentilles ou des lunettes 3D est défectueuse ou endommagée, il est impossible de les réparer et vous devez les remplacer. Si les lunettes sont endommagées pendant la période de garantie, vous pouvez les réparer ou les remplacer gratuitement. En cas de dommages dus à une mauvaise manipulation de l'utilisateur ou en cas d'expiration de la période de garantie, une nouvelle paire de lunettes doit être achetée.
- Si la correction visuelle appliquée à chacun de vos yeux diffère considérablement, il se peut que vous ne perceviez pas totalement, voire pas du tout, les effets 3D.
- Veillez à vous trouver dans la plage de distance de fonctionnement des lunettes lorsque vous regardez une vidéo 3D.
	- Les images peuvent ne pas être visibles en 3D si vous vous placez au-delà de la distance de fonctionnement pendant 3 secondes.
	- $\gg$  Si vous vous placez au-delà de la distance de fonctionnement des lunettes 3D, le signal entre ces dernières et le téléviseur est interrompu et la fonction 3D des lunettes est désactivée au bout de quelques secondes. Le cas échéant, la LED rouge s'allume pendant 3 secondes.
- Les lunettes 3D peuvent ne pas fonctionner correctement en raison de l'émission d'interférences d'autres produits ou appareils électroniques 3D utilisant la fréquence 2,4 GHz, comme un micro-ondes ou un point d'accès Internet. Si des interférences nuisent au bon fonctionnement de la fonction 3D, éloignez le plus possible des lunettes et du téléviseur tout autre appareil électronique ou à communication sans fil.
- Si vous regardez une vidéo 3D dans un endroit exposé à un éclairage puissant ou à la lumière directe du soleil, la qualité de l'image pourrait paraître dégradée.
- Les lunettes 3D peuvent ne pas fonctionner correctement si un champ électrique ou un objet métallique (par exemple, une plaque en acier) se trouve à proximité. Éloignez le plus possible les lunettes de champs électriques ou d'objets métalliques.
- Si vous regardez une vidéo 3D sans bouger avec les modèles de lunettes SSG-3570, celles-ci peuvent s'éteindre au bout d'un certain temps.
- Si les modèles de lunettes 3D SSG-3570 ne fonctionnent pas immédiatement lorsque vous les mettez alors que le téléviseur est en mode 3D, enlevez-les puis remettez-les.

#### [ **Avertissement**

#### **INFORMATIONS IMPORTANTES SUR LA SÉCURITÉ ET LA PROTECTION DE LA SANTÉ CONCERNANT LES IMAGES EN 3D. LISEZ LES AVERTISSEMENTS SUIVANTS AVANT QUE VOUS OU VOTRE ENFANT N'UTILISIEZ LA FONCTION 3D.**

- Des adultes doivent régulièrement vérifier que tout se passe bien pour les enfants qui utilisent la fonction 3D. Si un enfant vous dit qu'il a les yeux fatigués ou qu'il souffre de maux de tête, de vertiges ou de nausées, ne le laissez pas continuer à regarder la télévision en 3D et veillez à ce qu'il se repose.
- N'utilisez pas les lunettes 3D à d'autres fins (par exemple, lunettes de vue, de soleil ou de protection, etc.).
- Certaines personnes peuvent être victimes de vertiges, nausées et maux de tête lorsqu'elles regardent la télévision en 3D. Si vous présentez l'un de ces symptômes, arrêtez immédiatement de regarder la télévision en 3D, retirez les lunettes 3D et reposez-vous un moment.
- Le fait de regarder des images 3D pendant une période prolongée peut causer une fatigue oculaire. Si vous ressentez une fatigue oculaire, arrêtez immédiatement de regarder la télévision en 3D, retirez les lunettes 3D et reposez-vous un moment.
- N'utilisez pas la fonction 3D ou les lunettes 3D lorsque vous marchez ou vous vous déplacez. Si vous utilisez la fonction 3D ou les lunettes 3D actives en vous déplaçant, vous pouvez vous blesser en trébuchant, en chutant et/ou en percutant des objets.
- Ne vous endormez pas avec les lunettes 3D sous peine d'endommager ou de casser les branches.
- Les branches des lunettes 3D ne peuvent pas être pliées. Vous risquez d'endommager les lunettes 3D si vous forcez sur les branches pour les plier.
- Ne secouez pas inutilement les modèles de lunettes 3D SSG-3570. Sinon, les lunettes seront activées et la pile se déchargera plus vite que d'habitude.
- Avec les modèles de lunettes SSG-5100GB et SSG-5150GB, un risque d'explosion est possible si la pile est mal replacée.
- Avec les modèles de lunettes SSG-5100GB et SSG-5150GB, assurez-vous de replacer une pile du même type.

#### [ **Précautions de sécurité**

**Les consignes de sécurité ci-dessous visent à garantir votre sécurité et à éviter tout endommagement du produit. Lisez-les attentivement afin d'utiliser correctement le produit.**

- Ne placez pas le produit dans des endroits exposés à la lumière directe du soleil, à la chaleur, au feu ou à l'eau. Cela pourrait engendrer un dysfonctionnement du produit ou provoquer un incendie.
- N'exercez pas de pression sur les lunettes 3D. Veillez à ne pas faire tomber ni plier le produit. Exercer une pression sur les lunettes 3D, les jeter ou les plier pourrait provoquer un dysfonctionnement.
- Tenez les composants des lunettes 3D hors de portée des enfants. Veillez plus particulièrement à ce que les enfants n'ingèrent aucun composant. Consultez immédiatement un médecin en cas d'ingestion d'un composant.
- Lors du nettoyage du produit, ne vaporisez pas directement de l'eau ou du nettoyant sur la surface du produit. La vaporisation d'eau ou de nettoyant directement sur les lunettes peut provoquer un incendie ou une décharge électrique, endommager la surface du produit ou entraîner le décollement des étiquettes de la surface du produit.
- N'appliquez pas de substances chimiques contenant de l'alcool, du solvant ou du détergent, tels que de la cire, du benzène, un diluant, un pesticide, un désodorisant, un lubrifiant ou un agent nettoyant, sur le produit. Dans le cas contraire, l'extérieur du produit pourrait se décolorer ou se craqueler, les étiquettes pourraient se détacher ou bien les instructions pourraient s'effacer. Utilisez uniquement un chiffon doux (chiffon aux fibres ultrafines ou flanelle de coton) pour nettoyer le produit, étant donné que sa surface et ses lentilles se craquellent facilement. Le produit pouvant être facilement rayé par des particules étrangères, veillez à les éliminer du chiffon avant de l'utiliser.
- Ne démontez pas les lunettes 3D actives et n'essayez pas de les réparer ou de les modifier vous-même.
- Veillez à ne pas vous blesser avec les branches des lunettes 3D actives.
- Ne vous endormez pas avec les lunettes 3D sous peine de casser les branches.
- Mettez ou enlevez les lunettes 3D avec les mains.
- Avec les modèles de lunettes SSG-5100 et SSG-5150, n'utilisez que les piles standard spécifiées. Lors du remplacement des piles, insérez-les de manière à respecter les polarités (+, -). Vous risqueriez en effet d'endommager les piles ou de provoquer un incendie, de vous blesser ou de polluer l'environnement en raison d'une fuite de liquide provenant de la pile.
- Avec les modèles de lunettes SSG-5100 et SSG-5150, conservez la pile usagée hors de portée des enfants afin qu'ils ne l'avalent pas par accident. Consultez immédiatement un médecin en cas d'ingestion de la pile.
- L'ingestion de la pile cylindrique (de type bouton) peut causer des lésions graves au niveau des organes internes. Si c'est le cas, contactez immédiatement votre médecin.

## **Déni de responsabilité S Recommandation**

Certaines fonctionnalités recommandées par S Recommandation peuvent ne pas être disponibles sur tous les modèles.

### **S Recommandation avec interaction vocale**

Recommandations relatives aux commandes vocales courantes :

L'interaction vocale est limitée à la langue officielle du pays d'achat. Les performances peuvent varier en fonction de la disponibilité du contenu, de la clarté et de la puissance de votre voix, ainsi que des bruits ambiants. Il est possible que les accents régionaux prononcés ne soient pas reconnus.

Il est possible que certaines fonctionnalités de Samsung Smart TV ne soient pas disponibles sans votre acceptation expresse de la collecte et de l'utilisation d'informations personnelles.

Certaines fonctions de S Recommandation nécessitent un accès à Internet. Selon le fournisseur d'accès, la langue, le dialecte et le pays utilisés dans vos réglages, il est possible que ces fonctions ne soient pas disponibles.

Votre télécommande ne correspond peut-être pas tout à fait aux illustrations présentes dans ce manuel.

### **S Recommandation**

Recommandations en matière de contenus adaptés à vos goûts télévisuels :

Il est possible que certaines fonctionnalités de Samsung Smart TV ne soient pas disponibles sans votre acceptation expresse de la collecte et de l'utilisation d'informations personnelles.

Certaines fonctions de S Recommandation nécessitent un accès à Internet. Selon le fournisseur d'accès, la langue, le dialecte et le pays utilisés dans vos réglages, il est possible que ces fonctions ne soient pas disponibles.

Votre télécommande ne correspond peut-être pas tout à fait aux illustrations présentes dans ce manuel.

## **Résolutions prises en charge pour les modes 3D**

- $\mathbb Z$  Les spécifications suivantes s'appliquent uniquement au format d'image 16:9.
- Cette fonction n'est prise en charge que par les modèles de la série 7000 ou supérieure.

### **HDMI**

• Mode 3D :  $\triangle A(G/D)$ ,  $\triangle A(H/B)$ 

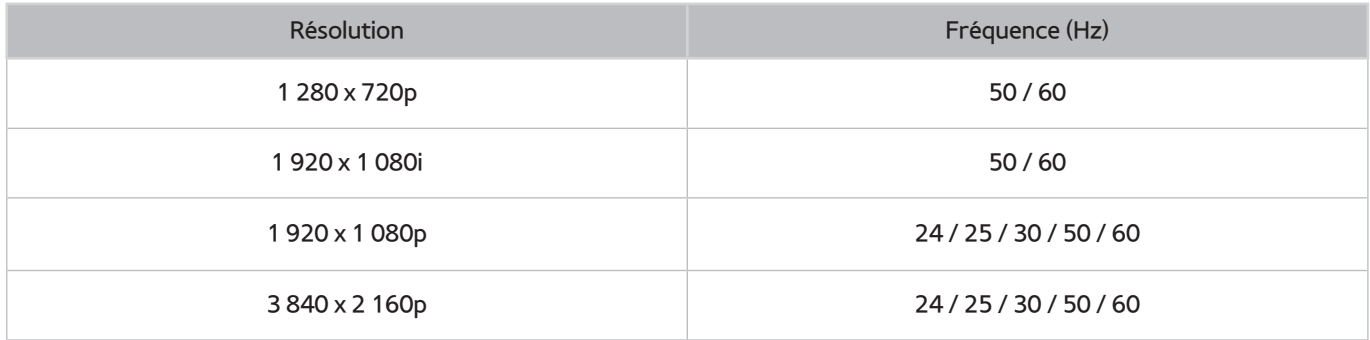

### **Composant**

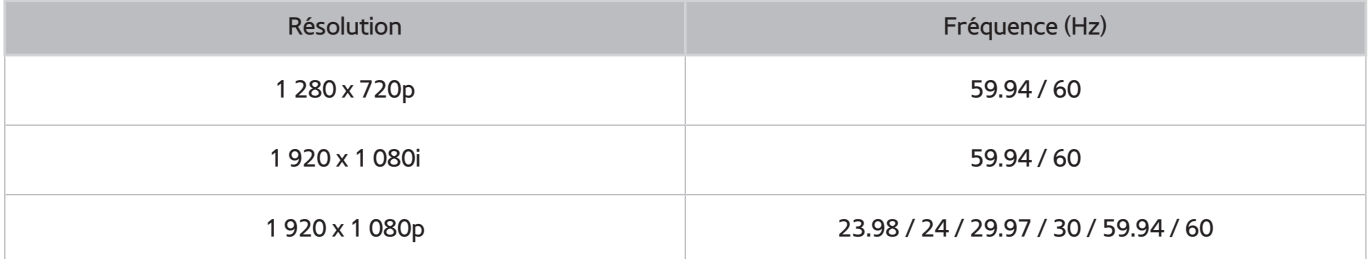

## **Chaîne numérique**

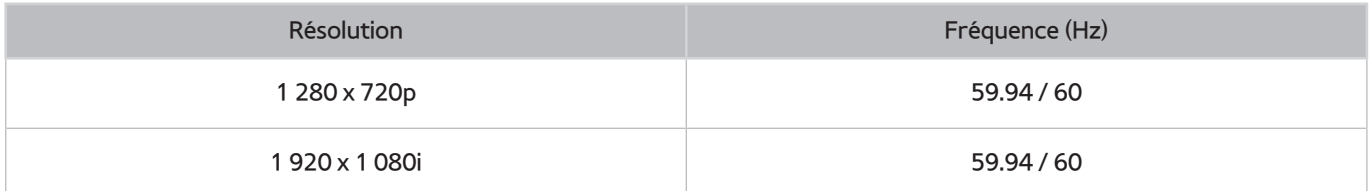

### **Vidéos/Photos**

Consultez la section « [À lire avant d'utiliser des fichiers photo, vidéo et audio](#page-176-0) ».

## **Réceptions prises en charge pour les signaux d'entrée UHD**

#### ● Résolution : 3 840 x 2 160p, 4 096 x 2 160p

" Le connecteur HDMI avec l'option **HDMI UHD Color** définie sur **Arrêt** prend en charge les signaux d'entrée UHD 50P/60P jusqu'à la version 4:2:0, tandis que la connexion avec l'option **HDMI UHD Color** définie sur **Activé** prend en charge les signaux d'entrée UHD 50P/60P jusqu'aux versions 4:4:4 et 4:2:2.

### **Si l'option HDMI UHD Color est définie sur Arrêt**

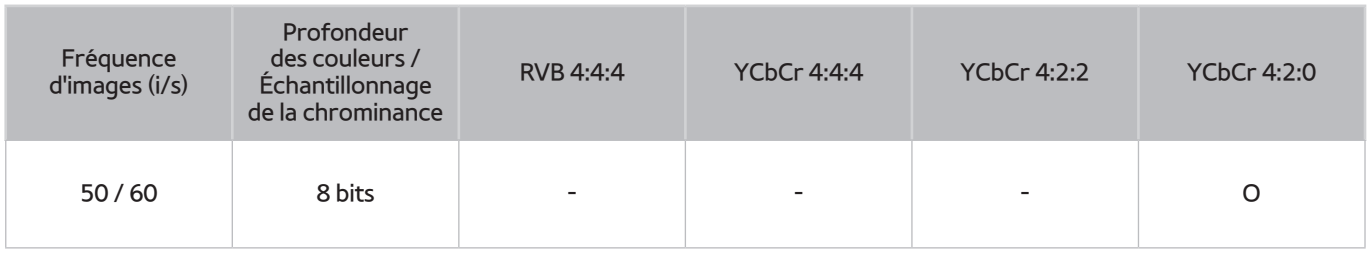

### **Si l'option HDMI UHD Color est définie sur Activé**

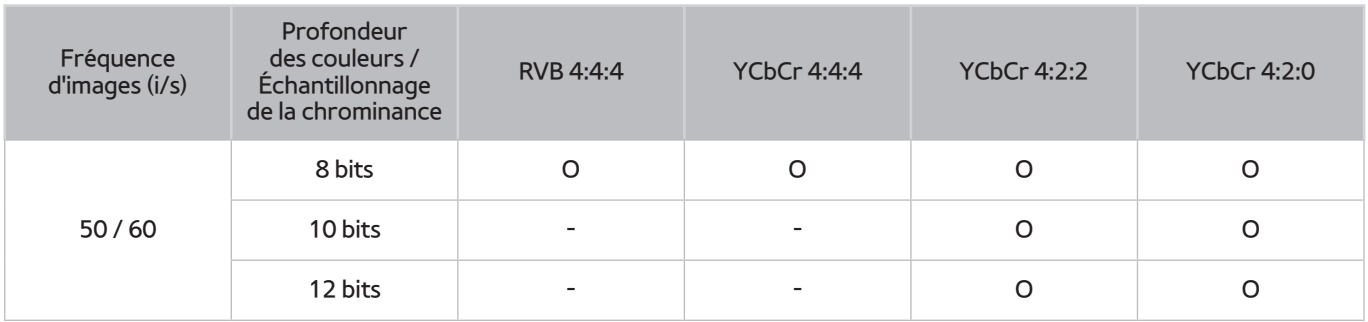

Pour les modèles des séries 6 ou inférieures, assurez-vous de connecter le câble au port HDMI IN (STB/DVI) du téléviseur.

# **À lire avant d'utiliser les fonctions Voix, Mouvement, ou Reconnaissance faciale**

" La **Reconnaissance vocale** n'est prise en charge que par les modèles de la série 6500 ou supérieure.

### **Précautions relatives à la reconnaissance vocale, par mouvement et faciale**

#### Reconnaissance faciale

- Ce produit enregistre des images miniatures des visages des utilisateurs durant le processus de Login facial.
- La connexion au Smart Hub à l'aide de la reconnaissance faciale peut être moins sécurisée que l'utilisation d'un identifiant et d'un mot de passe.

#### Utilisation de la caméra TV

- Dans certaines circonstances et sous certaines législations, l'utilisation de la caméra TV peut engager votre responsabilité juridique. Il se peut que la législation locale prescrive certaines obligations en matière de protection des personnes, des données personnelles et de la libre circulation de ces dernières, voire d'autres lois (y compris pénales) régissant la vidéosurveillance sur le lieu de travail ou ailleurs.
- En utilisant la caméra TV, l'utilisateur s'engage à ne pas l'utiliser (i) dans des lieux où les caméras sont généralement interdites (salles de bain, vestiaires, cabines d'essayage, etc.), (ii) de manière irrespectueuse pour la vie privée des personnes ou (iii) en violation des lois, réglementations et règlements en vigueur.
- Lorsque vous n'utilisez plus la caméra, laissez-la à l'intérieur du téléviseur. Cela permet d'éviter tout fonctionnement accidentel ou involontaire de la caméra.

#### Commande par mouvement

- La fonction **Commande par mouv.** utilise la caméra connectée au téléviseur. Pour que **Commande par mouv.** fonctionne, vous devez vous trouver dans le champ de vision de la caméra. Le champ de vision de la caméra varie en fonction du niveau de luminosité ambiante et d'autres facteurs.
- Avant d'utiliser la commande par mouvement pour déterminer la plage de reconnaissance de la caméra, exécutez un **Test environnement Commande par mouv.**.
- L'utilisateur peut ressentir une certaine fatigue physique après une utilisation prolongée de la fonction **Commande par mouv.**.

#### Reconnaissance vocale

- **Reconnaissance vocale** n'est pas disponible dans toutes les langues, tous les dialectes ou tous les pays. Les performances varient en fonction de la langue choisie, de la puissance de la voix et du niveau de bruit ambiant de l'environnement.
- La saisie vocale de texte nécessite que l'utilisateur accepte la politique de confidentialité en matière de conversations des applications tierces.
- La saisie vocale de texte permet aux utilisateurs d'entrer du texte à l'aide de commandes vocales plutôt que d'une souris, d'un clavier ou d'une télécommande. Cette fonction est particulièrement utile pour effectuer des recherches, surfer et utiliser des applications.
- Vous devez accepter les avis de confidentialité suivants avant d'utiliser la **Reconnaissance vocale** interactive :
	- Avis de confidentialité relatif à la reconnaissance vocale et avis de confidentialité relatif aux nuances

### **Exigences relatives à la reconnaissance vocale, par mouvement et faciale**

#### Spécifications relatives à l'utilisation de la fonction de reconnaissance vocale

- Le taux de reconnaissance vocale varie en fonction du volume/signal, de la prononciation et de l'environnement ambiant (son du téléviseur et bruit ambiant).
- Énoncez une commande à une distance comprise entre 1,2 et 1,8 m du microphone situé sur le Samsung Smart Control. Le niveau de volume optimal pour les commandes vocales est compris entre 75 dB et 80 dB.

#### Spécifications relatives à l'utilisation de la fonction de reconnaissance par mouvement

- Veillez à respecter les distances recommandées pour l'utilisation de la fonction de commande par mouvement :
	- Caméra TV intégrée : entre 1,5 m et 3,5 m
	- Caméra TV vendue séparément : entre 1,5 m et 4 m
- Le champ de reconnaissance réel peut varier en fonction de l'angle de la caméra et d'autres facteurs.
- Vous devez vous trouver à portée de l'objectif de la caméra, car la commande par mouvement utilise la caméra intégrée du téléviseur. Réglez l'angle de la caméra à l'aide de la molette située à l'arrière de l'appareil. N'orientez pas la caméra directement en direction du soleil ou d'une autre source lumineuse, et n'obstruez pas son champ.
- Pour que la caméra puisse détecter vos mouvements, vous devez vous détacher de l'arrière-plan.
- La luminosité ambiante appropriée est comprise entre 50 et 500 lux (100 lux : salle de bains, 400 lux : salon)
- Lors de l'utilisation de la fonction de commande par mouvement, évitez toute exposition directe à la lumière du soleil.
- Pour évaluer le champ de reconnaissance de la caméra avant d'utiliser la fonction de commande par mouvement, exécutez un **Test environnement Commande par mouv.**.

#### Spécifications relatives à l'utilisation de la fonction de reconnaissance faciale

- Veillez à respecter les distances recommandées pour l'utilisation de la fonction de reconnaissance faciale :
	- Caméra TV intégrée : entre 1,5 m et 3,5 m
	- Caméra TV vendue séparément : entre 1,5 m et 4 m
- Le champ de reconnaissance réel peut varier en fonction de l'angle de la caméra et d'autres facteurs.
- La luminosité ambiante appropriée est comprise entre 50 et 500 lux (100 lux : salle de bains, 400 lux : salon)
- La fonction de reconnaissance faciale peut reconnaître jusqu'à 5 utilisateurs différents en même temps.
- Il est possible que le téléviseur distingue mal les jumeaux et les personnes dont les visages se ressemblent.
- Gardez à l'esprit les informations suivantes lorsque vous utilisez la fonction de reconnaissance faciale :
	- Ne cachez pas votre visage en portant un chapeau, des lunettes de soleil ou avec vos cheveux.
	- La caméra doit pouvoir voir l'ensemble de votre visage. Évitez les ombres sur votre visage. Les ombres empêchent la caméra de reconnaître les visages avec précision.
	- Gardez une expression aussi neutre que possible. De même, fermez votre bouche et adoptez une expression neutre.
	- Lors de votre connexion à votre compte Samsung, l'expression de votre visage doit être identique à celle que vous arboriez durant le processus d'enregistrement.

## **À lire avant d'utiliser les Mes Applications**

- En raison des caractéristiques des produits proposés sur Samsung Smart Hub, ainsi que des limitations quant au contenu disponible, il se peut que certains services, fonctionnalités et applications ne soient pas disponibles sur tous les appareils ou dans toutes les régions. Certaines fonctionnalités proposées sur Smart Hub peuvent également nécessiter des frais d'adhésion ou des périphériques supplémentaires. Pour plus d'informations sur des périphériques spécifiques et la disponibilité de certains contenus, visitez le site http:// www.samsung.com. La disponibilité des services et contenus est sujette à modification sans préavis.
- Samsung Electronics ne peut en aucun cas être tenu responsable de toute interruption des services relatifs aux applications causée par le fournisseur de services.
- Il est possible que les services d'application soient uniquement fournis en anglais, et le contenu disponible peut varier selon la région.
- Pour plus d'informations sur les applications, visitez le site Web du fournisseur de services concerné.
- Une connexion Internet instable peut occasionner des retards ou des interruptions. En outre, certaines applications peuvent s'arrêter automatiquement en fonction de l'environnement réseau. Dans ce cas, vérifiez votre connexion Internet, puis réessayez.
- Des services et mises à jour d'applications peuvent devenir disponibles.
- Le contenu des applications est sujet à modification par le fournisseur de services sans préavis.
- Les services spécifiques peuvent varier selon la version de l'application installée sur le téléviseur.
- La fonction d'une application peut varier dans ses versions ultérieures. Dans ce cas, exécutez le didacticiel de l'application ou visitez le site Web du fournisseur de services.
- Selon les pratiques du fournisseur de services, il se peut que certaines applications ne prennent pas en charge le multitâche.

# **À lire avant d'utiliser le Web Browser**

- L'écran de navigation peut varier d'un ordinateur à l'autre.
- Le navigateur Web n'est pas compatible avec les applications Java.
- Vous ne pouvez pas télécharger de fichiers. Si vous tentez de télécharger un fichier, un message d'erreur s'affiche.
- Il se peut que le navigateur Web ne puisse pas accéder à certains sites.
- La lecture de vidéos Flash peut être restreinte.
- Le commerce électronique pour les achats en ligne n'est pas pris en charge.
- Sur les sites Web affichant des fenêtres déroulantes, le défilement de celles-ci peut altérer l'affichage des caractères.
- ActiveX n'est pas pris en charge.
- Certaines options sont inaccessibles en mode de navigation par lien (basculez en mode de navigation par pointeur pour activer ces options).
- Le nombre de polices prises en charge est limité. Il se peut que certains symboles et caractères ne s'affichent pas correctement.
- La réaction aux impulsions de la télécommande et l'affichage à l'écran peuvent être retardés lors du chargement d'une page Web.
- Le téléchargement d'une page Web peut être retardé ou totalement suspendu avec certains systèmes d'exploitation.
- La fonction copier/coller n'est pas prise en charge.
- Lors de la rédaction d'un e-mail ou d'un simple message, il se peut que certaines fonctions telles que la taille de police et la sélection de couleur ne soient pas disponibles.
- Le nombre de signets et la taille des fichiers journaux pouvant être sauvegardés sont limités.
- Le nombre de fenêtres pouvant être ouvertes simultanément varie en fonction des conditions de recherche et du modèle de téléviseur.
- La vitesse de navigation sur le Web dépend de l'environnement réseau.
- La lecture de vidéo incorporée désactive automatiquement la fonction PIP. Il se peut que la lecture d'une vidéo ne commence pas après désactivation de la fonction PIP. Dans ce cas, vous devez recharger la page.
	- $\ell$  La fonction PIP peut ne pas être prise en charge sur le navigateur Internet en fonction de certains modèles dans des zones géographiques spécifiques.
- Le navigateur Web prend en charge uniquement les fichiers audio .mp3.
- Si l'option **Horloge** ((**MENU/123**) **MENU Système Heure Horloge**) n'a pas été définie, l'historique de navigation n'est pas sauvegardé.
- L'ordre d'enregistrement de l'historique de navigation va de l'entrée la plus récente à l'entrée la plus ancienne, les entrées les plus anciennes étant remplacées avant les plus récentes.
- Selon les types de codecs vidéo/audio pris en charge, il peut être impossible de lire certains fichiers vidéo et audio durant la lecture d'un contenu Flash.
- Il se peut que certaines sources vidéo provenant de fournisseurs de services de diffusion en continu optimisés pour ordinateur ne soient pas lues correctement sur notre navigateur Web propriétaire.
- L'utilisation du clavier QWERTY affiché sur l'écran désactive automatiquement la fonction PIP (sauf lors de la saisie d'une URL).
	- $\ell$  La fonction PIP peut ne pas être prise en charge sur le navigateur Internet en fonction de certains modèles dans des zones géographiques spécifiques.

# <span id="page-176-0"></span>**À lire avant d'utiliser des fichiers photo, vidéo et audio**

### **Restrictions d'utilisation de fichiers photo, vidéo et audio**

- Le téléviseur prend uniquement en charge les périphériques USB MSC (Mass Storage Class). MSC désigne une classe de périphériques de stockage de masse. Les types de périphériques MSC incluent les lecteurs de disque dur externes, les lecteurs de cartes Flash et les appareils photos numériques. (les concentrateurs USB ne sont pas pris en charge). Les périphériques de ce type doivent être connectés directement au port USB du téléviseur. Il se peut que le téléviseur ne puisse pas reconnaître le périphérique USB ou lire les fichiers qui y sont stockés, si ce dernier est raccordé au téléviseur au moyen d'un câble d'extension USB. Ne déconnectez pas le périphérique USB tant qu'un transfert de fichiers est en cours.
- Pour connecter un lecteur de disque dur externe, utilisez le port USB (HDD). Nous vous recommandons d'utiliser un lecteur de disque dur externe avec l'adaptateur d'alimentation qui lui est propre.
- Certains périphériques audio et appareils photos numériques ne sont pas compatibles avec le téléviseur.
- Si plusieurs périphériques USB sont connectés au téléviseur, il se peut que ce dernier ne puisse en reconnaître que certains, voire aucun. Les périphériques USB qui utilisent une puissance élevée doivent être connectés au port USB [5 V, 1 A].
- Le téléviseur prend en charge les systèmes de fichiers FAT, exFAT et NTFS.
- Après le tri des fichiers en mode d'aperçu dossier, le téléviseur peut afficher jusqu'à 1 000 fichiers par dossier. Toutefois, si le périphérique USB contient plus de 8 000 fichiers et dossiers, il se peut que certains d'entre eux ne soient pas accessibles.
- Le mode de connexion PTP (Picture Transfer Protocol) est disponible uniquement avec les appareils photos numériques. Si vous connectez un smartphone ou une tablette au téléviseur à l'aide du mode PTP, le téléviseur ne reconnaîtra pas le périphérique.
- Assurez-vous de connecter un disque dur externe ou USB, prenant en charge le protocole USB 3.0 sur le port USB 3.0.
- Il se peut que le téléviseur ne puisse pas lire certains fichiers, en fonction de leur codage.
- Certains fichiers ne sont pas disponibles, en fonction du modèle.

## **Sous-titres externes pris en charge**

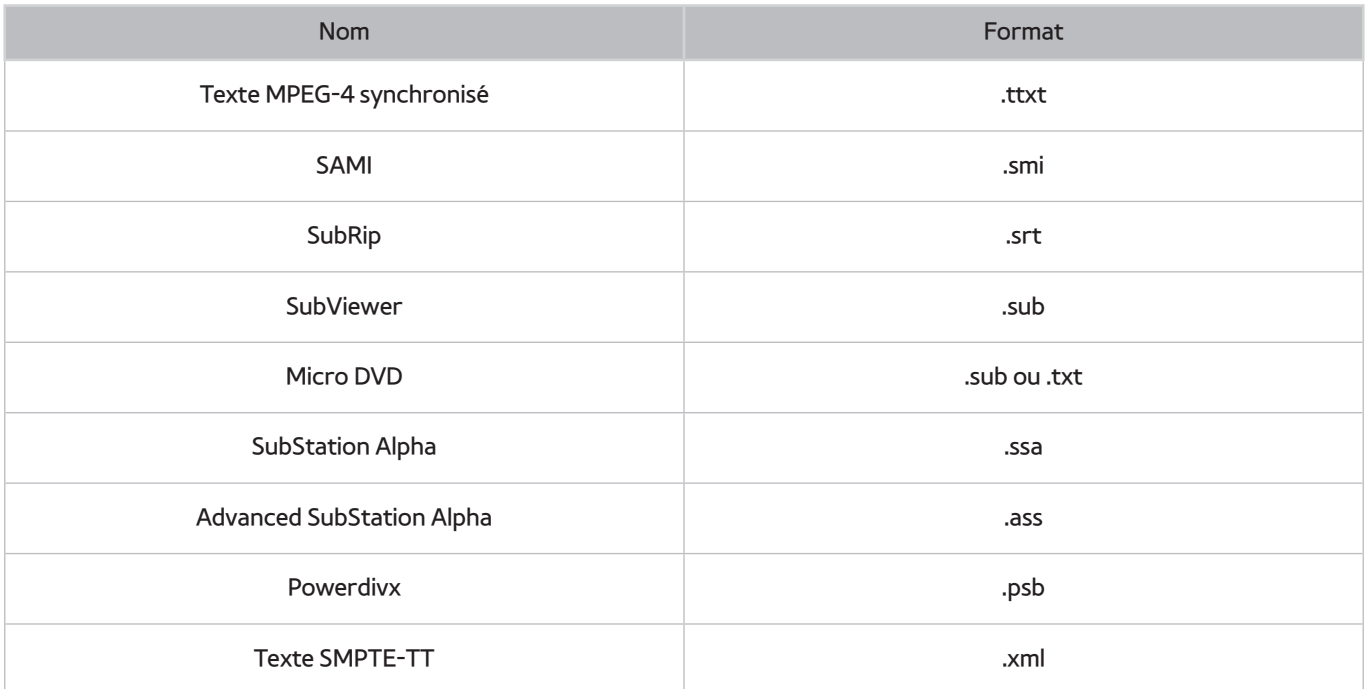

## **Sous-titres internes pris en charge**

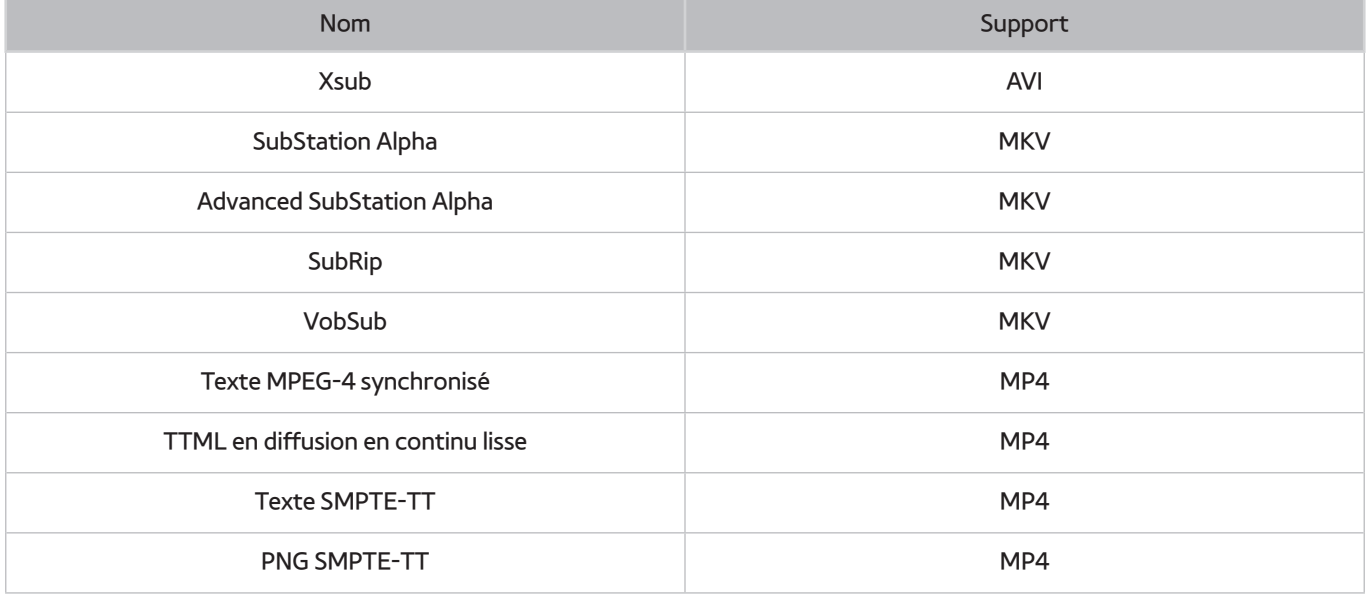

## **Formats d'image et résolutions pris en charge**

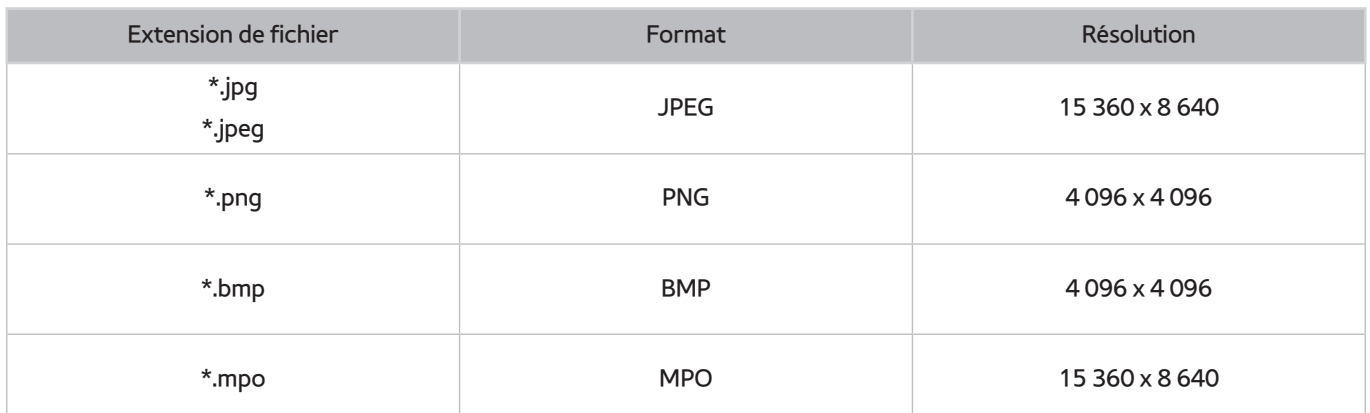

## **Formats musicaux et codecs pris en charge**

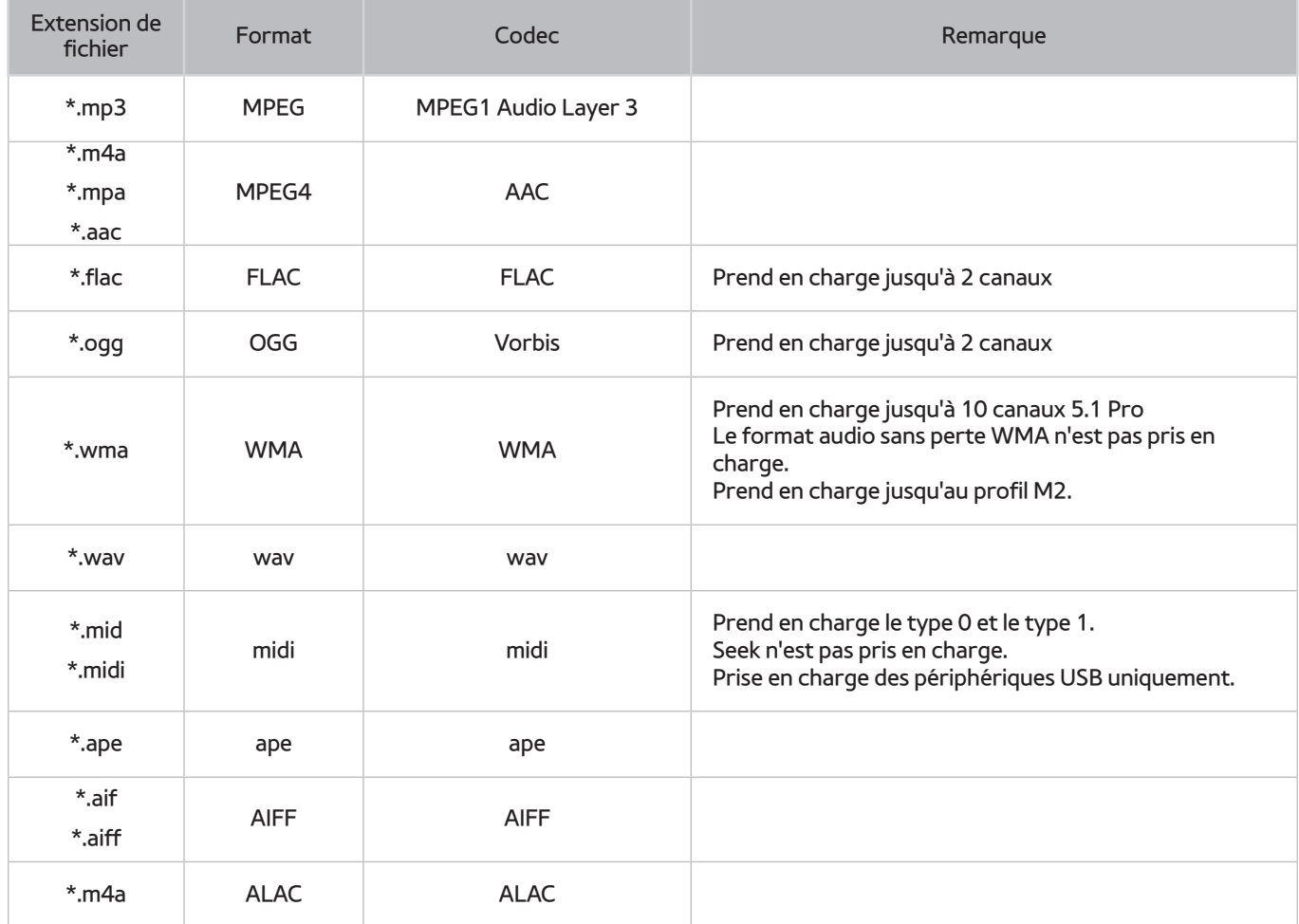

## **Codecs vidéo pris en charge**

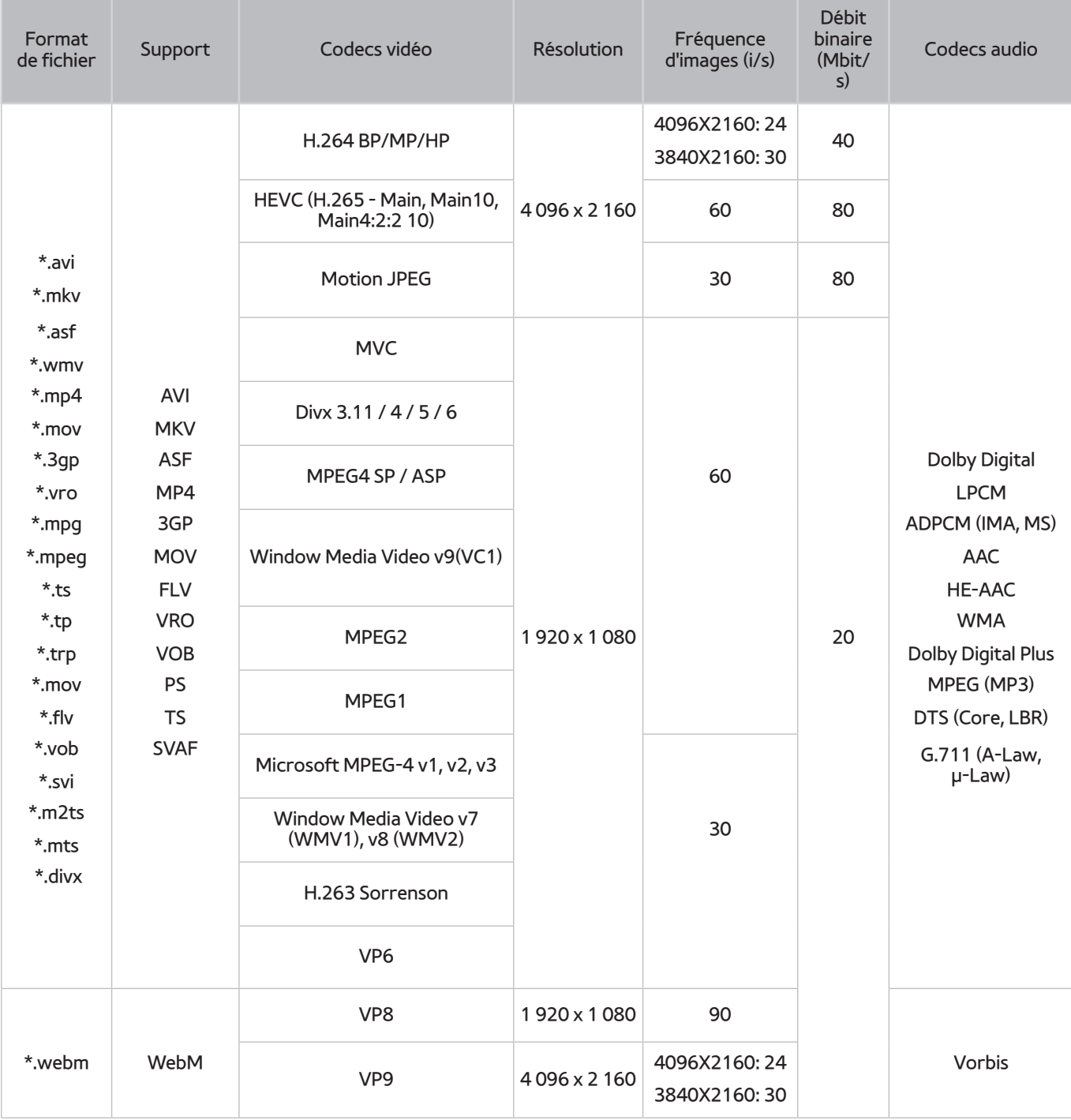
### Autres restrictions

- Les codecs peuvent ne pas fonctionner correctement en cas de problème avec le contenu.
- Des problèmes de lecture peuvent survenir si une erreur est présente dans le contenu ou sur le support.
- Il se peut que le son ou la vidéo ne fonctionne pas si le débit binaire/la fréquence d'image standard du contenu est supérieur aux normes de compatibilité du téléviseur.
- Si la table d'index est incorrecte, la fonction Recherche (Saut) n'est pas disponible.
- La lecture d'une vidéo sur une connexion réseau risque d'être saccadée en raison des vitesses de transmission des données.
- Il est possible que certains périphériques USB/appareils photos numériques ne soient pas compatibles avec le téléviseur.
- Le codec HEVC est uniquement disponible sur des supports MKV/MP4/TS.

### Décodeurs vidéo

- Norme H.264 FHD prise en charge jusqu'au niveau 4.1. (FMO/ASO/RS non pris en charge)
- Norme H.264 UHD prise en charge jusqu'au niveau 5.1
- Norme HEVC FHD prise en charge jusqu'au niveau 4.1, norme HEVC UHD prise en charge jusqu'au niveau 5.1
- Norme VC1/AP L4 non prise en charge
- Tous les codecs vidéo à l'exception de WMV v7, v8, MSMPEG4 v3, MVC et VP6 :

**inférieur à 1 280 x 720** : 60 images max. ;

**supérieur à 1 280 x 720** : 30 images max. ;

- GMC 2 ou version supérieure non pris en charge
- Prise en charge de SVAF pour les types de séquence de visionnage Haut/Bas, Côte à côte et Gauche/Droite (2ES) uniquement
- Prise en charge de BD MVC Specs uniquement

### Décodeurs audio

- Le codec WMA 10 Pro prend en charge les canaux jusqu'à la version 5.1. Prend en charge jusqu'au profil M2. Le format audio sans perte WMA n'est pas pris en charge.
- QCELP et AMR NB/WB ne sont pas pris en charge.
- Le codec Vorbis est pris en charge jusqu'aux canaux 2.
- Dolby Digital Plus est pris en charge jusqu'aux canaux 5.1.
- Le codec LBR DTS est uniquement disponible pour des supports MKV/MP4/TS.
- Les taux d'échantillonnage pris en charge sont les suivants : 8, 11,025, 12, 16, 22,05, 24, 32, 44,1 et 48 KHz, et varient en fonction du codec.

## **Restrictions**

## **Restrictions des fonctions PIP (Picture-in-Picture)**

- La fonction PIP ne peut pas être utilisée lorsque les fonctionnalités **Smart Hub** ou **3D** sont actives.
- La mise hors tension du téléviseur désactive automatiquement la fonction PIP.
- Jouer ou utiliser la fonctionnalité de karaoké sur l'écran d'accueil peut entraîner une dégradation de la qualité de l'image PIP.
- La fonction PIP n'est pas prise en charge par la source UHD.

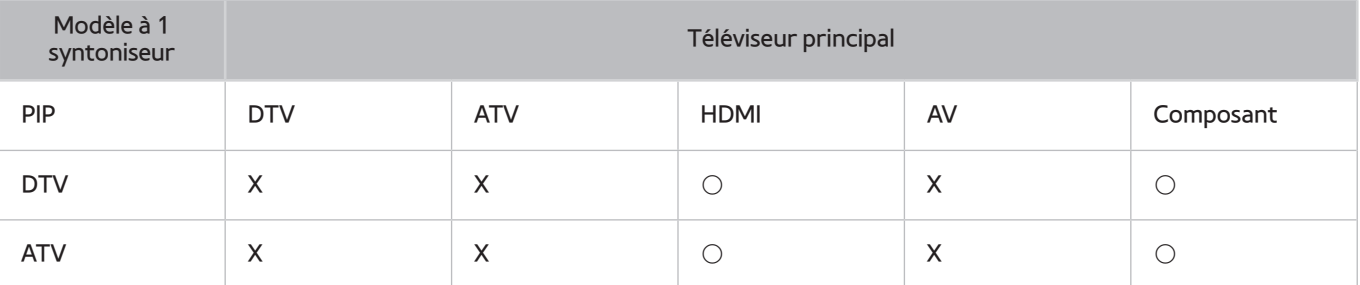

 $\ell$  La fonction varie en fonction du modèle et de la région concernés.

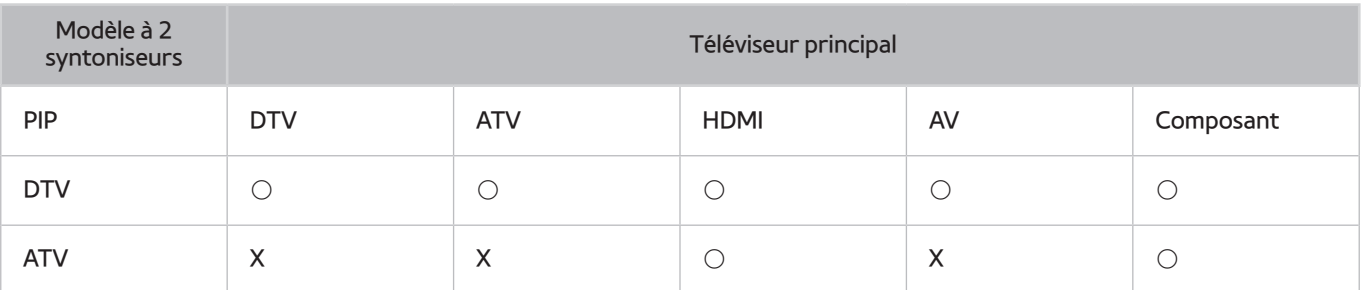

 $\mathbb Z$  La fonction varie en fonction du modèle et de la région concernés.

### **CI flexible**

#### Ne prend pas en charge 2 canaux brouillés

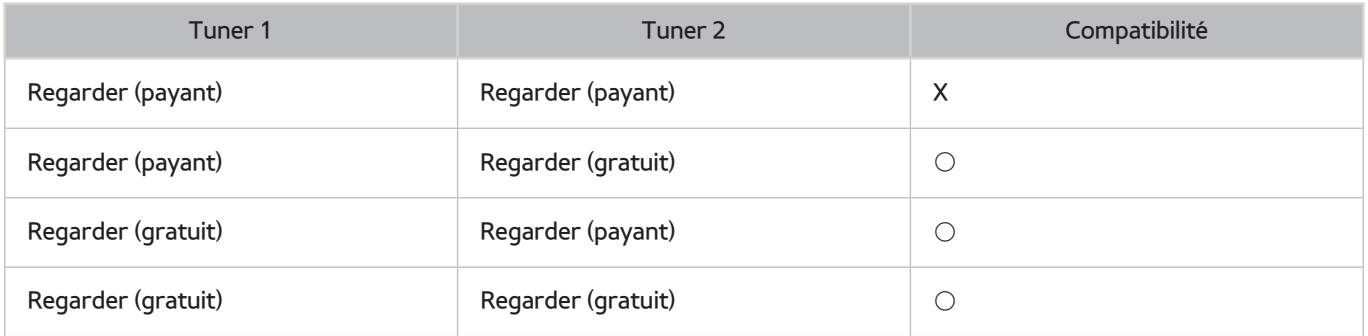

# **À lire après l'installation du téléviseur**

### **Format de l'image et signaux d'entrée**

Le paramètre **Format de l'image** est appliqué à la source actuelle. Le paramètre **Format de l'image** appliqué reste effectif lors de la sélection de la source, sauf si vous le modifiez.

**La fonction Format de l'image** n'est pas disponible avec les images ayant une résolution de 3 840 x 2 160 p, car la taille d'écran prise en charge est fixe et non modifiable.

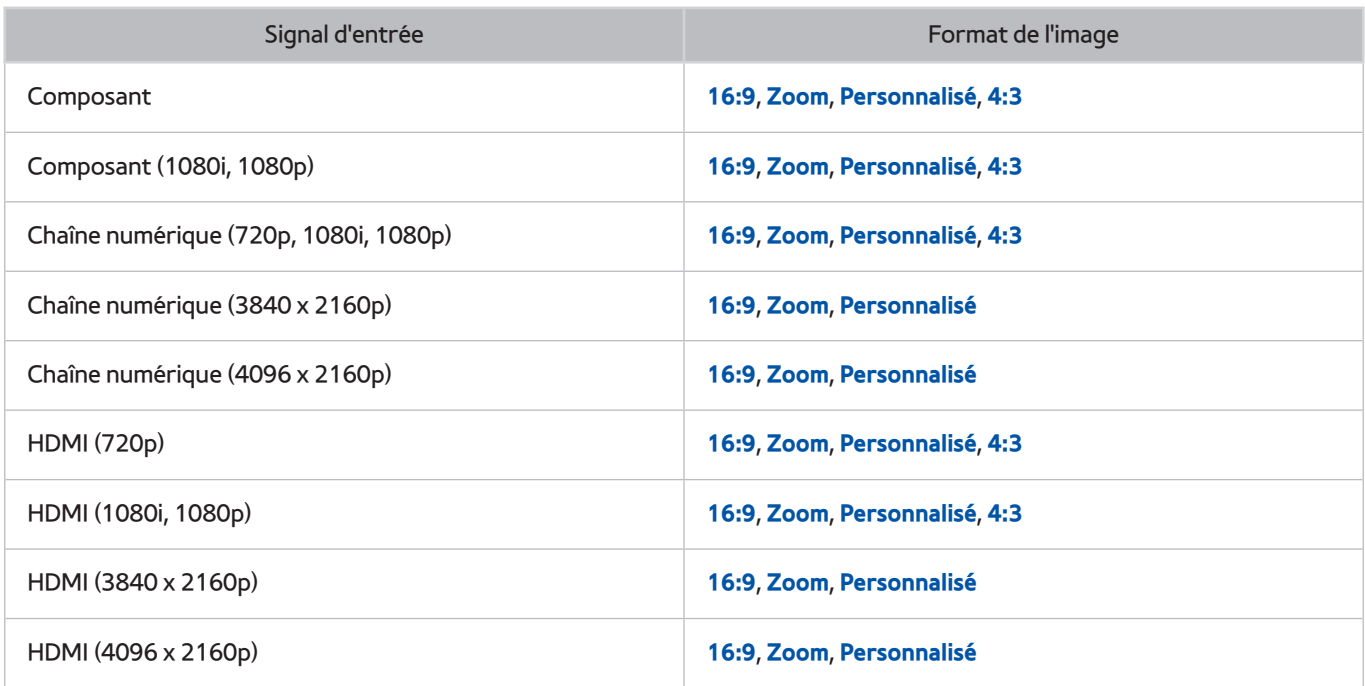

### **Installation d'un verrou antivol**

- Un verrou antivol est un dispositif physique permettant de protéger le téléviseur contre le vol. Repérez la fente de verrouillage à l'arrière du téléviseur. Une icône  $\mathbb R$  figure à côté de celle-ci. Pour utiliser le verrou, enroulez le câble du verrou autour d'un objet trop lourd pour être emporté, puis faites-le passer dans la fente de verrouillage du téléviseur. Le verrou est vendu séparément.
- La méthode d'utilisation d'un verrou antivol peut varier en fonction du modèle de téléviseur. Consultez le manuel d'utilisation du verrou pour plus d'informations.
- **Lette fonction n'est disponible que sur certains modèles dans des zones géographiques spécifiques.**

## **À lire avant la configuration d'une connexion à Internet sans fil**

### Précautions relatives à Internet sans fil

- Ce téléviseur prend en charge les protocoles de communication IEEE 802.11a/b/g/n/ac. Samsung vous conseille d'utiliser le protocole IEEE 802.11n. Il se peut que la lecture de fichiers vidéo stockés sur un périphérique connecté au téléviseur via un réseau domestique soit saccadée.
- Pour utiliser Internet sans fil, vous devez connecter le téléviseur à un routeur ou à un modem sans fil. Si le routeur sans fil prend en charge le protocole DHCP, le téléviseur peut utiliser ce dernier ou une adresse IP statique pour se connecter au réseau sans fil.
- Sélectionnez un canal non utilisé pour le routeur sans fil. Si le canal affecté au routeur sans fil est utilisé par un autre périphérique, cela occasionne généralement des interférences ou des problèmes de communication.
- La plupart des réseaux sans fil disposent d'un système de sécurité en option. Pour activer le système de sécurité d'un réseau sans fil, vous devez créer un mot de passe composé de lettres et de chiffres. Ce dernier est ensuite requis pour se connecter à un point d'accès sécurisé.

### Protocoles de sécurité du réseau sans fil

- Le téléviseur prend uniquement en charge les protocoles de sécurité de réseau sans fil suivants :
	- Modes d'authentification : WEP, WPAPSK, WPA2PSK
	- Types de chiffrement : WEP, TKIP, AES
- Conformément aux nouvelles spécifications de certification Wi-Fi, les téléviseurs Samsung ne prennent pas en charge le chiffrement de sécurité WEP ou TKIP dans les réseaux s'exécutant en mode 802.11n.
- Si le routeur sans fil prend en charge la norme WPS (Wi-Fi Protected Setup), vous pouvez connecter le téléviseur au réseau à l'aide d'une PBC (Push Button Configuration) ou d'un code PIN. La norme WPS configure automatiquement le SSID et la clé WPA.
- Le téléviseur ne peut pas se connecter à des routeurs sans fil non certifiés.

# **À lire avant de connecter un ordinateur (résolutions prises en charge)**

- Lorsque vous connectez votre téléviseur à un ordinateur, définissez la carte vidéo de l'ordinateur sur l'une des résolutions standard énumérées dans les tableaux suivants. Le téléviseur réglera automatiquement la résolution choisie. Veuillez noter que la résolution optimale et recommandée est de 3840 x 2160 à 60 Hz.
- Le choix d'une résolution absente des tableaux peut entraîner l'affichage d'un écran vide ou simplement l'allumage du témoin d'alimentation.
- Consultez le manuel de l'utilisateur de votre carte graphique pour plus d'informations sur les résolutions compatibles.

### **IBM**

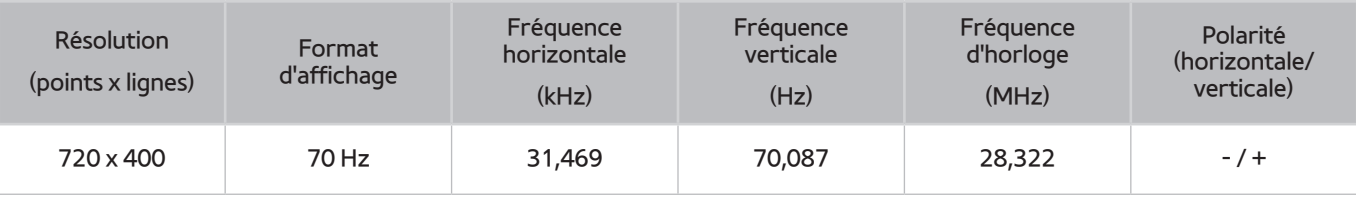

### **MAC**

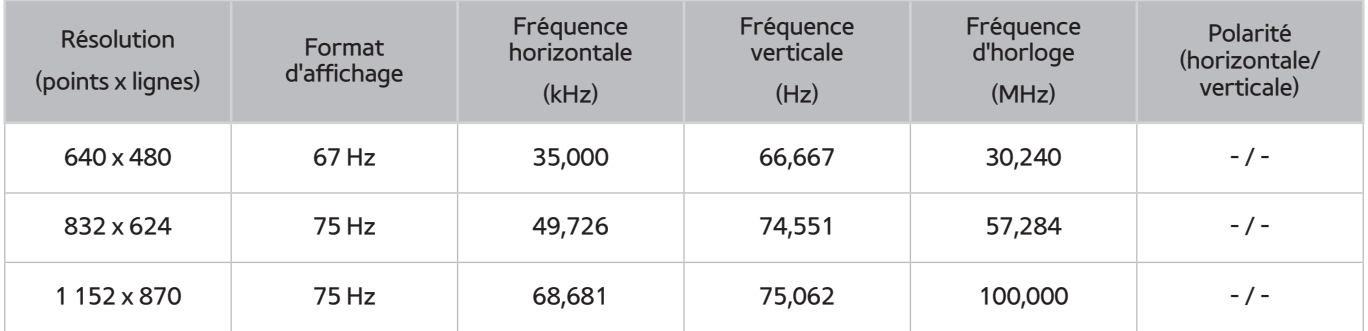

## **VESA DMT**

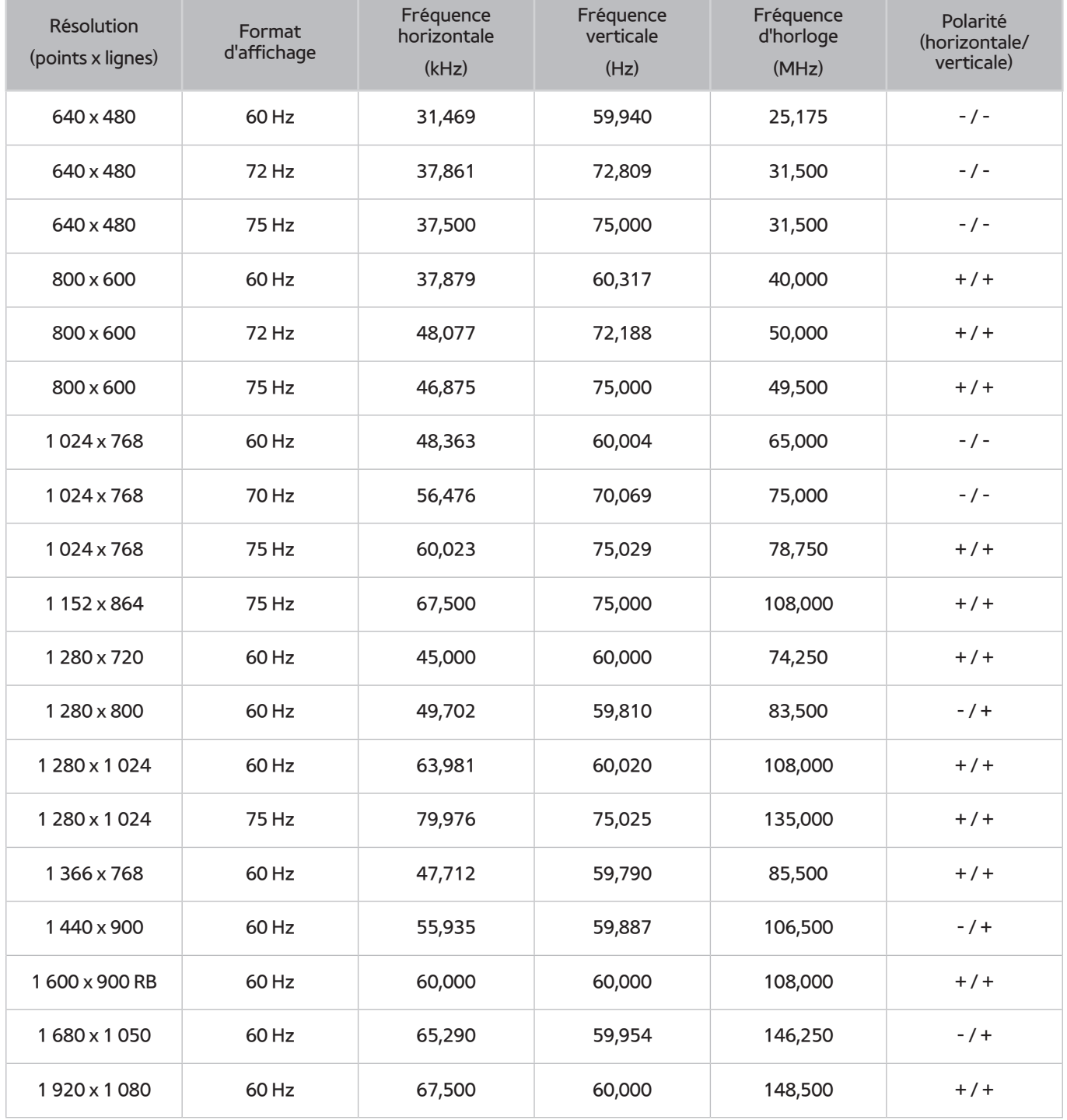

## **Résolutions prises en charge pour les signaux vidéos**

## **CEA-861**

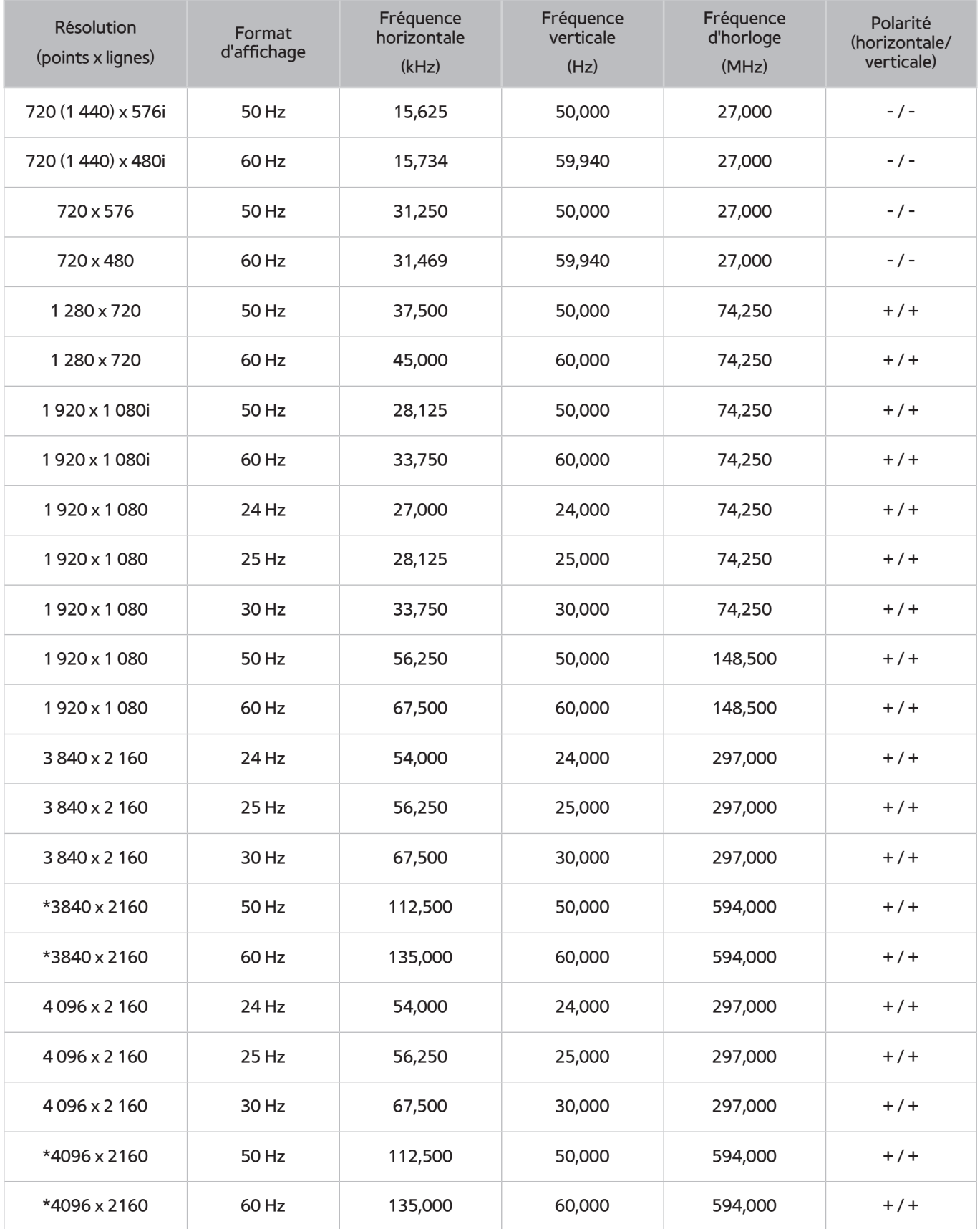

\*: Pour les modèles des séries 6 ou inférieures (résolutions suivies d'un astérisque) assurez-vous de connecter le câble au port HDMI IN (STB/DVI) du téléviseur.

# **À lire avant d'utiliser les appareils Bluetooth**

### **Restrictions d'utilisation du Bluetooth**

- Le haut-parleur Samsung Bluetooth est uniquement disponible en cas de prise en charge de **Connexion son TV**.
- Vous ne pouvez pas utiliser de périphériques Bluetooth en même temps que les fonctionnalités **Sélection Haut-parleur** ((**MENU/123**) **MENU Son Paramètres haut-parleur Sélection Haut-parleur**) et Surround.
- En fonction des appareils Bluetooth, des problèmes de compatibilité peuvent survenir. (En fonction de l'environnement, il se peut qu'un casque exclusif mobile ne soit pas disponible.)
- Un décalage entre le son et l'image peut survenir.
- Le téléviseur et les appareils Bluetooth peuvent se déconnecter en fonction de la distance qui les sépare.
- Un périphérique Bluetooth peut faire du bruit ou ne pas fonctionner correctement
	- Lorsqu'une partie de votre corps est en contact avec le système de réception/transmission du périphérique Bluetooth ou du téléviseur.
	- Lorsque le périphérique est soumis à une variation électrique provenant d'obstacles comme un mur, un angle ou une cloison séparatrice.
	- Lorsque périphérique est exposé à des interférences électriques provenant de périphériques utilisant la même plage de fréquences, y compris les appareils médicaux, les micro-ondes et les systèmes LAN sans fil.
- Si le problème persiste, veillez à utiliser un port Digital Sound Output (optique) ou HDMI (ARC).

## **Licence**

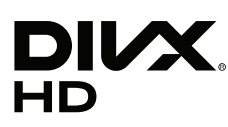

This DivX Certified® device has passed rigorous testing to ensure it plays DivX® video.

To play purchased DivX movies, first register your device at vod.divx.com. Find your registration code in the DivX VOD section of your device setup menu.

DivX Certified® to play DivX® video up to HD 1080p, including premium content.

DivX®, DivX Certified® and associated logos are trademarks of DivX, LLC and are used under license.

Covered by one or more of the following U.S. patents: 7,295,673; 7,460,668; 7,515,710; 7,519,274.

This device supports DivX Plus Streaming® for enjoying HD movies and TV shows with advanced features (multi-language subtitles, multiple audio tracks, chapters, smooth FF/RW, etc.) streamed to your device.

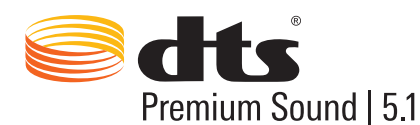

For DTS patents, see http://patents.dts.com. Manufactured under license from DTS, Inc. DTS, the Symbol, DTS in combination with the Symbol, DTS Premium Sound|5.1, DTS Digital Surround, DTS Express, and DTS Neo2:5 are registered trademarks or trademarks of DTS, Inc. in the United States and/or other countries. ⓒ DTS, Inc. All Rights Reserved.

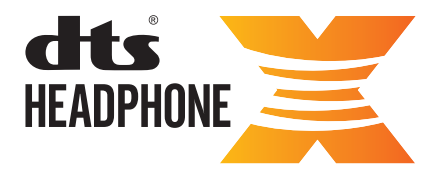

For DTS patents, see http://patents.dts.com. Manufactured under license from DTS Licensing Limited. DTS, the Symbol, & DTS and the Symbol together are registered trademarks, and HEADPHONE:X and the DTS HEADPHONE:X logo are trademarks of DTS, Inc. ⓒ DTS, Inc. All Rights Reserved.

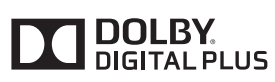

Fabriqué sous licence de Dolby Laboratories. Dolby et le symbole double-D sont des marques déposées de Dolby Laboratories.

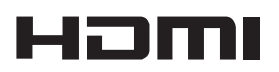

The terms HDMI and HDMI High-Definition Multimedia Interface, and the HDMI Logo are trademarks or registered trademarks of HDMI Licensing LLC in the United States and other countries.

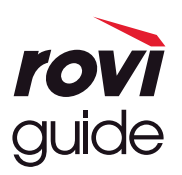

Marque commerciale : Rovi et Rovi Guide sont des marques commerciales de Rovi Corporation et/ou de ses filiales. Licence : Le système Rovi Guide est fabriqué sous licence de Rovi Corporation et/ou de ses filiales. Brevet : Le système Rovi Guide est protégé par des brevets et demandes de brevet déposées aux États-Unis, Europe et d'autres pays y compris un ou plusieurs des brevets des États-Unis 6,396,546 ; 5,940,073 ; 6,239,794 émis à Rovi Corporation et/ou ses filiales.

Déni de responsabilité : Rovi Corporation et/ou ses filiales et sociétés affiliées ne pourront être tenus responsables de l'exactitude ou de la disponibilité des informations relatives au programme ou d'autres données dans le système Rovi Guide et ne peuvent garantir la disponibilité du service dans votre région. En aucun cas Rovi Corporation et/ou ses filiales et sociétés affiliées ne pourront être tenus responsables des dommages liés à l'exactitude ou la disponibilité des informations relatives au programme ou d'autres données dans le système Rovi Guide.

#### **Open Source License Notice**

Open Source used in this product can be found on the following webpage. (http://opensource.samsung.com) Open Source License Notice is written only English.

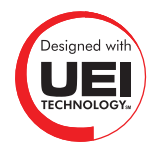

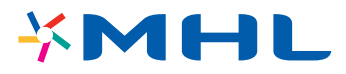

## **Glossaire**

### ● **480i/480p/720p/1 080i/1 080p**

En général, cela fait référence au nombre de lignes de balayage effectives déterminant la résolution de l'écran. Il existe deux méthodes de balayage : entrelacé et progressif.

– Balayage

Projection successive de pixels pour former des images. Plus le nombre de pixels est élevé, plus les images seront nettes et réalistes.

– Progressif

Une méthode de balayage séquentiel permet de balayer toutes les lignes, l'une après l'autre.

– Entrelacé

Une méthode de balayage progressif permet de balayer une ligne sur deux jusqu'à la fin de l'écran, puis de combler les lignes restantes.

Exemple) Si le nombre de lignes de balayage horizontales est de 480i

Balayage de 240 lignes du début à la fin, puis balayage des 240 lignes restantes, soit un total de 480 lignes.

\* Les différences générales entre 480i et 480p sont les suivantes :

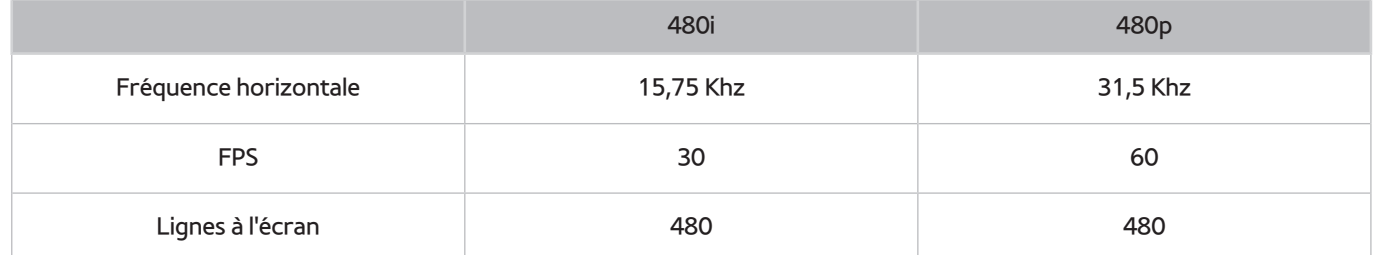

#### ● **ARC (canal de retour audio)**

Grâce à la fonction ARC, un seul câble HDMI prend en charge la sortie de son numérique du téléviseur vers un périphérique audio et l'entrée de son numérique vers ce même périphérique. Elle n'est cependant disponible que via le port HDMI (ARC), et uniquement quand le téléviseur est connecté à un récepteur AV compatible ARC.

### ● **DVI (Digital Visual Interface)**

Le raccordement du connecteur DVI du téléviseur au connecteur DVI d'un ordinateur au moyen d'un câble HDMI-DVI vous permet d'utiliser le téléviseur comme un moniteur d'ordinateur. Les câbles HDMI-DVI ne transmettent cependant que des signaux vidéo. Vous devez connecter des haut-parleurs à l'ordinateur à l'aide d'un câble séparé pour entendre les sons émis par l'ordinateur.

### ● **HDMI (High Definition Multimedia Interface)**

HDMI est une méthode de transmission de signaux vidéo et audio via un seul et même câble.

### ● **Adresses IP dynamiques ou statiques**

Si le réseau nécessite une adresse IP dynamique, vous devez utiliser un routeur ou un modem ADSL prenant en charge le protocole DHCP (Dynamic Host Configuration Protocol). Les modems et routeurs de ce type fournissent automatiquement l'adresse IP, le masque de sous-réseau, la passerelle et les valeurs DNS dont le téléviseur a besoin pour accéder à Internet. Aucune saisie manuelle n'est donc requise. La plupart des réseaux domestiques utilisent une adresse IP dynamique.

Si le réseau requiert une adresse IP statique, entrez manuellement l'adresse IP, le masque de sous-réseau, la passerelle et les valeurs DNS lors de la configuration de la connexion réseau. Pour obtenir l'adresse IP, le masque de sous-réseau, la passerelle et les valeurs DNS, contactez votre fournisseur d'accès Internet (FAI).

Si le réseau nécessite une adresse IP statique, utilisez un modem ADSL prenant en charge le protocole DHCP. Les modems ADSL prenant en charge ce protocole permettent également d'utiliser des adresses IP statiques.

### ● **Bluetooth**

La technologie Bluetooth est un protocole de communication sans fil à courte distance permettant l'échange d'informations entre des téléphones portables, ordinateurs portables, écouteurs et casques connectés avec des appareils compatibles Bluetooth. Elle est principalement utilisée pour les connexions sans fil à faible consommation et à courte distance (moins de 10 m).

### **Ethernet**

Ethernet est un réseau local (LAN, Local Area Network) qui utilise des câbles coaxiaux normalisés par l'IEEE.

### **Connexion Composant**

Les connexions Composant sont principalement utilisées pour les consoles de jeux et transmettent le signal vidéo en le divisant en un signal de luminance (Y) et deux signaux de couleur (Pb et Pr). Le connecteur est marqué comme [Component IN]\_(Pr, Pb, Y) à l'arrière du téléviseur. Sur certains périphériques, il est parfois marqué comme Cr, Cb, ou Y. Cb et Cr sont les conversions numériques des signaux Pb et Pr.

Le code couleur des connecteurs est normalement rouge (R), bleu (B) et vert (V) et permet de profiter de la meilleure qualité d'image possible pour une connexion analogique.